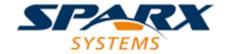

**Enterprise Architect** 

**User Guide Series** 

# **Cloud Based Repositories**

Modeling via the Cloud? You can access projects in repositories in remote locations globally, using Sparx Systems Enterprise Architect; users need not have database drivers on their machines, but benefit from the security facilities of the web server.

Author: Sparx Systems

Date: 7/08/2019

Version: 1.0

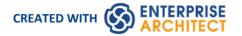

# **Table of Contents**

| Cloud Based Repositories                             | 5  |
|------------------------------------------------------|----|
| Introducing Cloud Repositories                       |    |
| Pro Cloud Server Setup                               |    |
| Pro Cloud Server Installation                        |    |
| Pro Cloud Server Configuration                       |    |
| Pro Cloud Server Configuration Client - Application  |    |
| Pro Cloud Server Logon Screen                        |    |
| Database Managers                                    |    |
| Add Database Manager                                 |    |
| Add Database Manager - Firebird                      |    |
| Add Database Manager - ODBC                          |    |
| Add Database Manager - SQL Server                    |    |
| Add Database Manager - Oracle                        |    |
| Configure Database Manager                           |    |
| Obtain Database Manager Connection String            | 30 |
| Extended Server Properties                           | 31 |
| Pro Cloud Server Licensing                           |    |
| Create Request                                       |    |
| Add a new License                                    |    |
| Remove a License                                     |    |
| Renew a License                                      |    |
| Manage Allocations                                   |    |
| Port Configuration                                   |    |
| Add a Port Definition                                |    |
| Advanced SSL                                         |    |
| Self-Signed SSL Certificates                         |    |
| Add Trust with a Certificate Authority (CA)          |    |
| Pro Cloud Server Configuration Client - Web          |    |
| WebConfig - Login                                    | 57 |
| WebConfig - Home Screen                              | 58 |
| WebConfig - Server Settings                          | 61 |
| WebConfig - Pro Cloud Server Licenses                | 64 |
| WebConfig - New License Request                      |    |
| WebConfig - Add a License                            | 68 |
| WebConfig - Remove a License                         | 69 |
| WebConfig - Renew a License                          | 70 |
| WebConfig - Token Allocations                        | 71 |
| WebConfig - Configure Ports                          | 73 |
| WebConfig - Add or Edit a Port                       | 75 |
| WebConfig - Integration Plugins                      | 77 |
| WebConfig - Add or Edit an Integration Data Provider | 80 |
| WebConfig - Edit Model Bindings                      | 84 |
| WebConfig - Manage EA Floating Licenses              | 85 |
| WebConfig - Adding a Model Connection                | 88 |
| WebConfig - Edit Model Connection                    | 91 |
| Firewall Settings                                    | 94 |
| Using Multiple Configurations                        | 95 |

| Pro Cloud Server using IIS (Optional)            | 96      |
|--------------------------------------------------|---------|
| Connecting Enterprise Architect to a Cloud Model | 104     |
| Pro Cloud Server Features                        | 106     |
| WebEA                                            |         |
| WebEA Quick Start Guide                          | 109     |
| WebEA Quick Start Guide - IIS                    | 114     |
| WebEA Installation and Configuration             | 120     |
| How to configure automatic viewable components   | 125     |
| How to configure WebEA models                    | 127     |
| Configure WebEA models - via Web Browser         | 129     |
| Edit WebEA Model Connection settings             | 132     |
| Configure WebEA models - via Text Editor         | 139     |
| How to configure WebEA Localization              | 155     |
| Advanced SSL                                     | 150     |
| Single Sign-On (SSO) with WebEA                  | 157     |
| WebEA User Guide                                 | 159     |
| Login                                            | 1.61    |
| WebEA's layout                                   | 165     |
| Content Area                                     | 170     |
| Main View - Object List                          | 171     |
| Main View - Diagram                              | 173     |
| Main View - Object Properties                    | 175     |
| WebEA - Browser                                  | 178     |
| WebEA - Properties View                          | 180     |
| Object Creation in WebEA                         | 182     |
| Add Test Records                                 |         |
| Add Resource Records                             | 189     |
| Add a Feature                                    | 191     |
| Add Change Requests                              | 193     |
| Add a Document                                   | 196     |
| Add a Defect                                     |         |
| Add an Issue Notification                        | 201     |
| Add a Task                                       | 204     |
| Add a Risk                                       | 20.7    |
| Edit Objects                                     | 209     |
| Reviews in WebEA                                 | 215     |
| Discussions in WebEA                             | 220     |
| Create and check Watch Lists                     | 223     |
| Relationship Matrix                              | 227     |
| Search the model                                 | 231     |
| Troubleshooting WebEA                            | 234     |
| Prolaborate                                      | 240     |
| Integration Plugins                              | 241     |
| Install and Configure                            | 242     |
| User Guide                                       |         |
| Add/Edit Data Provider                           |         |
| Integrate Data from External Providers           | <br>257 |
| Navigate External Data                           | 260     |
| External Item Details                            | 262     |
| Linking Items                                    | 264     |
| Configuration                                    | 267     |

| Troubleshooting                          | 269 |
|------------------------------------------|-----|
| Visibility Levels                        |     |
| Install and Configure                    | 274 |
| User Guide                               | 277 |
| Troubleshooting                          | 279 |
| Floating License Server                  | 280 |
| Install and Config                       | 281 |
| User Guide                               | 284 |
| Floating License Configuration Client    | 285 |
| Floating License Server Connections      | 287 |
| Set Shared Key Lease Periods             | 289 |
| Migrate Shared Keys between Stores       | 290 |
| Add Shared Keys                          |     |
| Release Shared Keys                      | 293 |
| Delete Shared Keys                       | 294 |
| Troubleshooting                          | 295 |
| Additional Functionality Using the Cloud | 298 |
| Reuseable Asset Service (RAS)            | 299 |
| Connect to the Asset Service             | 300 |
| Browse Assets                            | 301 |
| Asset Properties                         | 303 |
| Package Contents                         | 304 |
| Package Dependencies                     | 306 |
| Package Technologies                     | 308 |
| Storage Files                            | 310 |
| Compare an Asset to the Model            | 311 |
| Import an Asset into the Model           | 312 |
| Set Up Registry Password                 | 315 |
| Set Up the Asset Service                 |     |
| Register New Assets                      | 321 |
| Check Package Dependencies               | 326 |
| Update an Asset                          | 328 |
| Pro Cloud Server Troubleshooting         | 330 |

# **Cloud Based Repositories**

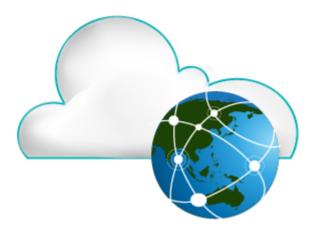

In terms of Enterprise Architect and Sparx Systems, Cloud based repositories are repositories that are hosted by the Sparx Systems Pro Cloud Server. The Pro Cloud Server is a supporting product to Enterprise Architect and allows Enterprise Architect repositories to be hosted anywhere in the world and encapsulates the retrieval of all repository data and serves it to Enterprise Architect clients for consumption.

Sparx Systems have designed the Pro Cloud Server to be installed in your company's infrastructure thereby giving you full control over its configuration but more importantly the data contained in your repositories. We use the term 'Cloud' to indicate that Enterprise Architect users can simply connect to a repository with a single URL without any further configuration or setup.

#### **Notes**

- Cloud Repositories are supported in Enterprise Architect Corporate Edition and above.
- Enterprise Architect Professional Edition also supports Cloud Repositories, though only those which are hosted on a Firebird database.
- An unlicensed installation of the Pro Cloud Server provides basic Cloud Repository functionality, allowing you to host Cloud repositories and access them via Enterprise Architect. With a valid license, the Pro Cloud Server provides a range of additional features.

# **Introducing Cloud Repositories**

The Sparx Systems Pro Cloud Server solution provides seamless access to Enterprise Architect models in repositories held anywhere in the world, providing high performance for remote access, secure encrypted links and optimization for high latency WAN connections.

Cloud based repositories provide easy access to models, not only for people within your local team but also for remote team members, external customers and consultants with Internet access, anywhere around the world. Collaborative and distributive modeling and design are dramatically enhanced by using a Cloud based repository, which can provide the shared backbone for a wealth of development scenarios.

#### This section will:

- 1. Familiarize you with the concepts of the Cloud Repositories
- 2. Discuss considerations of when and where you should use a Pro Cloud Server
- 3. Walk you through the process of setting up a Pro Cloud Server
- 4. Walk you through the process of connecting for the first time
- 5. Highlight some of the additional functionality available through licensing the Pro Cloud Server
- 6. Outline working with Active Directory using IIS

### **Benefits of Cloud Repositories**

Enterprise Architect models are stored in databases, such as MySQL, SQL Server and Oracle. Traditional installations of Enterprise Architect require each user to install the appropriate drivers for each DBMS, and in some cases define an ODBC DSN with the database connection details.

When connecting to a Pro Cloud Server, the procedure for a user to connect to a model is dramatically simplified. For users connecting to models hosted in a Pro Cloud Server only need a single URL, no special drivers or further configuration is required.

Connecting to a Pro Cloud Server provides a number of key benefits:

- 1. Improved performance for models used for distributed development. The Pro Cloud Server provides benefits to connections that involve high latency and reduced data transfer speeds.
- 2. The process of setting up drivers and connections is performed once by an administrator during the server configuration. The only set-up required on a user machine is to install Enterprise Architect and to connect to a model on the Cloud server.
- 3. Database servers no longer have to be exposed through a firewall; the Pro Cloud Server can be run from inside the corporate firewall. All model connections are created using HTTP/S, allowing firewalls to completely isolate your database server.
- 4. A Pro Cloud Server can be configured to encrypt all communication. Using standard TLS/SSL protocols, you can be confident that your data is not intercepted during transmission on insecure networks.
- 5. A Pro Cloud Server can be configured to provide HTTP-level authorization to any model taken directly from the model user list. Even when the model is exposed on a public network, you can be assured that only authorized users are able to access your model.
- 6. A Pro Cloud Server can be configured to provide read-only access to any model; for example, for clients required to review a model.

#### **Pro Cloud Server Features**

Even without a License, the Pro Cloud Server can be used for hosting Cloud Repositories to be accessed by Enterprise Architect (providing all the benefits mentioned above), however using a valid Pro Cloud Server license provides a number of additional benefits.

- WebEA, a web based application that allows users to view and discuss elements in Enterprise Architect models through a web browser, while on portable devices or remote desktop systems
- OSLC Restful API, provides an interface for external applications
- Integration Plugins, allow data from external providers to be displayed within Enterprise Architect
- Prolaborate, a team Sharing and Collaboration Software package
- The Sparx Systems Floating License Server
- Visibility Levels for Oracle and SQL Server 2016 based models, so that it is possible to restrict parts of the model from individual users or group of users

Sparx Systems Pro Cloud licenses are available in three different editions:

- Token Edition, is a scalable edition of the Pro Cloud Server. "Tokens" are allocated to enable specific features of the Pro Cloud Server and also determine the number of concurrent web users. There is no restrictions on the number of Tokens, you only purchase the number that suit your organization's needs
- Team Server Edition, supports up to seven repositories, and unlimited web users
- Enterprise Server Edition, supports any number of repositories, and unlimited web users

#### Webinar

Before you go on to set up the Pro Cloud Server, Sparx Systems recommend that you watch the 'Setting Up Pro Cloud Server for Enterprise Architect' webinar.

You can also watch a <u>second webinar</u>, which demonstrates setting up a MySQL repository on the Amazon Web Services (AWS) Cloud using Amazon Relational Database Services (RDS), and creating and configuring an Enterprise Architect project in the repository via the Cloud connection.

# **Pro Cloud Server Setup**

This is an overview of the typical process for setting up the Pro Cloud Server.

# Typical steps for setting up a Cloud Server

| Step | Description                                                                                                    |  |  |
|------|----------------------------------------------------------------------------------------------------|--|--|
| 1    | Install the Pro Cloud Server.                                                                                                    |  |  |
| 2    | Review the default settings in the 'SSProCloud.config' file, in most environments these will be sufficient. However if necessary change the SERVER_PORT to suit your environment and Restart the Pro Cloud Server service. |  |  |
| 3    | Open the Configuration Client, by default a shortcut to this should be created on the Desktop.                                                                                                    |  |  |
| 4    | Configure the Port(s) to be used for accessing your Cloud based models. If changes were made restart the Pro Cloud Server service.                                                                                         |  |  |
| 5    | Define connections to your repositories/models.                                                                                                    |  |  |
| 6    | Configure your Firewall.                                                                                                    |  |  |
| 7    | Test access to Cloud based model(s) from Enterprise Architect.                                                                                                    |  |  |
| 8    | Optionally, if you are planning to use any Pro features such as WebEA or Integration Plugins, etc then your Pro Cloud Server will need to be 'licensed'. Refer to the License Screen topic for details.                    |  |  |
| 9    | Optionally, if you are using the Token edition of the Pro Cloud Server then you might want to adjust the token allocations (for example, enabling specific integration plugins).                                           |  |  |

# **Pro Cloud Server Installation**

The basic installation process is quite straightforward. Typically you can simply download, and run the installer on your server, then follow the prompts.

#### Download the Installer

The Pro Cloud Server installer can be downloaded from the 'Registered User' section of the Sparx Systems website.

#### **Installation Steps**

If you already have the 'Sparx Systems WAN optimizer' or 'Sparx Systems Cloud Services' installed on your server we recommend you manually remove them before commencing the Pro Cloud Server Installation.

To remove any potential permission issues, we recommend that the installation is performed by a user with Administrator level permissions, to install follow these steps:

- 1. Run the SparxProCloud.msi installer
- 2. On the Welcome page, click the Next button.
- 3. Read the End User Licence Agreement, and accept the terms outlined in it, and click Next button.
- 4. The Readme Information page contains the minimum system requirements, so make sure that the host server meets the outlined requirements, and then click the Next button.
- 5. The Custom Setup page allows you to choose what components of the Pro Cloud Server are installed, for the simplest installation (I.e. using the defaults), go straight to step 7.
- 6. If you want to install specific components, for example, to have different components on separate machines, refer to the Pro Cloud Server Components table below, then return here to step 7.
- 7. The Ready to Install page, is the last step before the installation begins, when ready click the Install button.
- 8. The installation progression will be shown and once finished the wizard should state that the process has completed, click the Finish button.
- 9. Now refer to the Pro Cloud Server Configuration Help topic.

https://sparxsystems.com//help/model\_repository/cloud\_server\_configuration.html

To assist you in performing and understanding the installation process, watch the Sparx Systems webinar *Setting Up Pro Cloud Server for Enterprise Architect*. Click on the link to access this webinar.

### **Pro Cloud Server Components**

The 'Custom Setup' page lists the various components that are available in the installer. Each component can be controlled separately by clicking the small disk image in front of the component name and selecting the option you require.

| Component                | Description                                                                                                    |
|--------------------------|----------------------------------------------------------------------------------------------------|
| Pro Cloud Server service | This component is the Windows service that will accept connections from Enterprise Architect and the configuration client. For Pro Cloud Server, this includes the Sparx Systems Floating License Server. The default option is to install this component. |
|                          | Generally, the only time you would choose not to install this component is when                                                                                                    |

|                     | you have already installed it on one machine and are now installing other components on a different machine.                                                                                                    |
|---------------------|----------------------------------------------------------------------------------------------------|
| Management Clients  | When the Management Client component is selected the Pro Cloud Server Configuration Client application will be installed, which supports the execution of management tasks, including:                                                                                                    |
|                     | Setting which databases a Pro Cloud Server can connect to                                                                                                    |
|                     | Configuring those database connections                                                                                                    |
|                     | Configuring what HTTP/HTTPS ports the Pro Cloud Server will listen on                                                                                                    |
|                     | Configuring various server options                                                                                                    |
|                     | The default option is to install this component; Sparx Systems recommends that the Configuration Client should be installed whenever the Pro Cloud Server service is installed.                                                                                                    |
| WebConfig           | This component installs the application files (PHP, CSS and JavaScript) for the Web Base Configuration Client ("WebConfig").                                                                                                    |
|                     | The default option is to install this component; you can unselect this component if you do not plan to use the Web Based Configuration Client.                                                                                                    |
| WebEA               | This component installs the WebEA application files (PHP, CSS and JavaScript) that enable a web user to view an Enterprise Architect model on a mobile, android or remote desktop machine without having to install Enterprise Architect on that device.                                                       |
|                     | The default option is to install this component; you can unselect this component if you do not plan to use WebEA.                                                                                                    |
| Integration Plugins | Integration Plugins or Server Based Plugin Interface (SBPI), this component installs the SBPI Server and all the SBPI Plugins that allow the Pro Cloud Server to read data from external products such as Dropbox, Jira and Team Foundation Server. There is a separate SBPI Plugin for each external product. |
|                     | The default option is to install this component; you can unselect the component if you do not plan to link your Enterprise Architect models to external products.                                                                                                    |
| Visibility Levels   | Visibility Levels; this component installs a set of SQL scripts to be applied to your MS SQL Server 2016 + or Oracle based Enterprise Architect repositories.                                                                                                    |
|                     | The default option is install this component; you can unselect this component if you do not plan to use the Visibility Level functionality.                                                                                                    |
| IIS Integration     | An optional component providing integration with IIS.                                                                                                    |
|                     | The default option is to not install this component; however, if your server requires advanced authentication methods available through IIS then this component should be installed.                                                                                                    |

### **Installing New Versions**

If you are installing a newer version of the Pro Cloud Server product then the new installer will automatically uninstall the old version. Before doing so, typically it is better to manually stop the 'Sparx System Professional Cloud' Windows service because the installer might have problems performing this task and will require the machine to be rebooted after the installation is finished.

Note: The installer has been designed to not override any configuration settings of a previous installation.

#### **Steps**

- 1. Run the installer using the earlier installation steps.
- 2. The installer will have copied the newest version of WebEA to the location specified during installation; if this location is not being used by your web server, you need to manually copy (and override) all WebEA files (except the includes/webea config.ini file) from the installation folder to the web server folder. See *WebEA Note*.
- 3. As above, if you use the WebConfig client you should copy the contents of the WebConfig folder (specified during installation) to the appropriate location on your Web Server, overriding the existing WebConfig files (except settings.php).

**Upgrading from PCS3 to PCS4 Note**: With the release of Pro Cloud Server 4 and default installation folder has been changed to C:\Program Files (x86)\Sparx Systems\Pro Cloud Server\ and the configuration filename changed to SSProCloud.config. This means that if you are upgrading from version 2 or 3 of the Pro Cloud Server to version 4 or later and you want to keep your existing configuration the old SSCloudServices.config file in C:\Program Files (x86)\Cloud Services\Service\ will need to be manually copied into the new installation folder, renamed from SSCloudServices.config to SSProCloud.config and the Pro Cloud Server Windows Service restarted.

Additionally because of the change of installation location all Firebird based database managers will need to be manually removed, their files physically moved from the old path to the new one and then re-added with PCS4.

Old Firebird model location:

'C:\Program Files (x86)\Sparx Systems\Cloud Services\Service\Models\'

New Firebird model location:

'C:\Program Files (x86)\Sparx Systems\Pro Cloud Server\Service\Models\'

**WebEA Note**: In regard to WebEA, consider the situation that WebEA was installed to the default location and your website is being served by Apache in C:\Xampp\htdocs\webea, this command would perform the required copy and not override your existing configuration file in the live site:

 $robocopy "C:\Program Files (x86)\Sparx Systems\Pro Cloud Server\WebEA" "C:\xampp\htdocs\webea" /MIR /e /DCOPY: T/njh /ndl /nfl /xf webea config*.ini$ 

**Firewall Note**: The installer creates a Firewall rule for the Pro Cloud Server. This rule is removed and re-created during an upgrade. If you had previously modified this rule then you will need to apply these changes again after the Pro Cloud Server installation.

# **Pro Cloud Server Configuration**

This topic discusses the configuration of the Pro Cloud Server. There are several other configuration files associated with the Floating License Server, WebEA and Visibility Levels components of the server. The procedures for editing those files are described in the separate topics for those features.

The SERVER\_PORT and SERVER\_PASSWORD need to be set by directly editing the configuration file **SSProCloud.config**, which is found in your Service directory. To edit the configuration file, open it in a text editor (using the 'Run as administrator' option).

A number of additional general options can be defined in the config file as described here; however, these can typically be left with their default values.

After defining the Server Port/Password, you can open the <u>Pro Cloud Server Configuration Client - Application</u> and configure Ports and Model/Database connections.

Note: It is important to realize that the Pro Cloud Server only reads the configuration file once, when it starts up. If you manually change the options in the configuration file then the Pro Cloud Server must be restarted.

### **Configuration Client Connection Settings**

Normally the first settings you will see in the configuration file are to control how the Configuration Client will connect to the server. The default values are:

SERVER\_PORT=803

SERVER PASSWORD=

Use of the Configuration Client is discussed in the *Pro Cloud Configuration Client* topic.

| Setting         | Description                                                                                                    |
|-----------------|----------------------------------------------------------------------------------------------------|
| SERVER_PASSWORD | <b>SERVER_PASSWORD</b> is the password to protect the administration functions of the server.                                                                                                    |
|                 | Note: This can be changed within the Configuration Client, which means a full server restart will not be necessary.                                                                                                    |
| SERVER_PORT     | <b>SERVER_PORT</b> is used when you connect to the Configuration Client or opt to use the IIS integration instead of the integrated web-server. For more detail see the <i>Cloud Server Using IIS</i> Help topic.                                                         |
|                 | Note: When changing this, check firewall settings and other services using the port. Additionally, when the service is running on Wine you should not use privileged ports - those below 1024. Under Wine, most applications are only able to listen on ports above 1024. |

#### **General Settings**

The next list of settings includes the default global settings across the entire service:

DBMAN DEFAULTMAXSIMQUERIES=10

AUDIT TIME PERIOD=3600

TEMP DIRECTORY=%SERVICE PATH%\Temp

LOGGING LEVEL=SYSTEM

LOGGING\_DIRECTORY=%SERVICE\_PATH%\Logs

LOGGING FILECOUNT=3

### LOGGING\_FILESIZE=1048576

| Setting                        | Description                                                                                                    |
|--------------------------------|----------------------------------------------------------------------------------------------------|
| DBMAN_DEFAULTMAX<br>SIMQUERIES | The default for the maximum number of simultaneous queries that can be run at a time for any configured database. This can be changed directly within the Management Client (see <b>Default Max Simultaneous Queries</b> under <i>Global Server Options</i> in the <i>Pro Cloud Server Configuration Client</i> topic). There is no explicit limit for this default value. |
|                                | Note: if this setting is changed within a of the Configuration Clients, a full server restart will not be required.                                                                                                    |
| AUDIT_TIME_PERIOD              | The number of seconds between the recording activities by system logs on each database.                                                                                                    |
| TEMP_DIRECTORY                 | The location to write temporary files before they are sent to clients. Generally you should not change this, as there are security implication. For example the owning user of the Windows service will need full write permissions to this directory.                                                                                                    |
| LOGGING_LEVEL                  | Determines how verbose the server should be when writing log files. The valid values are: OFF, FATAL, WARNING, INFO and SYSTEM. The value can be changed directly within the Management Client. (See <b>Log Level</b> under <i>Global Server Options</i> in the Pro Cloud Configuration Client - Application topic).                                                       |
|                                | Note: if this setting is changed within a of the Configuration Clients, a full server restart will not be required.                                                                                                    |
| LOGGING_DIRECTORY              | Defines where the log files are to be stored. The default is set to:  %SERVICE_PATH%\Logs                                                                                                    |
|                                | Note: The %SERVICE_PATH% refers to the directory where the Pro Cloud Server is installed. ie by default 'C:\Program Files (x86)\Sparx Systems\Pro Cloud Server'                                                                                                    |
| LOGGING_FILECOUNT              | Determines the maximum number of rolling log files that should be kept. When the file count is exceeded, the oldest file is automatically deleted.                                                                                                    |
| LOGGING_FILESIZE               | Determines the maximum file size of each log file. Whenever the current log file has reached its maximum size a new log file is created as 'SparxCloudServicesLog-1.log' and all older ones have their number incremented. For more details on using the logs see the <i>Cloud Server Troubleshooting</i> topic.                                                           |

### **Restarting the Sparx Systems Professional Cloud service**

If you make any manual changes to the configuration file you must restart the service for the changes to take effect (unless otherwise stated). A service restart is carried out in the Windows Services application.

Depending on the operating system, there are two methods for restarting the Pro Cloud Server service:

1) Using Windows Services. This is available in all versions of Windows (see 'Control Panel | Administrative Tools | Services').

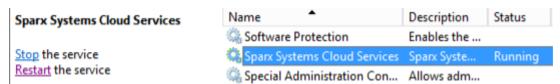

Figure 8: Start and Stop options for Cloud Services in the Windows Services view

2) Using the Server Manager on Windows Server 2012.

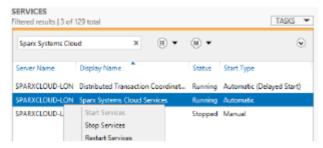

### **Pro Cloud Configuration Clients**

With the release of version 3 of the Pro Cloud Server, Sparx Systems now offers two different Configuration Clients, the original Windows based application and the new web based application. Each client is capable of managing the main settings of the Sparx Systems Pro Cloud Server. We expect that most users will prefer to use the web based application, although it does require one extra step during setup, to install the web pages into a supported web server (like Apache or IIS).

#### Windows Application benefits

- no third party products required, you can connect to the Pro Cloud Server immediately after install using the default settings

### Web based Application benefits

- can be configured to use SSL (HTTPS)
- one interface for all component settings

For details on each of the Configuration Clients, see the following topics:

Pro Cloud Server Configuration Client - Application

Pro Cloud Server Configuration Client - Web

# **Pro Cloud Server Configuration Client - Application**

At any point after installation you can configure the Pro Cloud Server using the Configuration Client application; the installer will create a **Pro Cloud Config Client** shortcut on the desktop.

By default the Configuration Client executable is accessible from the 'C:\Program Files (x86)\Sparx Systems\Pro Cloud Server\Client' folder.

The Configuration Client can be used from any machine on your local network; however, communications between it and the Pro Cloud Server are not secure, so it should only be used from within a secure network.

The Configuration Client is used to configure various settings related to the Pro Cloud Server and the repositories it connects to. When the application first starts, a prompt to enter the address of the Pro Cloud Server (see the <a href="Pro Cloud Server Logon Screen">Pro Cloud Server (see the Pro Cloud Server (see the Pro Clou

#### The Main Screen

This screen shows a list of all defined database managers and the details of the connected Pro Cloud Server. It is also the entry point for all management functions; like configuring your License, what ports the Pro Cloud Server listens on and the maintenance of database connections.

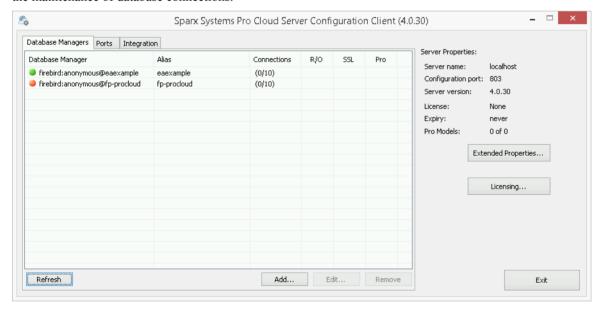

Sparx Systems Pro Cloud Server support connections to these DBMS products:

- Firebird
- Microsoft SQL Server
- MySQL
- Oracle
- PostgreSQL

| Item              | Description                                                                                                    |
|-------------------|----------------------------------------------------------------------------------------------------|
| Database Managers | This tab lists the defined repositories that the Pro Cloud Server makes available to clients. Each database manager definition contains the details of one database connection and a number of other properties that control how it will function. |
| Ports             | This tab allows you to view and configure Ports which the Pro Cloud Server will                                                                                                    |

|                     | allow connections on for accessing Models.                                                                                                    |
|---------------------|----------------------------------------------------------------------------------------------------|
| Integration         | This tab allows you to configure Cloud Models to use Integration Plugins. Integration Plugins require a valid Pro Cloud Server license, see the Integration Plugins section for details.                       |
| Server Properties   | The properties on the right hand side specify the details of the connected Pro Cloud Server.                                                                                                    |
|                     | Main Properties                                                                                                    |
|                     | Server name - the server name hosting the currently connected Pro Cloud<br>Server                                                                                                    |
|                     | Configuration port - the port the Cloud Client is using for communication with<br>the Pro Cloud Server                                                                                                    |
|                     | Server version - the major, minor and build numbers of the connected Pro<br>Cloud Server                                                                                                    |
|                     | Edition - the edition of the Pro Cloud Server                                                                                                    |
|                     | Expiry - the expiry date for the current license                                                                                                    |
|                     | • Licensed to - The name of the company which the Pro Cloud Server is licensed to.                                                                                                    |
|                     | • Licensee - The email address associated with this license. I.e. The email address which was provided when the License Request was created.                                                                   |
|                     | Pro Models - the number of models enabled for Pro Features and the number allow by the current license                                                                                                    |
|                     | The Edition, Expiry and Pro Models apply to Pro Cloud server licenses. If no license has been added, or the license is invalid, or it has expired, then the Edition will display 'None' and the Expiry 'Never' |
| Extended Properties | Click on this button to display the extended properties for the connected Pro Cloud Server. A number of these extended properties can also be modified.                                                        |
| Licensing           | Click on this button to view and manage the connected Pro Cloud Server's licenses. This button allows you to enter the license for the Pro Cloud Server.                                                       |
| Refresh             | Click on this button to reload the contents of the 'Database Managers' list.                                                                                                    |
| Add                 | Click on this button to add a new database manager.                                                                                                    |
| Edit                | Click on this button to view and manage the settings for the currently selected database manager.                                                                                                    |
| Remove              | Click on this button to permanently delete the selected database manager from the Cloud Server.                                                                                                    |

# **Pro Cloud Server Logon Screen**

The Pro Cloud Server Logon screen is the first to be shown when launching the Configuration Client, and at a minimum requires the address and port of the Pro Cloud Server to connect to.

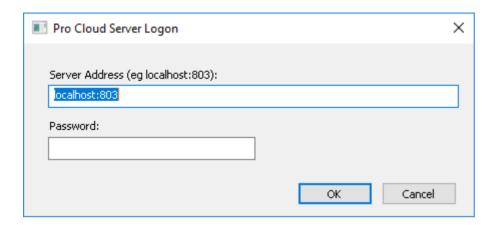

### **Pro Cloud Server Logon**

| Option         | Description                                                                                                    |
|----------------|----------------------------------------------------------------------------------------------------|
| Server Address | The <b>Server Address</b> format is:<br><serveruri>:<port></port></serveruri>                                                                                                    |
|                | The server URI can be 'localhost', an IP address, a DNS name or a machine name; for example, MyCloudServer. If you are working on the cloud server, 'localhost' will be sufficient.                                                                                     |
| Password       | Enter the password you defined in <i>Configuration Client Connection Settings</i> , in the <i>Pro Cloud Server Configuration</i> topic. By default this password is blank; you can set it to a new value, as described in the Help topic <i>Global Server Options</i> . |
| OK             | Click on this button to log in to the Cloud Configuration Client.                                                                                                    |

# **Database Managers**

The list of Database Managers on the Pro Cloud Server Configuration Client's main screen displays all defined repositories that are accessible by Enterprise Architect clients and the main properties for each. Database Managers can be maintained (added, modified and deleted) directly from the main screen.

The Database Managers list includes the following details for each defined repository:

### **Columns**

| Option           | Description                                                                                                    |
|------------------|----------------------------------------------------------------------------------------------------|
| Database Manager | This column includes both a colored icon representing the enabled state (green for enabled, red for disabled) of the database manager and its connection string.                                                                                                    |
| Alias            | A unique name that identifies the repository. On Enterprise Architect's 'Cloud Connection' screen this is the value entered into the 'Model Name' field. An alias can be assigned when a database manager is defined, if this field is left blank the Pro Cloud Server will determine its value.                                                                          |
| Connections      | The number of active user connections and the maximum number of connections possible.                                                                                                    |
|                  | Note: typically the number of active user connections is zero, since they are only considered 'active' while a request is being processed, as soon as the data is returned to the client the connection is set to inactive. The number of connections is only refreshed when either the Refresh button is pressed or a change is made to a database manager's definition. |
| R/O              | A flag to indicate if the database manager has been configured as Read-Only                                                                                                    |
| SSL              | A flag to indicate if the database manager has been configured to only allow secure connections                                                                                                    |
| Pro              | A flag to indicates if 'Pro features' has been enabled for the repository, this is controlled by the 'Enable Pro Features (OSLC, WebEA and Integration)' option on the Configure Database Manager screen.                                                                                                    |

# **Add Database Manager**

The Add Database Manager screen displays when you click on the **Add.** button on the 'Sparx Systems Pro Cloud Server Configuration Client' screen; it allows you to define a new database connection to any supported DBMS.

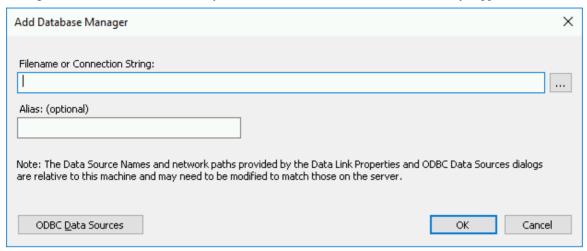

The process for defining a Database Manager is subtlety different for each DBMS, each is explained on the following pages.

- Add Database Manager Firebird
- Add Database Manager ODBC
- Add Database Manager SQL Server
- Add Database Manager Oracle

#### The 'Alias'

It is important to note that the Pro Cloud Server uniquely identifies Databases by a single value; this value is referred to as the database 'Alias'.

When adding a new database manager, the Alias can be specified using the 'Alias' field on the 'Add Database Manager' dialog.

If no Alias is specified, then a default Alias is determined using the following rules:

- Firebird definitions, the 'Alias' is the filename minus the extension
- ODBC based definitions, the 'Alias' is the 'Data Source'
- Oracle OLE DB based definitions, the 'Alias' is the Oracle 'net service name'
- SOLServer OLE DB based definitions, the 'Alias' is the 'Initial Catalog'

Therefore, take care when defining database connections, to ensure that you do not create duplicate database aliases. However, if two or more database definitions do share the same alias then all Enterprise Architect clients will connect to the first database found with the requested alias.

### **Relative path Note**

This note is shown on the Add Database Manager screen:

'Note: The Data Source Names and network paths provided by the Data Link Properties and ODBC Data Sources dialogs are relative to this machine and may need to be modified to match those on the server.'

The purpose of this note is to inform the user that ODBC definitions are saved on each machine and that if the Pro Cloud Server Configuration Client is used to access a Pro Cloud Server on another machine the ODBC DSN definition list is relative to the client machine and not the machine hosting Pro Cloud Server.

This means if the Pro Cloud Server Client application is running on a remote machine (that is, not the machine running the Pro Cloud Server) the definitions that are shown by clicking on the \_\_\_\_\_ button and ODBC Data Sources button are relative to the current machine and not the Pro Cloud Server machine, so care should be taken.

### **Default State of Added Database Managers**

As a safety precaution, whenever a new Database Manager is defined it is automatically configured to be disabled. You can enable the database after it has been initially defined by selecting the 'Enabled' checkbox on the Configure Database Manager screen.

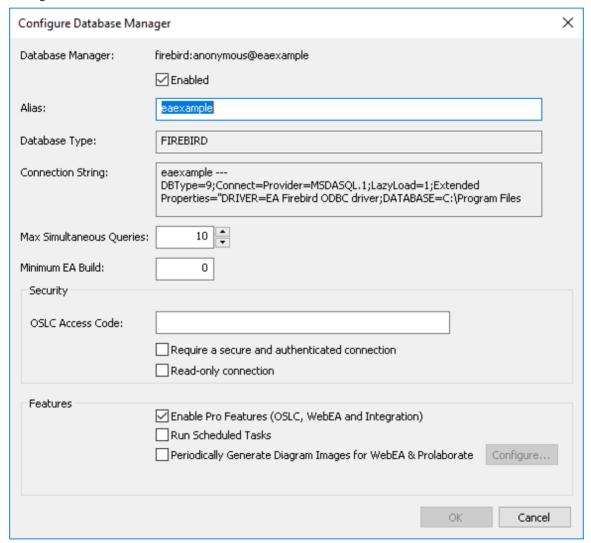

# **Add Database Manager - Firebird**

Firebird based repositories are the simplest DBMS to add to the Pro Cloud Server and can be either completely new or an existing repository.

#### **New Firebird Repository**

To add a completely new repository, just enter the physical file name of the new model and click OK. ie MyFireBird.feap.

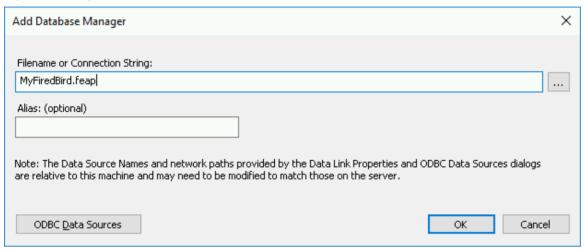

The Pro Cloud Server will automatically create a new empty Enterprise Architect repository database and add it to the list of defined Database Managers on the main Pro Cloud Server Configuration Client screen.

#### **Existing Firebird Repository**

To add an existing Firebird database to your Pro Cloud Server environment, the physical file must first be copied into the 'Models' folder in the Pro Cloud Server's installation folder (the default being 'C:\Program Files (x86)\Sparx Systems\Pro Cloud Server\Service\Models'), this ensures the Pro Cloud Server has the necessary security permissions to the file.

Once the existing file is placed in the 'Models' folder, simply enter the filename of the database in the 'Add Database Manager' screen and click OK. Your existing database will then be added to the list of defined Database Managers on the main Pro Cloud Server Configuration Client screen.

### **Background Information**

Firebird is a free, open source rational database that runs on a variety of platforms. Firebird is very sophisticated and offers great concurrency, scalability and performance. It can be used in an enterprise setting and has been used in production systems, under a variety of names, since 1981.

To discover more about the Firebird database, please visit this website:

http://www.firebirdsql.org/en/about-firebird/

You can view the webinar by clicking on this link:

https://sparxsystems.com/resources/webinar/model-repository/cloud/introduction/introduction-cloud-services.html

# **Add Database Manager - ODBC**

Pro Cloud Server connections to MySQL, Oracle and PostgreSQL based databases require the use of ODBC DSNs, which need to be defined in the Windows 'ODBC Data Source Administrator (32-bit)' screen. If you are running the Configuration Client on the same machine as the server you can:

- 1. Click on the button to open the 'Data Link Properties' dialog to build the connection string.
- 2. Select the provider 'Microsoft OLE DB Provider for ODBC Drivers' and click on the Next >> button.
- 3. Select the pre-defined System DSN from the 'Use data source name' field.
- 4. Fill in the user name and password and select the 'Allow saving password' checkbox.

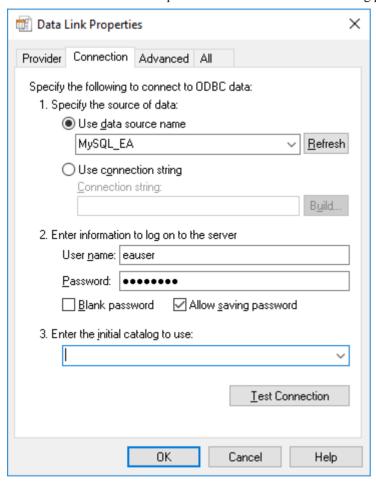

#### Notes:

- All ODBC DSNs should be defined as SYSTEM DSNs, because the Pro Cloud Server runs as a Windows Service and User DSNs might not be available to the Pro Cloud Server
- The step for filling in the user name and password might not be required if the user name and password have been saved with the ODBC DSN
- The ODBC Data Sources button displays the Windows 'ODBC Data Source Administrator' dialog, which you can use to set up a new ODBC system data source to be listed on the 'Data Link Properties' dialog (if you are running the administration client on the same machine as the server); it is particularly helpful because it shows the 32-bit ODBC data sources.

# **Add Database Manager - SQL Server**

Pro Cloud Server connections to SQL Server based databases requires the use of an OLE/DB driver, currently Sparx Systems Pro Cloud Server supports both the historical "Microsoft OLE DB Provider for SQL Server" (that has been included with MDAC for many years) and the newly released "Microsoft OLE DB Driver for SQL Server". With the latter supporting TLS v1.2 and other new features released with the latter versions of SQL Server.

#### Authentication

The SQL Server OLE/DB drivers support two forms or database authentication, both of which are supported by Sparx Systems Pro Cloud Server:

- 1. Windows Authentication / Windows NT Integrated security (or SSPI) and
- 2. SQL Server Authentication / "specific user name and password"

Many Sparx Systems customers expect the 'Windows Authentication' option to use the authentication details of the end user logging into Enterprise Architect, however this is NOT the case. When this option is selected it is actually the credentials of the owning user of the Sparx Systems Professional Cloud Windows Service that are used to authenticate against the database. Which by default is 'Local System'.

Credentials are needed to establish a database connection, however it is a relatively slow process, if the Pro Cloud Server was required to establish a connection to the database using the end user's details for every query, performance would be severely impacted. Instead the Pro Cloud Server creates a 'pool' of database connection when it starts. Database connections from the pool are allocated to action each requests for data as they arrive, and since they have already been established execution is almost instantaneous.

Therefore when defining database connections to SQL Server based repositories special consideration should be made to determine the best/most appropriate database credentials for your environment. Typically we recommend the use of SQL Server authentication with the use of a predefine SQL Server user, however for many customers the SQL Server authentication method goes against their company's security policy, so therefore they need to either change the owning user of the Sparx Systems Professional Cloud Windows Service to one that has the necessary permissions in SQL Server or grant the Local System account permissions to the SQL Server database.

#### **Roles / Permissions**

In order for end users of Enterprise Architect/WebEA/Prolaborate etc to be able to read and update information within the repository, the database users requires the relevant permissions, the easiest way to achieve this is to grant the following roles to each database user:

db datareader

db datawriter

### Add SQL Server database using SQL Server authentication

Prior to defining the Pro Cloud Server connection, define a SQL Server user with and roles to the database that will act as the Enterprise Architect repository.

You can define a connection to a SQL Server Database by specifying the connection string to the database. If you are running the Configuration Client on the same machine as the server you can:

- 1. Click on the button to open the 'Data Link Properties' dialog to build the connection string.
- Select 'Microsoft OLE DB Provider for SQL Server' or 'Microsoft OLE DB Driver for SQL Server' and click on the Next >> button.

- 3. Select or type in the instance of SQL Server.
- 4. Select the 'Use a specific user name and password' checkbox and fill in the user name and password, then select the 'Allow saving password' checkbox.
- 5. Select the database that is the Enterprise Architect repository in 'Select the database on the server'.

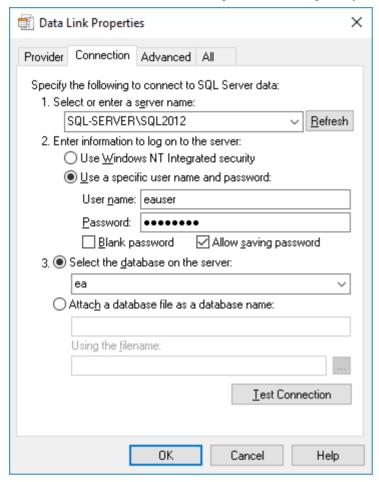

### Add SQL Server database using Windows authentication

You can define a connection to a SQL Server Database by specifying the connection string to the database. If you are running the Configuration Client on the same machine as the server you can:

- 1. Click on the button to open the 'Data Link Properties' dialog to build the connection string.
- 2. Select the provider 'Microsoft OLE DB Provider for SQL Server' or 'Microsoft OLE DB Driver for SQL Server' and click on the Next >> button.
- 3. Select or type in the instance of SQL Server.
- 4. Select the 'Use Windows NT Integrated security' checkbox.
- 5. Select the database that is the Enterprise Architect repository in 'Select the database on the server'.

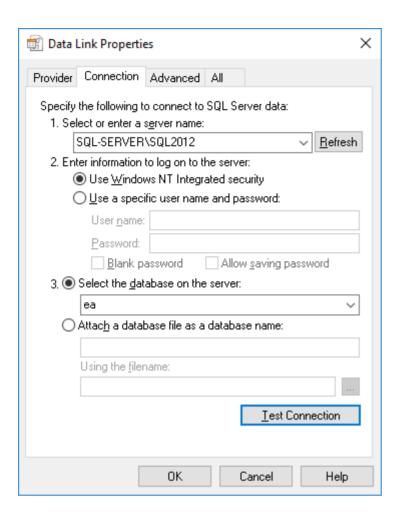

#### Note:

Because the Sparx Systems Professional Cloud Windows service is run under a single account, all database access
will be under that account, so it will not be possible to keep track of what records are updated in the database by
individual end users, however internally Enterprise Architect can store audit history if required.

# **Add Database Manager - Oracle**

Pro Cloud Server connections to Oracle based databases requires the use of either ODBC or OLE/DB drivers, although Sparx Systems tends to recommend the use of OLE/DB since it provides superior performance compared to ODBC.

You can define a connection to an Oracle Database (via OLE/DB) by specifying the connection string to the database. If you are running the Management Client on the same machine as the server you can:

- 1. Click on the button to open the 'Data Link Properties' dialog to build the connection string.
- 2. Select the provider 'Oracle Provider for OLE DB' and click on the Next >> button.
- 3. Type in the name of the 'Data Source'; this is the Oracle net service name as defined in the TNSNAMES.ORA.
- 4. Fill in the user name and password and select the 'Allow saving password' checkbox.

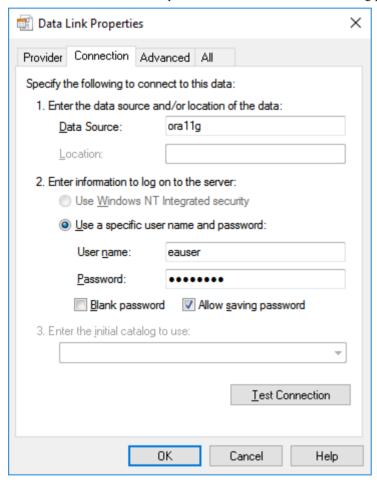

#### Note:

• The Pro Cloud Server identifies databases by the 'Data Source' value and Oracle OLE DB defines the 'Data Source' as the net service name, so it is only possible to access one Oracle repository per net service name; the workaround to this limitation is to define multiple net service names in TNSNAMES.ORA that differ only by name

# **Configure Database Manager**

The Configure Database Manager screen is shown when you click on the **Edit...** button on the 'Sparx Systems Pro Cloud Server Configuration Client' screen. It allows you to modify the various options for the selected Database.

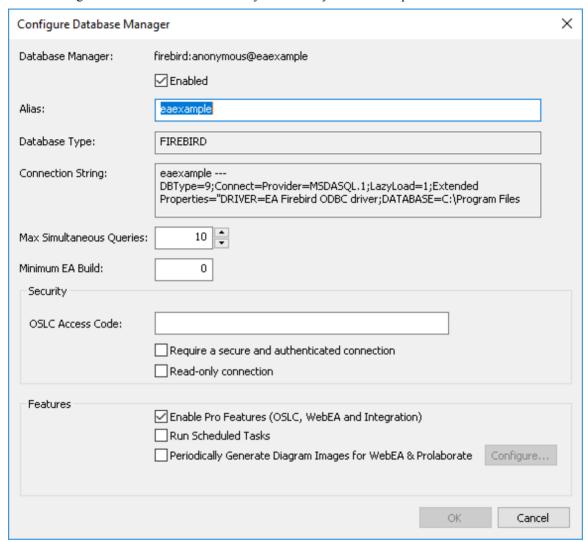

### **Options**

| Option           | Description                                                                                                    |
|------------------|----------------------------------------------------------------------------------------------------|
| Database Manager | Read-only field showing the description of the database as shown in the 'Database Manager' List. The format of the description quickly describes the database, as shown here:                                                                          |
|                  | {odbc provider}:{user}@{datasource}                                                                                                    |
| Enabled          | Select this checkbox to allow the Data Manager to respond to requests for the connection.                                                                                                    |
| Alias            | The database Alias. This is the value Enterprise Architect clients will need to enter in the 'Model Name' field of the 'Cloud Connection' screen. Whenever a database manager is created the system will define a value for Alias automatically but if |

|                                                         | necessary you can change this value to a more meaningful or appropriate name for your Enterprise Architect and WebEA or users.                                                                                                    |
|---------------------------------------------------------|----------------------------------------------------------------------------------------------------|
| Database Type                                           | Read-only field showing the DBMS of the defined database, such as Firebird, MySQL, Postgres, SQLSvr or Oracle.                                                                                                    |
| Connection String                                       | Read-only field showing the full connection string used to connect to the database.                                                                                                    |
| Copy Button                                             | A convenience button for copying the connection string to the clipboard.                                                                                                    |
| Max Simultaneous Queries                                | Type in the maximum number of queries that the Pro Cloud Server can process simultaneously for the selected Database Manager. You can use the up/down arrows to adjust this figure to balance resource usage with concurrent user performance.                                                                                                    |
|                                                         | There is no explicit limit for this value, but the higher the value the more resources are consumed on your server, without a matching increase in benefit in user performance. Connections are held so briefly that the reduction in user wait time due to more connections being opened is not usually noticeable. If you are reaching the number of queries/connections you have defined here, increase it by small increments. |
| Minimum EA Build                                        | Optional. If you want to ensure that all users of the model are on an appropriate build of Enterprise Architect, type in the lowest build number required.                                                                                                    |
| OSLC Access Code                                        | Optional. Type in the access code that all OSLC clients, including WebEA, are required to send in an HTTP header.                                                                                                    |
|                                                         | Leave blank to indicate that the OSLC clients are not required to send an access code.                                                                                                    |
| Require a secure and authenticated connection           | Select this checkbox to ensure that all clients (Enterprise Architect, WebEA,Prolaborate etc) connecting to this Database Manager must use SSL authentication.                                                                                                    |
| Read-only connection                                    | Select this checkbox to prevent users from modifying the database.                                                                                                    |
| Enable Pro Features<br>(OSLC, WebEA and<br>Integration) | This option is only available in Pro Cloud Server editions. A checked state indicates that the current model has 'Pro Features' enabled, which includes OSLC, WebEA and Integration to external systems.                                                                                                    |
|                                                         | If this option is disabled then the reason for disabling it will be shown in the text. For example:                                                                                                    |
|                                                         | No License - There is no license defined or the license has expired                                                                                                    |
|                                                         | <b>Model Limit Reached</b> - Both the 'Token' and 'Team' editions of the Pro Cloud Server are limited to a certain number of models that can be Pro-enabled; this reason code implies the maximum number of models has already been Pro-enabled                                                                                                    |
| Run Scheduled Tasks                                     | When this option is checked the Pro Cloud Server will update Time Series charts in the current model as a schedule task.                                                                                                    |
| Periodically Generate<br>Diagram Images for             | This option is only available in Pro Cloud Server editions when a Database Manager has Pro Features enabled.                                                                                                    |
| WebEA & Prolaborate                                     | In order to generate diagram images and linked documents (which are required by WebEA and Prolaborate) a 'worker' can be configured to run periodically, the Pro Cloud Server is capable of automatically starting these workers whenever it starts.                                                                                                    |

|    | To configure a worker, check this option, then click the 'Configure' button.  On the 'Configure Worker' screen enter the configuration details for the following fields:                                      |
|----|----------------------------------------------------------------------------------------------------|
|    | <b>Connection String</b> : this value is a EA connection string or path to an EAP shortcut file (located on the Pro Cloud Server machine), which the Worker application will use to access the current model. |
|    | <b>Update Period</b> : this value defines how often the Worker process will check for modified diagrams, and generate where required. The default value is 30 seconds.                                        |
| OK | Click on this button to save the settings and close the dialog.                                                                                                    |

# **Obtain Database Manager Connection String**

Each Cloud Connection / Database Manager definition includes a connection string which the Pro Cloud Server uses to access the Project / Database.

This connection string can be particularly helpful in diagnosing issues when connecting to the Cloud Model. You can obtain the connection string either via the Cloud Configuration Client Application or the Cloud Configuration Web interface (WebConfig).

### **Cloud Configuration Client**

To obtain the connection string via the Cloud Configuration Client Application:

| Step | Description                                                                                                   |
|------|----------------------------------------------------------------------------------------------------|
| 1    | Open the Cloud Configuration Client.                                                                          |
| 2    | In the list of defined Database Managers, select the relevant Database Manager then click on the Edit button. |
| 3    | The Configure Database Manager screen is displayed. This includes the Connection String field.                |
| 4    | Click on the Copy button which is located next to the Connection String field.                                |

### WebConfig

To obtain the connection string via the Cloud Configuration Web Interface (WebConfig):

| Step | Description                                                                                                    |
|------|----------------------------------------------------------------------------------------------------|
| 1    | Login to the WebConfig home screen.                                                                                |
| 2    | Locate the relevant model in the Model Connections list. Click on the Edit Connection button in the Action column. |
| 3    | The Edit Model Connection page is displayed. Click on the Advanced heading to expand its contents.                 |
| 4    | Click on the Copy button which is located next to the Connection String field.                                     |

# **Extended Server Properties**

The Extended Server Properties screen displays when you click on the 'Extended Properties' button on the Main screen. It helps you to configure the global options applied to the Pro Cloud Server. Each of these options can also be set in the configuration file; however, the service does not require a restart if the options are changed using this screen.

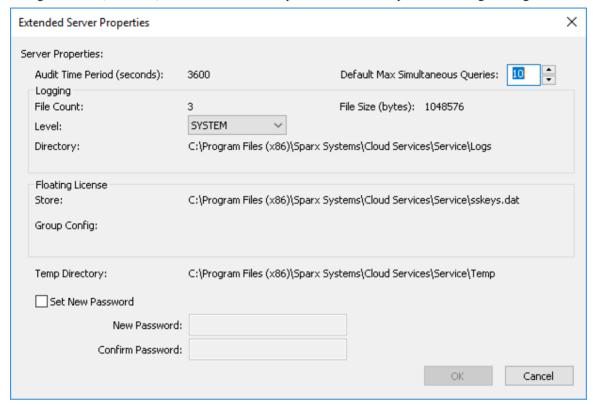

# **Options**

| Option                              | Description                                                                                                    |  |
|-------------------------------------|----------------------------------------------------------------------------------------------------|--|
| Audit Time Period                   | Read-only value showing the number of seconds between audit reports.                                                                                                    |  |
| Default Max Simultaneous<br>Queries | Provides a default value for the setting of 'Max Simultaneous Queries' when defining new database managers.                                                                                                    |  |
| Logging File Count                  | Read-only value showing the number of log files that should be retained. All logging is written to files named 'SparxCloudServicesLog-X.log' where X represents the file number.                                      |  |
|                                     | File 'SparxCloudServicesLog-1.log' is always the current file. When the maximum file size is reached, all existing files are renamed by incrementing the file number and a new 'SparxCloudServicesLog-1.log' created. |  |
| Logging File Size                   | Read-only value showing the maximum file size of each log file. When the file reaches this maximum, a new file is created.                                                                                            |  |
| Log Level                           | Click on the drop-down arrow and select the level of information to be written to the log file. The valid options are:  OFF - No logging is performed                                                                 |  |

| FATAL - Only fatal errors are logged |                                                                                                    |
|--------------------------------------|----------------------------------------------------------------------------------------------------|
|                                      | WARNING - Warning are logged                                                                                                    |
|                                      | INFO - Information messages that provide general message advising what actions are occurring                                                                                                    |
|                                      | SYSTEM - More detailed messages                                                                                                    |
|                                      | Log Levels are cumulative, for example the INFO level includes all messages of type FATAL, WARNING and INFO                                                                                                    |
| Logging Directory                    | Read-only value showing the physical directory into which the log files are saved.                                                                                                    |
| License Store                        | Displayed when using the Pro Cloud Server. Displays the path of the license store file, by default this is C:\Program Files (x86)\Sparx Systems\Pro Cloud Server\Service\sskeys.dat                                                                             |
| Temp Directory                       | Read-only value showing the physical path of the temp directory, by default this is C:\Program Files (x86)\Sparx Systems\Pro Cloud Server\Service\Temp.                                                                                                    |
| Set New Password                     | Select this checkbox to set/change the administrator password for the currently connected Pro Cloud Server. If a Password is set then all users attempting to use the Pro Cloud Server Configuration Client will be required to provide the specified password. |

# **Pro Cloud Server Licensing**

The 'Pro Cloud Server License Manager' screen displays whenever you click on the Licensing button on the Main screen. It allows the user to quickly and easily see what Pro Cloud Server licenses have been defined, and the complete details of each license.

On a new installation, when the 'License' screen is first shown it should resemble this:

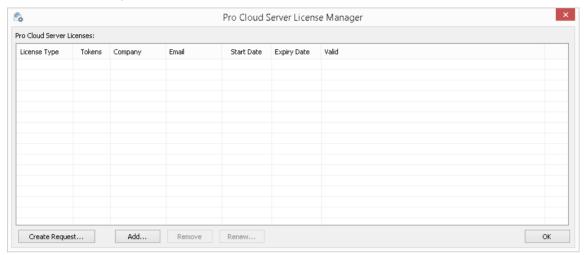

However, over time as your Pro Cloud Licenses expire you will be able to see a complete history of all licenses:

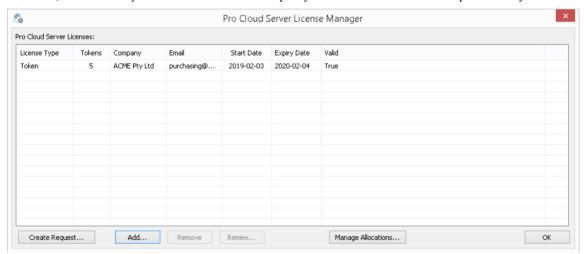

In the above example the current Token license is valid from February 3rd, 2019 to February 4th, 2020 and has 5 tokens. If there is any kind of problem with the license the 'Valid' column will show the reason, this message is also written to the current log file.

### **License Procedure**

As of Pro Cloud Server version 4.0.30 the licensing procedure has been enhanced. Pro Cloud Server licenses are now linked to the host machine, which is an enforcement of what was stated in the license agreement. To add a License, the basic procedure to follow is:

- Purchase the desired Pro Cloud Server license
- 2. Create a 'License Request' from the Pro Cloud Server machine

- 3. Send the 'License Request' file to the Sparx Systems Sales team
- 4. The Sparx Systems Sales Team will then return the 'License Certificate'
- 5. Add your 'License Certificate' to your Pro Cloud Server installation
- 6. Your Pro Cloud Server is now licensed!

Along with the change to Licensing procedures Pro Cloud Server 4.0.30 introduced the 'Token' Edition, which provides a more flexible upgrade path by making use of tokens that can be purchased separately at any time to enable only the extra functionality your environment requires.

For the premium editions (Team and Enterprise) the enabled functionality remains unchanged except for the Team edition now allows 7 Pro enabled models which has been increased by 2 compared to earlier versions.

#### Class

As shown in the above screen shots, the Pro Cloud Server Licensing screen contains a list of Licenses and a selection of action buttons, which are described below:

| List                                                                                          | The list of Licenses displays a historically record of all Licenses for the current Pro Cloud Server. Each License will display the following details/columns:                                                                                                    |
|-----------------------------------------------------------------------------------------------|----------------------------------------------------------------------------------------------------|
|                                                                                               | • License Type (one of Token, Team or Enterprise)                                                                                                    |
|                                                                                               | Token Count, the number of Token associated with the License                                                                                                    |
|                                                                                               | <ul> <li>Company, the name of the company which the Pro Cloud Server is licensed to</li> </ul>                                                                                                    |
|                                                                                               | <ul> <li>Email, the email address associated with this license. I.e. The email address which was provided<br/>when the License Request was created.</li> </ul>                                                                                                    |
|                                                                                               | • Start Date, the date the License is valid from                                                                                                    |
|                                                                                               | • Expiry Date, the date the License expires on                                                                                                    |
|                                                                                               | <ul> <li>Valid, a value of 'True' to indicate the current license is loaded, otherwise an error message describing<br/>why it is not valid</li> </ul>                                                                                                    |
| Crea The Create Request button is permanently visible on the Pro Cloud Server License Manager |                                                                                                    |
| te<br>Requ<br>est                                                                             | Selecting this button will display the 'New License Request' screen, which allows the user the create a new Pro Cloud Server License request.                                                                                                    |
| Add.                                                                                          | The Add button is permanently visible on the Pro Cloud Server License Manager screen.                                                                                                    |
|                                                                                               | Selecting it will prompt the user to select a Pro Cloud Server License Certificate file (*.CRT) in the file system.                                                                                                    |
| Rem<br>ove                                                                                    | The Remove button is permanently visible on the Pro Cloud Server License Manager screen, however it is only enabled when a License is selected in the list.                                                                                                    |
|                                                                                               | Selecting this button will remove the selected Pro Cloud Server License from list.                                                                                                    |
|                                                                                               | If the Remove action was performed by mistake the License Certificate file (.CRT) will still exist in the file system under, {installation path}\Licenses\deleted\ folder. Therefore to reinstate the deleted license, manually copy the {GUID}.CRT from the \deleted\ folder to {installation path}\Licenses\ and restate the Pro Cloud Server. |
| Rene<br>w                                                                                     | The Renew button is permanently visible on the Pro Cloud Server License Manager screen, however it is only enabled when a License is selected in the list.                                                                                                    |
|                                                                                               | Selecting this button will display the 'New License Request' screen, however some of the fields will be pre-populated with the details of the selected License.                                                                                                    |

| Man   | The M   |
|-------|---------|
| age   | license |
| Allo  | Selecti |
| catio | the con |
| ns    |         |

The Manage Allocations... button is only visible when the selected Pro Cloud Server License is a Token license

Selecting this button will display the 'Manage License Token Allocations' screen, which allows the user the control the minimum and/or maximum number of Tokens associated to each Pro Feature.

# **Create Request**

The 'New License Request' screen is displayed when the Create Request.. button is selected on the 'Pro Cloud Server License Manager screen. The purpose of this screen is to create a license request for the connected Pro Cloud Server installation.

The 'New License Request' screen will initially be displayed as:

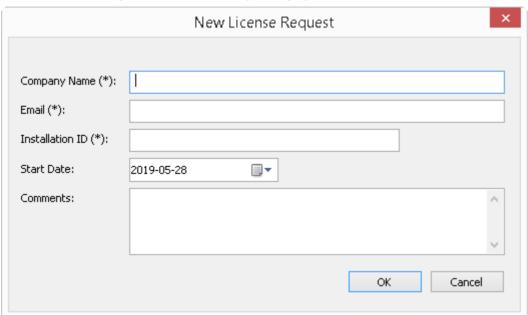

The creation of a License Request is required after purchasing a Pro Cloud Server license, the License Request help Sparx System identify and registry what hardware is going to host the Pro Cloud Server.

#### Class

The 'New License Request' screen consists of the following input details:

| Company Name    | Mandatory value. The name of the company that made the Pro Cloud Server purchase.                                                                                                    |
|-----------------|----------------------------------------------------------------------------------------------------|
| Email           | Mandatory value. The email address associated to the Pro Cloud Server purchase.                                                                                                    |
| Installation ID | Mandatory value. The unique GUID that was supplied in the confirmation email of your Pro Cloud Server purchase.                                                                           |
|                 | If you purchased your Pro Cloud Server license prior to Jun-2019, use your Pro Cloud Server version 3 License key.                                                                        |
| Start Date      | Optional value. Use this date to request that your Pro Cloud Server License should start on a future date. If no value supplied the Sparx System Sales Team will assume the current date. |
| Comments        | Optional value. Any additional comments that might be helpful to the Sparx Systems Sales Team.                                                                                            |

#### **Class**

In order to minimize any potential delays please provide the Sales Team with as much detail as possible about your Pro Cloud Server License purchase. For example:

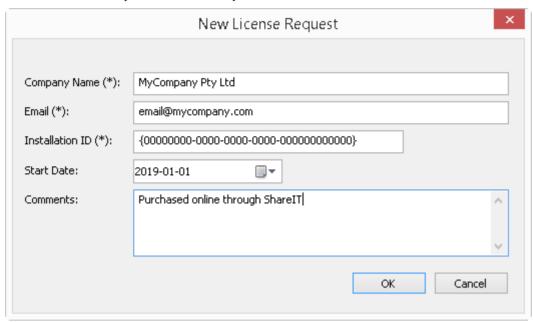

Once entry of all Pro Cloud Server purchase information is complete, clicking the OK button will prompt to save the resulting License Request to the file system. This file should then be emailed to the Sparx Systems Sales team, sales@sparxsystems.com.

### Add a new License

The Sparx System's Sales Team will reply with your License Certificate, when this occurs click the Add... button on the License screen and select the supplied License Certificate file (\*.lic or \*.crt). The details of the License Certificate will be loaded and shown on the License screen, similar to:

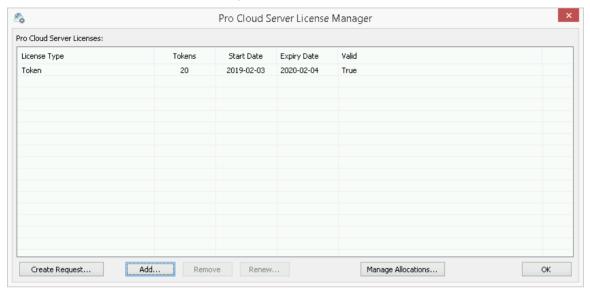

When the License screen is closed the main screen will now reflect the new License in the Server Properties section:

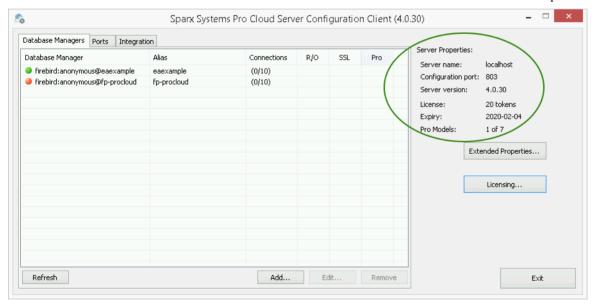

## Remove a License

At any time it is possible to remove an existing Pro Cloud Server License simply by selecting the license in the list on the 'Pro Cloud Server License Manager' screen and pressing the Remove button. The list of allocated licenses will be refreshed accordingly, there is no need to restart the Pro Cloud Server, the internal License and all related functionality enabled (or disabled) by the change/removal of a License will take effect immediately.

## **Renew a License**

On the 'Pro Cloud Server License Manager' screen, the Renew button will be enabled whenever a License is selected in the list of licenses, it is a convenience function which displays the same License Request screen that the Create Request button shows, however the difference is that the Renew option will pre-populate the valid details of the selected License, the remaining fields will still need to be filled in manually. The renewal process is the same as the initial process and will need to be repeated whenever the License expires.

## **Manage Allocations**

The 'Manage License Token Allocations' screen is displayed when the Manage Allocations... button on the 'Pro Cloud Server License Manager' screen is pressed. This screen allows the user to control how tokens are consumed to enable Pro Feature functionality.

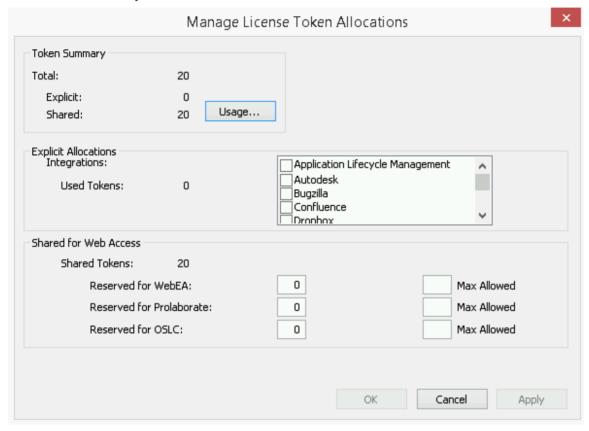

The Manage Allocations screen is broken up into 3 sections, a Summary of token usage, Explicit Allocations, and allocations of tokens which are shared for Web Access.

#### **Token Summary**

The token summary lists the following:

Total - The total number of tokens based on the active license/s.

Explicit - The number of explicit token allocations. These refer to tokens which have been allocated to enable specific features on the server.

Shared - The number of shared tokens which are available. Shared tokens are consumed when users access features such as WebEA. When logging out the token is returned to the shared token pool.

Click on the Usage button to display a more detailed break down of the token allocations, including how many tokens are currently in use.

#### **Explicit Allocations**

This section allows you to enable Integration Plugins for your Pro Cloud Server. Enabling integration with a specific product (e.g. Jira) consumes one token.

#### **Shared for Web Access**

WebEA, Prolaborate and OSLC users consume a single token with every logon. For most environments these allocations can be left with their default values (0 reserved and no maximum). In this case all users are accessing a single shared pool of tokens, regardless of what type of access (WebEA, Prolaborate or OSLC) they require. Alternatively, each user type can define a number of tokens that are reserved (ie. can only be used by that type of access) as well as a maximum number.

Note: a **Max Allowed** value of 0 implies that users are NOT allowed, ie if WebEA's Max Allowed value was set to 0, the Pro Cloud Server would deny all WebEA user requests to logon.

Note: a empty value for **Max Allowed** implies there is no limit on the number of users, although the total number of users is still limited to the number of available tokens.

# **Port Configuration**

When setting up the Pro Cloud Server you will need to define at least one Port which will be used for communication between the Pro Cloud Server and Enterprise Architect when accessing a Cloud model.

Ports can be configured via the Ports tab in the Cloud Configuration client.

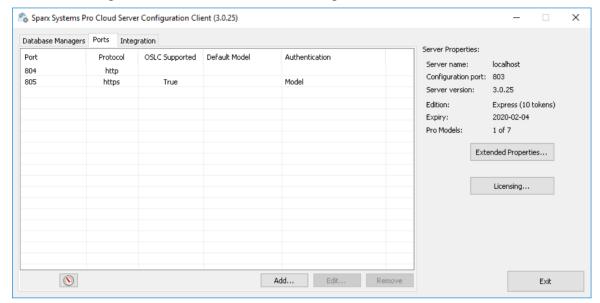

#### The Ports Tab

The 'Ports' tab provides information and a number of options:

| Item      | Description                                                                                                    |
|-----------|----------------------------------------------------------------------------------------------------|
| Port List | The main area of the Ports tab provides a list of the existing Port definitions.  These Port settings are also covered in more detail in the Add a Port Definition topic. |
|           | Columns                                                                                                    |
|           | Port - The Port Number                                                                                                    |
|           | Protocol - Displays the transfer protocol, http or https that the Port has been configured to communicate on.                                                             |
|           | OSLC Supported - Displays True if OSLC support is enabled for this port. OSLC Support is required for WebEA access.                                                       |
|           | Default Model - If the port is configured to open a specific default model, it's name is displayed                                                                        |
|           | Authentication - Indicates what type of Authentication is required (if any).                                                                                              |
|           |                                                                                                    |

| Resource Monitor | Located in the lower left of the Ports Tab, this button can be used to open the Windows Resource Monitor. This allows you to check which Ports are already in use before adding a new Port Definition. |
|------------------|----------------------------------------------------------------------------------------------------|
|                  | Please note: this will open the Windows Resource Monitor for the current machine, which is only relevant if the Configuration Client is running on the machine hosting the Cloud Server.               |
| Add              | Click on this button to add a new Port Definition.                                                                                                    |
| Edit             | Click on this button to edit the configuration of the selected Port. Editing a Port provides the same options as when adding a new one, however the Port number cannot be changed.                     |
| Remove           | Click on this button to permanently delete the selected Port Configuration                                                                                                    |

### Add a Port Definition

As mentioned in the *Port Configuration* topic, when setting up the Cloud Server you will need to define at least one Port for communication between the Pro Cloud Server and Enterprise Architect.

To add a new Port Definition:

- 1) Open the Pro Cloud Server Configuration Client Application.
- 2) Select the Ports tab.
- 3) Click on the Add button.
- 4) The Add TCP Port dialog will be display. Referring to the table below, enter the Port details, then Click OK.
- 5) Confirm that your Firewall Settings are correct.
- 6) Restart the Pro Clioud Server Windows Service so that the changes take effect.

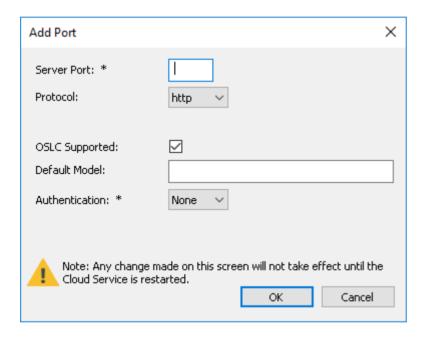

#### **Add TCP Port**

| Field       | Description                                                                                                    |
|-------------|----------------------------------------------------------------------------------------------------|
| Server Port | Enter the Port number to be used for Cloud Connections.  Each defined Port must be unique and not used by any other service or application on the current machine. The standard HTTP Port (80) and HTTPS Port (443) are no different; if they are available, the Pro Cloud Server can be configured to use them. You can use the Windows Resource Monitor (which is accessibly via an icon on the Configuration Client 'Ports' tab) to check which Ports are already in use.  Firewall Note: When changing or adding a new Port, check that incoming requests are allowed by the firewall settings at both the local machine and network levels.  Wine Note: When the service is running on Wine you should not use privileged Ports - those below 1024; under Wine, most applications are only able to listen on ports above 1024. |
|             |                                                                                                    |

| Protocol       | Select the protocol that the port will be configured as, options are:                                                                                                    |
|----------------|----------------------------------------------------------------------------------------------------|
|                | HTTP - The default value                                                                                                    |
|                | <b>HTTPS</b> - When this option is selected, you will be presented with four additional checkboxes which control the what versions of TLS (and SSL) are allowed on the given port.                                                                                                    |
|                | Protocol:                                                                                                    |
|                | Additional for HTTPS to be configured correctly a file named <i>server.pem</i> , must also exist in the same directory as the configuration file, and it must contain a valid private key / certificate. For more details on <i>server.pem</i> see the <i>SSL Certificates</i> section.                                                                                                    |
| OSLC Supported | Enable this option to allow OSLC access to Models.                                                                                                    |
|                | Note, WebEA makes use of OSLC. If you intend to access Models via WebEA then this option should be enabled.                                                                                                    |
| Default Model  | Optionally, enter the name of a default model which will be used by OSLC.                                                                                                    |
|                | Typically OSLC URL's include the model name. If a default model has been specified then the model name can be omitted from the URL.                                                                                                    |
| Authentication | Select the type of authentication that will be required for this Port:                                                                                                    |
|                | <b>Model</b> - All model connections that use the current port will be forced to request HTTP authorization using the user security defined in the Enterprise Architect model being connected to. Passwords must be explicitly and individually assigned in that model using the <i>Maintain Users</i> procedure; the default administrator password and any passwords imported from Windows Active Directory do not work.                                                                                                    |
|                | Note, if you are not using SSL to connect, the usernames and passwords will be sent in plain text.                                                                                                    |
|                | If the model does not have security enabled, the Cloud user is not prompted for a password.                                                                                                    |
|                | Global - Selecting this option displays an additional Global Model field. In this field enter the name of a model which will be used to provide the security profile to all connections opened with the current port. This is helpful if you want to provide multiple models but only manage one list of users. Passwords must be explicitly and individually assigned in the reference model using the <i>Maintain Users</i> procedure; the default administrator password and any passwords imported from Windows Active Directory do not work. |
|                | Note, if you are not using SSL to connect, the usernames and passwords will be sent in plain text. Global authentication should only be used with the HTTPS protocol.                                                                                                    |

### **SSL Certificates**

In order for the Pro Cloud Server's internal Web Server to start a port using SSL, two individual files, **cacert.pem** and **server.pem** are required in the same folder as the Pro Cloud Server configuration file.

• cacert.pem - contains a collection of trusted certificates (in .X509 format); that is, CA certificates

• **server.pem** - contains a certificate and private key (in .X509 format) for your server

Sparx Systems do not supply a server.pem, because typically SSL certificates have to include the current server's details as well as individual details about your organization. Although this is an additional step, it is a particularly good idea to apply it if you are providing access to external users. Creating and signing a SSL certificate for your Cloud Server should be performed using an appropriate certificate authority (CA).

However, to help with initial setup and testing purposes, or for setups that are entirely within a closed network, you can generate your own self-signed certificate.

In general, self-signed certificates are not trusted by major browsers or operating systems and will generate errors or warnings visible to end users. See the Self-Signed SSL Certificates section on how to create a self-signed certificate.

To add trust to a self-signed certificate when it is not practical to generate globally trusted certificates, see Add Trust with a Certificate Authority (CA).

Note: If the Pro Cloud Server is started without a valid server.pem file and a port is defined with Protocol=HTTPS then the internal web server will not be able to open the port. If this situation occurs, error messages to this effect will be written to the .LOG file.

#### **Advanced Port Configuration**

Optionally, Ports can also be configured by directly editing the Cloud Server's configuration file (SSProCloud.config). This allows some additional settings which are not available in the Cloud Configuration Client.

The definition of a Port is denoted in the configuration file, with open and close parentheses, each on their own lines without any leading whitespace. Inside the parentheses contain a number of supporting options that control and limit how the port can be used. All options except SERVER PORT are optional.

```
(
SERVER_PORT=804
REQUIRE_SSL=0
OSLC_SUPPORT=1
DEFAULT_MODEL=
MODEL_AUTHENTICATION=
GLOBAL_AUTHENTICATION=user model
EA_MINIMUM_BUILD=
EA_MAXIMUM_BUILD=
SSL_PROTOCOLS=SSLv3 | TLSv1 | TLSv1_1 | TLSv1_2
)
```

### **Settings Explained**

| Setting     | Description                                                                                                    |
|-------------|----------------------------------------------------------------------------------------------------|
| SERVER_PORT | This option expects a numeric value (whole number) that defines a Port number; there is no default value.                                                   |
|             | For example, SERVER_PORT=804 states that the Pro Cloud Server service will listen to HTTP connections on port 804. Each defined port must be unique and not |

|                           | used by any other service or application on the current machine. The standard HTTP port (80) and HTTPS port (443) are no different, if they are available the Pro Cloud Server can be configured to use them.                                                                                                    |
|---------------------------|----------------------------------------------------------------------------------------------------|
|                           | Firewall Note: When changing or adding a new port, check that incoming requests are allowed by the firewall settings at both the local machine and network levels.                                                                                                    |
|                           | Wine Note: When the service is running on Wine you should not use privileged ports - those below 1024. Under Wine, most applications are only able to listen on ports above 1024.                                                                                                    |
| REQUIRE_SSL               | This option expects either a value of 0 or 1; the default is 0.                                                                                                    |
|                           | A value of 1 will enforce the use of SSL on the current port; that is, all connections must be performed using HTTPS, which is useful when connections need to be exposed on public networks.                                                                                                    |
|                           | In order for the Pro Cloud Server to be able to successfully configure ports as REQUIRE_SSL=1, a file called <i>server.pem</i> must exist in the same directory as the configuration file, and contain a valid private key / certificate. For more details on <i>server.pem</i> see the <i>SSL Certificates</i> section.                                                                                                    |
| SSL_PROTOCOLS             | This option is a pipe delimited list of TLS/SSL protocol versions accepted by the port. If omitted the default of TLSv1_2 value is assumed. Valid values are "SSLv3", "TLSv1", "TLSv1_1", "TLSv1_2". For example if a port was to accept versions TLS 1.2 and 1.1 and entry should be:                                                                                                    |
|                           | SSL_PROTOCOLS=TLSv1_1   TLSv1_2                                                                                                    |
| OSLC_SUPPORT              | This option expects either a value of 0 or 1, the default is 1.                                                                                                    |
|                           | A value of 1 defines that connections that use the current port will be able to perform queries using the 'Open Services for Lifecycle Collaboration' standard. This is discussed further in the <i>OSLC Requirements Management</i> topic.                                                                                                    |
| DEFAULT_MODEL             | This option expects the alias of a defined database manager, or blank, the default is blank.                                                                                                    |
|                           | By defining a value for this option allows a single model to be exposed on a port, making it possible to use a different port for each model. Model names are discussed further in the <i>Connecting Enterprise Architect to a Cloud Server</i> topic.                                                                                                    |
| MODEL_AUTHENTICAT         | This option expects either a value of 0 or 1, the default is 0.                                                                                                    |
| ION                       | By defining this option as 1, all model connections that use the current port will be forced to request HTTP authorization using the user security defined in the Enterprise Architect model being connected to. Passwords must be explicitly and individually assigned in that model using the <i>Maintain Users</i> procedure; the default administrator password and any passwords imported from Windows Active Directory do not work. Note that if you are not using SSL to connect, the usernames and passwords will be sent in plain text. |
|                           | If the model does not have security enabled, the Cloud user is not prompted for a password.                                                                                                    |
|                           | This option is mutually exclusive with GLOBAL_AUTHENTICATION.                                                                                                    |
| GLOBAL_AUTHENTICA<br>TION | This option expects the alias of a defined database manager, or blank, the default is blank.                                                                                                    |
|                           | By defining this option a single Enterprise Architect model with security enabled can be used to provide the security profile to all connections opened with the current port. This is helpful if you want to provide multiple models but only manage one list of users. Passwords must be explicitly and individually assigned in the reference model using the <i>Maintain Users</i> procedure; the default administrator                                                                                                    |

|                  | password and any passwords imported from Windows Active Directory do not work.  This option is mutually exclusive with MODEL_AUTHENTICATION.                                                              |
|------------------|----------------------------------------------------------------------------------------------------|
| EA_MINIMUM_BUILD | This option expects a numeric value that represents the minimum Enterprise Architect version that can connect to models using this port. The default is undefined which implies all versions are allowed. |
| EA_MAXIMUM_BUILD | This option expects a numeric value that represents the maximum Enterprise Architect version that can connect to models using this port. The default is undefined which implies all versions are allowed. |

## **Advanced SSL**

In general, self-signed certificates are not trusted by major browsers or operating systems and will generate errors or warnings visible to end users. See the <u>Self-Signed SSL Certificates</u> section on how to create a self-signed certificate.

To add trust to a self-signed certificate when it is not practical to generate globally trusted certificates, see <u>Add Trust</u> with a Certificate Authority (CA).

### **Self-Signed SSL Certificates**

#### Create a certificate

There are many ways to create SSL certificates; however, we have found the OpenSSL toolkit to be the easiest and most comprehensive. As the name suggests, OpenSSL is an open source toolkit for SSL/TLS; see the official website for details.

You will need to download and install the OpenSSL product that suits your environment. For the purpose of this document OpenSSL was installed into C:\OpenSSL-Win64. If your OpenSSL is installed into a different directory then these steps will have to be adjusted to suit.

- Create a new command/batch file in C:\OpenSSL-Win64\bin\
- Open this file and paste these details into it

set SRVNAME=localhost

openssl genrsa -out %SRVNAME%.key 2048

openssl req -new -x509 -key %SRVNAME%.key -out %SRVNAME%.cert -days 3650 -subj /CN=%SRVNAME% copy /b %SRVNAME%.cert+%SRVNAME%.key server.pem

- Change the value 'localhost' in the first line to suit your server's name and save the file
- Run the batch file
- Move the generated 'server.pem' file to the Pro Cloud Server's 'Service' folder (that is, C:\Program Files (x86)\Sparx Systems\Pro Cloud Server\Service\)

In the statements, the 'openss' genrsa' command will use OpenSSL to generate a new SSL private key, and save it to 'localhost.key'.

The 'openssl req' command will generate a .X509 self-signed certificate using the key generated, specifying 'localhost' as the common name (CN), setting the expiry to be 10 years from the current date and saving the certificate as 'localhost.cert'.

The final command simply copies the contents of the certificate and key files into the new file 'server.pem'.

## Add Trust with a Certificate Authority (CA)

In general, it is preferable to use a certificate that has been signed by a globally trusted root Certificate Authority (CA). There are many CAs that are trusted by all major browser and operating systems that can be used to sign certificates for use with a https server.

If the system architecture makes using a globally trusted CA impractical then it is still possible to have client browsers and operating systems set up to trust a self-signed certificate and avoid security errors or showing warnings to end users.

One way is to simply add the certificate to the trust store of the client browser or operating system, however this would need to be done for each certificate generated. A better approach is to create your own root Certificate Authority and use that to sign each server certificate.

To do this, a self-signed SSL certificate needs to be signed with your own Certificate Authority (CA) certificate and key. And the clients (browsers, operating systems) need to be told to trust the CA certificate. The instructions for adding a CA to a client vary by operating system or browser used.

#### **Create a Certificate Authority**

There are many ways to create CA certificates, however, the OpenSSL toolkit is one of the easiest and most comprehensive. As the name suggests, OpenSSL is an open source toolkit for SSL/TLS; see the official website for details. You will need to download and install the OpenSSL product that suits your environment.

To create a CA there are two steps:

- 1. Generate new key and certificate request.
- 2. Self-sign the request to generate a CA certificate.

#### 1. Generate new key and certificate request

This can be done in multiple steps, or generated from an existing key file, but for simplicity a new key and new request can be generated in one command. The example below shows how to create a request for a company named 'My Company'. Change this to something more appropriate for your organisation:

• openssl req -new -sha256 -nodes -newkey rsa:4096 -subj '/O=My Company/CN=My Company Internal CA' -keyout MyCompanyCA.key -out MyCompanyCA.csr

#### 2. Self-sign the request to generate a CA certificate

This step self-signs the CA certificate request, and makes the CA valid for 1 year (-days 365). Change 'MyCompany' to match the key and csr request generated in the previous step:

• openssl x509 -req -sha256 -in MyCompanyCA.csr -signkey MyCompanyCA.key -days 365 -out MyCompanyCA.crt

#### Create a server certificate and use the CA to sign it

Now that the MyCompanyCA.crt is generated, it can be used to sign your own certificates for a cloud server or WebEA.

First, similarly to <u>Self-Signed SSL Certificates</u>, create a new certificate request. The following example creates a new key and certificate request for a server named 'cloud.mycompany.com':

• openssl req -new -nodes -newkey rsa:4096 -subj '/CN=cloud.mycompany.com' -keyout cloud.mycompany.com.key -out cloud.mycompany.com.csr

Sign the new certificate request with the CA:

• openssl x509 -req -CA MyCompanyCA.crt -CAkey MyCompanyCA.key -CAcreateserial -sha256 -days 365 -in cloud.mycompany.com.csr -out cloud.mycompany.com.crt

The final step for use with a Pro Cloud Server is to concatenate the key and certificate into a 'server pem' file:

- Windows: copy /b cloud.mycompany.com.crt+cloud.mycompany.com.key server.pem
- Linux: cat cloud.mycompany.com.crt cloud.mycompany.com.key > server.pem

#### Allow clients to trust the root CA

The client operating system or browser now needs to have the CA certificate added to its list of trusted CAs. The instructions vary by operating system and browser but instructions for a few major clients are listed below. For all these steps the 'certificate' referred to is the 'MyCompanyCA.crt' generated in Step 2 above:

| Client (Operating System,<br>Browser) | Instructions                                                                                                    |
|---------------------------------------|----------------------------------------------------------------------------------------------------|
| Microsoft Windows                     | Right click the CA certificate file and select 'Install Certificate'. Follow the prompts to add the certificate to the trust store either for the current user only or all users of the computer. |
| Linux - Ubuntu                        | Copy CA cetificate to /usr/local/share/ca-certificates eg:  • sudo cp ~/MyCompanyCA.crt /usr/local/share/ca-certificates/                                                                         |
|                                       | Update certificates with the following command:                                                                                                    |
|                                       | sudo update-ca-certificates                                                                                                    |
|                                       | The output should show something similar to 'Adding debian:~/MyCompanyCA.pem'.                                                                                                    |
|                                       | If using Wine then close all Wine programs and restart Wine:                                                                                                    |
|                                       | wineserver -k                                                                                                    |
|                                       | See <u>Ubuntu Help</u> for more information.                                                                                                    |
| Firefox                               | Firefox does not use the operating systems trust store so the CA needs to be added manually.                                                                                                    |
|                                       | If the certificate has a '.pem' extension, then the simplest way is to drag-and-drop the CA certificate file onto Firefox and a prompt will ask to trust the certificate.                         |
|                                       | Otherwise, manually add certificates and manage added certificates through Firefox's Privacy & Security preferences.                                                                              |
|                                       | More information can be found on the Firefox wiki                                                                                                    |
| Chrome/Chromium                       | Chrome & Chromium do not use the operating system trust store so the CA needs to be added manually.                                                                                               |

|                   | Open Settings > Advanced > Manage Certificates > Authorities, and select Import.                                                                                                    |
|-------------------|----------------------------------------------------------------------------------------------------|
| Internet Explorer | Internet Explorer uses the Windows trust store so adding the certificate to Windows (see above) is sufficient to add trust to the browser as well.                                                           |
| WebEA             | WebEA uses PHP/curl to communicate with a Pro Cloud model. If the connection between PHP and the Pro Cloud uses HTTPS, then the CA can be added to PHP's configuration to allow it to trust the certificate. |

# **Pro Cloud Server Configuration Client - Web**

As an alternative to the Pro Cloud Server Configuration Application, the Pro Cloud Server also includes a Web Based Configuration Client "WebConfig".

#### **WebConfig Server Requirements**

To setup the WebConfig Client you require the following:

- A Web Server (Apache or IIS) capable of hosting PHP v7.0 (or later)
- A Web Server with these standard PHP extensions installed and enabled: core, curl, date, gettext, hash, json, libxml, mbstring, pcre, session, standard and tokenizer
- A Web Server with PHP sessions enabled
- Communication between the web server and the server hosting the Pro Cloud Server
- A base folder (on the web server) to store the WebConfig website pages

Note, these requirements are the same as for hosting WebEA. The WebConfig, could be deployed on the same Web Server as WebEA.

#### **Configuration Steps**

| Step | Description                                                                                                    |  |
|------|----------------------------------------------------------------------------------------------------|--|
| 1    | If you have not already, install the Pro Cloud Server by following the steps outlined in the Pro Cloud Server Installation topic, making sure that the WebConfig component is installed.                                                                                                    |  |
|      | After installation you should find the WebConfig website files in the Installation directory (e.g. C:\Program Files (x86)\Sparx Systems\Pro Cloud Server\WebConfig). These files make up the "WebConfig" website/client, and need to be hosted on a web server. In the simplest configuration the web server would be installed on the same machine as the Pro Cloud Server. |  |
| 2    | Download/install and configure your web server for PHP, according to your requirements.                                                                                                    |  |
|      | Tip: XAMPP is the most common Apache/PHP web server that includes all the required components; it is available for Windows/Linux and OS X at https://www.apachefriends.org/download.html.                                                                                                    |  |
|      | Note: The WebConfig only requires the minimum XAMPP installation, Apache and PHP; it does not require MySQL, FileZilla Mercury, Tomcat or any of the other optional components, so if you have no need for these components Sparx Systems would recommend to not install them.                                                                                               |  |
| 3    | Define and configure a website for the WebConfig in your web server.                                                                                                    |  |
|      | As there are many different web servers and configurations, configuring the web site, deciding what port the web server will listen to, and making sure the website is secure from external attacks, are all outside the scope of this documentation.                                                                                                    |  |

|   | Tip: Using the default XAMPP configuration, the port for the default website is 80 and the base folder is at 'C:\xampp\htdocs'. XAMPP will already have added files to this folder; The WebConfig does not require these files, so if you have no need for them, move them to a backup location. |
|---|----------------------------------------------------------------------------------------------------|
| 4 | Copy the WebConfig folder from the Pro Cloud Installation (e.g. C:\Program Files (x86)\Sparx Systems\Pro Cloud Server\WebConfig) to an appropriate location on the web server (e.g. C:\xampp\htdocs).                                                                                            |
| 5 | Within the WebConfig folder which was copied to your web server, locate the file settings.php and open it with a text editor. This file defines the following settings:                                                                                                    |
|   | \$sProtocol = 'http';                                                                                                    |
|   | The Protocol used to access the Pro Cloud Server                                                                                                    |
|   | \$sServerName = 'localhost';                                                                                                    |
|   | The Name/IP of the machine running the Pro Cloud Server                                                                                                    |
|   | \$sPort = '804';                                                                                                    |
|   | The Port which should be used to access the Pro Cloud Server                                                                                                    |
|   | \$sEnforceCerts = 'true';                                                                                                    |
|   | Applies to https connections only. When 'true' self-signed SSL certificates will be denied. When 'false' self-signed SSL certificates can be used.                                                                                                    |
|   | These settings determine how the WebConfig will access the Pro Cloud Server. By default, the Pro Cloud Server is configured to allow HTTP communication on Port 804, therefore if the Pro Cloud Server and web server are on the same machine then these settings can typically be left as is.   |
|   | Alternatively, update these values to reflect the name/ip of the Cloud Server and the appropriate Protocol and Port based on the definitions in the SSProCloud.config file.                                                                                                    |
| 6 | On a remote machine, open an internet browser and enter the URL of http://{yourwebserver}/WebConfig/index.php, where the value '{yourwebserver}' is either the name or IP number of the machine hosting the WebConfig website.                                                                   |
|   | This should display the WebConfig. If a password has already been set for the Pro Cloud Server then the "PCS Configuration - Login" prompt will be displayed. If no password has been set, then the Pro Cloud Server Configuration Home screen will be displayed.                                |

# WebConfig - Login

Having setup the WebConfig client/website you can login by entering the relevant URL.

For example:

http://{yourwebserver}/WebConfig/

or

http://{yourwebserver}/WebConfig/index.php

By default, the Cloud Server Configuration has a blank password applied to it. In this case the WebConfig URL will bypass the Login prompt and navigate directly to the WebConfig Home page.

If a Password has been assigned then the PCS Configuration - Login prompt will be displayed. Enter the password and click on the Login button to login.

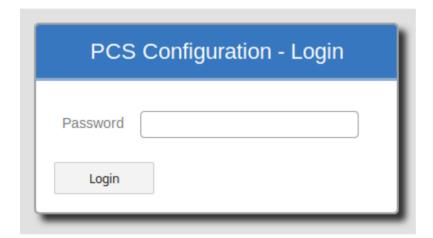

If necessary, after logging in you can set / reset the password for the Cloud Server via the  $\underline{\text{WebConfig}}$  -  $\underline{\text{Server Settings}}$  | Change Password option.

# WebConfig - Home Screen

The Cloud Configuration Home page is broken up into 3 Sections - Server Summary, Tasks and Model Connections.

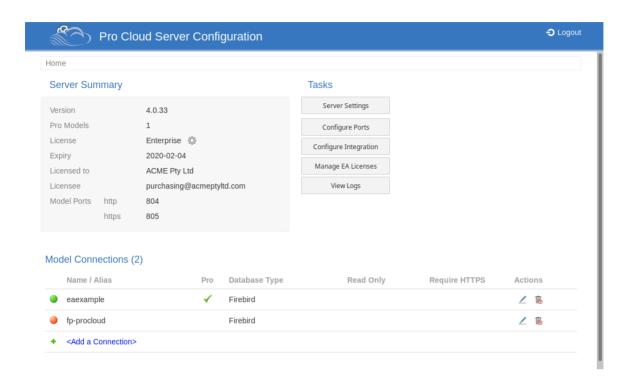

### **Server Summary**

The Server Summary lists information regarding the current server version, license and port configurations.

| Item        | Description                                                                                                    |
|-------------|----------------------------------------------------------------------------------------------------|
| Version     | The version number of the Pro Cloud Server which the WebConfig is accessing.                                                                                                    |
| Pro Models  | The number of models which currently have Pro Features enabled.                                                                                                    |
| License     | The edition of the Pro Cloud Server (based on the license). If no License has been added then an 'Add' link will be displayed here (which will take you to the 'Pro Cloud Server Licenses' screen'). |
| Expiry      | The expiry date of the Pro Cloud Server License.                                                                                                    |
| Licensed to | The name of the company which the Pro Cloud Server is licensed to.                                                                                                    |
| Licensee    | The email address associated with this license. I.e. The email address which was provided when the License Request was created.                                                                      |
| Model Ports | Lists Ports which are currently defined for use by Model Connections.                                                                                                    |

#### **Tasks**

The tasks section provides links to perform various tasks. The options which are available can vary depending on the type of license.

| Item                  | Description                                                                                                    |
|-----------------------|----------------------------------------------------------------------------------------------------|
| Server Settings       | Provides options to configure the Pro Cloud Server (log level, password, and Cloud Server License), and displays additional server information (log settings, and paths to relevant configuration files and directories). |
| Configure Ports       | View and configure Ports which the Pro Cloud SErver will use for accessing Models.                                                                                                    |
| Configure Integration | Configure the Integration Server and Integration Providers, and bind Integration Providers with Pro Models Connections.                                                                                                   |
|                       | Note, this is only available when using Team Server or Enterprise edition. When using the Token edition, this option can be enabled by adjusting the Token Allocations                                                    |
| Manage EA Licenses    | Manage floating license for EA (and EA Add-Ins).                                                                                                    |
|                       | Note, this option is only available when using Team Server or Enterprise edition of the Pro Cloud Server (it is not available when using the Token edition).                                                              |
| View Logs             | Navigates to the View Logs page. This page lists the Cloud Server log files. On the View Logs page, click on the View Log icon in the Actions column to view the contents of the log file.                                |

### **Model Connections**

Lists Model Connections which are defined for the Cloud Server. This List includes the following information.

| Item         | Description                                                                                                    |
|--------------|----------------------------------------------------------------------------------------------------|
| Model Status | Left of the Name / Alias is a status icon. Red indicates that the connection has not been enabled (via the "Enable Access" option), meaning this connection cannot currently be used. Green indicates that the Model Connection is enabled.                                                                                           |
| Name / Alias | This field displays the name of the model connection. When connecting to a cloud model via EA, this Name / Alias should be entered in the Model Name field.                                                                                                    |
| Pro          | This field indicates whether Pro Features are enabled for this model connection. Pro features include the ability to access the Model Connection via WebEA, and the ability to use Integration Plugins (for Confluence, Jira, etc). A green tick indicates that Pro features are enabled, while a blank field indicates they are not. |
|              | An alert icon indicates that the "Pro Features" option was enabled, however Pro Features are not currently enabled/accessible for the Model Connection. For example, this could occur if Pro Features were enabled, however the Pro Cloud License has expired. When the alert icon is displayed, check the icon's tooltip for         |

|                  | more information.                                                                                                    |
|------------------|----------------------------------------------------------------------------------------------------|
| Database Type    | Displays the database type of the model (Firebird, SQL Server, etc).                                                                             |
| Read Only        | Indicates whether this connection provides Read-Only access to the model.                                                                        |
| Require HTTPS    | Indicates that the Model Connection can only be accessed via the HTTPS protocol (via a Port which is also configured to use the HTTPS protocol). |
| Actions          | Provides icons to perform the following actions.  Edit - Edit the Model Connection Settings.  Delete - Delete the Model Connection.              |
| Add a Connection | The final item in the list is a link to Add a Connection.                                                                                        |

# **WebConfig - Server Settings**

The Server Settings page provides various options and information regarding the Pro Cloud Server Configuration.

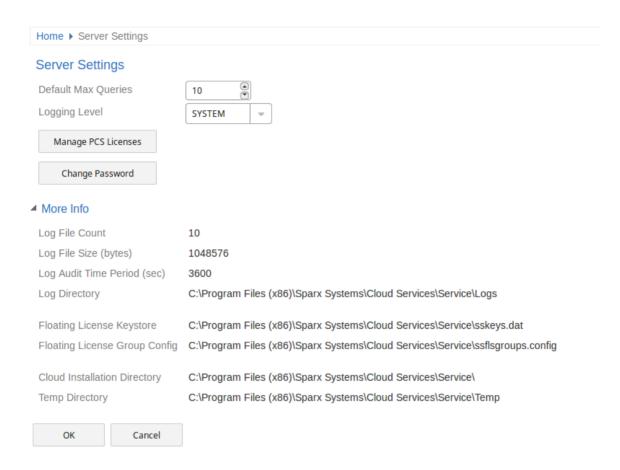

### **Server Settings**

| Item                | Description                                                                                                    |
|---------------------|----------------------------------------------------------------------------------------------------|
| Default Max Queries | Model Connections can specify the maximum number of requests which can be serviced concurrently. This setting determines the default 'Max Simultaneous Queries' when defining a new Model Connection".  Default: 10 |
| Logging Level       | Click on the drop-down arrow and select the level of information to be written to the log file. The valid options are:                                                                                              |
|                     | OFF - No logging is performed                                                                                                    |
|                     | FATAL - Only fatal errors are logged                                                                                                    |
|                     | WARNING - Warnings are logged                                                                                                    |

|                     | INFO - Information messages that provide general message advising what actions are occurring                                                                                                    |
|---------------------|----------------------------------------------------------------------------------------------------|
|                     | SYSTEM - More detailed messages                                                                                                    |
|                     | Log Levels are cumulative, for example the INFO level includes all messages of type FATAL, WARNING and INFO                                                                                                    |
| Manage PCS Licenses | Navigates to the 'Pro Cloud Server Licenses' screen, which allows you to add/remove Pro Cloud Licenses.                                                                                                    |
| Change Password     | Allows you to change the password for accessing the Cloud Configuration (or set a password if one has not already been set).                                                                                          |
|                     | Changing/Setting a password will also log you out of the Cloud Configuration, returning you to the login screen.                                                                                                    |
| More Info           | The More Info section contains a number of read only fields providing information regarding the Cloud Server Configuration.                                                                                           |
|                     | Log File Count                                                                                                    |
|                     | The number of log files that should be retained. All logging is written to files named 'SparxCloudServicesLog-X.log' where X represents the file number.                                                              |
|                     | File 'SparxCloudServicesLog-1.log' is always the current file. When the maximum file size is reached, all existing files are renamed by incrementing the file number and a new 'SparxCloudServicesLog-1.log' created. |
|                     | Log File Size (bytes)                                                                                                    |
|                     | The maximum file size of each log file. When the file reaches this maximum, a new file is created.                                                                                                    |
|                     | Log Audit Time Period (sec)                                                                                                    |
|                     | The number of seconds between audit reports.                                                                                                    |
|                     | Log Directory                                                                                                    |
|                     | The directory into which the log files are saved.                                                                                                    |
|                     | Floating License Keystore                                                                                                    |
|                     | The full path of the Floating License Keystore file.                                                                                                    |
|                     | Floating License Group Config                                                                                                    |
|                     | The full path of the Floating License Keystore group configuration file.                                                                                                    |
|                     | Cloud Installation Directory                                                                                                    |
|                     | The Directory where the Cloud Server is installed to.                                                                                                    |
|                     | Temp Directory                                                                                                    |
|                     | The Cloud Server Temp directory.                                                                                                    |

## **WebConfig - Pro Cloud Server Licenses**

The Pro Cloud Server Licenses screen can be accessed from the <u>WebConfig - Home Screen</u>, either by using the Configure License icon found in the Server Summary Section, or by selecting Server Settings, then Manage PCS Licenses.

This screen allows you to quickly and easily see what Pro Cloud Server licenses have been defined, and the complete details of each license.

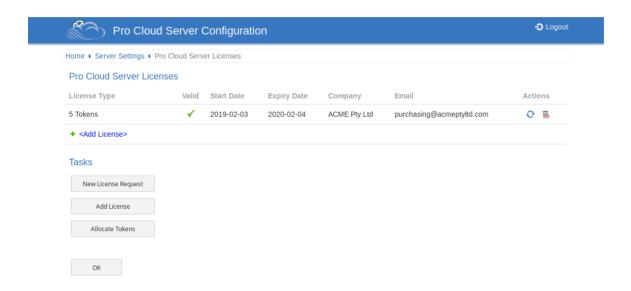

In the above example the current Token license is valid from February 3rd, 2019 to February 4th, 2020 and has 5 tokens.

If there is any kind of problem with the license the 'Valid' column will show an alert icon, check the tooltip of the icon for more information. Details regarding the issue will also be written to the current log file.

#### **License Procedure**

As of Pro Cloud Server version 4.0.30 the licensing procedure has been enhanced. Pro Cloud Server licenses are now linked to the host machine, which is an enforcement of what was stated in the license agreement.

Along with the change to Licensing procedures Pro Cloud Server 4.0.30 introduced the 'Token' Edition, which provides a more flexible upgrade path by making use of tokens that can be purchased separately at any time to enable only the extra functionality your environment requires.

For the premium editions (Team and Enterprise) the enabled functionality remains unchanged except for the Team edition now allows 7 Pro enabled models which has been increased by 2 compared to earlier versions.

To add a License, the basic procedure to follow is:

| Step | Description                                                                                        |
|------|----------------------------------------------------------------------------------------------------|
| 1    | Purchase the desired Pro Cloud Server license (e.g. via the Sparx Systems Website).                |
| 2    | Create a 'New License Request'.                                                                    |
| 3    | Send the 'License Request' file to the Sparx Systems Sales team with the details of your purchase. |
| 4    | The Sparx Systems Sales Team will then return the 'License Certificate'.                           |

| 5 | Add your 'License Certificate' to your Pro Cloud Server installation. |
|---|-----------------------------------------------------------------------|
| 6 | Your Pro Cloud Server is now licensed!                                |

### **Pro Cloud Server Licenses**

The Pro Cloud Server Licenses screen displays a table with information and actions for each Pro Cloud Server license which has been added.

| License Type | The License Type (either Token, Team or Enterprise). In the case of a Token edition license, this field also displays the number of Tokens.                                                                  |
|--------------|----------------------------------------------------------------------------------------------------|
| Valid        | Displays a tick to indicate that the license is valid and enabled. If the license is not valid an alert icon is displayed. See the tooltip of the icon for details on why the license is considered invalid. |
| Start Date   | The date the License is valid from.                                                                                                    |
| Expiry Date  | The date the License expires on.                                                                                                    |
| Actions      | Provides buttons to either Renew or Delete the License.                                                                                                    |

#### **Tasks**

Below the Pro Cloud Server Licenses table is a Tasks section. This provides the following options.

| New License Request | Create a new license request.                                                                                                    |
|---------------------|----------------------------------------------------------------------------------------------------|
| Add License         | Add a license to the Pro Cloud Server.                                                                                                    |
| Allocate Tokens     | Allocate Tokens to enable specific Pro Cloud Server features.  Note, this option appears only when using the Token edition of the Pro Cloud Server. |

## **WebConfig - New License Request**

Pro Cloud Server licenses are linked to a specific machine. After purchasing the Pro Cloud Server you will be provided with an Insallation ID. You will then need to create a License Request file and send this to the Sparx Systems sales team. The Sales team will respond with your License Certificate file.

Note, when creating the License Request it is important that the Pro Cloud Server which you are accessing is running on the machine which you intend to use. The License Certificate which you are provided with will be valid for this machine only.

To create a new license request, open the <u>WebConfig - Pro Cloud Server Licenses</u> screen, then click on the New License Request button. The New License Request screen is displayed.

Fill in the details of your company and the Pro Cloud Server purchase (refer to the table below for more information), for example:

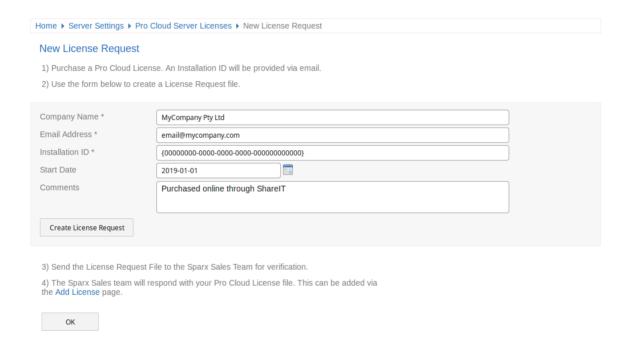

Click on the Create License Request button, then email the saved file to the Sparx Systems Sales team, sales@sparxsystems.com.

### **New License Request Form**

The 'New License Request' form provides the following fields:

| Company Name    | Mandatory value. The name of the company that made the Pro Cloud Server purchase. |
|-----------------|-----------------------------------------------------------------------------------|
| Email           | Mandatory value. The email address associated to the Pro Cloud Server purchase.   |
| Installation ID | Mandatory value. The unique 'Installation ID' which was supplied in the           |

|            | confirmation email of your Pro Cloud Server purchase.                                                                                                    |
|------------|----------------------------------------------------------------------------------------------------|
|            | If you purchased your Pro Cloud Server license prior to Jun-2019, use your Pro Cloud Server version 3 License key.                                                                        |
| Start Date | Optional value. Use this date to request that your Pro Cloud Server License should start on a future date. If no value supplied the Sparx System Sales Team will assume the current date. |
| Comments   | Optional value. Any additional comments that might be helpful to the Sparx Systems Sales Team.                                                                                            |

## WebConfig - Add a License

After sending a License Request to the Sparx System's Sales Team, they will reply with your License Certificate file. You can then add your license to the Pro Cloud Server.

On the WebConfig - Pro Cloud Server Licenses screen, click on the Add License button. The Add Pro Cloud Server License screen is then displayed.

Click on the Browse button, select the supplied License Certificate file (\*.lic or \*.crt), then click OK.

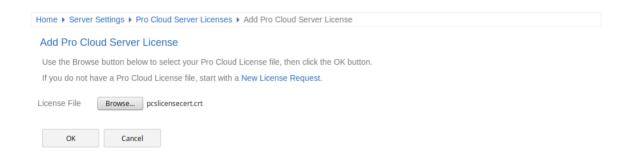

The details of the License Certificate will be loaded and the license should appear in the list on the Pro Cloud Server Licenses screen, similar to:

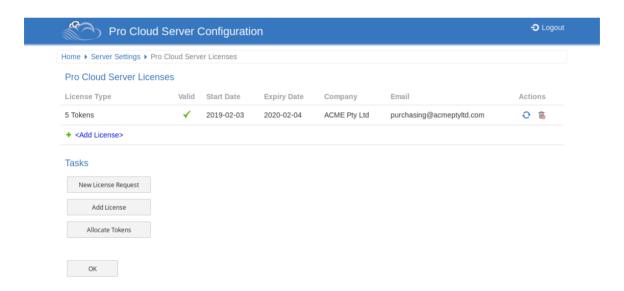

When returning to the WebConfig Home page, the Server Summary details should now display the appropriate information for your license.

# WebConfig - Remove a License

On the WebConfig - Pro Cloud Server Licenses screen, the Actions column for each existing license contains Renew License and Delete License buttons.

Click on the Delete License button to delete/remove that license. The list of allocated licenses will be refreshed accordingly, there is no need to restart the Pro Cloud Server, the internal License and all related functionality enabled (or disabled) by the change/removal of a License will take effect immediately.

# WebConfig - Renew a License

On the WebConfig - Pro Cloud Server Licenses screen, the Actions column for each existing license contains Renew License and Delete License buttons.

The Renew License button is a convenience function which displays the same License Request form that the Create Request button shows, however the difference is that the Renew option will pre-populate the valid details of the selected License, the remaining fields will still need to be filled in manually. The renewal process is the same as the initial process and will need to be repeated whenever the License expires.

# **WebConfig - Token Allocations**

### **Manage Allocations**

The Manage Allocation button will only be visible when the current license is the Token edition and allows the user to control how tokens are consumed to enable Pro Feature functionality.

Click on the Allocate Tokens button to access the Manage Allocations screen.

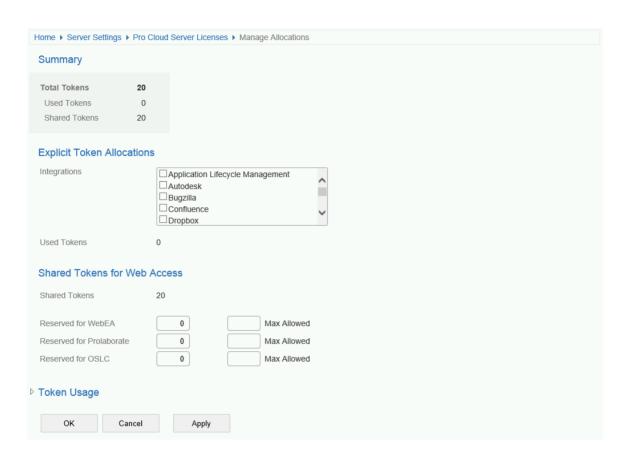

The Manage Allocations screen is broken up into 4 sections, a Summary of tokens, Explicit Allocations, Web Access Allocations, and Token Usage.

#### **Summary**

The token summary lists the following:

Total - The total number of tokens based on the active license/s.

Explicit - The number of explicit token allocations. These refer to tokens which have been allocated to enable specific features on the server.

Shared - The number of shared tokens which are available. Shared tokens are consumed when users access features such as WebEA. When logging out the token is returned to the shared token pool.

#### **Explicit Allocations**

This section allows you to enable Integration Plugins for your Pro Cloud Server. Enabling integration with a specific product (e.g. Jira) consumes one token.

#### **Shared for Web Access**

WebEA, Prolaborate and OSLC users consume a single token with every logon. For most environments these allocations can be left with their default values (0 reserved and no maximum). In this case all users are accessing a single shared pool of tokens, regardless of what type of access (WebEA, Prolaborate or OSLC) they require. Alternatively, each user type can define a number of tokens that are reserved (I.e. can only be used by that type of access) as well as a maximum number.

Note: a **Max Allowed** value of 0 implies that users are NOT allowed, ie if WebEA's Max Allowed value was set to 0, the Pro Cloud Server would deny all WebEA user requests to logon.

Note: a empty value for **Max Allowed** implies there is no limit on the number of users, although the total number of users is still limited to the number of available tokens.

#### **Token Usage**

Click the heading to expand this section. The Token Usage section displays a more detailed break down of the token allocations, including how many tokens are currently in use.

# **WebConfig - Configure Ports**

The Ports page allows you to configure Ports which can be used for communication with the Pro Cloud Server. A Port must be configured in order to allow access to Cloud Models (via Enterprise Architect or WebEA).

By default, Port 804 is defined for http access and Port 805 for https.

The WebConfig client itself also communicates on one of these defined Ports (as specified in the WebConfig 'settings.php' file). The WebConfig's default configuration uses Port 804 (via http).

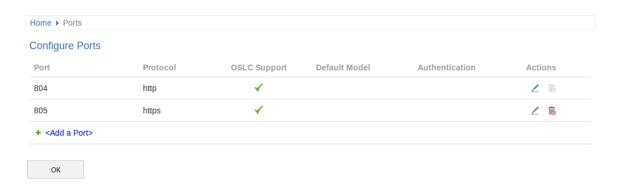

# **Configure Ports**

The Configure Ports list displays the following information and links.

| Item           | Description                                                                                                    |
|----------------|----------------------------------------------------------------------------------------------------|
| Port           | The Port Number.                                                                                                    |
| Protocol       | The Protocol which can be used on this Port.                                                                                                    |
| OSLC Support   | Indicates whether OSLC / WebEA support is enabled.                                                                                                    |
| Default Model  | If the port is configured to open a specific default model, it's name is displayed.                                                                                                    |
| Authentication | Indicates what type of Authentication is required (if any).                                                                                                    |
| Actions        | Provides options to either Edit or Remove the Port definition.                                                                                                    |
|                | Editing a Port provides the same options as adding a new Port, except the port number cannot be modified.                                                                                                    |
|                | Note, the WebConfig itself uses one of the defined Ports for communication with the Cloud Server (as defined in the WebConfig 'settings.php' file). It is not possible to delete this Port while it is in use. If necessary you can modify the 'settings.php' file so that the WebConfig uses a different Port. You can then delete the Port which the WebConfig was previously using. |
| Add a Port     | The final item in the Port list is a link to Add a Port.                                                                                                    |

# WebConfig - Add or Edit a Port

The Add Port page allows you to define a Port to be used by the Pro Cloud Server. The Edit Port page provides the same options, except the Port number cannot be modified.

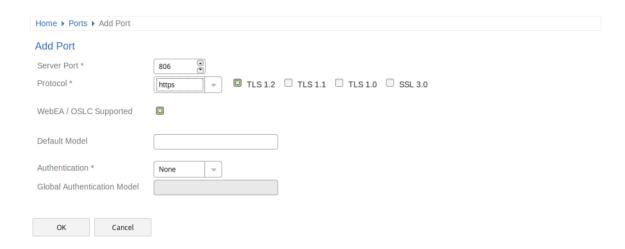

## Add Port / Edit Port

The Add/Edit Port pages provide the following options.

| Item                   | Description                                                                                                    |
|------------------------|----------------------------------------------------------------------------------------------------|
| Ttem                   | Description                                                                                                    |
| Server Port            | Defines the Port number that the Pro Cloud Server will listen for HTTP/HTTPS connections.                                                                                                    |
|                        | Each defined Port must be unique and not used by any other service or application on the current machine. The standard HTTP Port (80) and HTTPS Port (443) are no different; if they are available, the Pro Cloud Server can be configured to use them. You can use the Windows Resource Monitor (which is accessibly via an icon on the Configuration Client 'Ports' tab) to check which Ports are already in use. |
|                        | Firewall Note: When changing or adding a new Port, check that incoming requests are allowed by the firewall settings at both the local machine and network levels.                                                                                                    |
|                        | Wine Note: When the service is running on Wine you should not use privileged Ports - those below 1024; under Wine, most applications are only able to listen on ports above 1024.                                                                                                    |
| Protocol               | Select the transfer protocol that the Port communicates on.                                                                                                    |
|                        | When selecting HTTPS you can also specify which versions of SSL/TLS are allowed by selecting the relevant checkboxes.                                                                                                    |
|                        | Additionally, for HTTPS to be configured correctly a file named <i>server.pem</i> , must also exist in the same directory as the configuration file, and it must contain a valid private key / certificate. For more information, see the <i>SSL Certificates</i> section of the Add a Port Definition topic.                                                                                                    |
| WebEA / OSLC Supported | If checked, this flag enables OSLC requests on the current Port. Note: this option is required for WebEA access.                                                                                                    |
| Default Model          | Optional field for OSLC access. Typically OSLC URL's include the model name. If a default model has been specified then the model name can be omitted from the                                                                                                    |

|                                | URL.                                                                                                    |
|--------------------------------|----------------------------------------------------------------------------------------------------|
| Authentication                 | Select the type of authentication that will be required for this Port:                                                                                                    |
|                                | <b>Model</b> - All model connections that use the current port will be forced to request HTTP authorization using the user security defined in the Enterprise Architect model being connected to. Passwords must be explicitly and individually assigned in that model using the Maintain Users procedure; the default administrator password and any passwords imported from Windows Active Directory do not work.                                                                                                    |
|                                | Note, if you are not using SSL to connect, the usernames and passwords will be sent in plain text.                                                                                                    |
|                                | If the model does not have security enabled, the Cloud user is not prompted for a password.                                                                                                    |
|                                | Global - Selecting this option enables the Global Authentication Model field. In this field enter the name of a model which will be used to provide the security profile to all connections opened with the current port. This is helpful if you want to provide multiple models but only manage one list of users. Passwords must be explicitly and individually assigned in the reference model using the Maintain Users procedure; the default administrator password and any passwords imported from Windows Active Directory do not work. |
|                                | Note, if you are not using SSL to connect, the usernames and passwords will be sent in plain text. Global authentication should only be used with the HTTPS protocol.                                                                                                    |
| Global Authentication<br>Model | Required when the Authentication option is set to Global (see above).                                                                                                    |

# **WebConfig - Integration Plugins**

The Integration Settings page allows you to configure integration plugins to be used with Pro Cloud Models. These plugins enable data from external providers to be displayed within Enterprise Architect. This component is only available in the licensed editions of Sparx System Pro Cloud Server, ie Token, Team and Enterprise editions.

The Integration Plugins component is also known as the Server Based Plugin Interface (SBPI).

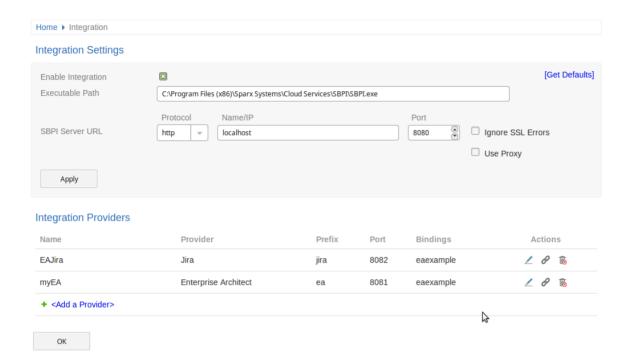

## **Integration Settings**

The Integration Settings section refers to the configuration of the Pro Cloud's 'Integration Server'. The Integration Server communicates with one or more Integration Plugins, which provides the integration with a specific product, such as Jira, Confluence, etc.

Typically if the Integration Server is run on the same machine as the Pro Cloud Server, and Port 8080 is not in use, then the default settings can be used.

| Item               | Description                                                                                                    |
|--------------------|----------------------------------------------------------------------------------------------------|
| Enable Integration | This checkbox enables (or disables) Integration Plugins for the current Pro Cloud Server installation.                                                                                                    |
| Get Defaults       | Loads the default values for the Integration Server settings into any empty fields.                                                                                                    |
| Executable Path    | This value defines the complete path for the Integration Server's executable, and if defined, implies that the Pro Cloud Server should automatically start this application when it's own service starts up (assuming the Integration Server Enabled flag is checked). |
|                    | If the Pro Cloud Server is installed into the default location then this value should                                                                                                    |

|                   | be C:\Program Files (x86)\Sparx Systems\Pro Cloud Server\SBPI\SBPI.exe.                                                                                                    |
|-------------------|----------------------------------------------------------------------------------------------------|
| SBPI Server URL   | The SBPI Server URL consists of three components.                                                                                                    |
|                   | Protocol                                                                                                    |
|                   | When the 'Use Proxy' option is unchecked, this value defines both the Protocol the Integration Server will listen on and the Protocol Enterprise Architect client will use to communicate to the Integration Server.                                                                                                    |
|                   | When the 'Use Proxy' option is checked, this value defines the Protocol that the Integration server will listen with.                                                                                                    |
|                   | Name/IP                                                                                                    |
|                   | This value defines the machine name or IP of the server hosting the Integration Server.                                                                                                    |
|                   | When the 'Use Proxy' option is unchecked, this value defines both the machine name hosting the Integration Server and the machine name Enterprise Architect client will send their Integration related requests to. It is important to remember that this value is supplied to the Enterprise Architect clients so the Name/IP must be resolvable by them and not the current machine.      |
|                   | When the 'Use Proxy' option is checked, this value defines the Server Name/IP of the machine hosting the Integration Server, the Proxy is responsible for converting the client Name/IP requested by Enterprise Architect to this value.                                                                                                    |
|                   | Port                                                                                                    |
|                   | When the 'Use Proxy' option is unchecked, this value defines both the Port that the Integration Server will listen on and the Port Enterprise Architect clients will send requests to.                                                                                                    |
|                   | When the 'Use Proxy' option is checked, this value defines the Port that the Integration server will listen on.                                                                                                    |
| Ignore SSL Errors | This value defines if SSL related errors that occur while communicating to the Integration Server component should be ignored. The most common SSL errors are related to self signed certificates, by default a client does not treat self signed certificates as being secure, therefore in order to connect to a server that uses self signed certificates this option should be checked. |
| Use Proxy         | This value defines if the Integration Server is operating behind a proxy and if Enterprise Architect clients are required to connect to one URL, but the Integration Server is physically listening for requests on a completely different URL. In most environments this option should be set to the default value of unchecked.                                                           |
| Client URL        | The Client URL is required when the Use Proxy option is enabled. This consists of three components.                                                                                                    |
|                   | Protocol                                                                                                    |
|                   | Defines the Protocol that Enterprise Architect clients will use to communicate to the Integration Server.                                                                                                    |

| Name/IP                                                                                                    |
|----------------------------------------------------------------------------------------------------|
| Defines the machine name or IP of the server clients should send Integration requests to. It is important to remember that this value is supplied to the Enterprise Architect clients so the Name/IP must be resolvable by them and not the current machine. |
| Port                                                                                                    |
| Defines the Port that Enterprise Architect clients will send requests for the Integration Server to, this implies that when the Integration Server starts, it will configure itself to start listening on the specified port.                                |

## **Integration Providers**

A single Pro Cloud Server can support any number of external Data Providers, and in turn each of the external Data Providers can be available to as many models as are supported by the installation's license. Please note only Pro-enabled Model Connections can access external data providers. A Pro-enabled Model Connection is one that has the 'Enable Pro Features (OSLC, WebEA and Integration)' option checked.

The Integration Providers section lists the following information.

| Item           | Description                                                                                                    |
|----------------|----------------------------------------------------------------------------------------------------|
| Name           | A friendly name that describes the provider, this value will show within Enterprise Architect.                                             |
| Provider       | The type of external provider.                                                                                                    |
| Prefix         | A short unique value for the provider. This value is added to each external link within Enterprise Architect.                              |
| Port           | The port the Integration Plugin is configured to listen to.                                                                                |
| Bindings       | Bindings refer to the model connections which will have access to this integration plugin. These can be configured via the Actions column. |
| Actions        | Provides options to either Edit the Integration Provider's settings, Configure Model Bindings, or Delete the Integration Provider.         |
| Add a Provider | The final item is a link to Add a new Provider.                                                                                            |

# WebConfig - Add or Edit an Integration Data Provider

The 'Add Data Provider' and 'Edit Data Provider' screens allow you to configure an Integration Data Provider. The options provided are the same in both cases, except when editing the Provider and Prefix cannot be modified.

Wherever possible the 'Add/Edit Data Provider' screen will fill each field with a default value in order to make it easier for you; if the default values are not correct, simply overwrite them. To this end, whenever the 'Provider' value is changed, a number of other fields will be set to the default values for the new Provider, such as the Data Provider's Prefix, the Integration Plugins' Executable Path and config filename.

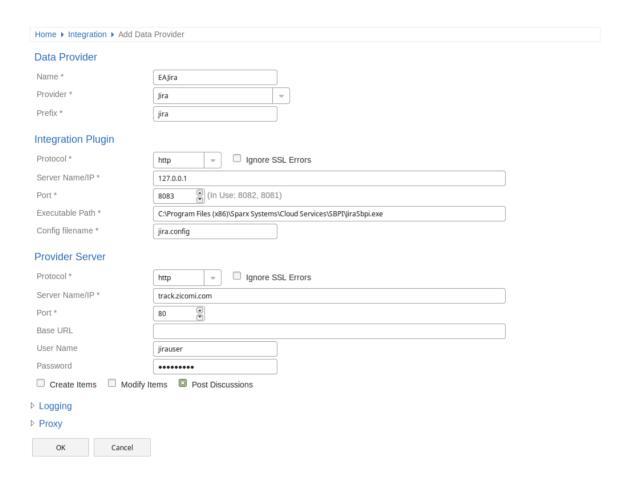

The Integration settings are broken up into a number of groupings.

#### **Data Provider**

This group of settings contains the basic information to identify the Data Provider.

| Item     | Description                                                                                                    |
|----------|----------------------------------------------------------------------------------------------------|
| Name     | This value represents the friendly name for the current Data Provider, it will be shown to users of Enterprise Architect.                                                                                       |
| Provider | This value specifies the Provider type of the current Data Provider. As mentioned, whenever this value is changed a number of other fields can be automatically updated to make data entry easier for the user. |

| Prefix This value represents a short unique name to identify the current Data Provider.  This value will be saved against every Enterprise Architect element that is linked to an external element. |
|----------------------------------------------------------------------------------------------------|
|----------------------------------------------------------------------------------------------------|

# **Integration Plugin**

This group of settings relate to the physical location of the Integration Plugin relative to the Integration Server, the combination of Protocol, Server Name and Port must be resolvable by the machine hosting the Integration Server, so that requests can be forwarded to it. In the simplest case the Integration Plugin will reside in the same folder as the Integration Server, ie C:\Program Files (x86)\Sparx Systems\Pro Cloud Server\SBPI

| Item             | Description                                                                                                    |
|------------------|----------------------------------------------------------------------------------------------------|
| Protocol         | This value represents the protocol that the Integration Server should use to communicate to the Integration Plugin, in the simplest configuration this will be HTTP.                                   |
| Server Name / IP | This value represents the Server Name or IP that the Integration Server should use to communicate to the Integration Plugin, in the simplest configuration this will be localhost (or 127.0.0.1).      |
| Port             | This value represents the port that the Integration Server should use to communicate to the Integration Plugin. Each Integration Plugin requires a unique Port number.                                 |
| Executable Path  | This value represents the physical path to the Integration Plugin executable file. If a value is specified the Integration Server will attempt to start this executable during it own startup routine. |
| Config filename  | This value represents the physical filename of the configuration file for the current Integration Plugin, which must reside in the same folder as the Integration Plugin's executable.                 |

### **Provider Server**

This group of settings relate to the details of the external data provider, ie Dropbox, Jira, etc. The Integration Plugin will use the defined details to connect to the remote system and retrieve data from it so that it can be sent back to Enterprise Architect. The combination of Protocol, Server Name and Port must be resolvable by the server hosting the Integration Plugin, which in the simplest case is the Pro Cloud Server.

| Item           | Description                                                                                                    |
|----------------|----------------------------------------------------------------------------------------------------|
| Protocol       | This value represents the protocol that the Integration Plugin should use to communicate to the external Data Provider.       |
| Server Name/IP | This value represents the Server Name/IP that the Integration Plugin should use to communicate to the external Data Provider. |
| Port           | This value represents the port that the Integration Plugin should use to                                                      |

|                   | communicate to the external Data Provider.                                                                                                    |
|-------------------|----------------------------------------------------------------------------------------------------|
| Base URL          | Some external Data Providers allow for the concept of multiple repositories at a single location, for such Data Providers this field acts as a filter.                                                                                                    |
|                   | For example it is possible to use another Enterprise Architect model as an external data source, in the case of Enterprise Architect the Protocol, Server & Port determine the Pro Cloud Server, the Base URL is the DB Alias of the repository.                                                                                                    |
| Username          | This value represents the user name that should be used (in combination with the password) to access the data within the external system. If a value is defined in this field all Enterprise Architect users of the current Data Provider will use the same set of credentials to read the external system. Otherwise if the user name field is left empty, Enterprise Architect will prompt each user independently for their credentials. |
| Password          | This value represents the matching password for the specified user name.                                                                                                    |
| Create Items      | This checkbox controls if Enterprise Architect users are able to create new items within the external system.                                                                                                    |
| Modify Items      | This checkbox controls if Enterprise Architect users are able to modify the details of external items within the external system.                                                                                                    |
| Post Discussions  | This checkbox controls if Enterprise Architect users are able to create discussions against elements within the external system.                                                                                                    |
| Ignore SSL Errors | This checkbox controls if the Integration Plugin should ignore SSL related errors that occur as a result of communicating to the external system.                                                                                                    |

# Logging

This group of settings relate to the how the Integration Plugin will create entries in it's log file(s). Since the Integration Plugins run without user intervention, it is important for them to be able to write to any messages or potential problems to a log file. However special consideration must be made to ensure that performance isn't impacted by writing to such files, which is possible if the log file continually grows without limits. It is also unreasonable to expect that manual intervention should be required to ensure that the size and number of log files don't impact performance. For these reasons each Integration Plugin has it's own set of log files and configuration options to manage its log files.

The current log file will always include a '1' on the end of its filename. A new log file will be created whenever the Integration Plugin is started or the physical size of the current log file reaches the Max File Size. When this occurs all existing files will be 'rolled over', meaning their file numbers will be incremented and a new '{filename}1.log' created. If the roll over process causes more files to exist than the 'File Count' setting allows, these additional files will be deleted.

| Item          | Description                                                                                                    |
|---------------|----------------------------------------------------------------------------------------------------|
| File Count    | Default value: 3 This value represents the 'rolling' number of log files that should be retained for the current Integration Plugin. |
| Max File Size | Default value: 1048576                                                                                                    |

|           | This value represents the maximum number of bytes a log file can be before a new one is created.                                                                                                    |
|-----------|----------------------------------------------------------------------------------------------------|
| Level     | Default value: WARNING  This value represents what maximum level of messages that should be written to the log file. The levels are: OFF, FATAL, WARNING, INFO and SYSTEM. A defined log level is inclusive of all lower levels, therefore if a Plugin is set to a log level of INFO then all FATAL, WARNING and INFO messages will be written to its log file. |
| Directory | (READ-ONLY) This field displays the physically location of where the log files for the current Data Provider will be saved.                                                                                                    |

# **Proxy**

This group of settings relate to how the Integration Plugin should communication to the External Data Provider when they are separated by a Proxy Server.

| Item           | Description                                                                                                    |
|----------------|----------------------------------------------------------------------------------------------------|
| Server Name/IP | The server name (or IP) and port number of the Proxy Server. ie proxyserver.com:3131                                                                                                    |
| Bypass         | This field provides a mechanism for certain addresses to bypass the proxy; it accepts multiple values separated by semi-colons (;). For example, 192.168.*;*.localdomain.com;www.mydomain.com |
| User Name      | If the Proxy Serer requires credentials, then enter the user name into this field.                                                                                                    |
| Password       | If the Proxy Serer requires credentials, then enter the password into this field.                                                                                                    |

# **WebConfig - Edit Model Bindings**

After defining an integration provider you must apply some model bindings. The integration will only be available to these 'bound' models. Also note, integrations can only be bound to models which have the 'Enable Pro Features (OSLC, WebEA and Integration)' option enabled.

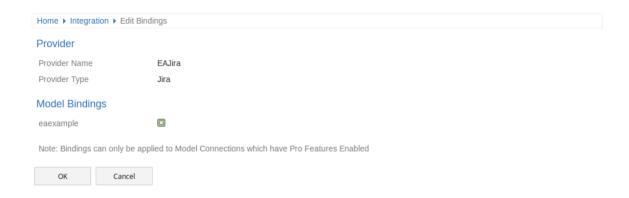

The Edit Bindings page provides the following information and options.

### **Provider**

| Item          | Description                                                                 |
|---------------|-----------------------------------------------------------------------------|
| Provider Name | (Read Only) The Name of the Provider which you are editing the bindings of. |
| Provider Type | (Read Only) The Provider type (Enterprise Architect, Jira, etc).            |

## **Model Bindings**

The Model Bindings section lists all model connections which currently have pro features enabled. Next to each model connection name is a checkbox. Check this box to bind the integration provider with that model connection (i.e. making the integration available when using that model).

Note, one Provider can be bound to many model connections.

# **WebConfig - Manage EA Floating Licenses**

The Manage EA Floating Licenses page allows you to manage Enterprise Architect (and Add-in) floating licenses.

Important: All communications to the Pro Cloud's Floating License Server are performed via HTTPS, therefore to use the Pro Cloud Server's Floating License Server functionality at least one Port has to be configured to use the HTTPS protocol and a valid certificate/private key file is defined in the Pro Cloud Server's Services folder. See the Advanced SSL topic for more details.

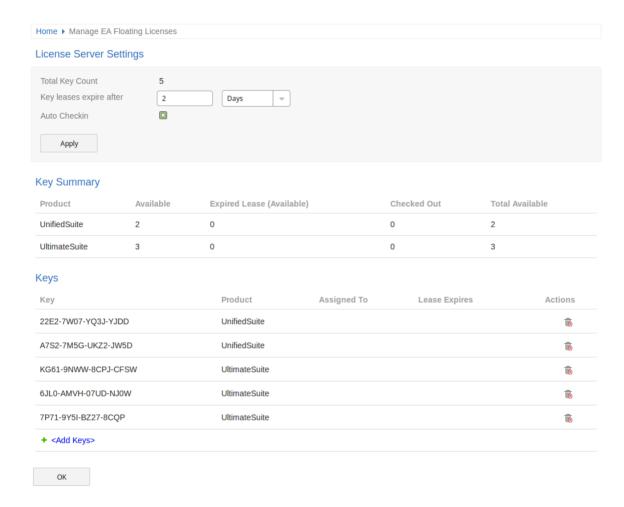

This page provides the following information and options.

## **License Server Settings**

The License Server Settings section allows you to adjust settings for the handling of Floating Licenses.

After adjusting these settings click the Apply button to save/apply these options.

| Item            | Description                                                    |
|-----------------|----------------------------------------------------------------|
| Total Key Count | (Read Only) Displays the total number of keys in the keystore. |
|                 |                                                                |

| Key leases expire after | Enter a numerical value, then select either Days or Weeks from the dropdown list.  This determines when a checked out key is automatically returned to the keystore.                             |
|-------------------------|----------------------------------------------------------------------------------------------------|
| Auto Checkin            | When enabled, if a user closes Enterprise Architect then their key will be immediately returned to the keystore.                                                                                 |
|                         | When disabled, closing Enterprise Architect will not be automatically returned, instead the key remains checked out to the user for amount of time defined by the 'Key leases expire after'.     |
|                         | Typically the Auto Checkin option would be enabled it users need to work offline for periods of time, otherwise the option should be enabled to make the make most efficient use of shared keys. |

# **Key Summary**

This table provides a summary of the keys in the keystore for each product type.

| Item                      | Description                                                                                                    |
|---------------------------|----------------------------------------------------------------------------------------------------|
| Product                   | Name of the Product.                                                                                             |
| Available                 | The number of checked in keys.                                                                                   |
| Expired Lease (Available) | The number of keys which are checked out but available because their lease has expired.                          |
| Checked Out               | The number of keys which are currently checked out                                                               |
| Total Available           | The total number of keys which are currently available (i.e. the sum of the Available and Expired Lease values). |

# Keys

The Keys table lists information on all keys in the keystore. It provides options to force the check-in of a key, delete a key, and add keys.

Checked out keys are displayed at the top of the list, and keys are grouped by product type.

| Item        | Description                                                                                           |
|-------------|----------------------------------------------------------------------------------------------------|
| Key         | The Product Key.                                                                                      |
| Product     | The Product which the key is for.                                                                     |
| Assigned to | The user who currently has the key checked out. When empty this indicates that the key is checked in. |
|             | The date when the key will be automatically returned to the keystore (based on the                    |

| Lease Expires | 'Key leases expire after' setting).                                                                                                    |
|---------------|----------------------------------------------------------------------------------------------------|
| Actions       | Provides the following options:                                                                                                    |
|               | Check In Key                                                                                                    |
|               | Only available it the key is currently checked out. This option can be used to manually release/check-in the key.                                        |
|               | Delete                                                                                                    |
|               | Deletes the key from the keystore.                                                                                                    |
|               | Add Keys                                                                                                    |
|               | The final item in the Key list is an option to Add Keys.                                                                                                 |
|               | Click this option to display the "Add Floating Licenses" page. The "Add Floating Licenses" page contains a single field for adding keys to the keystore. |
|               | To add keys, enter one or more key into the "Enter Floating License/s" field, then click OK.                                                             |
|               | When adding multiple keys in the field at once, each key should be on a separate line.                                                                   |

# **Group Configuration**

The Cloud Server allows you to define groups which only have access to a set number of keys for a specific product. This is done by directly editing the ssflsgroup.config file on the Cloud Server.

See the Floating License Server Install and Config topic for details.

### **Notes**

• The WebConfig Floating License Management feature is available when using either the Team Server or Enterprise edition of the Pro Cloud Server.

# WebConfig - Adding a Model Connection

New model connections can be added via the Add a Connection link on the WebConfig Home screen.

Adding a new model connection consists of 2 steps, selecting the connection type, then entering the details which are required to add the model connection.

## **Select Connection Type**

After using the Add a Connection option the 'Select Connection Type' page is displayed. Select the relevant type, depending on what type of database you are accessing.

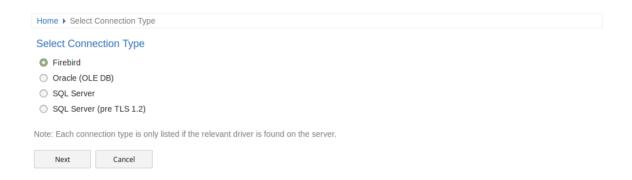

The WebConfig supports the creation of Firebird, Oracle (OLE DB) or SQL Server (OLE DB) Model Connections.

In the case of Firebird you will then have the option to either created a new Firebird model directly from the WebConfig, or access an existing Firebird model.

For other model types (DBMS repositories), the model should have been created and tested (accessing the model via EA's 'Connect to Server' option) prior to adding the Cloud Connection.

#### Note:

- The DBMS types (Oracle, Sql Server, etc) are only listed on this page if the relevant drivers are found on the server.
- The Pro Cloud Server also supports connections to MySQL and PostreSQL databases, however these connections cannot be created using the WebConfig (they require definition of a ODBC system data source which is not possible via the web client). To create a connection to a MySQL or PostreSQL, use the Pro Cloud Server Configuration Application.

### **Add Model Connection**

After selecting the model type, the Add Model Connection page is displayed. The options provided vary depending on the model type which was selected.

| Item     | Description                                                                                                    |
|----------|----------------------------------------------------------------------------------------------------|
| Firebird | Firebird Models are stored on the server within the Pro Cloud Server's Models sub-folder (e.g. C:\Program Files (x86)\Sparx Systems\Pro Cloud Server\Service\Models). |
|          | When selecting Firebird you will be provided with two options.                                                                                                    |

#### **New Firebird Model**

Select this option to create a new Firebird model. Enter a name for the Firebird Model in the File Name field. No path or file extension are required.

The new, empty Firebird model will be created on the server (in the Models sub-folder) and the Model Connection will be associated with this file.

#### **Existing Firebird Model**

Select this option to create a Model Connection which links to an existing Firebird model (which already exists in the Models sub-folder).

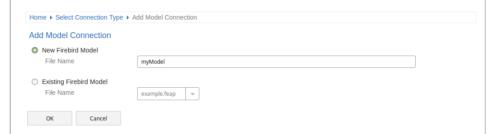

#### Oracle (OLE DB)

#### Connection Name / Alias

Specify a short unique name for the connection. This is required when accessing the model via EA or WebEA.

#### **Net Service Name**

Enter the Oracle Net Service Name as defined in the TNSNAMES.ORA.

#### User

Enter the user name

#### Password

Enter the password for the user specified above

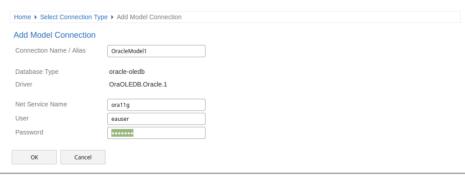

#### SQL Server (OLE DB)

#### **Connection Name / Alias**

Specify a short unique name for the connection. This is required when accessing the model via EA or WebEA.

#### Server / Instance

Enter the Server Name or Server Instance. E.g. 'SQL-SERVER' or

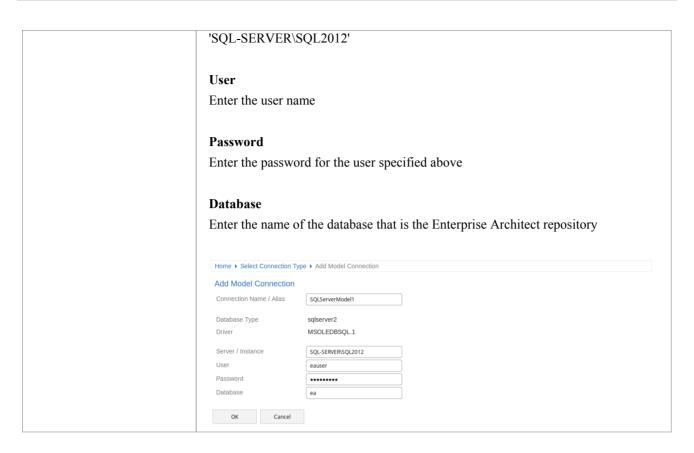

# **WebConfig - Edit Model Connection**

The Edit Model Connection screen is shown when you click on the Edit button for an existing Model Connection on the WebConfig home page. This page allows you to modify various options for the selected Model Connection.

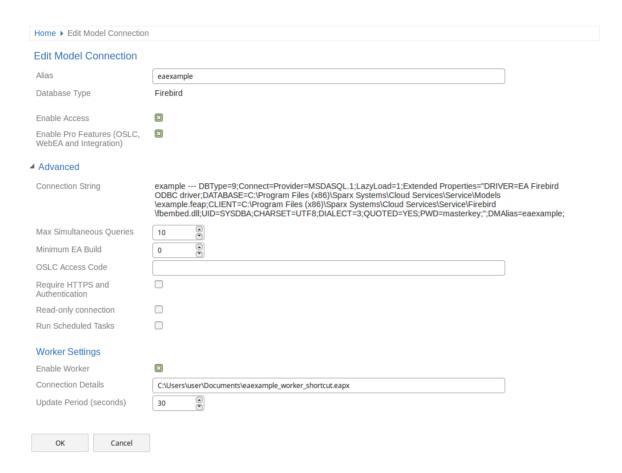

### **Edit Model Connection**

| Item                                 | Description                                                                                                    |
|--------------------------------------|----------------------------------------------------------------------------------------------------|
| Alias                                | The database Alias. This is the value all Enterprise Architect clients will need to select in the 'Model Name' field of the 'Cloud Connection' screen. If necessary, you can edit this Alias to enable users to reference it from Enterprise Architect and WebEA. |
|                                      | Note, this value must be unique. You are not able to use the same alias for multiple model connections.                                                                                                    |
| Database Type                        | (Read only) Displays the DBMS type of the database, such as Firebird, MySQL, Postgres, SQLSvr or Oracle.                                                                                                    |
| Enable Access                        | By default, new model connections are disabled. Select this checkbox to allow access to this model connection.                                                                                                    |
| Enable Pro Features (OSLC, WebEA and | This option is only available in Pro Cloud Server editions. Select this checkbox to enable 'Pro Features', such as OSLC, WebEA and Integration to external systems.                                                                                               |

| Integration)                     |                                                                                                    |
|----------------------------------|----------------------------------------------------------------------------------------------------|
| Connection String                | (Read only) Displays the connection string used to connect to the database. The Copy button can be used to copy this connection string to the Clipboard.                                                                                                    |
| Max Simultaneous Queries         | Type in the maximum number of connections that can be open. You can use the up/down arrows to adjust this figure to balance resource usage with concurrent user performance.                                                                                                    |
|                                  | There is no explicit limit for this value, but the higher the value the more resources are consumed on your server, without a matching increase in benefit in user performance. Connections are held so briefly that the reduction in user wait time due to more connections being opened is not usually noticeable. If you are reaching the number of connections you have defined here, increase it by small increments (units) rather than large ones (tens). |
| OSLC Access Code                 | Optional. Type in the access code that all OSLC clients, including WebEA, are required to send in an HTTP header.                                                                                                    |
|                                  | Leave blank to indicate that the OSLC clients are not required to send an access code.                                                                                                    |
| Require HTTPS and Authentication | If checked, this model connection can only be access via the https, using a port which is configured to use https with Authentication enabled (I.e. set to either 'Model' or 'Global')                                                                                                    |
| Read-only connection             | Select this checkbox to prevent users from modifying the database referenced by this connection.                                                                                                    |
| Run Scheduled Tasks              | When this option is checked the Pro Cloud Server will update Time Series charts in the current model as a schedule task.                                                                                                    |
| Enable Worker                    | Select this checkbox to enable the Pro Cloud 'Worker' application. The Worker process runs on the server and periodically generates images for diagrams in the model. These images are required for WebEA and Prolaborate.                                                                                                    |
| Connection Details               | Enter the Enterprise Architect Connection String, or path to an EAP shortcut file (located on the Pro Cloud Server machine), which the Worker application will use to access the model.                                                                                                    |
|                                  | For example; EAConnectString:model1 ;Connect=Cloud=protocol:http,address:localhost,port:804,user:fred,pwd:pwdxxx;D ata Source=model1;                                                                                                    |
|                                  | or,                                                                                                    |
|                                  | C:\EA\shortcuts\model1.eap                                                                                                    |
| Update Period (seconds)          | Default: 30 Specify how often the Worker process will check for modified diagrams and update their stored images.                                                                                                    |

# **Firewall Settings**

When setting up a Pro Cloud Server, you must check that the Firewall on the server is set to allow the incoming ports for the database connections that you have created.

For example, in the default SSProCloud.config configuration file the Pro Cloud Server listens on ports 804 and 805, however if you have a firewall you must set these ports as enabled for inbound traffic.

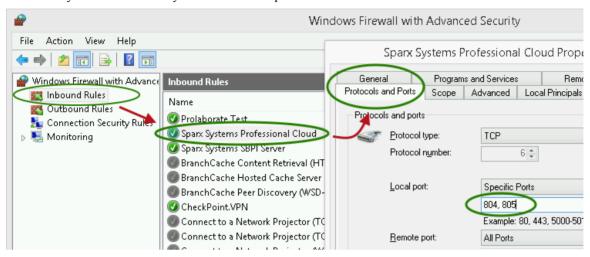

The Pro Cloud Server installation will automatically create an inbound Windows firewall rule, similar to the one shown in the above image however the default rule should be reviewed and updated to suit your environment.

For information on creating the Inbound Rule to identify the ports you have specified in the config file (the 'Sparx Systems Professional Cloud' rule in the illustration), see the Microsoft Windows online topic Create an Inbound Port Rule.

Note: A common cause of failure is that other services or programs are already using the allocated ports. This is especially likely when using the default http (80) and https (443) ports. Check that no other services are using the allocated ports.

# **Using Multiple Configurations**

# **Using Multiple Configurations**

The Sparx Systems Pro Cloud Server can be run multiple times with different configurations by passing these additional arguments.

| Argument      | Description                                                                                                    |
|---------------|----------------------------------------------------------------------------------------------------|
| config / -c   | The argument following this will be interpreted as the path to the configuration file to read on startup. This allows a secondary instance of the Cloud server to run on a different set of ports, use an altered logging level or different directories.  When multiple configurations are being used, you need to ensure that each instance reads a configuration file that specifies different paths. Otherwise only the first |
|               | instance will start successfully.                                                                                                    |
|               | By default this references SSProCloud.config in the directory containing the service executable.                                                                                                    |
| path / -p     | The argument following this will be interpreted as the absolute path to search for other resources. Changing this parameter changes where the configuration file is read from, along with all paths in the configuration file that specify %SERVICE_PATH%. Setting this to a directory other than the default is an easy way to separate multiple running instances of the Cloud service.                                         |
| registry / -r | The argument following this will be interpreted as a registry path within HKEY_LOCAL_MACHINE where the models the Cloud server provides are specified. Changing this parameter allows using different Cloud servers to provide access to different models.                                                                                                    |
|               | By default this is Software\Sparx Systems\SQLBridge.                                                                                                    |
| standalone    | This argument allows starting the SSProCloud.exe as a standalone executable instead of requiring it to be launched as a Windows service.                                                                                                    |
|               | This can be important if Windows firewall is blocking the service, as it will prompt to create a firewall exception.                                                                                                    |
|               | Additionally, Wine by default closes services automatically when the last user process closes, but using the 'standalone' argument to run the server as an application will ensure that the service isn't terminated when no more user applications are running. Use the command line:                                                                                                    |
|               | wine SSProCloud.exe standalone                                                                                                    |
|               | Or, if you are launching from a terminal and want to close it:                                                                                                    |
|               | wine SSProCloud.exe standalone & disown or                                                                                                    |
|               | nohup wine SSProCloud.exe standalone                                                                                                    |
|               | (The 'disown' parameter and 'nohup' command both close the terminal but ignore the 'hangup' message that would otherwise disconnect Pro Cloud Server again.)                                                                                                    |

# **Pro Cloud Server using IIS (Optional)**

For most users, the built-in web server provided with the Pro Cloud Server provides all the functionality they require. It is also the easiest method to set up and use.

However, the Pro Cloud Server also provides the option of integrating with Internet Information Services (IIS). This is recommended *only* for users for whom the built-in authentication methods are insufficient, and who want to use Windows Active Directory or certificate-based authentication (see the *Import User IDs from Active Directory* Help topic). Note that the use of IIS does not eliminate the login process, and users must still enter their user IDs and passwords.

To configure IIS to host the Pro Cloud Server, you must first set the SparxCloudLink.sseap file to refer to the Pro Cloud Server, and then in Windows open the Internet Information Services (IIS) Manager and configure it to send requests to the appropriate module. Depending on your preferences you can choose either an HTTP Module or an ISAPI module.

Prior to setting up HTTP or ISAPI, these settings must be made in IIS:

- Application Pool settings
- Feature Settings

For a secure HTTPS setup (optional):

- Set up a Certificate
- Set up HTTPS

## **Configuration Settings**

Before setting up your HTTP module or ISAPI module, you must first check that the SSProCloud.config file for the service is configured as required, and note the port used so that you can specify it when you go on to set the SparxCloudLink.sseap file to refer to the Pro Cloud Server.

The directory path containing the ISAPI dll also contains the SparxCloudLink.sseap configuration file.

The path should resemble this example:

"C:\Program Files (x86)\Sparx Systems\Pro Cloud Server\ISAPI"

Edit this file in a text editor, running as an Administrator.

The default contents are:

```
[cloud]
server=localhost
port=803
```

#### server:

The address to look up the machine running the Pro Cloud Server. In most circumstances it is best to run the HTTP module and the Pro Cloud Server on the same machine. In this case, the default value of localhost can be used. If the Pro Cloud Server is running on a different machine, use the IP address or server name where the service is running.

#### port:

The port the Pro Cloud Server is listening on for admin requests. By default this takes the value of 803, but this should be cross-referenced against your service configuration in the SSProCloud.config file.

#### **Optional settings**

These points are optional. For testing purposes you might prefer to leave these changes until any issues with IIS are resolved.

1. In the SSProCloud.config file, remove all the references to ports other than the administration port (default 803). In other words, remove the bracketed entries (...) from the config file.

- 2. Save the SSProCloud.config file.
- 3. Restart the Service.

## **Application Pool Settings**

HTTP or ISAPI will require an Application pool that is 32-bit and not managed code. This illustration shows the settings for 32-bit applications in the IIS Application Pools Advanced Settings view.

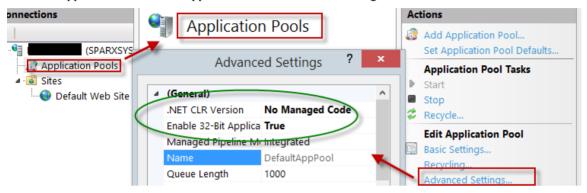

#### **Feature Permissions**

This illustration shows the access path and the 'Default Web Site | Handler' mappings to permit Script Execution.

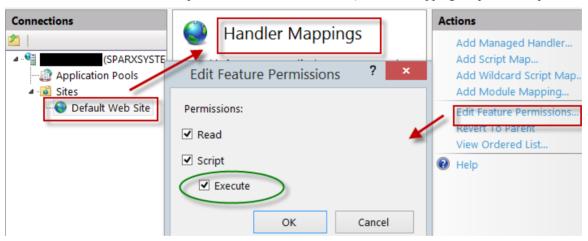

### **Setting up a Certificate**

In order to run the HTTPS service you must set up a security certificate in IIS.

In the IIS Manager:

- 1. Under 'Connections', select the root connection (machine name).
- 2. Double-click on the 'Server Certificates' icon.
- 3. Click on 'Create Self Signed Certificate'.
- 4. Specify a simple, user-friendly name for the certificate.

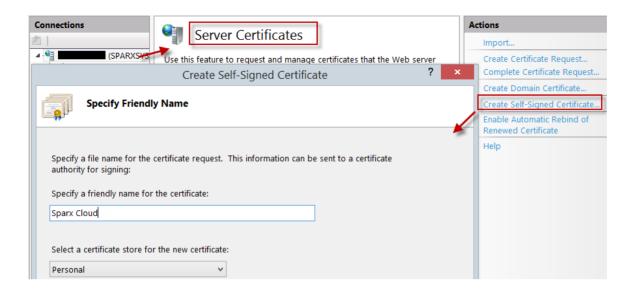

## **Setting up HTTPS**

To set the bindings through which HTTPS will operate, you must include a port and a certificate in the site bindings. In the IIS Manager:

- Under 'Connections', select the 'Default Web Site' option
- Under 'Actions' click on the 'Bindings' option
- In the Site Bindings window click on 'Add'

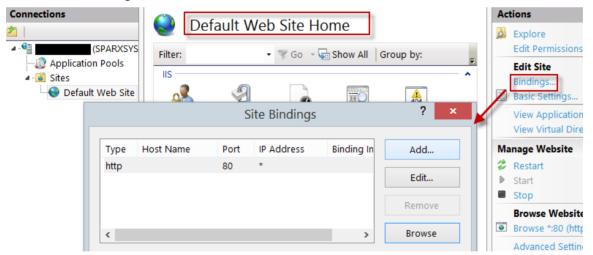

This will open the Add Site Binding window.

Set these parameters:

- Type: HTTPS
- Port: 443
- SSL Certificate: select the certificate created in Setting up a Certificate

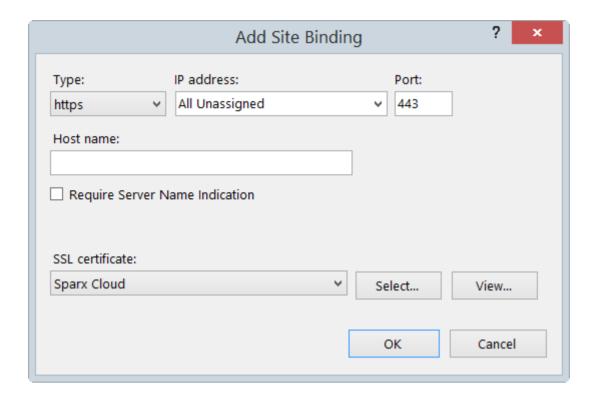

### **HTTP Module**

To set up the HTTP module in the Internet Information Services (IIS) Manager:

- 1. In the 'Connections' panel, select the machine properties (top of the tree).
- 2. Double-click on the 'Modules' icon in the middle panel.

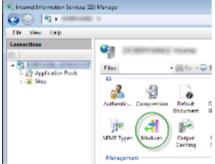

This returns the 'Modules' list and the 'Actions' view.

3. In the 'Actions' list, click on the 'Configure Native Modules...' option.

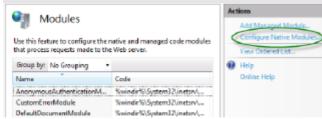

This opens the 'Configure Native Modules' view.

4. Click on the Register button to open the 'Register Native Module' dialog.

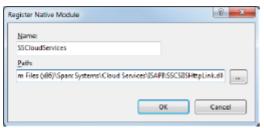

Type in the name and the path of the SSCSIISHttpLink.dll file.

5. Click on the OK button. The 'SSCloudServices' checkbox will now be selected.

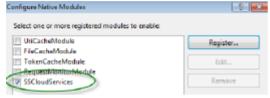

- 6. Click on the OK button to close the 'Configure Native Modules' dialog.
- 7. In the 'Connections' panel (see Step 1), click on your web site.
- 8. Double-click on the 'Handler Mappings' in the middle pane.

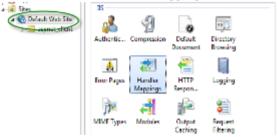

This opens the Handler Mappings view:

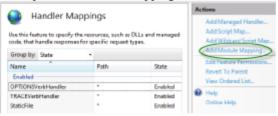

- 9. In the 'Actions' list, click on the 'Add Module Mapping' option to open the 'Add Module Mapping' dialog.
- 10. As illustrated, set the 'Request path' and 'Name'.
- 11. In the 'Module' field, click on the drop-down arrow and select the module added in step 4.

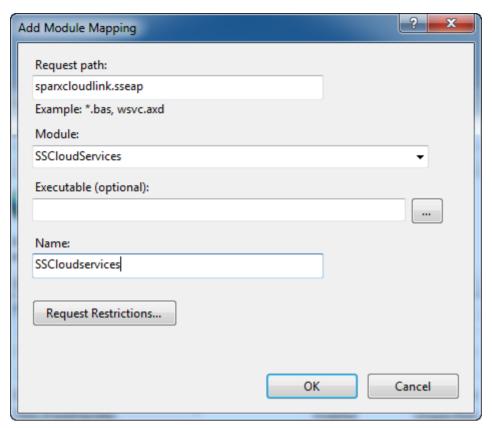

12. Click on the Request Restrictions button. On the 'Request Restrictions' dialog, select the 'Access' tab. Select the 'Execute' radio button to enable Execute permission.

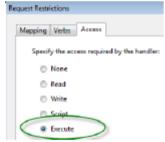

- 13. Select the 'Mappings' tab and deselect the 'Invoke Handler only if request is mapped to' checkbox.
- 14. Click on the OK button.
- 15. Close the 'Add Module Mapping' dialog by clicking on the OK button again.

To complete this HTTP module set up, see the *Configuration Settings* section at the start of this topic. You should then be able to connect to a model using Enterprise Architect via your IIS server using the HTTP module.

#### **ISAPI** Module

To configure an ISAPI module instead of the HTTP module:

1. In the 'Connections' panel, select the machine properties:

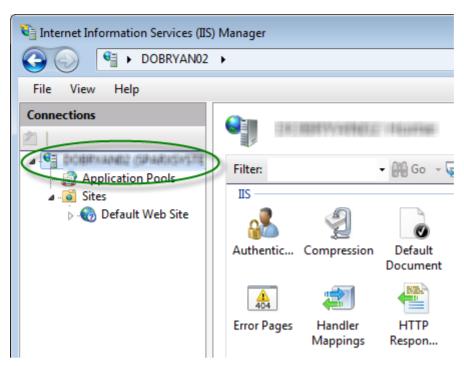

2. Double-click on the 'Handler Mappings' icon:

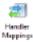

- 3. In the 'Actions' list, click on the 'Add Module Mapping' option.
- 4. In the 'Add Module Mapping' dialog, set 'Request path' to 'sparxCloudLink.sseap', 'Module' to 'IsapiModule', and 'Executable' to 'SSCSIISIsapiLink.dll', as shown.

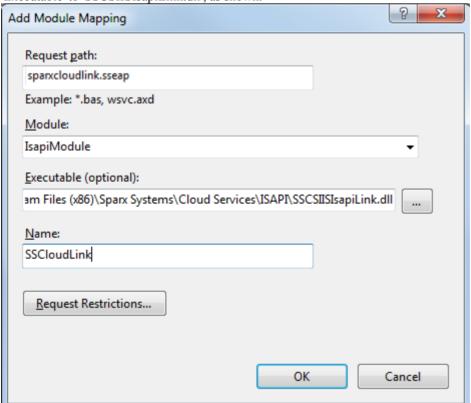

5. Click on the OK button to close the dialog. You should now be able to connect to a model using Enterprise Architect via your IIS server using ISAPI.

# **Connecting Enterprise Architect to a Cloud Model**

Once your Pro Cloud Server has been set up with at least one port listening for communication and at least one model you can connect to, you can connect to the model in Enterprise Architect. When you first open Enterprise Architect, the 'Manage Projects' dialog displays. The Connect to Cloud button on the top right provides access to Cloud connections.

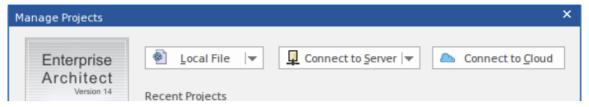

In later work sessions you can access this dialog and button by selecting the 'New > Manage projects' option on the Start Page. However, there is also a Cloud Connection link on the 'Start Page' itself.

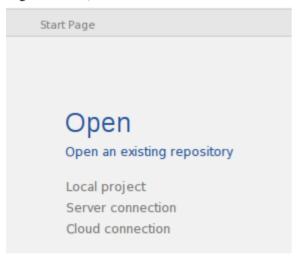

## **Cloud Connection Dialog**

The 'Cloud Connection' dialog prompts you for the details of the model.

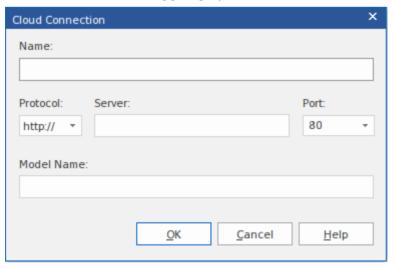

| Option | Action                                                                               |  |
|--------|--------------------------------------------------------------------------------------|--|
| Name   | Type the name to use to refer to this model. It does not have to match any values on |  |

|            | the server, and will appear in your recent models list.                                                                                                    |
|------------|----------------------------------------------------------------------------------------------------|
| Protocol   | Click on the drop-down arrow and select a secure (https) or insecure (http) connection, as supported by the server you are connecting to. When you select the protocol, the port will be automatically set to match the default for that protocol.                                                                        |
| Server     | Type in the machine name (sparxcloud.com) or IP address (192.168.0.20) of your server.                                                                                                    |
| Port       | Define the port number the service is listening on. This should match the settings in the configuration file on the server.                                                                                                    |
|            | Note: For a server, the default settings will use port 804 for http and port 805 for https.                                                                                                    |
| Model Name | Type in the name of the model available on the server.                                                                                                    |
|            | Note: Generally a system administrator will provide you with a list of available models. However, for those with ability to use the Sparx Systems Pro Cloud Server Configuration Client the model name to access the given database can be found in the read-only 'Alias' field on the Configure Database Manager screen. |

# **Pro Cloud Server Features**

As mentioned in the Introducing Cloud Repositories topic, even without a License the Pro Cloud Server can be used for hosting Cloud Repositories to be accessed by Enterprise Architect. When using a licensed Pro Cloud Server a number of additional features are available (as outlined below).

#### WebEA

One of the most requested features from the Enterprise Architect user base recently has been the ability to access Enterprise Architect models on mobile devices or from desktops without the need to install the Enterprise Architect application.

Sparx Systems has developed WebEA using PHP, JavaScript and CSS to provide a solution that can be deployed easily, that runs on the widest variety of systems, and that doesn't require any special hardware or additional licensing.

WebEA has a large array of configuration options that give the Enterprise Architect customer the power to control exactly how each model can be accessed and what types of actions can be performed.

## WebConfig

The Pro Cloud Server 'WebConfig' is a web based configuration client, which can be used as an alternative to the Windows based 'Configuration Client'.

The WebConfig allows you to add/configure Cloud connections, set up integration plugins, manage floating licenses, and view Pro Cloud Server logs; all from a Web Browser.

#### **OSLC RESTful API**

The OSLC RESTful API (OSLC Architecture Management v2.0) provides direct access to a wide range information from your Enterprise Architect Cloud Repositories.

## **Integration Plugins**

Or Server Based Plugin Interface (SBPI), is a framework developed to extend the Pro Cloud Server via Plugins. The Integration Plugins allows you to link Enterprise Architect elements to elements/objects in external products.

### **Floating License Server**

The Sparx Systems Floating License Server functionality has been available for many years as the Key Store, providing users of Enterprise Architect with the ability to manage their floating licenses. Up until the creation of Pro Cloud Server, the Key Store was only offered as an independent Windows service. Now that it has been integrated into the Pro Cloud Server, users only need to install, configure and maintain one service for all their Enterprise Architect needs.

## **Visibility Levels**

The 'Visibility Levels' feature within Enterprise Architect gives model managers the ability to restrict access to certain sections of a model. Only models hosted by a Pro Cloud Server are able to make use of this feature. Visibility Levels are

| implemented by taking advantage of the Row Level Security feature included in Oracle and Microsoft SQ | L Server. |
|----------------------------------------------------------------------------------------------------|-----------|
|                                                                                                    |           |
|                                                                                                    |           |
|                                                                                                    |           |
|                                                                                                    |           |
|                                                                                                    |           |
|                                                                                                    |           |
|                                                                                                    |           |
|                                                                                                    |           |
|                                                                                                    |           |
|                                                                                                    |           |
|                                                                                                    |           |
|                                                                                                    |           |
|                                                                                                    |           |
|                                                                                                    |           |
|                                                                                                    |           |
|                                                                                                    |           |
|                                                                                                    |           |
|                                                                                                    |           |
|                                                                                                    |           |
|                                                                                                    |           |
|                                                                                                    |           |
|                                                                                                    |           |
|                                                                                                    |           |
|                                                                                                    |           |
|                                                                                                    |           |
|                                                                                                    |           |
|                                                                                                    |           |
|                                                                                                    |           |
|                                                                                                    |           |
|                                                                                                    |           |
|                                                                                                    |           |
|                                                                                                    |           |
|                                                                                                    |           |
|                                                                                                    |           |
|                                                                                                    |           |
|                                                                                                    |           |
|                                                                                                    |           |
|                                                                                                    |           |
|                                                                                                    |           |
|                                                                                                    |           |
|                                                                                                    |           |
|                                                                                                    |           |
|                                                                                                    |           |
|                                                                                                    |           |
|                                                                                                    |           |
|                                                                                                    |           |
|                                                                                                    |           |
|                                                                                                    |           |
|                                                                                                    |           |
|                                                                                                    |           |
|                                                                                                    |           |
|                                                                                                    |           |
|                                                                                                    |           |
|                                                                                                    |           |
|                                                                                                    |           |
|                                                                                                    |           |
|                                                                                                    |           |
|                                                                                                    |           |
|                                                                                                    |           |
|                                                                                                    |           |
|                                                                                                    |           |
|                                                                                                    |           |
|                                                                                                    |           |
|                                                                                                    |           |
|                                                                                                    |           |
|                                                                                                    |           |
|                                                                                                    |           |
|                                                                                                    |           |
|                                                                                                    |           |
|                                                                                                    |           |

## WebEA

Sparx System's WebEA is an application designed to display the data from Enterprise Architect models in a web browser, which means users can review and comment on a model in real time, on a range of mobile devices or a remote work station, without needing to install Enterprise Architect.

WebEA is a component of the Sparx Systems Pro Cloud Server, which is a separately-installed and licensed product, to complement Enterprise Architect. WebEA makes use of the PHP, HTML, CSS3 and javascript technologies and requires a web server (such as Apache or IIS) to host it. The topics of this chapter explain how to install and configure WebEA in detail, but if you are interested in getting started quickly see one of the *WebEA Quick Start Guides* for the necessary steps.

### Requirements

- Users of WebEA require a HTML5 / CSS3 compatible web browser
- The WebEA interface requires JavaScript to be enabled in the web browser
- A client's device will require network connectivity to the web server hosting WebEA
- Users of WebEA will require this information in order to connect to and log into a WebEA model:
  - The complete URL; that is, machine name/IP number and optionally the port number and/or the path to the WebEA files, depending on how the web server has been configured
  - The name of the model to access
  - (Optional) an access code necessary to open a model, if one has been configured
  - (Optional) the user ID and password required to open a model, if user security has been applied

# WebEA Quick Start Guide

The purpose of the WebEA Quick Start Guide is to provide the complete process for quickly installing and configuring WebEA in a new environment using the most common options.

The process is based on these assumptions:

- A clean Windows 7 (or later) based machine has been selected to host both the Pro Cloud Server and Web Server; that is, no other Web Servers or applications are configured to listen on port 80
- The latest version of XAMPP will be used to install Apache as the Web Server
- WebEA will access one brand new Firebird model (because it is the simplest, as it does not require any third party ODBC drivers)
- The Enterprise Architect user base is using Enterprise Architect 13.5 or later

#### 1. Download the Pro Cloud Server

| Step | Description                                                                                                    |
|------|----------------------------------------------------------------------------------------------------|
| 1.1  | The Pro Cloud Server installer can be downloaded from the registered user section of the Sparx Systems website. https://www.sparxsystems.com/registered/reg_ea_down.html |
|      | Note you will need valid credentials to access this area of the website.                                                                                                 |

#### 2. Install the Web Server

| Step | Description                                                                                                    |
|------|----------------------------------------------------------------------------------------------------|
| 2.1  | XAMPP is available at https://www.apachefriends.org/download.html. Download the latest version for Windows, to the machine's desktop.                                                                                   |
| 2.2  | The XAMPP installer should be run with Administration privileges; on the desktop, right-click on the XAMPP installer icon and select 'Run as Administrator'.                                                            |
| 2.3  | Proceed through the installation process, accepting the defaults until the Select Components screen displays.                                                                                                    |
|      | Deselect these checkboxes: MySQL, FileZilla, Mercury, Tomcat, Perl, phpMyAdmin, Webalizer and Fake Sendmail. WebEA only requires the minimum XAMPP installation of Apache and PHP.                                      |
|      | Click on the Next button.                                                                                                    |
| 2.4  | The installation folder should be set to C:\xampp. Click on the Next button until the installation starts. When the installation finishes, select the option to open the Control Panel, then complete the installation. |

### 3. Configure the Web Server

With the default XAMPP configuration, the default website will use port 80. Its base folder is C:\xampp\htdocs.

| Step | Description                                                                              |
|------|------------------------------------------------------------------------------------------|
| 3.1  | Using the XAMPP control panel, start Apache. No errors should be reported at this stage. |

### 4. Install Pro Cloud Server

| Step | Description                                                                                                    |
|------|----------------------------------------------------------------------------------------------------|
| 4.1  | The Pro Cloud Server installer is a standard MSI; double-click on it to start the installation.  Note: Depending on a number of factors, you might be prompted for the credentials of a user with elevated permissions; these must be entered before the installation will continue. |
| 4.2  | The 'Sparx Systems Pro Cloud Server Setup' dialog displays. Click on the Next button.                                                                                                    |
| 4.3  | Read the license agreement and select the checkbox for indicating that you accept the terms. Click on the Next button.                                                                                                    |
| 4.4  | Read the information about the Pro Cloud Server. Click on the Next button.                                                                                                    |
| 4.5  | The 'Custom Setup' page displays. Click on the Next button to accept the defaults.                                                                                                    |
| 4.6  | Click on the Install button to run the installation.                                                                                                    |

## 5. Configure the Pro Cloud Server

The Pro Cloud Server will have installed all of its files to the 'C:\Program Files (x86)\Sparx Systems\Pro Cloud Server\' folder and added a Shortcut to the desktop.

| Step | Description                                                                                                    |
|------|----------------------------------------------------------------------------------------------------|
| 5.1  | Run the 'Pro Cloud Config Client' shortcut which was added to your desktop.                                                                                                    |
| 5.2  | Enter the Server address of "localhost:803" and click on the <b>OK</b> button.                                                                                                    |
| 5.3  | Click on the <b>Licensing</b> button, then <b>Create Request</b> , fill in your company and purchase details, save the License Request and email it to the Sparx Systems Sales team (sales@sparxsystems.com). |
|      | When the Sparx Systems Sales team return your License Certificate, click the <b>Add</b> button and select the supplied certificate file, the Pro Cloud Server should now have a valid License loaded.         |
| 5.4  | Select the Ports tab                                                                                                    |
|      | Select Port "804" from the list and click on the <b>Edit</b> button.                                                                                                    |
|      | Tick the checkbox OSLC Supported, then click OK.                                                                                                    |
|      |                                                                                                    |

| 5.5 | Select the Database Managers tab, then click on the <b>Add</b> button.                                                                                  |
|-----|----------------------------------------------------------------------------------------------------|
|     | Type the name 'fb-procloud.feap' in the connection string field, then click on the <b>OK</b> button.                                                    |
|     | Select the new entry in the list and click on the <b>Edit</b> button.                                                                                   |
|     | On the Configure Database Manager screen, select the <b>Enabled</b> and <b>Enable Pro Features (OSLC, WebEA and Integration)</b> checkboxes.            |
|     | Click on the <b>OK</b> button.                                                                                                    |
|     | For a more in depth explanation of how to add database managers, see the Help topic Add Database Manager.                                               |
| 5.6 | Open the standard Windows Services console (command "services.msc"), locate and select the service "Sparx Systems Professional Cloud", then restart it. |

## 6. Copy WebEA files to Website

| Step | Description                                                                                      |
|------|--------------------------------------------------------------------------------------------------|
| 6.1  | Copy the folder C:\Program Files (x86)\Sparx Systems\Pro Cloud Server\WebEA\ to C:\xampp\htdocs. |

## 7. Configure WebEA to access the model

To give a better demonstration of the WebEA options, we will define three different WebEA model connections. All will connect to the same physical Firebird database.

Each model connection will have its own set of options that control how users will be able to interact with the data.

| Step | Description                                                                                                    |
|------|----------------------------------------------------------------------------------------------------|
| 7.1  | Open the file 'C:\xampp\htdocs\WebEA\includes\webea_config.ini' with a text editor.                                                                                                    |
| 7.2  | In the "[model_list]" section, remove the 'model4' and 'model5' lines. Edit the remaining model names to: model1 = "Pro Cloud Model (no updates)" model2 = "Pro Cloud Model with discussions" model3 = "Pro Cloud Model with access code" |
| 7.3  | In the "[model1 : settings]" section change the SSCS_DB_ALIAS option to "fb-procloud". The remaining default options should remain unchanged.                                                                                             |
| 7.4  | In the "[model2 : settings]" section change the SSCS_DB_ALIAS option to "fb-procloud". The remaining default options should remain unchanged.                                                                                             |
| 7.5  | Delete the "[model3 : settings]" and "[model5 : settings]" sections, rename the "[model4 : settings] section                                                                                                    |

|     | header to [model3 : settings]", then set these options as shown:                 |
|-----|----------------------------------------------------------------------------------|
|     | sscs_db_alias = "fb-procloud"                                                    |
|     | sscs_port = "804"                                                                |
|     | sscs_model_user = ""                                                             |
|     | sscs_model_pwd = ""                                                              |
|     | auth_code = "password01"                                                         |
|     |                                                                                  |
| 7.6 | Save the changes to the file webea_config.ini in C:\xampp\htdocs\WebEA\includes. |

## 8. Configure your firewall(s) to allow client access

| Step | Description                                                                                                    |
|------|----------------------------------------------------------------------------------------------------|
| 8.1  | Firewall rules will have to be adjusted to allow traffic between the [Client] and [Web Server], on ports 80 and 443.            |
| 8.2  | Firewall rules will have to be adjusted to allow traffic between the [Web Server] and [Pro Cloud Server], on ports 804 and 805. |

## 9. Use Enterprise Architect to add content

The initial Firebird model we created earlier will be empty. The easiest way to add content to the model is with Enterprise Architect.

| Step | Description                                                                                                    |
|------|----------------------------------------------------------------------------------------------------|
| 9.1  | On a client machine with access to the web server, open Enterprise Architect v13.5 or later.                                                                                         |
| 9.2  | From the main menu select 'Open Project' or, from the ribbon, select the 'S' > Open Project' option.                                                                                 |
| 9.3  | Click on the Connect to Cloud button.                                                                                                    |
| 9.4  | On the 'Cloud Connection' screen set these parameters:  Name: fb-procloud  Protocol: http://  Server: {your servername}  Port: 804  Model Name: fb-procloud  Click on the OK button. |
| 9.5  | Open the 'Configure > Model > Options > Cloud' options and tick these checkboxes:  • Auto create Diagram Image and Image Map (each time a Diagram is saved)                          |

|     | Auto create HTML Page (each time a Linked Document is saved)  These options ensure diagrams and Linked Documents are saved in a format that allows them to be viewed in WebEA. |
|-----|----------------------------------------------------------------------------------------------------|
| 9.6 | Create a sample set of Model Views, Packages, diagrams and elements, so that they can be viewed in WebEA later.                                                                |

### 10. Test WebEA access

| Step | Description                                                                                                    |
|------|----------------------------------------------------------------------------------------------------|
| 10.1 | On a client machine, open a web browser and enter the URL http://{yourwebserver}/WebEA/login.php, where the value '{yourwebserver}' is either the name or IP number of the machine hosting the WebEA website. The WebEA login screen displays, listing the three model connections we defined earlier:  • Pro Cloud Model (no updates)  • Pro Cloud Model with discussions  • Pro Cloud Model with access code                                                                                                    |
| 10.2 | Select the first model connection - Pro Cloud Model (no updates) - and click on the Next button. This connects you to the model and displays the model views that are defined.  From here you should be able to navigate through the model by selecting Packages, diagrams and elements. When you select an element, its complete details are displayed. Because of the way this model connection is defined, the bottom of the properties section will NOT contain the 'Discussions' section.                                                                                                    |
| 10.3 | Click on the 'hamburger' icon in the top right corner of the display, and select the 'Logout' option. Then select the second model connection - Pro Cloud Model with discussions - and click on the Next button. You should see the same model views as before; now navigate to an element and confirm that the 'Discussions' section is visible.                                                                                                    |
| 10.4 | Once again, click on the 'hamburger' icon in the top right corner, and select the 'Logout' option.  Select the third model connection, 'Pro Cloud Model with access code' and click on the Next button. This time you should be presented with a prompt for the Access Code; enter 'password01' (as we defined in step 7.5) and click on the Login button. You should see the same model views as before. Navigate to an element; this time there should be a blue 'hamburger' menu in the element details area that allows the creation of element features such as tests and resource allocations. There should also be a pencil icon next to the element notes area that, when clicked on, will allow the modification of element notes. |

## Complete

This quick start procedure is now complete. It has shown you how to install and configure a basic installation of WebEA. The Sparx System's online Help documentation has more detailed instructions and explains all possible options that can be configured. See the section *Model Repository* | *Cloud Based Repositories* | *Pro Cloud Server* in the Enterprise Architect online Help.

# WebEA Quick Start Guide - IIS

The purpose of the WebEA Quick Start Guide - IIS is to provide the complete process for quickly installing and configuring WebEA in a new IIS environment using the most common options.

The process is based on these assumptions:

- A clean Windows Server 2012 (or later) based machine has been selected to host both the Pro Cloud Server and Web Server; that is, no other Web Servers or applications are configured to listen on port 80
- IIS will be used as the Web Server
- WebEA will access one brand new Firebird model (because it is the simplest, as it does not require any third party ODBC drivers)
- The Enterprise Architect user base is using Enterprise Architect 13.5 or later

#### 1. Download the Pro Cloud Server

| Step | Description                                                                                                    |
|------|----------------------------------------------------------------------------------------------------|
| 1.1  | The Pro Cloud Server installer can be downloaded from the registered user section of the Sparx Systems website. https://www.sparxsystems.com/registered/reg_ea_down.html |
|      | Note you will need valid credentials to access this area of the website.                                                                                                 |

#### 2. Install the Web Server

| Step                        | Description                                                                                                    |
|-----------------------------|----------------------------------------------------------------------------------------------------|
| 2.1                         | Enable IIS on Windows Server by running the Server Manager and selecting 'Add roles and features'                                                                                                    |
| 2.2                         | Proceed through the installation process, accepting the defaults until the Server Roles screen displays.  Select the 'Web Server (IIS)' checkbox.  Continue through the installation, accepting defaults.                                                                                                    |
| 2.3 -<br>Insta<br>II<br>PHP | Install PHP for IIS with 'Microsoft Web Platform Installer', available from: <a href="https://www.microsoft.com/web/downloads/platform.aspx">https://www.microsoft.com/web/downloads/platform.aspx</a> Run Microsoft Web Platform Install and select 'Products > Frameworks'.  Select the version of PHP required (for example, 'PHP 7.2.2 (x64)').  Click on the Add button and Install button.  (This will download the required files and install them for use with IIS.) |

### 3. Configure the Web Server

With the default IIS configuration, the default website will use port 80. Its base folder is %SystemDrive%\inetpub\wwwroot which is normally C:\inetpub\wwwroot.

| Step | Description                                                                                                    |
|------|----------------------------------------------------------------------------------------------------|
| 3.1  | No additional configuration is required. Test the connection by browsing to server address from another computer. "Internet Information Services" landing page should display. |

### 4. Install Pro Cloud Server

| Step | Description                                                                                                    |
|------|----------------------------------------------------------------------------------------------------|
| 4.1  | The Pro Cloud Server installer is a standard MSI; double-click on it to start the installation.  Note: Depending on a number of factors, you might be prompted for the credentials of a user with elevated permissions; these must be entered before the installation will continue. |
| 4.2  | The 'Sparx Systems Pro Cloud Server Setup' dialog displays. Click on the Next button.                                                                                                    |
| 4.3  | Read the license agreement and select the checkbox for indicating that you accept the terms. Click on the Next button.                                                                                                    |
| 4.4  | Read the information about the Pro Cloud Server. Click on the Next button.                                                                                                    |
| 4.5  | The 'Custom Setup' page displays. Click on the Next button to accept the defaults.                                                                                                    |
| 4.6  | Click on the Install button to run the installation.                                                                                                    |

# 5. Configure the Pro Cloud Server

The Pro Cloud Server will have installed all of its files to the 'C:\Program Files (x86)\Sparx Systems\Pro Cloud Server\' folder and added a Shortcut to the desktop.

| Step | Description                                                                                                    |
|------|----------------------------------------------------------------------------------------------------|
| 5.1  | Run the 'Pro Cloud Config Client' shortcut which was added to your desktop.                                                                                                    |
| 5.2  | Enter the Server address of "localhost:803" and click on the <b>OK</b> button.                                                                                                    |
| 5.3  | Click on the <b>Licensing</b> button, then <b>Create Request,</b> fill in your company and purchase details, save the License Request and email it to the Sparx Systems Sales team (sales@sparxsystems.com). |
|      | When the Sparx Systems Sales team return your License Certificate, click the <b>Add</b> button and select the supplied certificate file, the Pro Cloud Server should now have a valid License loaded.        |
| 5.4  | Select the Ports tab                                                                                                    |
|      | Select Port "804" from the list and click on the <b>Edit</b> button.                                                                                                    |
|      | Tick the checkbox OSLC Supported, then click OK.                                                                                                    |

| 5.5 | Select the Database Managers tab, then click on the <b>Add</b> button.                                                                                  |
|-----|----------------------------------------------------------------------------------------------------|
|     | Type the name 'fb-procloud.feap' in the connection string field, then click on the <b>OK</b> button.                                                    |
|     | Select the new entry in the list and click on the <b>Edit</b> button.                                                                                   |
|     | On the Configure Database Manager screen, select the <b>Enabled</b> and <b>Enable Pro Features (OSLC, WebEA and Integration)</b> checkboxes.            |
|     | Click on the <b>OK</b> button.                                                                                                    |
|     | For a more in depth explanation of how to add database managers, see the Help topic Add Database Manager.                                               |
| 5.6 | Open the standard Windows Services console (command "services.msc"), locate and select the service "Sparx Systems Professional Cloud", then restart it. |

## 6. Copy WebEA files to Website

| Step | Description                                                                                         |
|------|----------------------------------------------------------------------------------------------------|
| 6.1  | Delete the default IIS files from C:\inetpub\wwwroot                                                |
| 6.2  | Copy the folder C:\Program Files (x86)\Sparx Systems\Pro Cloud Server\WebEA\ to C:\inetpub\wwwroot. |

## 7. Configure WebEA to access the model

To give a better demonstration of the WebEA options, we will define three different WebEA model connections. All will connect to the same physical Firebird database.

Each model connection will have its own set of options that control how users will be able to interact with the data.

| Step | Description                                                                                                    |
|------|----------------------------------------------------------------------------------------------------|
| 7.1  | Open the file 'C:\inetpub\wwwroot\WebEA\includes\webea_config.ini' with a text editor.                                                                                                    |
| 7.2  | In the "[model_list]" section, remove the 'model4' and 'model5' lines. Edit the remaining model names to: model1 = "Pro Cloud Model (no updates)" model2 = "Pro Cloud Model with discussions" model3 = "Pro Cloud Model with access code" |
| 7.3  | In the "[model1 : settings]" section change the SSCS_DB_ALIAS option to "fb-procloud". The remaining default options should remain unchanged.                                                                                             |
| 7.3  |                                                                                                    |

| 7.4 | In the "[model2 : settings]" section change the SSCS_DB_ALIAS option to "fb-procloud". The remaining default options should remain unchanged.                                                               |
|-----|----------------------------------------------------------------------------------------------------|
| 7.5 | Delete the "[model3 : settings]" and "[model5 : settings]" sections, rename the "[model4 : settings] section header to [model3 : settings]", then set these options as shown:  scs_db_alias = "fb-procloud" |
|     | sscs_port = "804"                                                                                                    |
|     | sscs_model_user = ""                                                                                                    |
|     | sscs_model_pwd = ""                                                                                                    |
|     | auth_code = "password01"                                                                                                    |
| 7.6 | Save the changes to the file webea_config.ini in C:\inetpub\wwwroot\WebEA\includes.                                                                                                    |

# 8. Configure your firewall(s) to allow client access

| Step | Description                                                                                                    |
|------|----------------------------------------------------------------------------------------------------|
| 8.1  | Firewall rules will have to be adjusted to allow traffic between the [Client] and [Web Server], on ports 80 and 443.            |
| 8.2  | Firewall rules will have to be adjusted to allow traffic between the [Web Server] and [Pro Cloud Server], on ports 804 and 805. |

## 9. Use Enterprise Architect to add content

The initial Firebird model we created earlier will be empty. The easiest way to add content to the model is with Enterprise Architect.

| Step | Description                                                                                                    |
|------|----------------------------------------------------------------------------------------------------|
| 9.1  | On a client machine with access to the web server, open Enterprise Architect v13.5 or later.                                                                |
| 9.2  | From the main menu select 'Open Project' or, from the ribbon, select the 'Open Project' option.                                                             |
| 9.3  | Click on the Connect to Cloud button.                                                                                                    |
| 9.4  | On the 'Cloud Connection' screen set these parameters:  Name: fb-procloud  Protocol: http://  Server: {your servername}  Port: 804  Model Name: fb-procloud |
|      | Click on the OK button.                                                                                                    |

| 9.5 | Open the 'Configure > Model > Options > Cloud' options and tick these checkboxes:  • Auto create Diagram Image and Image Map (each time a Diagram is saved)  • Auto create HTML Page (each time a Linked Document is saved)  These options ensure diagrams and Linked Documents are saved in a format that allows them to be viewed in WebEA. |
|-----|----------------------------------------------------------------------------------------------------|
| 9.6 | Create a sample set of Model Views, Packages, diagrams and elements, so that they can be viewed in WebEA later.                                                                                                    |

### 10. Test WebEA access

| Step | Description                                                                                                    |
|------|----------------------------------------------------------------------------------------------------|
| 10.1 | On a client machine, open an internet browser and enter the URL http://{yourwebserver}/WebEA/login.php, where the value '{yourwebserver}' is either the name or IP number of the machine hosting the WebEA website. The WebEA login screen displays, listing the three model connections we defined earlier:                                                                                                    |
|      | Pro Cloud Model (no updates)                                                                                                    |
|      | Pro Cloud Model with discussions                                                                                                    |
|      | Pro Cloud Model with access code                                                                                                    |
| 10.2 | Select the first model connection - Pro Cloud Model (no updates) - and click on the Next button. This connects you to the model and displays the model views that are defined.                                                                                                    |
|      | From here you should be able to navigate through the model by selecting Packages, diagrams and elements. When you select an element, its complete details are displayed. Because of the way this model connection is defined, the bottom of the properties section will NOT contain the 'Discussions' section.                                                                                                    |
| 10.3 | Click on the 'hamburger' icon in the top right corner of the display, and select the 'Logout' option. Then select the second model connection - Pro Cloud Model with discussions - and click on the Next button. You should see the same model views as before; now navigate to an element and confirm that the 'Discussions' section is visible.                                                                                                    |
| 10.4 | Once again, click on the 'hamburger' icon in the top right corner, and select the 'Logout' option.                                                                                                    |
|      | Select the third model connection, 'Pro Cloud Model with access code' and click on the Next button. This time you should be presented with a prompt for the Access Code; enter 'password01' (as we defined in step 7.5) and click on the Login button. You should see the same model views as before. Navigate to an element; this time there should be a blue 'hamburger' menu in the element details area that allows the creation of element features such as tests and resource allocations. There should also be a pencil icon next to the element notes area that, when clicked on, will allow the modification of element notes. |

## Complete

This quick start procedure is now complete. It has shown you how to install and configure a basic installation of WebEA on IIS. The Sparx System's online Help documentation has more detailed instructions and explains all possible options that can be configured. See the section 'Model Repository | Cloud Based Repositories | Pro Cloud Server' in the Enterprise Architect online Help.

# **WebEA Installation and Configuration**

The Sparx Systems Pro Cloud Server product is installed using a standard Microsoft Windows Installer package that includes a number of optional components. WebEA is one of these components and is installed by default. It is possible to change the install location of WebEA; however, if the defaults are used WebEA will be installed into the C:\Program Files (x86)\Sparx Systems\Pro Cloud Server\WebEA\ folder (assuming a 64 bit machine is being used).

See the *Pro Cloud Server Installation* and *Pro Cloud Server Configuration* Help topics for a full description of how to install and configure the Sparx Systems Cloud Service.

**Important**: If you are installing the Pro Cloud Server on a machine that already has the Sparx Systems Cloud Services or Sparx Systems WAN Optimizer installed then these should be uninstalled first.

#### **WebEA Server Requirements**

In order to run WebEA in your environment you must have:

- A Web Server (Apache or IIS) capable of hosting PHP v7.0 (or later)
- A Web Server with these standard PHP extensions installed and enabled: core, curl, date, gettext, hash, json, libxml, mbstring, pcre, session, standard and tokenizer
- A Web Server with PHP sessions enabled
- Communication between the web server and the server hosting the Pro Cloud Server
- A base folder (on the web server) to store the WebEA website pages

### **Configuration Steps**

The installation of the WebEA application should have already been completed by following the steps outlined in the *Pro Cloud Server Installation* topic, making sure that the WebEA component was installed.

In additional to installing the Pro Cloud server, WebEA also needs a web server to host it. In the simplest configuration the web server would be installed on the same machine as the Pro Cloud Server.

Configuring WebEA applies these steps:

| Step | Action                                                                                                    |
|------|----------------------------------------------------------------------------------------------------|
| 1    | Decide what models are going to be available to WebEA users.  At the same time it is worth considering these points, which will determine the configuration options of each model.  Is user security currently configured on the model?  Should WebEA users be prompted for their model user and password?  Should WebEA users be able to view element discussions?  Should WebEA users be able to add element discussions?  Should WebEA users be able to join and participate in reviews?  Should WebEA users be able to insert new objects, and if so, what types?  Should WebEA users be able to add new element features, and if so, what types?  Should WebEA users be able to edit element notes?  Should WebEA users be able to edit element resource allocations?  What is the default list of watchlist items for the model? |

| 2  | Using the Cloud Configuration Client and define a Port to be used for access to your Cloud Models.  Ensure that the "OSLC Supported" option has been set to true.                                                                                                    |
|----|----------------------------------------------------------------------------------------------------|
|    | After adding or modifying Port configurations, ensure the Windows service 'Sparx Systems Professional Cloud' is restarted.                                                                                                    |
| 3  | Ensure a database manager is defined for each model decided on in step 1, in the Pro Cloud Server's database manager list. The process to do this is as outlined in Sparx Systems Pro Cloud Server Configuration Client, in <i>Add Database Manager</i> .                                                                                                    |
| 4  | For each of the models decided on in step 1, select the model on the 'Sparx Systems Pro Cloud Server Configuration Client', click on the Configure button and select the 'Enable Pro Features (OSLC, WebEA and Integration)' checkbox.                                                                                                    |
| 5  | Ensure that your Pro Cloud Server has a valid License loaded by completing the following steps:                                                                                                    |
|    | Click on the <b>Licensing</b> button, then <b>Create Request,</b> fill in your company and purchase details, save the License Request and email it to the Sparx Systems Sales team (sales@sparxsystems.com).                                                                                                    |
|    | When the Sparx Systems Sales team return your License Certificate, click the <b>Add</b> button and select the supplied certificate file, the Pro Cloud Server should now have a valid License loaded.                                                                                                    |
| 6  | Check that you can access the model(s) in Enterprise Architect using the 'Connect to Cloud' option.                                                                                                    |
|    | After opening each model in Enterprise Architect, enable the 'Data Cache' options and click on the Create button to generate the initial set of viewable diagrams and Linked Documents. See the <i>Model Configuration</i> topic for details.                                                                                                    |
| 7  | Download/install and configure your web server for PHP, according to your requirements.                                                                                                    |
|    | <b>Tip:</b> XAMPP is the most common Apache/PHP web server that includes all the required components; it is available for Windows/Linux and OS X at https://www.apachefriends.org/download.html. WebEA has been tested on all of the currently available versions of PHP, but if your environment has no special requirements then Sparx Systems would recommend v7.1.1 for Windows. All further Quick Start points will assume this configuration. |
|    | Note: WebEA only requires the minimum XAMPP installation, Apache and PHP; it does not require MySQL, FileZilla Mercury, Tomcat or any of the other optional components, so if you have no need for these components Sparx Systems would recommend to not install them.                                                                                                    |
| 8  | Define and configure a website for WebEA in your web server.                                                                                                    |
|    | As there are many different web servers and configurations, configuring the web site for WebEA, deciding what port the web server will listen to, and making sure the website is secure from external attacks, are all outside the scope of this documentation.                                                                                                    |
|    | <b>Tip:</b> Using the default XAMPP configuration, the port for the default website is 80 and the base folder is at 'C:\xampp\htdocs'. XAMPP will already have added files to this folder; WebEA does not require these files, so if you have no need for them, move them to a backup location.                                                                                                    |
| 9  | Copy the contents of the entire WebEA installation folder ('C:\Program Files (x86)\Sparx Systems\Pro Cloud Server\WebEA\') to the base folder of the website.                                                                                                    |
|    | <b>Tip:</b> Copy WebEA folder from 'C:\Program Files (x86)\Sparx Systems\Pro Cloud Server\WebEA\' to 'C:\xampp\htdocs'.                                                                                                    |
|    | <b>Special Note regarding reinstalls:</b> before updating the WebEA files, take a backup of the files you have modified, ie \includes\webea_config.ini and \includes\webea_strings.ini.                                                                                                    |
| 10 | Due to the sensitive nature of some of the information contained in the WebEA configuration file, we recommend that the '\includes\' folder within the WebEA folder is severely restricted so that only PHP can access the files within. For example, in Apache this is achieved with this entry in the Apache configure                                                                                                    |

|    | file:                                                                                                    |
|----|----------------------------------------------------------------------------------------------------|
|    | <directory "{website_path}="" includes"=""></directory>                                                                                                    |
|    | AllowOverride none                                                                                                    |
|    | options none                                                                                                    |
|    | Require all denied                                                                                                    |
|    |                                                                                                    |
|    | Once your web server is configured and the WebEA application files copied into the base folder, restart/start the web server.                                                                                                    |
|    | Tip: Using the XAMPP control panel, Stop/Start Apache.                                                                                                    |
| 11 | Edit the '\includes\webea_config.ini' file and define each model decided on in step 1.                                                                                                    |
|    | See the <i>How to configure WebEA models</i> Help topic for more details on what each option means in WebEA's config file.                                                                                                    |
|    | <b>Tip:</b> Edit 'C:\xampp\htdocs\includes\webea_config.ini' file, and update all parameters with the prefix 'SSCS_' to that of a defined repository in your Cloud Service.                                                                                                    |
|    | <b>Special Note regarding reinstalls:</b> if you a have a previous backup of the \includes\webea_config.ini file and wish to use the same configuration, you can simply restore the backup file.                                                                                                    |
| 12 | On a remote machine, open an internet browser and enter the URL of http://{yourwebserver}/login.php, where the value '{yourwebserver}' is either the name or IP number of the machine hosting the WebEA website. This should display the WebEA login screen that lists the models which are defined in the webea_config.ini file.                                                                    |
| 13 | Other considerations:                                                                                                    |
|    | • If you require different lists of models (or different options) for different user bases, then it is possible to define multiple websites, each with their own dedicated port and base folder, using Apache's virtual hosts. This could mean user group A could access its set of models with the URL http://{yourwebserver}:180/ while user group B would use the URL http://{yourwebserver}:200/ |
|    | • Firewall rules will have to be adjusted to allow traffic between the [Client] and [Web Server]                                                                                                    |
|    | • Firewall rules will have to be adjusted to allow traffic between the [Web Server] and [Pro Cloud Server]                                                                                                    |

### **HTTPS and SSL**

If the models have SSL enabled and are using self-signed certificates, then see  $\underline{\text{Advanced SSL}}$  for advanced configuration of WebEA.

# **Model Configuration**

| Action                                          | Description                                                                                                    |
|-------------------------------------------------|----------------------------------------------------------------------------------------------------|
| Configure Enterprise<br>Architect model options | By default, diagrams and Linked Documents are not saved in a format that is viewable by web browsers. In order for users of WebEA to view these components, Enterprise Architect must be configured to generate (and store) viewable versions of them whenever changes are made. The options to generate viewable diagrams and Linked Documents are defined at the model level.  With the model open in Enterprise Architect, select the 'Configure > Model > |

|                       | Options' ribbon option. On the 'Manage Project Options' dialog, refer to the 'Data Cache' options on the 'Cloud' page.                                                                                                    |
|-----------------------|----------------------------------------------------------------------------------------------------|
|                       | Data Cache                                                                                                    |
|                       | ✓ Auto create <u>Diagram Image</u> and Image Map (each time a Diagram is saved) ✓ Auto create HTML Page (each time a Linked Document is saved)                                                                                                    |
|                       | Batch create Diagrams and/or Linked Documents cache: <u>C</u> reate                                                                                                    |
|                       | The first option (if enabled), in addition to saving a diagram normally will also generate and save a static image of the diagram.                                                                                                    |
|                       | The second option (if enabled), in addition to saving a Linked Document normally will also generate and save the document in HTML format.                                                                                                    |
|                       | If these options are not enabled, diagrams and Linked Documents will not be viewable from within WebEA.                                                                                                    |
|                       | When initially configuring a model to auto create viewable diagrams and Linked Documents, it is advisable to click on the Create button to generate the initial set of viewable diagrams and Linked Documents. While this is not mandatory, viewable versions of all existing diagrams and Linked Documents will not exist until they are saved. |
|                       | Note: This approach is relevant when all Enterprise Architect users are using a build later than 1350. If, however, some of your user base is using older versions of Enterprise Architect then updates to diagrams and Linked Documents will not be reflected immediately when saved.                                                           |
|                       | See the <i>How to configure automatic viewable components</i> Help topic for the recommended approach to overcome this situation.                                                                                                    |
| Configure model users | It is possible for WebEA users to connect to user security enabled models in one of two ways:                                                                                                    |
|                       | • Using their model User Login and Password; that is, the same credentials they use when connecting to the model with Enterprise Architect, or                                                                                                    |
|                       | If the model has been configured in WebEA to not require login credentials then all users will be logged in under the one user account (using the sscs_model_user and sscs_model_pwd defined in the 'webea_config.ini' file)                                                                                                    |
| Single Sign-On (SSO)  | WebEA supports the following Single Sign-On Systems:                                                                                                    |
|                       | Windows authentication with Active Directory                                                                                                    |
|                       | OpenID                                                                                                    |
|                       | Provided the Enterprise Architect Model has been configured for Single Sign-On, users will have the option to use Single Sign-On when accessing the Model via WebEA.                                                                                                    |

# Acknowledgements

WebEA incorporates certain components developed by third parties. Sparx Systems acknowledges the contribution made to the WebEA product by these components.

- jQuery v1.12.3 jQuery Foundation
- NicEdit ©2007-2008, Brian Kirchoff, under license from MIT
- Date Picker for jQuery v5.1.1, Keith Wood, under license from MIT

# How to configure automatic viewable components

While Sparx Systems recommend that users should always use the latest release of Enterprise Architect, we do acknowledge that in some situations this is hard to achieve. Therefore, in order for WebEA (and the Pro Cloud Server) to function correctly when users are using builds of Enterprise Architect earlier than 1350, the Pro Cloud Server includes a custom version of Enterprise Architect (referred to as the EA Worker) that will automate the generation of WebEA viewable diagrams and Linked Documents.

Each instance of an EA Worker is capable of connecting to a single model, and typically runs on the same server as the Pro Cloud Server.

#### How to run EA Worker

The 'EA Worker' application does not have a GUI of any kind, therefore it is started with two command line options:

- 1. cloudupdate: the frequency (measured in seconds) of how often the application should check for new or modified diagrams and Linked Documents.
- 2. A connection string to the model, defined as a .EAP file.

An example command line is:

C:\> EA.exe /cloudupdate:30 "C:\EA\shortcuts\model1.eap"

Typically the easiest and most efficient method to run the EA Worker is with a Windows batch/command file.

#### Model shortcuts for EA Worker

Within Enterprise Architect it is possible to save model connections (no matter what type of DBMS is in use) as a .EAP file. These model shortcuts are not .EAP file databases, but plain text files that contain a connection string to a model.

An example .EAP shortcut to a model without security:

EAConnectString:model1 --- ;Connect=Cloud=protocol:http,address:localhost,port:804;Data Source=model1;

However, when the model has security enabled the connection string requires a USER and PASSWORD parameters:

EAConnectString:model1 --- ;Connect=Cloud=protocol:http,address:localhost,port:804,user:fred,pwd:pwdxxx;Data Source=model1;

### **EA Worker Configuration Steps**

| Step | Description                                                                                                    |
|------|----------------------------------------------------------------------------------------------------|
| 1    | Create a .EAP shortcut to the model.                                                                                                    |
|      | The creation of a .EAP shortcut file can be achieved by either:                                                                                                    |
|      | 1) Manually creating a plain text file, renaming its extension to .EAP and entering the complete connection string as shown (making sure to replace all values enclosed in {}): |
|      | EAConnectString: {modelname} ;Connect=Cloud=protocol:http,address: {servername},port: {port},user: {username},pwd: {password};Data Source={modelname};                          |
|      | or                                                                                                    |
|      | 2) In Enterprise Architect, open a Cloud connection to the model in question and then choose 'Save As                                                                           |
|      | Shortcut' from the drop-down menu.                                                                                                    |

| 2 | Create a batch/command file.                                                                                                    |
|---|----------------------------------------------------------------------------------------------------|
|   | Create a plain text file, give it a meaningful name, and change its extension to .CMD. Then edit the file and enter this text, making sure to replace {seconds} with the number of seconds and {filepath} with the location of the fully qualified .EAP created in the previous step: |
|   | $\label{lem:conds} $$ "C:\Pr or Kanda Server \end{subarray} $$ Cloud Server \end{subarray} $$ "{filepath}"$                                                                                                    |
| 3 | Run the batch/command file.                                                                                                    |
|   | Double-click on the file created in the previous step.                                                                                                    |
|   | Sparx System recommends that this batch/command file is added to Startup so that it is automatically run when the server starts.                                                                                                    |
|   |                                                                                                    |

## Lifecycle of EA Worker

The EA Worker application is designed to connect to the specified model automatically when it starts; if there is a problem with the connection the application ends. If the connection string is valid and the EA Worker connects to the model it will run continually until the server is restarted or until the process is manually terminated.

# **How to configure WebEA models**

All WebEA configuration is controlled by a single file 'webea\_config.ini', which must reside in the WebEA '\includes\' folder.

This configuration file defines the model connections which are available on WebEA's login page. For each WebEA model connection you define how WebEA will access the model (server, port, etc), and optionally apply settings to adjust WebEA's functionality (e.g. show/hide specific features).

### **Configuration Options**

There are two different options available for WebEA model configuration.

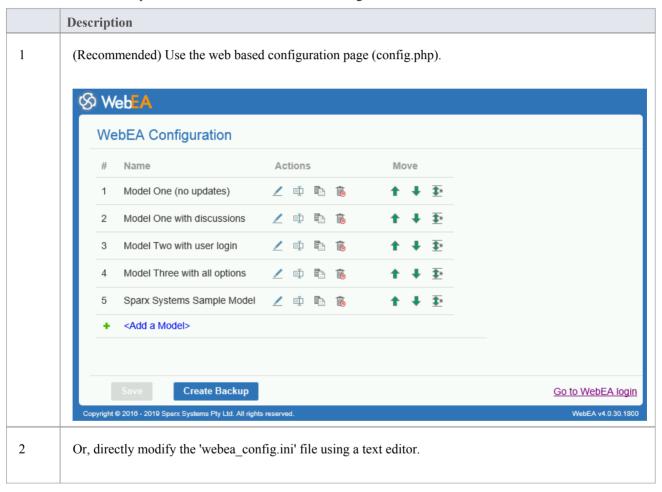

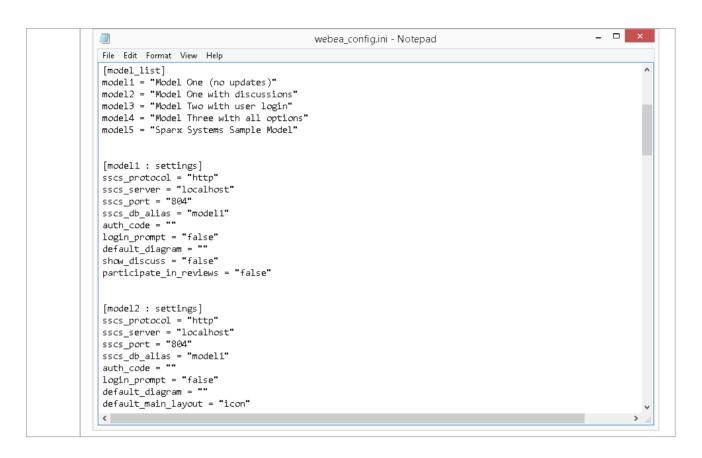

### **Security Considerations**

Due to the sensitive nature of some of the information contained in the WebEA configuration file, we recommend that the '\includes\' folder within the WebEA folder is severely restricted.

For example, in Apache this could be achieved using .htaccess and .htpasswd files in the '\includes\' folder.

# Configure WebEA models - via Web Browser

After copying the WebEA files from the Pro Cloud Installation to your website, WebEA can be configured via a web browser.

Using a web browser, enter the URL for WebEA's login page.

At the end of the URL, after "login.php" append "?config".

For example:

http://{yourwebserver}/login.php?config

or,

http://{yourwebserver}/webea/login.php?config

Where the value '{yourwebserver}' is either the name or IP number of the machine hosting the WebEA website.

This should display the WebEA Configuration Page. This page includes a list of the WebEA connections which are currently defined in the webea config.ini file.

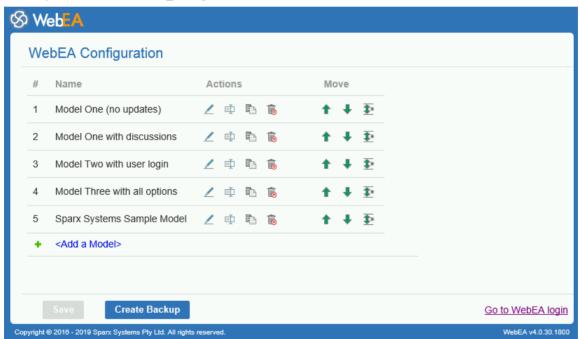

### **WebEA Configuration**

The WebEA Configuration Model list provides the following information and options.

| Item    | Description                                                                                                    |
|---------|----------------------------------------------------------------------------------------------------|
| Name    | The display name for the WebEA Model connection. This appears in the WebEA login page, and in the WebEA header after opening the model. |
| Actions | The Actions column contains a number of buttons for modifying the model connection.                                                     |

|             | Edit                                                                                                    |
|-------------|----------------------------------------------------------------------------------------------------|
|             | Allows you to edit/configure the options for this WebEA model connection.                                                                  |
|             | Rename                                                                                                    |
|             | Allows you to change the WebEA display name.                                                                                               |
|             | Сору                                                                                                    |
|             | Create a duplicate of this WebEA model connection. The duplicate will be added to the list of models with the name: {original name} - Copy |
|             | Delete                                                                                                    |
|             | Delete this WebEA model connection.                                                                                                    |
| Move        | The Move column contains options for moving the model connection.                                                                          |
|             | Move Up                                                                                                    |
|             | Move the model connection up one position in the list.                                                                                     |
|             | Move Down                                                                                                    |
|             | Move the model connection down one position in the list.                                                                                   |
|             | Move to                                                                                                    |
|             | Move the model connection to a specific location in the list.                                                                              |
| Add a Model | The final list item provides the option to add a new model connection.                                                                     |
|             | When selecting this option you will be prompted to enter the connection name / WebEA display name.                                         |
|             | After entering the name the page to edit the Model Connection's settings is displayed.                                                     |

### Saving the WebEA configuration

Changes which are made via the WebEA Configuration page (including changes when editing a specific model connection) are not saved automatically.

To save changes, click on the Save button at the bottom of the WebEA Configuration page.

Note, the Save button is only enabled when there are unsaved change.

## Creating a backup of the webea\_config.ini file

The **Create Backup** button at the bottom of the WebEA Configuration page will create a backup of the current webea\_config.ini file.

Backups are created with the name:

 $we be a\_config\_bak\_\{date\}\_\{time\}.ini$ 

| Note, a Backup cannot be created while there are unsaved changes (if necessary select Save, then Create E  | Rackun)  |
|----------------------------------------------------------------------------------------------------|----------|
| Twote, a Backup cannot be created withe there are unsaved changes (if necessary select bave, then create i | backup). |
|                                                                                                    |          |
|                                                                                                    |          |
|                                                                                                    |          |
|                                                                                                    |          |
|                                                                                                    |          |
|                                                                                                    |          |
|                                                                                                    |          |
|                                                                                                    |          |
|                                                                                                    |          |
|                                                                                                    |          |
|                                                                                                    |          |
|                                                                                                    |          |
|                                                                                                    |          |
|                                                                                                    |          |
|                                                                                                    |          |
|                                                                                                    |          |
|                                                                                                    |          |
|                                                                                                    |          |
|                                                                                                    |          |
|                                                                                                    |          |
|                                                                                                    |          |
|                                                                                                    |          |
|                                                                                                    |          |
|                                                                                                    |          |
|                                                                                                    |          |
|                                                                                                    |          |
|                                                                                                    |          |
|                                                                                                    |          |
|                                                                                                    |          |
|                                                                                                    |          |
|                                                                                                    |          |
|                                                                                                    |          |
|                                                                                                    |          |
|                                                                                                    |          |
|                                                                                                    |          |
|                                                                                                    |          |
|                                                                                                    |          |
|                                                                                                    |          |
|                                                                                                    |          |
|                                                                                                    |          |
|                                                                                                    |          |
|                                                                                                    |          |
|                                                                                                    |          |
|                                                                                                    |          |
|                                                                                                    |          |
|                                                                                                    |          |
|                                                                                                    |          |
|                                                                                                    |          |
|                                                                                                    |          |
|                                                                                                    |          |
|                                                                                                    |          |
|                                                                                                    |          |
|                                                                                                    |          |
|                                                                                                    |          |
|                                                                                                    |          |
|                                                                                                    |          |
|                                                                                                    |          |
|                                                                                                    |          |
|                                                                                                    |          |
|                                                                                                    |          |
|                                                                                                    |          |
|                                                                                                    |          |
|                                                                                                    |          |
|                                                                                                    |          |
|                                                                                                    |          |
|                                                                                                    |          |
|                                                                                                    |          |
|                                                                                                    |          |

# **Edit WebEA Model Connection settings**

After selecting the option to Edit a Model connection, the configuration options for that connection are displayed.

In the simplest case, the connection can be defined by only updating the Protocol, Server, Port and Model Name / Alias fields. A number of additional options are provided for configuring authentication, available functions, display options, etc.

### **Connection Options**

| Item                            | Description                                                                                                    |
|---------------------------------|----------------------------------------------------------------------------------------------------|
| Protocol                        | Defines the protocol to be used to connect to the Sparx Systems Pro Cloud Server.                                                                                                    |
| Server                          | Defines the fully qualified machine name or IP address of the server hosting the Pro Cloud Server.                                                                                                    |
| Port                            | Defines the TCP port used to connect to the Sparx Systems Cloud Service. This port number must match one of the ports the Pro Cloud Server Windows Service is listening to or, in the case of an IIS setup, the IIS port servicing this repository.     |
| Model Name / Alias              | Defines the name / alias of the model connection. This corresponds to the Database Manager's Alias in the Pro Cloud Server Configuration Client or the 'Model Name' on the Enterprise Architect's Cloud Connection screen. The value is case sensitive. |
| Deny Self Signed<br>Certificate | Defines whether self signed SSL certificates can be used.  If you are using HTTPS and a self signed certificate then this should be set to No.  Note, this option is only applicable when the Protocol is set to HTTPS.                                 |

## **Authentication Options**

| Item                | Description                                                                                                    |
|---------------------|----------------------------------------------------------------------------------------------------|
| Authentication Code | Defines the authorization code all WebEA users must enter before they can access the model. If this value is blank, WebEA users are not prompted to enter a code.                                 |
|                     | This option is only used for basic username/password authentication and is not used for Windows Authentication or OpenID.                                                                         |
|                     | It's possible to set this option and also set a Model User (see below). In this case the user will be required to enter the access code only and will not be prompted for a username or password. |
| Model User          | Defines the model user login (as defined in Enterprise Architect User Security) that will be used in combination with the Model User option (see below) to login to a security enabled model.     |

|                       | <ul> <li>Note:</li> <li>When set, all other authentication schemes are bypassed, including Windows Authentication, OpenID and basic username/password login prompt.</li> <li>Sparx Systems would recommend the use of this option only on a model that has been configured as read only, since all updates made by WebEA users in this configuration will be identified as the same user.</li> </ul> |
|-----------------------|----------------------------------------------------------------------------------------------------|
| User Password         | Defines the password (as defined in Enterprise Architect User Security) that will be used in combination with the sscs_model_user option to login to a security enabled model.                                                                                                    |
|                       | When set, all other authentication schemes are bypassed, including Windows Authentication, OpenID and basic username/password login prompt.                                                                                                    |
|                       | <ul> <li>Sparx Systems would recommend the use of this option only on a model that has been configured as read only, since all updates made by WebEA users in this configuration will be identified as the same user.</li> </ul>                                                                                                    |
| Allow blank passwords | Defines whether or not WebEA will attempt to send blank passwords to the Cloud Services for validation.                                                                                                    |

# **General Options**

| Item                   | Description                                                                                                    |
|------------------------|----------------------------------------------------------------------------------------------------|
| Default Package Layout | Defines the default layout when viewing the contents of a package (or an element with children) in WebEA's main view. WebEA can display child items in one of three layouts. Either Icon view (the default), List view, or Notes view (resembling the Enterprise Architect Specification Manager view). |
| Object Order           | Defines the order of objects in the Browser and Object List views. There are 3 different ordering behaviors                                                                                                    |
|                        | Alphabetical                                                                                                    |
|                        | Objects are sorted Alphabetically (by name).                                                                                                    |
|                        | Free Sort                                                                                                    |
|                        | Objects are sorted based on their "Set Position" (manual sorting which is applied in EA), then Alphabetically. This reflects EA's sorting when the "Allow Free Sorting" option is enabled.                                                                                                    |
|                        | Object Type                                                                                                    |
|                        | Objects are sorted by type, then Set Position, then Alphabetically. This reflects EA's sorting when the "Allow Free Sorting" option is disabled.                                                                                                    |
|                        | Note, regardless of the Object Order setting, WebEA displays Diagrams, then Packages, then Elements. The Object Order applies to the items within each of                                                                                                    |

|                              | these groupings.                                                                                                    |
|------------------------------|----------------------------------------------------------------------------------------------------|
| Default Diagram              | Defines the GUID of the diagram that should be automatically loaded when users log onto the model. If this option is not defined or an empty value is specified, WebEA assumes that no diagram should be loaded and displays the model root instead. The GUID of any diagram can be obtained from WebEA using the "Obtain direct link to the current page" icon in the navigation bar. |
|                              | Note: The entire GUID (including {}) must be used.                                                                                                    |
| Mini Properties Navigates    | When set to 'Yes' selecting certain 'navigable' elements will cause WebEA to navigate to the target of these elements. Examples of such 'navigable' elements are Hyperlinks and Navigation Cells. For all other elements, selecting them will display the properties of the element in the Properties View. This option has no effect when the Properties View is not shown.           |
| Diagram Elements<br>Navigate | As of WebEA version 3.01.23.1690 (included in Pro Cloud Server 3.0.23) the default selection of some objects on diagrams has changed to match Enterprise Architect behavior. This applies to i) Composite Elements and ii) Package elements that contain a diagram.                                                                                                    |
|                              | Composite Elements                                                                                                    |
|                              | A composite element on a diagram will navigate directly its composite diagram.                                                                                                    |
|                              | Package Elements                                                                                                    |
|                              | A Package element on a diagram will navigate to the first child diagram contained within the selected Package. If the selected Package does not contain any diagrams then the package's properties are displayed.                                                                                                    |
|                              | When Diagram Elements Navigate is set to 'No', selecting either a composite element or package element on a diagram will display the selected elements properties.                                                                                                    |
| Recent Search Days           | Defines the number of days the predefined 'Recent' searches should consider. For example if this value was set to '7' then whenever a user invokes the search for 'Recent elements', all elements modified in the previous 7 days will be returned.                                                                                                    |
| Show Browser                 | Defines the default visibility of the Browser. Note:                                                                                                    |
|                              | • If a user selects the 'Mobile' option when logging in to WebEA, this overrides the 'Show Browser' option and the Browser will be hidden                                                                                                    |
|                              | This behavior could be overridden depending on the screen resolution; for example, on a low resolution screen such as a mobile phone, the Browser will be hidden regardless of the 'Show Browser' option                                                                                                    |
| Show Properties View         | Defines the default visibility of the Properties View. Note:                                                                                                    |
|                              | If a user selects the 'Mobile' or 'Tablet' option when logging in to WebEA, this overrides the 'Show Properties View' option and the 'Properties View' will be hidden                                                                                                    |

|                         | This behavior could be overridden depending on the screen resolution; for example, on a low resolution screen such as a mobile phone, the 'Properties View' will be hidden regardless of the 'Show Properties View' option |
|-------------------------|----------------------------------------------------------------------------------------------------|
| Show Discussions        | Defines whether or not discussions on Packages and elements should be displayed within the WebEA interface.                                                                                                    |
| Add Discussions         | Defines whether or not new discussions on Packages and elements can be added to the model.  Note: This option is disabled when Show Discussions is set to 'No'                                                             |
| Participacte in Reviews | When set to 'Yes', users are able to Join discussion reviews. In order to make full use of this option Show Discussions and Add Discussions would also have to be set to 'Yes'.                                            |
| Use Avatars             | When set to 'Yes', all discussion messages are displayed with the creating user's avatar. When set to 'No', a set of generic images representing discussions and replies is used instead.                                  |

# **Object Update Options**

| Item                  | Description                                                                                                    |
|-----------------------|----------------------------------------------------------------------------------------------------|
| Can add Objects       | Defines whether or not new objects (elements, diagrams, or packages) can be added to the model.                          |
|                       | Note: this option will be internally set and restricted to 'No' for Pro Cloud Server Express installations.              |
| Edit Object Notes     | Defines whether an object's notes can be edited.                                                                         |
| Can add <type></type> | The remaining options in this section define whether or not elements of the given object type can be added to the model. |
|                       | Note, if the 'Can add Objects' is set to 'No', then this overrides the individual Can add <type> options.</type>         |

# **Object Feature Update Options**

| Item                    | Description                                                                              |
|-------------------------|------------------------------------------------------------------------------------------|
| Can add Object Features | Defines whether or not element features (Changes, Tests, etc) can be added to the model. |
| Can edit Tests          | Defines whether or not the details of element tests can be edited in the model.          |

| Can edit Resources                  | Defines whether or not the details of element resource allocations can be edited in the model.                                                  |
|-------------------------------------|----------------------------------------------------------------------------------------------------|
| Can add <feature type=""></feature> | The remaining options in this section define whether or not specific feature types (Changes, Tests, etc) can be added to elements in the model. |
|                                     | Note, if Can add Object Features is set to 'No', then this overrides the individual Can add <feature type=""> options.</feature>                |

### **Property Section Options**

The Property Section Options define whether specific properties are available/visible when viewing the properties of an element in WebEA.

By default, all property sections are set to be visible ('Yes').

Note, when viewing the Properties of an element in WebEA's Main View, the 'feature buttons' to display specific properties are only displayed if the element has features/properties of that type.

For example, if an element has no tagged values, then the Tagged Values feature button will not be displayed (regardless of Property Section Options).

## **Default Watchlist Options**

| Item                   | Description                                                                                                    |
|------------------------|----------------------------------------------------------------------------------------------------|
| Days to Watch          | Defines the default activity period of the model watchlist. The value is a number of days; for example, look for activity in the last 10 days.            |
| Cookie Retention       | Defines the period over which a WebEA user's set of Watch list options are stored. The value is the number of days that the cookies will be retained for. |
| Recent Discussions     | Define whether or not the watch list should display a count of elements that have had discussions during the activity period.                             |
| Recent Reviews         | Define whether or not the watch list should display a count of review elements that have been added or modified during the activity period.               |
| Recent Diagrams        | Define whether or not the watch list should display a count of added/modified diagrams during the activity period.                                        |
| Recent Elements        | Define whether or not the watch list should display a count of added/modified elements during the activity period.                                        |
| Active resource tasks  | Define whether or not the watch list should display a count of elements with active resource allocations during the activity period.                      |
| Ending resource tasks  | Define whether or not the watch list should display a count of elements with resource allocations ending during the activity period.                      |
| Overdue resource tasks | Define whether or not the watch list should display a count of elements with                                                                              |

|                            | resource allocations that fall overdue during the activity period.                                                                       |
|----------------------------|----------------------------------------------------------------------------------------------------|
| Recently passed tests      | Define whether or not the watch list should display a count of elements with tests that passed during the activity period.               |
| Recently failed tests      | Define whether or not the watch list should display a count of elements with tests that failed during the activity period.               |
| Recently deferred tests    | Define whether or not the watch list should display a count of elements with tests that were deferred during the activity period.        |
| Recent tests not checked   | Define whether or not the watch list should display a count of elements with tests that were not checked during the activity period.     |
| Tests not run              | Define whether or not the watch list should display a count of elements with tests that were not run during the activity period.         |
| Verified changes           | Define whether or not the watch list should display a count of elements with verified changes during the activity period.                |
| Recently requested changes | Define whether or not the watch list should display a count of elements with requested changes during the activity period.               |
| Recently completed changes | Define whether or not the watch list should display a count of elements with changes completed during the activity period.               |
| New changes                | Define whether or not the watch list should display a count of elements with new changes added during the activity period.               |
| Incomplete changes         | Define whether or not the watch list should display a count of elements with incomplete changes during the activity period.              |
| High Priority events       | Define whether or not the watch list should display a count of elements with events set to high during the activity period.              |
| Verified defects           | Define whether or not the watch list should display a count of elements with verified defects during the activity period.                |
| Recently reported defects  | Define whether or not the watch list should display a count of elements with defects reported or 'requested' during the activity period. |
| Recently resolved defects  | Define whether or not the watch list should display a count of elements with defects completed during the activity period.               |
| New defects                | Define whether or not the watch list should display a count of elements with defects added during the activity period.                   |
| Incomplete defects         | Define whether or not the watch list should display a count of elements with incomplete defects during the activity period.              |
| Verified issues            | Define whether or not the watch list should display a count of elements with verified issues during the activity period.                 |
| Recently reported issues   | Define whether or not the watch list should display a count of elements with issues                                                      |

|                             | reported or 'requested' during the activity period.                                                                           |
|-----------------------------|----------------------------------------------------------------------------------------------------|
| Recently resolved issues    | Define whether or not the watch list should display a count of elements with issues completed during the activity period.     |
| New issues                  | Define whether or not the watch list should display a count of elements with issues added during the activity period.         |
| Incomplete issues           | Define whether or not the watch list should display a count of elements with incomplete issues during the activity period.    |
| Verified tasks              | Define whether or not the watch list should display a count of elements with verified tasks during the activity period.       |
| Recently reported tasks     | Define whether or not the watch list should display a count of elements with requested tasks during the activity period.      |
| Recently resolved tasks     | Define whether or not the watch list should display a count of elements with tasks completed during the activity period.      |
| New tasks                   | Define whether or not the watch list should display a count of elements with tasks added during the activity period.          |
| Incomplete tasks            | Define whether or not the watch list should display a count of elements with incomplete tasks during the activity period.     |
| Recently reported events    | Define whether or not the watch list should display a count of elements with requested events during the activity period.     |
| Incomplete events           | Define whether or not the watch list should display a count of elements with incomplete events.                               |
| Verified decisions          | Define whether or not the watch list should display a count of elements with verified decisions during the activity period.   |
| Recently reported decisions | Define whether or not the watch list should display a count of elements with requested decisions during the activity period.  |
| Recently resolved decisions | Define whether or not the watch list should display a count of elements with decisions resolved during the activity period.   |
| New decisions               | Define whether or not the watch list should display a count of elements with decisions added during the activity period.      |
| Incomplete decisions        | Define whether or not the watch list should display a count of elements with incomplete decisions during the activity period. |

# **Configure WebEA models - via Text Editor**

WebEA models can be configured by directly editing WebEA's webea\_config.ini file which resides in the \includes\ sub-folder of WebEA.

E.g. C:\xampp\htdocs\webea\includes\webea config.ini

Options are grouped under section headers, which are enclosed by square brackets. Each option must be defined on a separate line and follow the syntax:

```
{option name} = "{option value}"
```

#### Note that:

- Option values are enclosed by double quotes
- The configuration file supports comments; the semi-colon character starts a comment
- The default 'webea\_config.ini' file included in the installation package contains samples of how models can be configured

### Why are there so many options?

In order to offer the greatest level of flexibility in how WebEA models can be accessed and used, Sparx Systems provides a large number of configuration options, which can be daunting when the complete list is viewed for the first time. However, to minimize your effort in understanding and managing the options, most are also grouped by prefix (sscs, login, add, edit and wl), which helps you to quickly understand what a particular option is used for.

#### The Model List

The first section in the configuration file is '[model\_list]'; this section defines the model names that will be displayed to WebEA users on the 'Login' page. There is no limit to the number of models that can be defined; however, when there are more than ten models the login screen will automatically show a vertical scroll bar.

The model names have no direct link to the physical server or database name of the models they are describing, so you are free to use any meaningful name.

For example:

```
[model_list]
model1 = "Model One (no updates)"
model2 = "Model One with discussions"
model3 = "Model Two with user login"
model4 = "Model Three with all options"
model5 = "Sparx Systems Sample Model"
```

Note: it is important that the 'modelx' definitions are consecutive; any out-of-sequence model numbers will be ignored and no further models will be added to the WebEA Login page.

### **Model options**

For each numbered model found in the '[model\_list]' section a matching '[modelx : settings]' section is expected, further down the configuration file. All options within this section relate to that model only; that is, options can not be shared between models.

#### For example:

```
[model1 : settings]
sscs_protocol = "http"
sscs_server = "localhost"
sscs_port = "80"
sscs_db_alias = "model1"
auth_code = ""
login_prompt = "false"
default_diagram = ""
show_discuss = "false"
```

### **Model connection settings**

Probably the most important settings for any model are the connection-related ones, prefixed with sscs\_ (which stands for 'Sparx Systems Cloud Server'). This group of settings defines how WebEA will connect and communicate with the Pro Cloud Server for data retrieval.

All communication between WebEA and the Pro Cloud Server is performed via the PHP cURL library, therefore some of the connection settings relate directly to the cURL options.

| Option        | Description                                                                                                    |
|---------------|----------------------------------------------------------------------------------------------------|
| sscs_protocol | Defines the protocol to be used to connect to the Sparx Systems Pro Cloud Server.  Options: http or https                                                                                                    |
|               |                                                                                                    |
|               | 1                                                                                                    |
|               | Example: sscs_protocol = "http"                                                                                                    |
|               | Note: When using the https protocol the configuration should also include sscs_use_ssl = "true". If you are using a self-signed certificate then sscs_enforce_certs = "false" should also be included.                                                                  |
| sscs_port     | Defines the TCP port used to connect to the Sparx Systems Pro Cloud Server. This port number must match one of the ports the Sparx Systems Pro Cloud Server is listening to or, in the case of an IIS setup, the IIS port servicing this repository. <b>Default:</b> 80 |
|               | Example: sscs_port = "804"                                                                                                    |
| sscs_server   | Defines the fully qualified machine name or IP address of the server hosting the Pro-<br>Cloud Server.                                                                                                    |
|               | Default: localhost                                                                                                    |
|               | <b>Example:</b> sscs_server = "sparxpublic.com" or sscs_server = "197.168.0.10"                                                                                                    |
| sscs_use_ssl  | As of WebEA version 3.01.23.1690 (included in Pro Cloud Server 3.0.23) this option is no longer used, instead WebEA determines this value dynamically based on the protocol in use, HTTP - sscs_use_ssl=false and HTTPS - sscs_use_ssl=true.                            |
|               | WebEA versions prior to 3.0.23.1690 uses this value to defines if all communications between WebEA and Pro Cloud Server should use SSL (secure socket layer). When this value is true, the protocol should be set to "https".                                           |
|               | Options: true or false                                                                                                    |
|               | <b>Default:</b> false                                                                                                    |

|                    | Example: sscs_use_ssl = "false"                                                                                                    |
|--------------------|----------------------------------------------------------------------------------------------------|
| sscs_db_alias      | Defines the database alias name of the model repository hosted on the Pro Cloud Server. This corresponds to the 'Database Alias' identified in the Pro Cloud Server Configuration Client or the 'Model Name' on the Enterprise Architect's Cloud Connection screen. The value is case sensitive.  Default: ea |
|                    | Example: sscs_db_alias = "RepositoryName"                                                                                                    |
| sscs_enforce_certs | When SSL is set to true this option defines whether or not cURL will enforce that the certificate installed in Pro Cloud Server is correctly signed by a Certificate Authority.                                                                                                    |
|                    | Note: If you are using a self-signed certificate for Pro Cloud Server, this option must be set to false.                                                                                                    |
|                    | Options: true or false                                                                                                    |
|                    | Default: true                                                                                                    |
|                    | Example: sscs_enforce_certs = "false"                                                                                                    |
| sscs_model_user    | Defines the model user login (as defined in Enterprise Architect User Security) that will be used in combination with the <b>sscs_model_pwd</b> option to login to a security enabled model.                                                                                                    |
|                    | Note:                                                                                                    |
|                    | • Starting in Pro Cloud Server version 3.0.23 - When set, all other authentication schemes are bypassed, including Windows Authentication, OpenID and basic username/password login.                                                                                                    |
|                    | <ul> <li>Sparx Systems would recommend the use of this option only on a model that has been configured as read only, since all updates made by WebEA users in this configuration will be identified as the same user.</li> </ul>                                                                              |
|                    | Default:                                                                                                    |
|                    | Example: sscs_model_user = "webuser"                                                                                                    |
| sscs_model_pwd     | Defines the password (as defined in Enterprise Architect User Security) that will be used in combination with the <b>sscs_model_user</b> option to login to a security enabled model.                                                                                                    |
|                    | Note:                                                                                                    |
|                    | • Starting in Pro Cloud Server version 3.0.23 - When set, all other authentication schemes are bypassed, including Windows Authentication, OpenID and basic username/password login.                                                                                                    |
|                    | <ul> <li>Sparx Systems would recommend the use of this option only on a model that has been configured as read only, since all updates made by WebEA users in this configuration will be identified as the same user.</li> </ul>                                                                              |
|                    | Default:                                                                                                    |
|                    | Example: sscs_model_pwd = "pwdxxx"                                                                                                    |

# **Model general settings**

These options define how WebEA users can access and display objects within the model.

| Option | Description |
|--------|-------------|
|        |             |

| auth_code             | Defines the authorization code all WebEA users must enter before they can access the model. If this value is blank, WebEA users are not prompted to enter a code.                                                                                                    |
|-----------------------|----------------------------------------------------------------------------------------------------|
|                       | This option is only used for basic username/password authentication and is not used for Windows Authentication or OpenID.                                                                                                    |
|                       | It's possible to set this option and also set sscs_model_user. In this case the user will be required to enter the access code only and will not be prompted for a username or password.                                                                                                    |
|                       | Options: text                                                                                                    |
|                       | Default: blank                                                                                                    |
|                       | Example: auth_code = "JWG478"                                                                                                    |
| login_prompt          | This option is no longer used as of WebEA version 3.0.23.1690 (included in Pro Cloud Server 3.0.23). Basic authentication username and password fields will show for models that allow basic authentication (that is, are not restricted to SSO logins).                                                                                                    |
|                       | The basic authentication (username/password) will show for security enabled models that have not set <i>sscs_model_user</i> .                                                                                                    |
|                       | Windows Authentication, if enabled for the model, will be attempted automatically when selecting the model.                                                                                                    |
|                       | OpenID authentication, if enabled in the model, will show above any basic authentication prompt.                                                                                                    |
|                       | For older versions of WebEA the option is used to define whether or not all WebEA users must enter a model user/password before they can access the model.                                                                                                    |
|                       | Note: When this option is set to false and the model has security enabled, the sscs_model_user and sscs_model_pwd options must also be used to specify the logon credentials.                                                                                                    |
|                       | <b>Options:</b> true or false                                                                                                    |
|                       | <b>Default:</b> false                                                                                                    |
|                       | Example: login_prompt = "false"                                                                                                    |
| login_allow_blank_pwd | When the 'login_prompt' option is set to true, this option defines whether or not WebEA will attempt to send blank passwords to the Pro Cloud Server for validation.                                                                                                    |
|                       | Options: true or false                                                                                                    |
|                       | Default: false                                                                                                    |
|                       | Example: login_allow_blank_pwd = "false"                                                                                                    |
| miniprops_navigates   | When the 'miniprops_navigates' option is set to true selecting certain 'navigable' elements will cause WebEA to navigate to the target of these elements. Examples of such 'navigable' elements are Hyperlinks and Navigation Cells. For all other elements, selecting them will display the properties of the element in the Properties View. This option has no effect when the Properties View is not shown. |
|                       | <b>Options:</b> true or false                                                                                                    |
|                       | Default: true                                                                                                    |
|                       | Example: miniprops_navigates = "false"                                                                                                    |
| navigate_to_diagram   | As of WebEA version 3.01.23.1690 (included in Pro Cloud Server 3.0.23) the default selection of some objects on diagrams has changed to match Enterprise Architect behavior. This applies to i) Composite Elements and ii) Package                                                                                                    |

| elements that contain a diagram.  Composite Elements  A composite element on a diagram will navigate directly its composite diagram.  Package Elements  A Package element on a diagram will navigate to the first child diagram containe within the selected Package. If the selected Package does not contain any diagram then the package's properties are displayed.  When navigate _to_diagram is set to false, selecting either a composite element on package element on a diagram will display the selected elements properties.  Options: true or false  Default: true  Example: composite_navigates = "false"  show_discuss  Defines whether or not discussions on Packages and elements should be displayed within the WebEA interface.  Options: true or false  Default: false  Example: show_discuss = "true"  When set to true, 'participate_in_reviews' allows users of WebEA to Join reviews that will automatically assign all discussions to the joined review. In order to make full use of this option show_discuss and add_discuss would also have to be set to true. | ns<br>· |
|----------------------------------------------------------------------------------------------------|---------|
| A composite element on a diagram will navigate directly its composite diagram.  Package Elements  A Package element on a diagram will navigate to the first child diagram containe within the selected Package. If the selected Package does not contain any diagram then the package's properties are displayed.  When navigate to diagram is set to false, selecting either a composite element of package element on a diagram will display the selected elements properties.  Options: true or false  Default: true  Example: composite_navigates = "false"  show_discuss  Defines whether or not discussions on Packages and elements should be displayed within the WebEA interface.  Options: true or false  Default: false  Example: show_discuss = "true"  participate_in_reviews  When set to true, 'participate_in_reviews' allows users of WebEA to Join reviews that will automatically assign all discussions to the joined review. In order to make full use of this option show_discuss and add_discuss would also have to be set to                                      | ns<br>· |
| Package Elements  A Package element on a diagram will navigate to the first child diagram containe within the selected Package. If the selected Package does not contain any diagram then the package's properties are displayed.  When navigate_to_diagram is set to false, selecting either a composite element on package element on a diagram will display the selected elements properties.  Options: true or false  Default: true  Example: composite_navigates = "false"  show_discuss  Defines whether or not discussions on Packages and elements should be displayed within the WebEA interface.  Options: true or false  Default: false  Example: show_discuss = "true"  participate_in_reviews  When set to true, 'participate_in_reviews' allows users of WebEA to Join reviews that will automatically assign all discussions to the joined review. In order to make full use of this option show_discuss and add_discuss would also have to be set to                                                                                                    | ns<br>· |
| A Package element on a diagram will navigate to the first child diagram containe within the selected Package. If the selected Package does not contain any diagram then the package's properties are displayed.  When navigate_to_diagram is set to false, selecting either a composite element on package element on a diagram will display the selected elements properties.  Options: true or false  Default: true  Example: composite_navigates = "false"  Defines whether or not discussions on Packages and elements should be displayed within the WebEA interface.  Options: true or false  Default: false  Example: show_discuss = "true"  When set to true, 'participate_in_reviews' allows users of WebEA to Join reviews that will automatically assign all discussions to the joined review. In order to make full use of this option show_discuss and add_discuss would also have to be set to                                                                                                    | ns<br>· |
| within the selected Package. If the selected Package does not contain any diagran then the package's properties are displayed.  When navigate_to_diagram is set to false, selecting either a composite element of package element on a diagram will display the selected elements properties.  Options: true or false  Default: true  Example: composite_navigates = "false"  Defines whether or not discussions on Packages and elements should be displayed within the WebEA interface.  Options: true or false  Default: false  Example: show_discuss = "true"  When set to true, 'participate_in_reviews' allows users of WebEA to Join reviews that will automatically assign all discussions to the joined review. In order to make full use of this option show_discuss and add_discuss would also have to be set to                                                                                                    | ns<br>· |
| package element on a diagram will display the selected elements properties.  Options: true or false  Default: true  Example: composite_navigates = "false"  Defines whether or not discussions on Packages and elements should be displayed within the WebEA interface.  Options: true or false  Default: false  Example: show_discuss = "true"  When set to true, 'participate_in_reviews' allows users of WebEA to Join reviews that will automatically assign all discussions to the joined review. In order to make full use of this option show_discuss and add_discuss would also have to be set to                                                                                                    |         |
| Default: true  Example: composite_navigates = "false"  Defines whether or not discussions on Packages and elements should be displayed within the WebEA interface.  Options: true or false  Default: false  Example: show_discuss = "true"  When set to true, 'participate_in_reviews' allows users of WebEA to Join reviews that will automatically assign all discussions to the joined review. In order to make full use of this option show_discuss and add_discuss would also have to be set to                                                                                                    | d       |
| show_discuss  Defines whether or not discussions on Packages and elements should be displayed within the WebEA interface.  Options: true or false  Default: false  Example: show_discuss = "true"  When set to true, 'participate_in_reviews' allows users of WebEA to Join reviews that will automatically assign all discussions to the joined review. In order to make full use of this option show_discuss and add_discuss would also have to be set to                                                                                                    | d       |
| show_discuss  Defines whether or not discussions on Packages and elements should be displayed within the WebEA interface.  Options: true or false  Default: false  Example: show_discuss = "true"  When set to true, 'participate_in_reviews' allows users of WebEA to Join reviews that will automatically assign all discussions to the joined review. In order to make full use of this option show_discuss and add_discuss would also have to be set to                                                                                                    | d       |
| within the WebEA interface.  Options: true or false  Default: false  Example: show_discuss = "true"  When set to true, 'participate_in_reviews' allows users of WebEA to Join reviews that will automatically assign all discussions to the joined review. In order to make full use of this option show_discuss and add_discuss would also have to be set to                                                                                                    | d<br>   |
| Default: false  Example: show_discuss = "true"  When set to true, 'participate_in_reviews' allows users of WebEA to Join reviews that will automatically assign all discussions to the joined review. In order to make full use of this option show_discuss and add_discuss would also have to be set to                                                                                                    |         |
| participate_in_reviews  When set to true, 'participate_in_reviews' allows users of WebEA to Join reviews that will automatically assign all discussions to the joined review. In order to make full use of this option show_discuss and add_discuss would also have to be set to                                                                                                    |         |
| participate_in_reviews  When set to true, 'participate_in_reviews' allows users of WebEA to Join reviews that will automatically assign all discussions to the joined review. In order to make full use of this option show_discuss and add_discuss would also have to be set to                                                                                                    |         |
| that will automatically assign all discussions to the joined review. In order to make full use of this option show_discuss and add_discuss would also have to be set to                                                                                                    |         |
| true.                                                                                                    | ce      |
| Options: true or false                                                                                                    |         |
| <b>Default:</b> false                                                                                                    |         |
| <b>Example:</b> participate in reviews = "false"                                                                                                    |         |
| use_avatars  When the 'use_avatars' option is set to true, all discussion messages are displayed with the creating user's avatar. When set to false a set of generic images representing discussions and replies is used instead.                                                                                                    |         |
| Options: true or false                                                                                                    |         |
| Default: true                                                                                                    |         |
| Example: use_avatars = "false"                                                                                                    |         |
| recent_search_days  Defines the number of days the predefined 'Recent' searches should consider. Fexample if this value was set to '7' then whenever a user invokes the search for 'Recent elements', all elements modified in the previous 7 days will be returned.                                                                                                    | or      |
| Options: any positive integer value                                                                                                    |         |
| Default: 3                                                                                                    |         |
| Example: recent_search_days = "10"                                                                                                    |         |
| prop_sec_ <section>_visibl Defines whether or not a property section (or "feature") is accessible.</section>                                                                                                    | ,       |
| If a feature is not visible then the button to display that feature will not be availabed in the Main View, and the Feature will not be listed in the 'Select Feature' menu in the Properties View.                                                                                                    |         |
| <pre><section> can be one of:</section></pre>                                                                                                    |         |
| • location                                                                                                    |         |
| • instances                                                                                                    |         |

| • | relationship | S |
|---|--------------|---|
|---|--------------|---|

- taggedvalues
- testing
- resourcealloc
- attributes
- operations
- files
- runstates
- features
- changes
- documents
- defects
- issues
- tasks
- events
- decisions
- efforts
- risks
- metrics

**Options:** true or false

Default: true

**Example:** prop\_sec\_testing\_visible = "true"

prop\_sec\_<section>\_expan ded

This option is no longer used as of WebEA version 3.0.23.1690 (included in Pro Cloud Server 3.0.23). Property sections are no longer displayed as expandable/collapsible panels.

Defines whether or not a property section is expanded by default when the model is opened.

The property view includes numerous sections that can be optionally expanded or collapsed; these options set the default values for the model.

<section> can be one of:

- info
- location
- instances
- relationships
- taggedvalues
- testing
- resourcealloc
- attributes
- operations
- runstates
- changes
- defectsissues
- tasks

|                     | • events                                                                                                    |
|---------------------|----------------------------------------------------------------------------------------------------|
|                     | • decisions                                                                                                    |
|                     | • efforts                                                                                                    |
|                     | • risks                                                                                                    |
|                     | • metrics                                                                                                    |
|                     |                                                                                                    |
|                     | Options: true or false                                                                                                    |
|                     | <b>Default:</b> false for all sections except 'info' and 'location', which are true                                                                                                    |
|                     | <b>Example:</b> prop_sec_testing_expanded = "true"                                                                                                    |
| default_diagram     | Defines the GUID of the diagram that should be automatically loaded when users log onto the model. If this option is not defined or an empty value is specified, WebEA assumes that no diagram should be loaded and displays the model root instead. The GUID of any diagram can be obtained from WebEA by loading the diagram properties. |
|                     | Note: The entire GUID (including {}) must be used.                                                                                                    |
|                     | <b>Example:</b> default_diagram = "{C89E174A-19B0-47c7-B4A8-8A98071CD838}"                                                                                                    |
| default_main_layout | Defines the default layout of container items for the current model. WebEA can display child items of a container in one of three layouts. Either Icon view (the default), Notes view (resembling the Enterprise Architect Specification Manager view) or List view.                                                                       |
|                     | <b>Options:</b> icon, notes or list                                                                                                    |
|                     | <b>Default:</b> list                                                                                                    |
|                     | Example: default_main_layout = "icon"                                                                                                    |
| object_order        | Defines the order of objects in the Browser and Object List views. There are 3 different ordering behaviors, represented by values 1,2, 3.                                                                                                    |
|                     | "1" = Alphabetical.                                                                                                    |
|                     | Objects are sorted Alphabetically (by name).                                                                                                    |
|                     | (c) number.                                                                                                    |
|                     | "2" = Free Sort.                                                                                                    |
|                     | Objects are sorted based on their "Set Position" (manual sorting which is applied in EA), then Alphabetically. This reflects EA's sorting when the "Allow Free Sorting" option is enabled.                                                                                                    |
|                     | "3" = Object Type.                                                                                                    |
|                     | Objects are sorted by type, then Set Position, then Alphabetically. This reflects                                                                                                    |
|                     | EA's sorting when the "Allow Free Sorting" option is disabled.                                                                                                    |
|                     | <b>Options:</b> 1, 2 or 3                                                                                                    |
|                     | <b>Default:</b> 3                                                                                                    |
|                     | Example: object_order = "2"                                                                                                    |
|                     |                                                                                                    |
|                     | Note, regardless of the object_order setting WebEA displays Diagrams, then Packages, then Elements. The object_order applies to the items within each of these groupings.                                                                                                    |

| favorites_as_home   | When set to true, the WebEA 'Home' will display the User's 'Favorites' Packages in the Browser/Package View. This is loaded when first accessing the model, and also when using WebEA's Home button.                                    |
|---------------------|----------------------------------------------------------------------------------------------------|
|                     | The Browser's Up button is also hidden, helping to keep navigation within the Favorites package/s.                                                                                                    |
|                     | Options: true or false                                                                                                    |
|                     | <b>Default:</b> true                                                                                                    |
|                     | Example: show_browser = "false"                                                                                                    |
|                     | Note:                                                                                                    |
|                     | When set to true, this overrides the default diagram setting.                                                                                                    |
|                     | Favorites are defined using Enterprise Architect. Refer to the link in the See Also column for details.                                                                                                    |
|                     | • If a user has no Favorites defined then the Model Root or Default Diagram (if one is defined) will be loaded instead.                                                                                                    |
| show_browser        | Defines the default visibility of the Browser.                                                                                                    |
|                     | Options: true or false                                                                                                    |
|                     | Default: true                                                                                                    |
|                     | <b>Example:</b> show_browser = "false"                                                                                                    |
|                     | Note:                                                                                                    |
|                     | • If a user selects the 'Mobile' option when logging in to WebEA then this overrides the show_browser option and the Browser will be hidden                                                                                             |
|                     | This behavior can be overridden, depending on the screen resolution; for example, on a low resolution screen such as a mobile phone, the Browser will be hidden regardless of the show_browser option                                   |
| show_propertiesview | Defines the default visibility of the 'Properties View'.                                                                                                    |
|                     | Options: true or false                                                                                                    |
|                     | Default: true                                                                                                    |
|                     | <b>Example:</b> show_propertiesview = "false"                                                                                                    |
|                     | Note:                                                                                                    |
|                     | If a user selects the 'Mobile' or 'Tablet' option when logging in to WebEA, this overrides the 'show_propertiesview' option and the 'Properties View' will be hidden                                                                    |
|                     | This behavior could be overridden depending on the screen resolution; for example, on a low resolution screen such as a mobile phone, the 'Properties View' will be hidden regardless of the show_propertiesview option                 |
| show_path_button    | Defines the visibility of the Object Path button. When set to true, the Path button is available in WebEA's Navigation Bar. The Path button is used to display a list of Packages/Objects from the current Object up to the Model Root. |
|                     | Options: true or false                                                                                                    |
|                     | Default: true                                                                                                    |
|                     | <b>Example:</b> show_path_button = "false"                                                                                                    |
|                     | Setting this option to false can help in keep WebEA focused on a specific area of                                                                                                    |

your Model, especially when used in conjunction with favorites\_as\_home = "true".

# Model update settings

This group of settings determine what insert/edit options are available to WebEA users.

Note: Within the Pro Cloud Server it is possible to configure a model as 'Read-only'; this setting in the Pro Cloud Server will override any WebEA update setting, forcing them to false.

| Option                        | Description                                                                                                    |
|-------------------------------|----------------------------------------------------------------------------------------------------|
| add_discuss                   | Defines whether or not new discussions on Packages and elements can be added to the model. Note: This option is forced to false if 'show_discuss' has been set to false. |
|                               | Options: true or false                                                                                                    |
|                               | <b>Default:</b> false                                                                                                    |
|                               | Example: add_discuss = "true"                                                                                                    |
| add_objects                   | Defines whether or not new objects can be added to the model.                                                                                                    |
|                               | Note: this option will be internally set and restricted to 'false" for Pro Cloud Server Express installations.                                                           |
|                               | Options: true or false                                                                                                    |
|                               | <b>Default:</b> false                                                                                                    |
|                               | Example: add_objects = "true"                                                                                                    |
| add_diagrams                  | Defines whether or not new diagrams can be added to the model.                                                                                                    |
|                               | Note: this option will be internally set and restricted to 'false" for Pro Cloud Server Express installations.                                                           |
|                               | Options: true or false                                                                                                    |
|                               | <b>Default:</b> false                                                                                                    |
|                               | Example: add_diagrams = "true"                                                                                                    |
| add_objecttype_ <type></type> | Defines whether or not elements of the given object type can be added to the mode                                                                                        |
|                               | These options are forced to false if 'add_objects' has been set to false.                                                                                                |
|                               | <type> can be one of:</type>                                                                                                    |
|                               | • package                                                                                                    |
|                               | • review                                                                                                    |
|                               | • actor                                                                                                    |
|                               | • change                                                                                                    |
|                               | • component                                                                                                    |
|                               | • feature                                                                                                    |
|                               | • issue                                                                                                    |
|                               | • node                                                                                                    |
|                               | requirement                                                                                                    |
|                               | • task                                                                                                    |
|                               | • usecase                                                                                                    |
|                               | Options: true or false                                                                                                    |

|                                  | Default: false                                                                                                 |
|----------------------------------|----------------------------------------------------------------------------------------------------|
|                                  | Example: add_objecttype_actor = "true"                                                                         |
|                                  |                                                                                                    |
| add_object_features              | Defines whether or not element features can be added to the model.                                             |
|                                  | Note: this option will be internally set and restricted to 'false" for Pro Cloud Server Express installations. |
|                                  | <b>Options:</b> true or false                                                                                  |
|                                  | Default: false                                                                                                 |
|                                  | Example: add_object_features = "true"                                                                          |
| add_objectfeature_ <type></type> | Defines whether or not element features of the given type can be added to the model.                           |
|                                  | These options are forced to false if 'add_object_features' has been set to false.                              |
|                                  | <type> can be one of:</type>                                                                                   |
|                                  | • tests                                                                                                    |
|                                  | • resources                                                                                                    |
|                                  | • features                                                                                                    |
|                                  | • changes                                                                                                    |
|                                  | • documents                                                                                                    |
|                                  | • defects                                                                                                    |
|                                  | • issues                                                                                                    |
|                                  | • tasks                                                                                                    |
|                                  | • risks                                                                                                    |
|                                  | Options: true or false                                                                                         |
|                                  | Default: false                                                                                                 |
|                                  | Examples: add_objectfeature_changes = "true"                                                                   |
| edit_objectfeature_resource      | Defines whether or not the details of element resource allocations can be edited in the model.                 |
|                                  | Note: this option will be internally set and restricted to 'false" for Pro Cloud Server Express installations. |
|                                  | Options: true or false                                                                                         |
|                                  | <b>Default:</b> false                                                                                          |
|                                  | Example: edit_objectfeature_resources = "true"                                                                 |
| 1:, 1: ,(0, , , , ,              |                                                                                                    |
| edit_objectfeature_tests         | Defines whether or not the details of element tests can be edited in the model.                                |
|                                  | Note: this option will be internally set and restricted to 'false" for Pro Cloud Server Express installations. |
|                                  | Options: true or false                                                                                         |
|                                  | <b>Default:</b> false                                                                                          |
|                                  | <b>Example:</b> edit_objectfeature_tests = "true"                                                              |

# **Model watchlist settings**

The watchlist functionality allows users to quickly see a wide variety of objects that have changed recently in the model. WebEA users can configure their personal preferences to control what sort of objects they are interested in 'watching'.

All watchlist settings are prefixed by 'wl\_' and represent the default value for the model. However, once a user saves their own watchlist settings the model defaults will no longer be used.

In order to persist the watchlist preferences across sessions, WebEA saves them in a browser cookie. If the user's browser does not allow the saving of cookies, personal watchlist settings can not be persisted across sessions.

| Option              | Description                                                                                                    |
|---------------------|----------------------------------------------------------------------------------------------------|
| cookie_retention    | Defines the period over which a WebEA user's set of Watch list options are stored. The value is the number of days that the cookies will be retained for. |
|                     | Options: any positive integer value                                                                                                    |
|                     | Default: 365                                                                                                    |
|                     | Example: cookie_retention = "180"                                                                                                    |
| wl_period           | Defines the default activity period of the model watchlist. The value is a number of days; for example, look for activity in the last 10 days.            |
|                     | Options: any positive integer value                                                                                                    |
|                     | <b>Default:</b> 0                                                                                                    |
|                     | Example: wl_period = "10"                                                                                                    |
| wl_recent_discuss   | Define whether or not the watch list should display a count of elements that have had discussions during the activity period.                             |
|                     | Options: true or false                                                                                                    |
|                     | Default: false                                                                                                    |
| wl_recent_reviews   | Define whether or not the watch list should display a count of review elements that have been added or modified during the activity period.               |
|                     | <b>Options:</b> true or false                                                                                                    |
|                     | Default: false                                                                                                    |
| wl_recent_diagram   | Define whether or not the watch list should display a count of added/modified diagrams during the activity period.                                        |
|                     | Options: true or false                                                                                                    |
|                     | Default: false                                                                                                    |
| wl_recent_element   | Define whether or not the watch list should display a count of added/modified elements during the activity period.                                        |
|                     | Options: true or false                                                                                                    |
|                     | Default: false                                                                                                    |
| wl_resalloc_active  | Define whether or not the watch list should display a count of elements with active resource allocations during the activity period.                      |
|                     | Options: true or false                                                                                                    |
|                     | Default: false                                                                                                    |
| wl_resalloc_today   | Define whether or not the watch list should display a count of elements with resource allocations ending during the activity period.                      |
|                     | Options: true or false                                                                                                    |
|                     | <b>Default:</b> false                                                                                                    |
| wl_resalloc_overdue | Define whether or not the watch list should display a count of elements with                                                                              |
| <u> </u>            |                                                                                                    |

|                      | recourse allegations that fall averdue during the nativity period                                                                    |
|----------------------|----------------------------------------------------------------------------------------------------|
|                      | resource allocations that fall overdue during the activity period.                                                                   |
|                      | Options: true or false                                                                                                    |
|                      | Default: false                                                                                                    |
| wl_test_recentpass   | Define whether or not the watch list should display a count of elements with tests that passed during the activity period.           |
|                      | Options: true or false                                                                                                    |
|                      | Default: false                                                                                                    |
| wl_test_recentfail   | Define whether or not the watch list should display a count of elements with tests that failed during the activity period.           |
|                      | Options: true or false                                                                                                    |
|                      | Default: false                                                                                                    |
| wl_test_recentdefer  | Define whether or not the watch list should display a count of elements with tests that were deferred during the activity period.    |
|                      | <b>Options:</b> true or false                                                                                                    |
|                      | Default: false                                                                                                    |
| wl_test_recentnotchk | Define whether or not the watch list should display a count of elements with tests that were not checked during the activity period. |
|                      | Options: true or false                                                                                                    |
|                      | Default: false                                                                                                    |
| wl_test_notrun       | Define whether or not the watch list should display a count of elements with tests that were not run during the activity period.     |
|                      | Options: true or false                                                                                                    |
|                      | Default: false                                                                                                    |
| wl_feature_verified  | Define whether or not the watch list should display a count of elements with verified features during the activity period.           |
|                      | Options: true or false                                                                                                    |
|                      | Default: false                                                                                                    |
| wl_feature_requested | Define whether or not the watch list should display a count of elements with requested features during the activity period.          |
|                      | Options: true or false                                                                                                    |
|                      | Default: false                                                                                                    |
| wl_feature_completed | Define whether or not the watch list should display a count of elements with features completed during the activity period.          |
|                      | Options: true or false                                                                                                    |
|                      | Default: false                                                                                                    |
| wl_feature_new       | Define whether or not the watch list should display a count of elements with new features added during the activity period.          |
|                      | Options: true or false                                                                                                    |
|                      | Default: false                                                                                                    |
|                      |                                                                                                    |
|                      | Define whether or not the watch list should display a count of elements with                                                         |

| yıl faatura ingamplata | incomplete feetures during the estivity period                                                                                                    |
|------------------------|----------------------------------------------------------------------------------------------------|
| wl_feature_incomplete  | incomplete features during the activity period.                                                                                                    |
|                        | Options: true or false                                                                                                    |
|                        | Default: false                                                                                                    |
| wl_change_verified     | Define whether or not the watch list should display a count of elements with verified changes during the activity period.                          |
|                        | Options: true or false                                                                                                    |
|                        | Default: false                                                                                                    |
| wl_change_requested    | Define whether or not the watch list should display a count of elements with requested changes during the activity period.                         |
|                        | Options: true or false                                                                                                    |
|                        | Default: false                                                                                                    |
| wl_change_completed    | Define whether or not the watch list should display a count of elements with changes completed during the activity period.  Options: true or false |
|                        | Options: true or false  Default: false                                                                                                    |
|                        | Detaut. 1415C                                                                                                    |
| wl_change_new          | Define whether or not the watch list should display a count of elements with new changes added during the activity period.                         |
|                        | Options: true or false                                                                                                    |
|                        | Default: false                                                                                                    |
| wl_change_incomplete   | Define whether or not the watch list should display a count of elements with incomplete changes during the activity period.                        |
|                        | Options: true or false                                                                                                    |
|                        | Default: false                                                                                                    |
| wl_document_verified   | Define whether or not the watch list should display a count of elements with verified documents during the activity period.                        |
|                        | Options: true or false                                                                                                    |
|                        | Default: false                                                                                                    |
| wl_document_requested  | Define whether or not the watch list should display a count of elements with requested documents during the activity period.                       |
|                        | Options: true or false                                                                                                    |
|                        | Default: false                                                                                                    |
| wl_document_completed  | Define whether or not the watch list should display a count of elements with documents completed during the activity period.                       |
|                        | Options: true or false                                                                                                    |
|                        | Default: false                                                                                                    |
| wl_document_new        | Define whether or not the watch list should display a count of elements with new documents added during the activity period.                       |
|                        | Options: true or false                                                                                                    |
|                        | Default: false                                                                                                    |
|                        | Define whether or not the watch list should display a count of elements with                                                                       |

| wl_document_incomplete | incomplete documents during the activity period.                                                                                         |
|------------------------|----------------------------------------------------------------------------------------------------|
| wi_document_incomplete | Options: true or false                                                                                                    |
|                        | Default: false                                                                                                    |
|                        | Default. Taise                                                                                                    |
| wl_defect_verified     | Define whether or not the watch list should display a count of elements with verified defects during the activity period.                |
|                        | Options: true or false                                                                                                    |
|                        | Default: false                                                                                                    |
| wl_defect_requested    | Define whether or not the watch list should display a count of elements with defects reported or 'requested' during the activity period. |
|                        | Options: true or false                                                                                                    |
|                        | Default: false                                                                                                    |
| wl_defect_completed    | Define whether or not the watch list should display a count of elements with defects completed during the activity period.               |
|                        | Options: true or false                                                                                                    |
|                        | Default: false                                                                                                    |
| wl_defect_new          | Define whether or not the watch list should display a count of elements with defects added during the activity period.                   |
|                        | Options: true or false                                                                                                    |
|                        | Default: false                                                                                                    |
| wl_defect_incomplete   | Define whether or not the watch list should display a count of elements with incomplete defects during the activity period.              |
|                        | <b>Options:</b> true or false                                                                                                    |
|                        | Default: false                                                                                                    |
| wl_issue_verified      | Define whether or not the watch list should display a count of elements with verified issues during the activity period.                 |
|                        | Options: true or false                                                                                                    |
|                        | Default: false                                                                                                    |
| wl_issue_requested     | Define whether or not the watch list should display a count of elements with issues reported or 'requested' during the activity period.  |
|                        | Options: true or false                                                                                                    |
|                        | Default: false                                                                                                    |
| wl_issue_completed     | Define whether or not the watch list should display a count of elements with issues completed during the activity period.                |
|                        | Options: true or false                                                                                                    |
|                        | Default: false                                                                                                    |
| wl_issue_new           | Define whether or not the watch list should display a count of elements with issues added during the activity period.                    |
|                        | Options: true or false                                                                                                    |
|                        | Default: false                                                                                                    |
|                        |                                                                                                    |
|                        | Define whether or not the watch list should display a count of elements with                                                             |

| wl_issue_incomplete  | incomplete issues during the activity period.                                                                               |
|----------------------|----------------------------------------------------------------------------------------------------|
| r                    | Options: true or false                                                                                                    |
|                      | Default: false                                                                                                    |
| wl_task_verified     | Define whether or not the watch list should display a count of elements with verified tasks during the activity period.     |
|                      | Options: true or false                                                                                                    |
|                      | Default: false                                                                                                    |
| wl_task_requested    | Define whether or not the watch list should display a count of elements with requested tasks during the activity period.    |
|                      | Options: true or false                                                                                                    |
|                      | Default: false                                                                                                    |
| wl_task_completed    | Define whether or not the watch list should display a count of elements with tasks completed during the activity period.    |
|                      | <b>Options:</b> true or false                                                                                               |
|                      | Default: false                                                                                                    |
| wl_task_new          | Define whether or not the watch list should display a count of elements with tasks added during the activity period.        |
|                      | <b>Options:</b> true or false                                                                                               |
|                      | Default: false                                                                                                    |
| wl_task_incomplete   | Define whether or not the watch list should display a count of elements with incomplete tasks during the activity period.   |
|                      | Options: true or false                                                                                                    |
|                      | Default: false                                                                                                    |
| wl_event_requested   | Define whether or not the watch list should display a count of elements with requested events during the activity period.   |
|                      | Options: true or false                                                                                                    |
|                      | Default: false                                                                                                    |
| wl_event_high        | Define whether or not the watch list should display a count of elements with events set to high during the activity period. |
|                      | <b>Options:</b> true or false                                                                                               |
|                      | Default: false                                                                                                    |
| wl_event_incomplete  | Define whether or not the watch list should display a count of elements with incomplete events.                             |
|                      | Options: true or false                                                                                                    |
|                      | Default: false                                                                                                    |
| wl_decision_verified | Define whether or not the watch list should display a count of elements with verified decisions during the activity period. |
|                      | Options: true or false                                                                                                    |
|                      | Default: false                                                                                                    |
|                      | Define whether or not the watch list should display a count of elements with                                                |

| wl decision requested  | requested decisions during the activity period.                                                                               |
|------------------------|----------------------------------------------------------------------------------------------------|
| wi_decision_requested  | requested decisions during the activity period.                                                                               |
|                        | <b>Options:</b> true or false                                                                                                 |
|                        | Default: false                                                                                                    |
| wl_decison_completed   | Define whether or not the watch list should display a count of elements with decisions completed during the activity period.  |
|                        | Options: true or false                                                                                                    |
|                        | Default: false                                                                                                    |
| wl_decision_new        | Define whether or not the watch list should display a count of elements with decisions added during the activity period.      |
|                        | <b>Options:</b> true or false                                                                                                 |
|                        | Default: false                                                                                                    |
| wl_decision_incomplete | Define whether or not the watch list should display a count of elements with incomplete decisions during the activity period. |
|                        | Options: true or false                                                                                                    |
|                        | Default: false                                                                                                    |

# **How to configure WebEA Localization**

The physical text values of all labels and messages within WebEA are defined in a single file that is read when the web pages are being built. This allows WebEA customers to tailor the content of web pages displayed to their users.

WebEA's default language is English. As pages are built on the server, the WebEA application will check whether there is a defined localization for a string and use that. If a localized version of the string is not defined then WebEA will use the default English value.

The WebEA localization definitions are saved in the file 'webea\_strings.ini' in the '\includes\' folder. The localization file is saved in plain text format with each localized string being defined on a separate line with the syntax:

{default english string} = "{localized string}"

#### Note that:

- Localized string values are enclosed by double quotes
- The configuration file supports comments; the semi-colon character starts a comment
- The supplied 'webea\_strings.ini' file includes a definition of all strings used within the WebEA application, therefore there is no need to add any new lines to the file

For example, on the login page the first label is "Select Model" in the English version; however, a French user would want to change this text to:

Select Model = "Sélectionnez le modèle"

### **Replacements**

The wording of some labels/messages within WebEA requires the names of items to be added to the string displayed. Such replacements are denoted by the %s placeholder. The localized versions of these strings should also include the %s placeholder in the appropriate position.

The other standard replacement that WebEA supports is the replacement of %NN% with a number. For example, in the Watchlist when WebEA detects that elements have been modified recently, this message is used:

%NN% recently modified element%S% = "%NN% recently modified element%S%"

%NN% will be replaced with a count of recently modified elements.

#### **Plurals**

Given the nature of the English language, some of the localized strings support the ability to display words in their plural form. WebEA supports the special substitution of %S% which will replace, %S% with 's' when the supplied number is greater than 1. Using our example, when a single element has been modified recently the message displayed on the watchlist page is:

1 recently modified element

However, when there are five recently modified elements, WebEA would generate the message:

5 recently modified elements

# **Advanced SSL**

## Adding trust to a Self-Signed Certificate

A self-signed SSL certificate can be signed with your own Certificate Authority (CA). This allows trust to be added to clients to avoid security warnings. The instructions for adding a CA to a client vary by operating system or browser used.

See Add Trust with a Certificate Authority (CA) for instructions on generating a CA and using it to sign server certificates.

WebEA uses PHP and cURL to communicate with a Pro Cloud Server. To enable PHP/curl to trust a new CA: Add/edit 'curl.cainfo' in php.ini to point to either a single root CA certificate or a CA bundle file (this is multiple crt files concatenated together).

#### [curl]

; A default value for the CURLOPT\_CAINFO option. This is required to be an

; absolute path.

curl.cainfo="C:\xampp\php\MyCompanyCA.crt"

Restart Apache/PHP.

# Single Sign-On (SSO) with WebEA

As with Enterprise Architect, WebEA can make use of the following Single Sign-On Systems:

- Windows authentication with Active Directory
- OpenID

The ability to use Single Sign-On for WebEA is based on the configuration of the Enterprise Architect Model itself.

## Steps

| Step | Description                                                                                                    |
|------|----------------------------------------------------------------------------------------------------|
| 1    | Using Enterprise Architect, configure the Model to use Single Sign-On.                                                                                                    |
| 2    | Using Enterprise Architect, confirm that the Model can be accessed via Single Sign-On.                                                                                                    |
| 3    | If you intend to use OpenID, ensure that your OpenID server configuration includes the WebEA login_sso.php page as a valid redirect/callback URI.  For example,                                             |
|      | http://myserver/webea/login_sso.php                                                                                                    |
|      | Or (if the OpenID provider supports wildcards),                                                                                                    |
|      | http://myserver/webea/*                                                                                                    |
| 4    | If you have not already, configure WebEA to access the Model.  No WebEA configuration options are required specifically for Single Sign-On (WebEA will detect that Single Sign-On is enabled in the Model). |
| 5    | Login to the Model via WebEA.  The WebEA login screen will provide "Login with OpenID" and/or "Login with Windows ID" buttons, allowing you to log in via Single Sign-On.                                   |

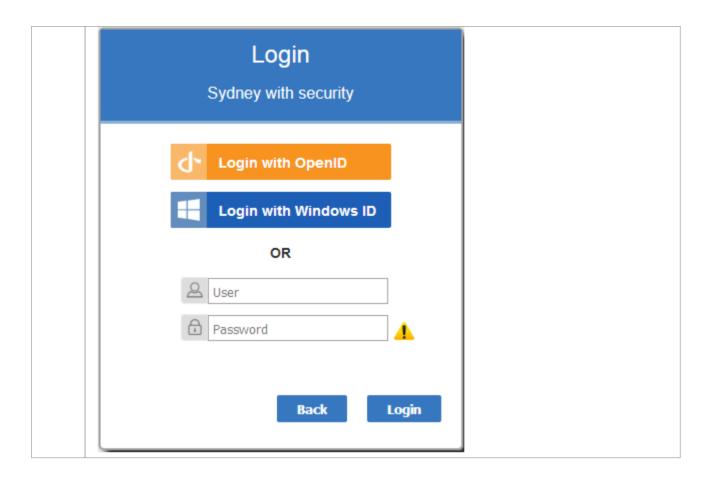

#### **Web Browser Considerations**

Single Sign-On support can vary depending on the Web Browser being used to access WebEA.

WebEA's Windows Authentication makes use of the NTML authentication protocol. Web Browsers typically require some configuration to make use of NTLM authentication. For example, see:

https://www.websense.com/content/support/library/web/hosted/iseries\_deploy/ntlm\_firefox.aspx

As with Enterprise Architect, for OpenID support an OpenID server must be configured and accessible by your Web Browser.

The OpenID server must support the 'OpenID Connect' standard and should be able to return a unique user identifier in the 'user\_info' request. This user identifier will be matched to a local model user.

## WebEA User Guide

Sparx System's WebEA is an external interface to Enterprise Architect models through which users can review and comment on a model, in real time via the web, on a range of mobile devices or a remote work station, without needing to install Enterprise Architect. The reviewer can be anywhere in the world, and does not need to be in an office, just somewhere where internet access is available. It is ideal for stakeholders and clients to see the work in which they are invested, and to comment on and discuss aspects of the model.

WebEA models can be configured to allow users to update element notes, add element features (such as tests and resource allocations) and even create Project Management elements (to record issues, changes and similar), or Use Cases, Requirements and system components.

WebEA is the interface to the model, so although you are using your web browser, the data shown is the same as that shown when you use Enterprise Architect. This means that all model updates occur in real time, so WebEA users can be confident that they are seeing the latest version of the model structure.

### **How to Open WebEA**

Open the web browser on your device and, in the address bar, type in the complete WebEA URL. Press the Enter key or tap the Go key.

These are some examples of the complete URL that might be needed to open WebEA.

https://demo.sparxpublic.com

In the case where the web server has the IP of 11.22.33.44 and has been configured to use the non-standard port of 800, the complete URL would be:

https://11.22.33.44:800

If the WebEA application files were placed in a sub-folder called 'WebEA' under the web server's root folder, then the complete URL would be:

http://11.22.33.44:800/WebEA/

If the entered URL is a valid, the WebEA Login page is shown, which will show all the models that are available.

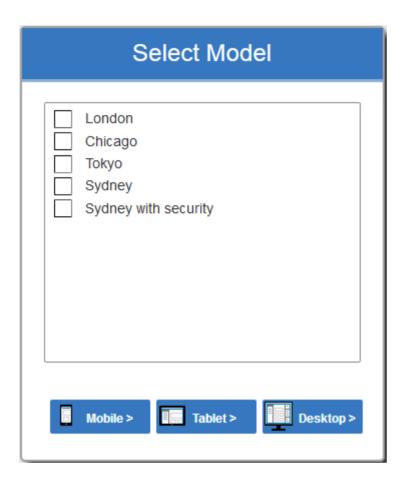

## **Acknowledgements**

WebEA incorporates certain components developed by third parties. Sparx Systems acknowledges the contribution made to the WebEA product by these components.

- jQuery v1.12.3 jQuery Foundation
- NicEdit ©2007-2008, Brian Kirchoff, under license from MIT
- Date Picker for jQuery v5.1.1, Keith Wood, under license from MIT

# Login

WebEA websites are configured to allow access to one or more Enterprise Architect models, each of which can be configured independently to only grant access to users with valid logon credentials. WebEA user validation supports two forms of security: 1) an access code and 2) standard Enterprise Architect model security. These two validation methods can be used independently or in combination in each model.

#### **Prerequisites**

Users of WebEA will need to be advised of their login credentials for each model, which will include:

- An access code, or
- A user ID and password, or
- Possibly all three

This data will be provided to you by your Web Administrator or by the Project Manager responsible for the model.

## **Logging In**

The first page that is displayed in WebEA is the 'Login' page, which lists the models available to you.

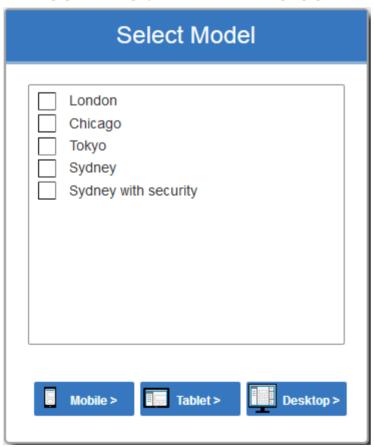

Select the model you want to open, then click or tap on either the Mobile, Tablet, or Desktop button. The button selected determines whether the Browser and Properties View will be enabled by default.

If access to your model requires only an access code, then the 'Login' page prompts you for this.

#### Note:

- The red asterix (\*) denotes a mandatory field.
- Access Codes are not required for Windows Authentication or OpenID authentication.

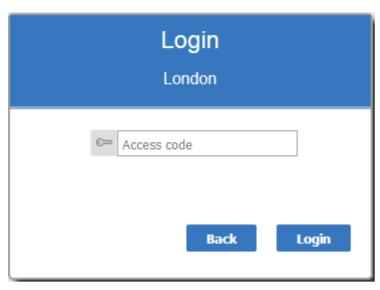

If User Security has been applied to the model, the 'Login' page prompts you for your user ID and password.

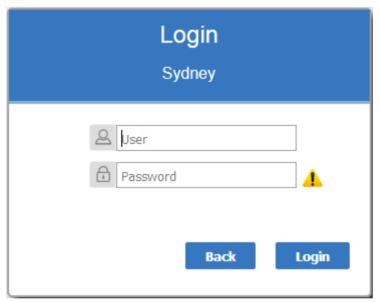

If the model requires both an access code and a user id/password, the 'Login' page prompts for both together:

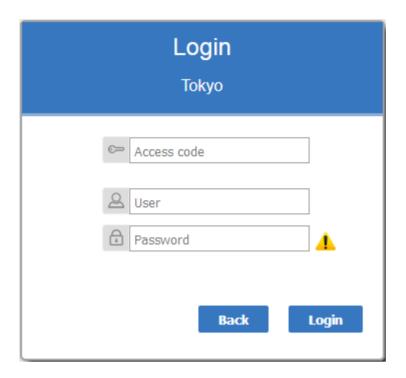

#### Single Sign On

This feature is available from Enterprise Architect Release 14.1 and Pro Cloud Server Release 3.0 build 23.

If the Enterprise Architect model has been configured for Windows and/or OpenID authentication then the 'Login' page will show the relevant single sign buttons 'Login with OpenID' or 'Login with Windows ID'. Clicking the OpenID login button will redirect the user to the OpenID Server Authentication page. After authenticating with OpenID the browser will automatically return to WebEA and log the user in.

If the user is already authenticated with OpenID, the OpenID website might not be displayed, and the user will simply be logged in.

If the model is configured to also allow manual login then both the Single Sign On buttons and manual login fields will be visible on the Login page. If the option 'Restrict access to Windows & OpenID users only' is checked then the manual login fields will not be available.

#### See:

• Single Sign-On (SSO) Options

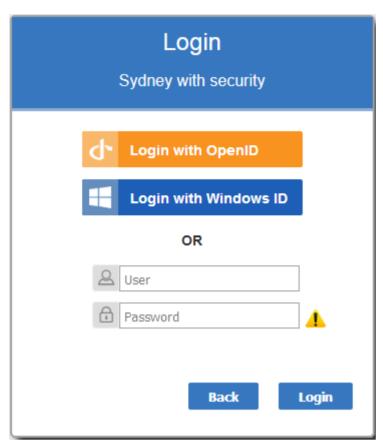

If you do not have the authorization data, click or tap on the Back button to go back and select another model. Otherwise, type in your access code and/or user ID and password, and click on the Login button.

# WebEA's layout

Having logged on to a model in WebEA, depending on how the model has been configured and the resolution of the Browser/Device, WebEA will typically display the Model root node/s in either the Browser (on the left), or in the Main Content area

Alternatively, if the WebEA Model connection has been configured with a default diagram, then the diagram will be displayed.

From this point you can start navigating the model by selecting objects or links, review the organization and contents of the model elements, and read and add to discussions or reviews of particular structures.

Note: WebEA only supports single click when using a PC, or single touch when using a touch-enabled device.

The image below shows the WebEA screen after loading the example model, when no default diagram has been configured.

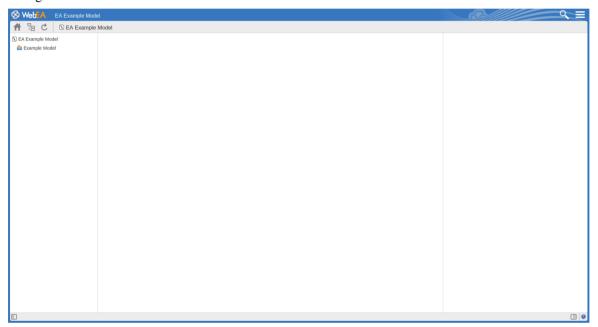

The image below shows the WebEA screen after loading the example model, when a default diagram has been configured.

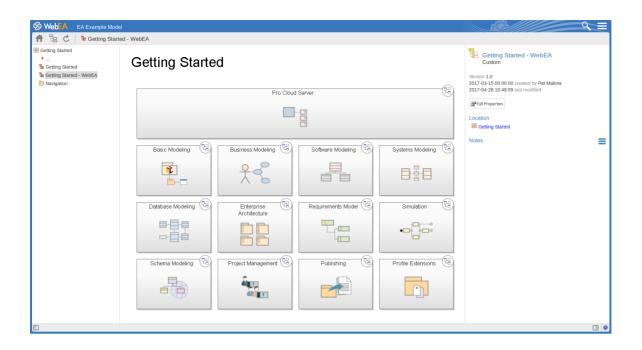

The WebEA view can be broken into four sections: heading, navigation bar, content area and status bar.

Note: In order to support small screen devices, some layout sections move or merge with others to minimize the amount of screen real estate needed. For example, the heading section merges with the Navigation bar when the screen height goes below 400 pixels.

### Heading

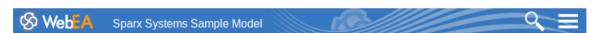

WebEA's heading area displays the application logo in the top left corner, the name of the currently opened model, a search icon and a 'hamburger' icon. The search and 'hamburger' icons contain further options that are accessible when selected.

#### Search

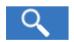

The search icon provides access to the search functionality offered by WebEA. The functionality includes a number of standard searches, and the custom search.

| Icon        | Description                                                                                                    |
|-------------|----------------------------------------------------------------------------------------------------|
| Goto item   | Select to display the 'Goto WebEA item' dialog, into which you paste (Ctrl+V) a WebEA item's unique ID that you have copied earlier, using the 'Object Link' option in the Hamburger menu (see the <i>Hamburger</i> table in this topic). Click on the Go button to load the details of the specified object. |
| Reviews     | Select to display a list of all recently modified Review elements.  Note: The number of days that are considered 'recent' is defined as a configuration option for the model.                                                                                                    |
| Discussions | Select to display a list of all elements to which a Discussion item has been recently                                                                                                    |

| <b>5</b> 0    | added.                                                                                                    |
|---------------|----------------------------------------------------------------------------------------------------|
| Diagrams<br>단 | Select to display a list of all recently modified diagrams.                                                                                                    |
| Elements      | Select to display a list of all recently modified elements (new Discussion items are not regarded as modifications to the element).                                                           |
| Custom search | Select to display the 'Custom Search' dialog. WebEA provides a facility that enables you to search through the model for a specific item or group of items that have certain characteristics. |

## Hamburger

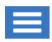

The hamburger icon provides access to these options:

| Icon        | Description                                                                                                    |  |  |
|-------------|----------------------------------------------------------------------------------------------------|--|--|
| Object Link | Select to display the 'Link to WebEA item' dialog, which shows the current object's unique ID and full URL. You can highlight the ID and press Ctrl+C to copy it, then at a later point use it in the 'Goto WebEA item' dialog to return directly to that page, as described in the Search table earlier. |  |  |
|             | Alternatively, you can copy the full URL and send it to another user if you want them look at a particular item.                                                                                                    |  |  |
|             | Note, this option is only supported when displaying a specific Object (Diagram, Element or Package). It is not supported for the Watchlist, Matrix, etc.                                                                                                    |  |  |
| Watchlist   | Select to display the 'Watchlist summary'. The Watch List facility in WebEA helps you to quickly identify recent activity in the model.                                                                                                    |  |  |
| Matrix      | Select to display the 'Matrix Profiles' page, which helps you to select any matrix profile defined in the model and to display the associated Relationship Matrix.                                                                                                    |  |  |
| Logout 🕣    | Choose this option if you want to disconnect from the current model. After the logout process has run, the 'Login' dialog automatically displays.                                                                                                    |  |  |

## **Navigation Bar**

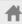

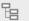

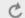

🖫 Use Cases and User Stories

The Navigation bar provides information and buttons that assist in navigating an Enterprise Architect model.

| Icon | Description |  |
|------|-------------|--|
| Home |             |  |

| A              | Click on this button to return focus to the 'home' object for the current model. The home object is either the model's default diagram (if defined in the configuration file) or the model root Package.                                                            |  |  |
|----------------|----------------------------------------------------------------------------------------------------|--|--|
| Object Path    | Click on this button to display the complete path of parent nodes, Views, Packages and elements for the current object, all the way to the model's root node.                                                                                                    |  |  |
|                | You can click on any item in the list (except for the last one, which is the current object) and navigate directly to that object.                                                                                                    |  |  |
|                | Note:                                                                                                    |  |  |
|                | When viewing the root node there will be only one entry, which is not selectable.                                                                                                    |  |  |
|                | <ul> <li>Optionally, this button can be hidden using the 'Show Path Button'<br/>configuration option.</li> </ul>                                                                                                    |  |  |
| Refresh        |                                                                                                    |  |  |
| C              | Click on this button to refresh the current view. For example, if you are currently viewing a diagram and a user in Enterprise Architect has made changes to it since you opened it, simply click the Refresh button; WebEA will display the newly updated diagram. |  |  |
| Current object |                                                                                                    |  |  |
|                | This is a read-only text field that displays the name and object type (displayed as an image) of the current object.                                                                                                    |  |  |
| Properties     |                                                                                                    |  |  |
| (i)            | This option is only accessible when the screen is less than 800 pixels in width.                                                                                                    |  |  |
|                | When viewing a Diagram or the contents of a Package, this button can be used to view the properties of the Diagram/Package itself.                                                                                                    |  |  |
|                | When using a screen width which is more than 800 pixels you can access the properties of a Diagram/Package by displaying the Properties View, using the Properties button in the Status bar (see the Status bar section below for details).                         |  |  |

### **Content Area**

WebEA's content area adjusts and adapts to display a custom layout for the currently selected item, depending on its type. For example, when a diagram is selected the content area consists entirely of the diagram image, but when a Package is selected the content area displays a view of child objects in that Package.

See the Content Area section later in this guide for more details.

#### Status bar

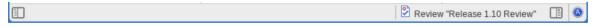

The WebEA Status bar is displayed at the very bottom of the page, and provides the following options and information.

| Browser | Click this button to hide/show the 'Browser' view on the left side of the main content area. This area will contain the currently selected object and a list of all of its child objects. Between the object name and the name of the first child object is a icon; clicking on this icon refreshes the display to show the next-highest level of the hierarchy. |
|---------|----------------------------------------------------------------------------------------------------|

|                | Note: This option is disabled when the screen is less than 800 pixels in width.                                                                                                    |
|----------------|----------------------------------------------------------------------------------------------------|
| Properties     | Click this button to hide/show the 'Properties View' on the right side of the main content area.                                                                                                    |
|                | When viewing a diagram the Properties View allows you to access properties of an element without navigating away from the diagram.                                                                                                    |
|                | When viewing an element, the Properties View allows you to have a Split View of the element's properties, displaying one feature in the Main View while also showing another in the Properties View (for example, you could add Discussions in the Main View while referring to the element's notes in the Properties View).                                                                                                    |
|                | Note: By enabling this option, links in the Diagram View are changed to populate the Properties View instead of navigating to the selected object. It is important to realize that selecting objects in the Diagram View while the Properties View is displayed will not affect the navigation history, so you can select as many objects as you need in the current view and see their properties without navigating away from the current diagram. |
|                | Note: This option is only accessible when the screen is more than 800 pixels in width.                                                                                                    |
| About<br>(A)   | Click this button to display the "About WebEA" screen. The About screen provides information regarding the version of WebEA, Pro Cloud Server, and OSLC, as well as License and Model information.                                                                                                    |
| Review element | If you have joined a review, the name of the Review element will display in the Status bar on the left side of the Properties button. Click on the name to display the Review Element in WebEA's main view.                                                                                                    |
| iOS Scrolling  | When accessing WebEA via iPad or iPhone the status bar will display "iPad Diagram Scrolling: Off" or "iPhone Diagram Scrolling: Off" respectively. Touch this text to toggle the option On/Off.                                                                                                    |
|                | Typically images can be scrolled on mobile devices by touching/dragging on the image, however iOS browsers will not scroll if you are touching a clickable area (such as an element on a diagram). This could make scrolling difficult on diagrams which are densely populated with clickable elements.                                                                                                    |
|                | iPad/iPhone Diagram Scrolling: On                                                                                                    |
|                | Diagram elements will not be selectable, allowing you to scroll by touching/dragging anywhere on the diagram.                                                                                                    |
|                | iPad/iPhone Diagram Scrolling: Off                                                                                                    |
|                | Diagram elements will be selectable, however to drag the diagram image you will need to ensure you are not touching a selectable element.                                                                                                    |

# **Content Area**

The main content area of WebEA consists of:

- The Main View in the center. This is used for displaying such things as diagrams and element properties
- Optionally, the **Browser** on the left. This is used to assist in navigating the model.
- Optionally, the **Properties View** on the right. This allows you to view properties of an element while simultaneously viewing something else (such as a diagram) in the main view.

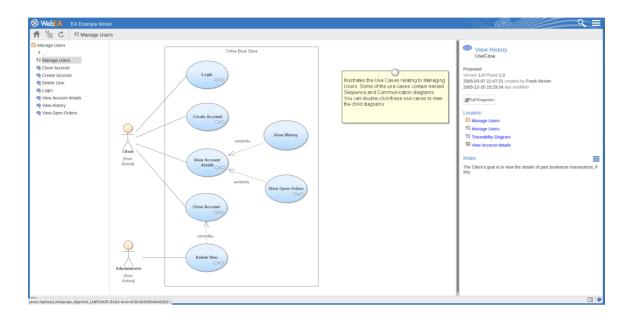

#### **Details**

| Main View       | The Main View typically displays these types of content:                                                                                                    |  |  |  |
|-----------------|----------------------------------------------------------------------------------------------------|--|--|--|
|                 | - A <b>Diagram</b> Image                                                                                                    |  |  |  |
|                 | - The <b>Properties</b> of an element                                                                                                    |  |  |  |
|                 | - A <b>list</b> of objects that are contained in a specific Package (or objects that are children of a specific element). This object list is only accessible when the Browser is not displayed (as the Browser functions as an alternative). |  |  |  |
| Browser         | The Browser assists with Navigation, and provides context for the object which is currently displayed in the Main View                                                                                                    |  |  |  |
| Properties View | The Properties View displays properties of a selected object. When viewing a Diagram, it allows you to view some properties of an element without navigating away from the diagram.                                                           |  |  |  |

# **Main View - Object List**

In Main View's Object List the child objects of a container are represented in one of three viewing styles: Icon, List or Notes view.

It is possible to define a default viewing style for a model, in the configuration file. However, you can also change the style via the icons in the upper right of the Object List.

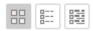

#### **Icon View**

In Icon view, each object is represented by an image and object name. As an example, a root node with the name 'ASA Finance' would be represented by:

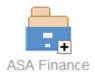

A View object with the name 'Class Model' would be represented by:

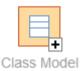

#### **List View**

In List view each object is represented as a row in a table, which includes columns for name, type, author and modified date. The earlier examples would be represented in List view like this:

| Name        | Туре      | Author | Modified            |
|-------------|-----------|--------|---------------------|
| ASA Finance | ModelRoot |        | 2017-01-20 17:21:03 |
|             |           |        |                     |
| Name        | Туре      | Author | Modified            |
| Class Model | Package   | admin  | 2017-11-15 10:40:54 |

#### **Notes View**

In Notes view each object is represented by the object name and any text from the object's 'Notes' field.

## **Display Order**

In Object View, objects are displayed in the predefined order: Packages, diagrams and elements; if there are multiples of any object type then they will be sorted in alphabetical order. This is different to Enterprise Architect's behavior, which can allow elements to be manually ordered.

As an example:

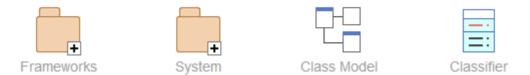

## **Additional Symbols**

While navigating the model structure with WebEA you might see a number of symbols applied to the object images.

Each symbol has a meaning: the symbol indicates that the object contains children, whilst the symbol indicates the object is locked to the current user.

The action taken when an item is selected is dependent on the object type of the item.

- For Packages, the default action is to navigate down one level of the Browser window and display the child objects contained within that Package
- For diagrams the default action is to open the diagram image
- For elements the default action is to display the Properties for the selected element

To view the properties of a Package while viewing it in the Object View, click on the button in the status bar to display the Properties View. Alternatively, on lower resolution screens (less than 800 pixels wide), where the Properties

View is not available, you can click on the button to view the Package's properties.

If you navigate to a Package that does not have children, the message 'No child element(s)' will be displayed.

### **Adding New Elements**

If the model has been configured to allow the addition of elements and the current user has the required permissions, the

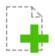

New> icon will be shown as the last element of a Package's object view. For more details see the Object Creation in WebEA Help topic.

#### **Notes**

WebEA's <u>WebEA - Browser</u> acts as an alternative to the Object List. If the WebEA Browser is displayed then the
Object List is not accessible.

# **Main View - Diagram**

When a diagram is selected, the Main View content area displays the entire diagram as a single image. As an example, this is the Pro Cloud Server diagram in the EAExample model:

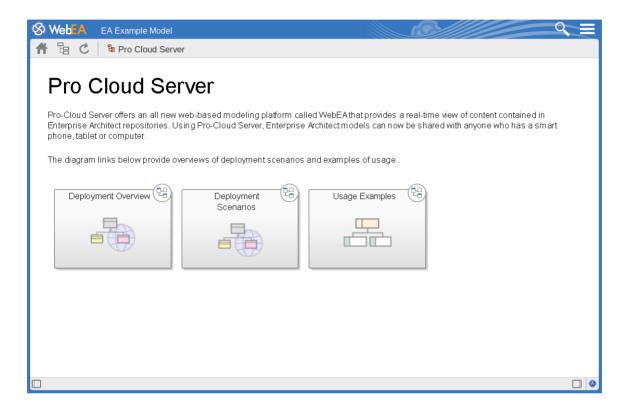

Objects on the diagram are selectable and, based on the object type and if the 'Properties View' is visible, will behave slightly differently.

The behavior when the 'Properties View' is not visible:

- Packages: opens the select Package in the Object View mode
- Diagrams: opens the selected diagram image
- Elements: opens the selected element in the Main View
- Hyperlinks to external URLs: navigates away from WebEA and loads the external URL

The behavior when the 'Properties View' is visible:

- Packages: main properties are displayed in the 'Properties View'
- Diagrams: main properties are displayed in the 'Properties View'
- Elements: main properties are displayed in the 'Properties View'
- panel
- Hyperlinks: navigate to link target

### **Notes**

• To view the properties of a diagram either display the Properties View, or (when using a screen width less than 800 pixels) click on the button in the Navigation bar

# **Main View - Object Properties**

When selecting an element in WebEA its properties are displayed either in the Main View, or the Properties View (if it is currently displayed). If the Properties are displayed in the Properties View (to the right side of EA's Main View) then you can use the Full Properties button to display the element's full properties in the WebEA Main View.

The Main View Properties consist of a section at the top with common element properties, followed by a row of feature buttons (Notes, Relationships, etc) which can be used to access specific features. By default the Notes are displayed.

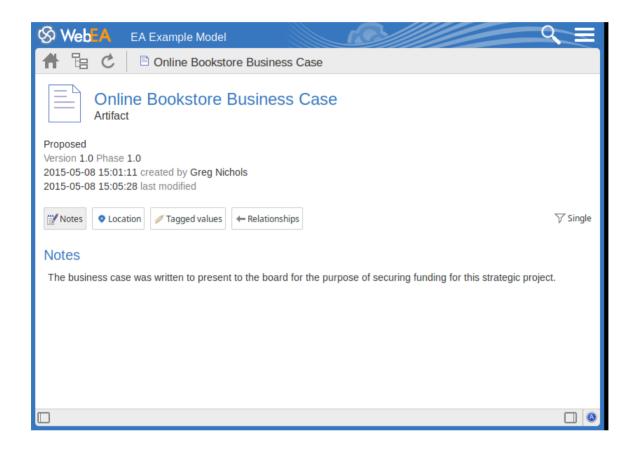

### **Common Properties**

The common properties section displays an image representing the object's type, and its name, type and stereotype. This is followed by general information about the object, such as author, time and date created and last modified, the version, phase and status. Note, the Properties View can also be enabled and displayed alongside the Main View's Object Properties. In this case the author, version, and other characteristics will only be displayed in the Properties View.

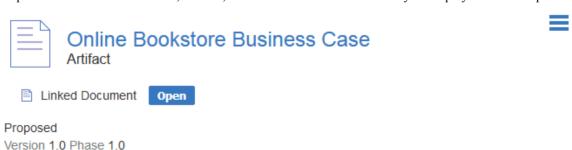

• If the model has been configured to allow it, there will be an element 'Hamburger' icon that allows the creation of

2015-05-08 15:01:11 created by Greg Nichols

2018-09-21 09:56:18 last modified

object features; see the Object Creation in WebEA Help topic for further details

- If the element has a regular Linked Document applied, a line with 'Linked Document' and an Open button will be displayed immediately under the object's name and type fields; clicking on the Open button will display the contents of the Linked Document
- If the element has an encrypted Linked Document applied, in addition to the 'Linked Document' label and Open button a password text box displays; if you enter the correct password and click or tap on the Open button the contents of the encrypted document will be displayed
- If the element has a stored Document applied, a Download button (along with the label 'Stored Document') will be displayed; clicking on the Download button will save the document to the user's machine where they can use the appropriate application to view it
- If the element has an image asset applied, a Download button (along with the label 'Image Asset') will be displayed; clicking on the Download button will save the image to the user's machine where they can use the appropriate application to view it

#### Selectable Features

After the Common Properties a number of buttons are displayed that allow you to view other features of the object (including Location, Tagged Values, Attributes and Operations). By default, the element Notes will be selected and displayed.

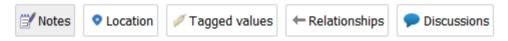

To the right of the feature buttons is a filter button.

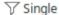

Click this button to toggle between the following display modes:

- Single In this mode, clicking on a feature button will display only that feature type (Notes, Tagged Values, etc).
- All In this mode, all the elements features are displayed on the page, one after the other. Clicking a feature button will scroll down (if necessary) so that the section for that feature is visible.

Buttons are available for displaying these features:

- Notes: the notes of the current object
- Location: information relating to the current object's parent, any diagrams that the element appears on, and a list of instances that the element is a classifier of
- Tagged Values: a list of defined Tagged Values for the current object
- Relationships: a list of incoming and outgoing connections for the current object; clicking on the connector type will display the connector's properties
- Attributes: a list of all defined attributes for the current object
- Operations: a list of all defined operations for the current object
- Files: a list of Associated Files which have been defined for the current object
- Requirements: a list of all defined internal requirements (responsibilities) for the current object
- Constraints: a list of all defined constraints for the current object
- Scenarios: a list of all defined scenarios for the current object
- Tests: a list of all defined tests for the current object; selecting a test from the list will display more information if you have the required permissions and the model has been configured correctly, clicking or tapping the pencil icon will allow you to edit the details of the selected test

- Resources: a list of all defined Resource Allocations for the current object; selecting a resource from the list will display more information if you have the required permissions and the model has been configured correctly, clicking or tapping the 'Pencil' icon will allow you to edit the details of the selected resource allocation
- Features: a list of all defined 'feature' maintenance items for the current object; selecting a change from the list will display more information
- Changes: a list of all defined 'change' maintenance items for the current object; selecting a change from the list will display more information
- Documents: a list of all defined 'document' maintenance items for the current object; selecting a document from the list will display more information
- Defects: a list of all defined 'defect' maintenance items for the current object; selecting a defect from the list will display more information
- Issues: a list of all defined 'issue' maintenance items for the current object; selecting an issue from the list will display more information
- Tasks: a list of all defined 'task' maintenance items for the current object; selecting a task from the list will display more information
- Events: a list of all defined events for the current object; selecting an event from the list will display more information
- Decisions: a list of all defined decisions for the current object; selecting a decision from the list will display more information
- Effort: a list of all defined effort items for the current object
- Risks: a list of all defined risks for the current object
- Metrics: a list of all defined metrics for the current object
- Discussions: a list of all formal review discussions and informal discussions on the element; if the current model has been configured to allow it, you can contribute to discussions on the current object for further information on these facilities, see the *Reviews in WebEA* and *Discussions in WebEA* Help topics

### **Opening Associated Files from WebEA**

If an Element has Associated Files defined then these file paths will be listed as hyperlinks in the 'Files' section.

For security reasons, web browsers typically will not allow local files to be opened directly via a hyperlink on a web page. In some cases the browser can be configured to allow this.

For example, for FireFox, see:

http://kb.mozillazine.org/Firefox: Issues: Links to Local Pages Don%27t Work

At the end of each file path is a Copy to Clipboard icon. This can be used to easily copy/paste the path (e.g. into Windows Explorer) and open the file.

## WebEA - Browser

The WebEA 'Browser' displays a context sensitive view of a Package or Element and its children. It can be enabled via the 'Browser' option in the main 'Hamburger' menu which is located in the upper right corner of WebEA. When enabled, the Browser displays on the left side of WebEA's Main View.

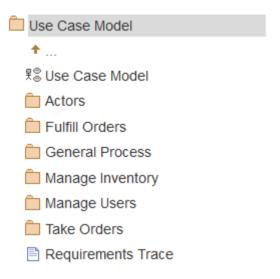

If the currently selected object is a Package, or an element with children, then the Browser displays the object at the parent level, and the children below it.

If the currently selected object is a diagram or an element without children, then the Browser displays the object's parent, then its children (which include the current object and its siblings)

If the currently selected object is not the root, then the second item in the Browser is an up arrow, allowing navigation to the next level up. Selecting an object in the 'Browser' panel will cause WebEA to navigate to that object.

#### **Favorites in the WebEA Browser**

WebEA Model connections can be configured to treat the user's 'Favorites' as the Home page (via the favorites\_as\_home configuration option). See the Refine Browser Content and How to configure WebEA models topics for details.

In this case the Browser behavior is changed to help focus on Favorites packages.

- When initially opening the Model, the Browser will display the current user's Favorites.
- Selecting a Package from the Favorites list will update the Browser to display the contents of the Package. To help keep the focus on the contents of the Favorites, the Browser will not include the Up arrow to go to the package's parent. When navigating down through nested packages you can simply use the Web Browser's 'Back' function to return to the previous page (i.e. the parent).
- You can return to the list of Favorites using WebEA's Home button.

### **Favorites**

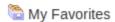

Functional Requirements

in Progress

Use Case

**Administrators** 

Getting Started

### **Notes**

- The Browser panel is only visible if the screen is greater than 800 pixels wide.
- The Browser acts as an alternative to viewing the object list in WebEA's Main View. When the Browser is enabled the Main View Object List is not accessible.

# **WebEA - Properties View**

The WebEA 'Properties View' displays a context sensitive view of a diagram, package or element's properties. It can be enabled via the 'Properties' option in the main 'Hamburger' menu which is located in the upper right corner of WebEA. When enabled, the Properties View displays on the right side of WebEA's Main View.

The 'Properties View' displays the principle property details of the object currently selected in the main content area, these being the name, type, notes, creation and modification dates, version and location details.

By default, the 'Properties View' will also display the element Notes; however, you can select a different feature to display in this location by using the 'Select Feature' Hamburger menu (to the right of the 'Notes' heading).

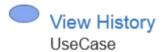

#### Proposed

Version 1.0 Phase 1.0 2005-03-07 21:47:21 created by Frank McIver 2005-12-20 15:29:34 last modified

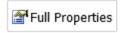

#### Location

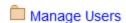

Ranage Users

맥 Traceability Diagram

View Account details

#### Notes

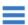

The Client's goal is to view the details of past bookstore transactions, if any.

The main purpose of the 'Properties View' is to allow users to quickly and easily see details of elements without navigating away from a diagram.

The 'Properties View' is also displayed while viewing the Full Properties of an object in WebEA's Main View. This allows you to access one feature of the element (such as Notes) in the 'Properties View' while also accessing another (such as Discussions) in the Main View.

### **Navigation Buttons**

When appropriate, the Properties View will also include navigation buttons that allow you to either display the object's full properties in WebEA's Main View, or view the element/Package's children.

| Button          | Description                                                                                                    |
|-----------------|----------------------------------------------------------------------------------------------------|
| Full Properties | This can be used to navigate to the object, showing its full properties in the Main View.                                                                                                    |
| View Contents   | If you have selected a Package or an Element with children, and the Browser is not currently enabled then an additional icon is displayed. This allows you to view the object's children in the object list/icon view. |

## **Navigation Element Behavior**

Within Enterprise Architect it is possible to define a number of different element types that make it easier to navigate your model (Hyperlinks, Navigation Cells, etc). By default selecting one of these objects in WebEA will navigate directly to the target (instead of displaying its properties in the Properties View).

If necessary, you can change this behavior using the 'Configure WebEA models - via Text Editor' configuration option.

### **Notes**

- The Properties View is only visible if the screen is greater than 800 pixels wide.
- Selecting elements on a diagram while the Properties View is shown will not effect the browsing history.

# **Object Creation in WebEA**

Depending on how the current model has been configured in the WebEA configuration file and your security access to the model, you might have the ability to create a range of objects in the model through WebEA. These objects include: Packages and diagrams; elements such as Use Cases, Requirements, Components, Changes and Issues; and features of elements such as Tests, Decisions, Defects and Events. You can therefore define additional scope or problems that have arisen, directly in the model, with precision and in detail, adding to the accuracy and quality of the solution that the model represents.

The Project Manager responsible for the model should guide you in how to create objects and in the purpose of you doing so.

In addition to adding new elements you might also be able to edit the Notes of any object regardless of type, and the details of element Tests and Resource Allocations for any element in the model, whether you have created it or not. See the *Edit Objects* Help topic.

### **Adding Objects**

You can quickly establish if you have the ability to create objects in WebEA by checking the WebEA - Browser or the Main View - Object List.

If you are able to create objects then the final item in the list will be a '<new>' button.

For example:

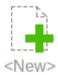

Click on this button to display the 'Add Object' page.

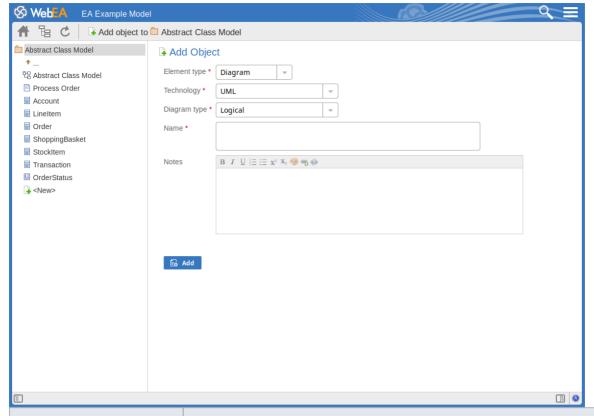

| Field        | Description                                                                                                    |
|--------------|----------------------------------------------------------------------------------------------------|
| Element type | Click on the drop-down arrow and select the type of object to create. Depending on your security permissions and the model's options, you can create some or all of these objects:       |
|              | Package                                                                                                    |
|              | Diagram                                                                                                    |
|              | Review                                                                                                    |
|              | • Actor                                                                                                    |
|              | • Change                                                                                                    |
|              | • Component                                                                                                    |
|              | Feature                                                                                                    |
|              | • Issue                                                                                                    |
|              | • Node                                                                                                    |
|              | Requirement                                                                                                    |
|              | • Task                                                                                                    |
|              | Use Case                                                                                                    |
| Technology   | This is an optional field that is only visible when 'Diagram' is selected as the element type. It allows the selection of a Technology that provides an additional set of diagram types. |
| Diagram Type | This is an optional field that is only visible when 'Diagram' is selected as the element type. Click on the drop-down arrow and select the type of diagram to create.                    |
| Name         | Type in an appropriate name for the object, preferably giving some indication of its purpose or function.                                                                                |

| Notes | Type in a more detailed description of the element, such as why you are creating it and what other elements it might be associated with. |
|-------|----------------------------------------------------------------------------------------------------|
|       | You can format this text using the facilities provided in the Notes toolbar. These are:                                                  |
|       | • Bold                                                                                                    |
|       | • Italic                                                                                                    |
|       | • Underline                                                                                                    |
|       | Numbered list                                                                                                    |
|       | Bulleted list                                                                                                    |
|       | Superscript text                                                                                                    |
|       | Subscript text                                                                                                    |
|       | Set color of selected text                                                                                                    |
| Add   | Click on this button to add the new object to the Package in which you are creating it. This message displays:                           |
|       | Object added                                                                                                    |
|       | Either:                                                                                                    |
|       | Work through the fields again, defining another new object in this Package, or                                                           |
|       | Click on the icon and select the Package line to return to the 'Hierarchy' view of the Package, now containing the new element           |

### **Adding Element Features**

You can, again, quickly establish if you have the ability to create element features in WebEA, by displaying the

Properties of an element in WebEA's Main View - Object Properties; if the icon displays in the right corner of the element name/notes panel, you can add element features.

Display the Properties of the element to which you want to add a feature, and click on the icon. A menu displays offering options to add to the element each feature that you have the access permissions to create. These features might include:

- Other Objects
- Tests
- Resources
- Features
- Changes
- Documents
- Defects
- Issues
- Tasks, or
- Risks

Select the appropriate option; a dialog displays in which you complete the fields to define the feature for the element. Each type of feature has a different dialog; refer to these topics for the details appropriate to each dialog.

Add Test Records

- Add Resource Records
- Add a Feature
- Add Change Requests
- Add a Document
- Add a Defect
- Add an Issue Notification
- Add a Task
- Add a Risk

#### **Notes**

- As suggested in the *Adding Element Features* section, you can also add an object to a Package or to another object within the Main View's Object Properties page; click on the 'Hamburger' icon and select the 'Add Object' option, and complete the 'Add Object' page as described at the start of this topic
- When using the Security 'Lock to Edit' mode, features and child elements can only be created if the element has been locked by the current user (via Enterprise Architect).

# **Add Test Records**

Within an element, you can create a record for each Test that you want to add to the element.

#### Add a Test

Display the Properties of the element to which you want to add the Test record, and click on the icon. A menu displays offering options to add various features to the element. Select the 'Add Test' option. The 'Add Test to <element name>' dialog displays.

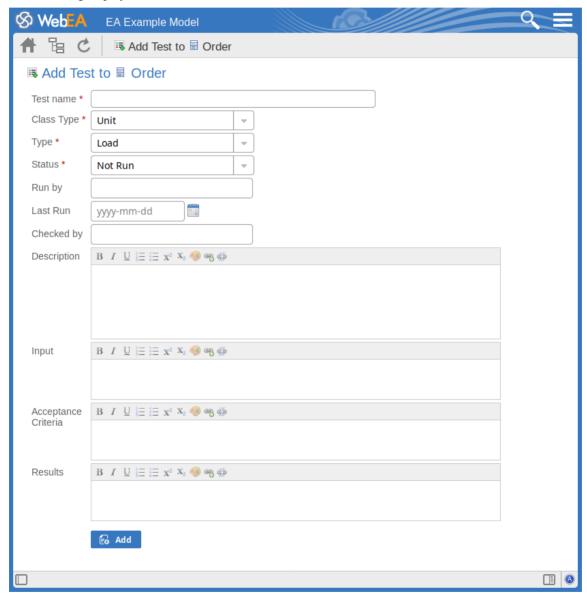

Mandatory fields on the dialog are indicated by a red asterisk (\*).

| Field     | Action                                                |
|-----------|-------------------------------------------------------|
| Test name | Type an appropriate and meaningful name for the Test. |

| Class Type          | Click on the drop-down arrow and select the appropriate test group; that is:                                                                                       |
|---------------------|----------------------------------------------------------------------------------------------------|
|                     | • Unit                                                                                                    |
|                     | • Integration                                                                                                    |
|                     | • System                                                                                                    |
|                     | Acceptance                                                                                                    |
|                     | Scenario, or                                                                                                    |
|                     | Inspection                                                                                                    |
| Type                | Click on the drop-down arrow and select the appropriate test type; that is:                                                                                        |
| <b>31</b>           | • Load                                                                                                    |
|                     | Regression or                                                                                                    |
|                     | • Standard                                                                                                    |
| Status              | Click on the drop-down arrow and select the appropriate test status; that is:                                                                                      |
|                     | Not Run (the most likely value for a new record from you)                                                                                                    |
|                     | • Pass                                                                                                    |
|                     | • Fail                                                                                                    |
|                     | Deferred or                                                                                                    |
|                     | Cancelled                                                                                                    |
| Run by              | If the test has been run, click on the drop-down arrow and select the name of the person who ran it.                                                               |
| Last Run            | If the test has been run, click on the calendar icon and select the date on which the test was most recently run.                                                  |
| Checked by          | If the test has been run, click on the drop-down arrow and select the name of the person who checked the test execution and results.                               |
| Description         | Type in a description of the test, what it is intended to show and why it is necessary.                                                                            |
|                     | You can format this text using the facilities provided in the Notes toolbar. These are:                                                                            |
|                     | • Bold                                                                                                    |
|                     | • Italic                                                                                                    |
|                     | Underline                                                                                                    |
|                     | Numbered list                                                                                                    |
|                     | Bulleted list                                                                                                    |
|                     | Superscript text                                                                                                    |
|                     | Subscript text                                                                                                    |
|                     | Set color of selected text                                                                                                    |
| Input               | Type a description of what actions or parameters are required as input to this test.  You can format this text using the facilities provided in the Notes toolbar. |
| Acceptance Criteria | Type a description of what criteria must be satisfied to indicate that the test has passed.                                                                        |

|         | You can format this text using the facilities provided in the Notes toolbar.                                                                                |
|---------|----------------------------------------------------------------------------------------------------|
| Results | Type a description of the expected and/or actual results of this test.  You can format this text using the facilities provided in the Notes toolbar.        |
| Add     | Click on this button to submit the details and create the Test record on the selected element.                                                              |
|         | This message is displayed:                                                                                                    |
|         | Test <name> was successfully added to <element name="">.</element></name>                                                                                   |
|         | Either:                                                                                                    |
|         | Work through the fields again, defining another new Test on this element, or                                                                                |
|         | Click on the browser's Back button to return to the 'Properties' view of the element, which will be refreshed to show the new record in the 'Testing' panel |

# **Add Resource Records**

Within an element, you can create a record for each Resource that you want to add to the element.

#### Add a Resource

Display the Properties of the element to which you want to add the Resource record, and click on the icon. A menu displays offering options to add various features to the element. Select the 'Add resource' option. The 'Add resource allocation to <element name>' dialog displays.

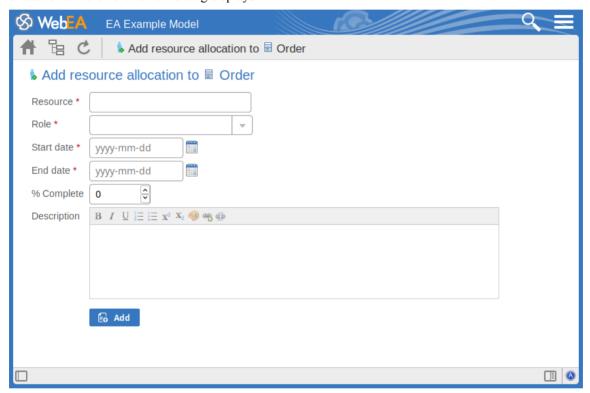

Mandatory fields on the dialog are indicated by a red asterisk (\*).

| Field      | Action                                                                                                    |
|------------|----------------------------------------------------------------------------------------------------|
| Resource   | Click on the drop-down arrow and select the name of the person to be allocated as the resource.                                                                             |
| Role       | Click on the drop-down arrow and select the role of the resource in this work; for example:  • Application Analyst  • Business Analyst  • C++ Programmer  • Project Manager |
| Start date | Click on the calendar icon and select the date on which the resource is expected to start the assigned work.                                                                |

| End date    | Click on the calendar icon and select the date on which the resource is expected to complete the assigned work.                                                                                     |
|-------------|----------------------------------------------------------------------------------------------------|
| % Complete  | Click on the up and down arrows to change the field value to the percentage completion of work that the resource has achieved.                                                                      |
| Description | Type in a description of the resource allocation - what the work is, why this (kind of) resource is required to do it, and any criteria that must be satisfied.                                     |
|             | You can format this text using the facilities provided in the Notes toolbar. These are:                                                                                                    |
|             | Bold                                                                                                    |
|             | Italic                                                                                                    |
|             | Underline                                                                                                    |
|             | Numbered list                                                                                                    |
|             | Bulleted list                                                                                                    |
|             | Superscript text                                                                                                    |
|             | Subscript text                                                                                                    |
|             | Set color of selected text                                                                                                    |
| Add         | Click on this button to submit the details and create the Resource Allocation record on the selected element.                                                                                       |
|             | This message is displayed:                                                                                                    |
|             | Resource allocation for <name> was successfully added to <element name="">.</element></name>                                                                                                    |
|             | Either:                                                                                                    |
|             | Work through the fields again, defining another new Resource Allocation on<br>this element, or                                                                                                    |
|             | <ul> <li>Click on the browser's back button to return to the 'Properties' view of the<br/>element, which will be refreshed to show the new record in the 'Resource<br/>Allocation' panel</li> </ul> |

# Add a Feature

Within an element, you can create a record for each 'feature' maintenance item that you want to add to the element.

### Add a Feature

Display the Properties of the element to which you want to add the feature, and click on the icon. Select the 'Add feature' option. The 'Add feature to <element name>' dialog displays.

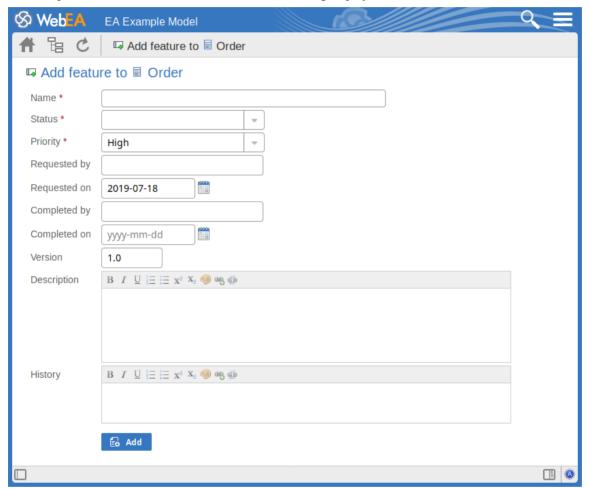

Mandatory fields on the dialog are indicated by a red asterisk (\*).

| Field  | Action                                                                                                    |
|--------|----------------------------------------------------------------------------------------------------|
| Name   | Type an appropriate and meaningful name for the feature.                                                    |
| Status | Click on the drop-down arrow and select the appropriate record status; that is:  New  Verified, or Complete |
|        |                                                                                                    |

| Priority     | Click on the drop-down arrow and select the appropriate priority value; that is:                                                                                                    |
|--------------|----------------------------------------------------------------------------------------------------|
|              | • High                                                                                                    |
|              | Medium, or                                                                                                    |
|              | • Low                                                                                                    |
| Requested by | Click on the drop-down arrow and select the name of the person requesting the feature.                                                                                               |
| Requested on | Click on the calendar icon and select the date on which the record was made.                                                                                                    |
| Completed by | If the feature has been completed/added, click on the drop-down arrow and select the name of the person who complete it.                                                             |
| Complete on  | Click on the calendar icon and select the date on which the feature was completed/added.                                                                                             |
| Version      | Type in a version number or letter to indicate any evolution of the same feature. Generally, '1.0' indicates the first instance of a feature.                                        |
| Description  | Type in a description of the feature. You can format this text using the facilities provided in the Notes toolbar. These are:                                                        |
|              | • Bold                                                                                                    |
|              | • Italic                                                                                                    |
|              | Underline                                                                                                    |
|              | Numbered list                                                                                                    |
|              | Bulleted list                                                                                                    |
|              | Superscript text                                                                                                    |
|              | Subscript text                                                                                                    |
|              | Set color of selected text                                                                                                    |
| History      | Over time, enter any notes on the actions concerning this feature; you can format this text using the facilities provided in the Notes toolbar.                                      |
| Add          | Click on this button to submit the details and create the feature record on the selected element.                                                                                    |
|              | This message is displayed:                                                                                                    |
|              | Feature <name> was successfully added to <element name="">.</element></name>                                                                                                    |
|              | Either:                                                                                                    |
|              | Work through the fields again, defining another feature on this element, or                                                                                                    |
|              | <ul> <li>Click on the browser's back button to return to the 'Properties' view of the<br/>element, which will be refreshed to show the new record in the 'Features' panel</li> </ul> |

# **Add Change Requests**

Within an element, you can create a record for each Change Request that you want to add to the element.

### **Add a Change Request**

Display the Properties of the element to which you want to add the Change Request, and click on the icon. A menu displays offering options to add various features to the element. Select the 'Add change' option. The 'Add change to <element name>' dialog displays.

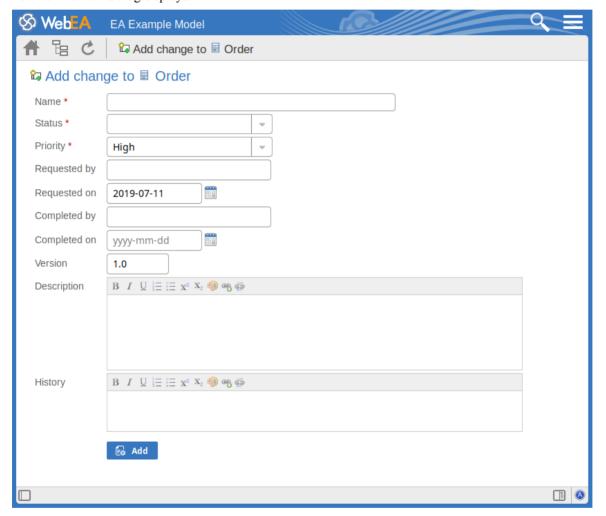

Mandatory fields on the dialog are indicated by a red asterisk (\*).

| Field  | Action                                                                                |
|--------|---------------------------------------------------------------------------------------|
| Name   | Type an appropriate and meaningful name for the requested change.                     |
| Status | Click on the drop-down arrow and select the appropriate request status; that is:  New |
|        | Verified, or                                                                          |

|              | Complete                                                                                                    |
|--------------|----------------------------------------------------------------------------------------------------|
| Priority     | Click on the drop-down arrow and select the appropriate priority value; that is:  High Medium, or Low                                                                                                    |
| Requested by | Click on the drop-down arrow and select the name of the person requesting the change.                                                                                                    |
| Requested on | Click on the calendar icon and select the date on which the request was made.                                                                                                    |
| Completed by | If the change has been completed, click on the drop-down arrow and select the name of the person who completed it.                                                                                                    |
| Completed on | Click on the calendar icon and select the date on which the requested change was completed.                                                                                                    |
| Version      | Type in a version number or letter to indicate any evolution of the same change. Generally, '1.0' indicates the first instance of a change.                                                                                                    |
| Description  | Type in a description of the change, what it is intended to be and why it is necessary.  You can format this text using the facilities provided in the Notes toolbar. These are:  Bold Italic Underline Numbered list Bulleted list Superscript text Subscript text Set color of selected text                                                                                                    |
| History      | If there is any background to this change, such as previous versions, document them here (you might copy the 'Description' from the last version or iteration of this change, for example). It is recommended that you include a date stamp and user initials in the entry.  You can format this text using the facilities provided in the Notes toolbar.                                                                                                    |
| Add          | Click on this button to submit the details and create the change request on the selected element.  This message is displayed:  Change <name> was successfully added to <element name="">.  Either:  Work through the fields again, defining another new change request on this element, or  Click on the browser's back button to return to the 'Properties' view of the element, which will be refreshed to show the new record in the 'Changes' panel</element></name> |

## Add a Document

Within an element, you can create a record for each 'document' maintenance item that you want to add to the element. A document could be used to record supporting documentation such as Help, release notes or user comments.

#### Add a Document

Display the Properties of the element to which you want to add the document, and click on the icon. Select the 'Add document' option. The 'Add document to <element name>' dialog displays.

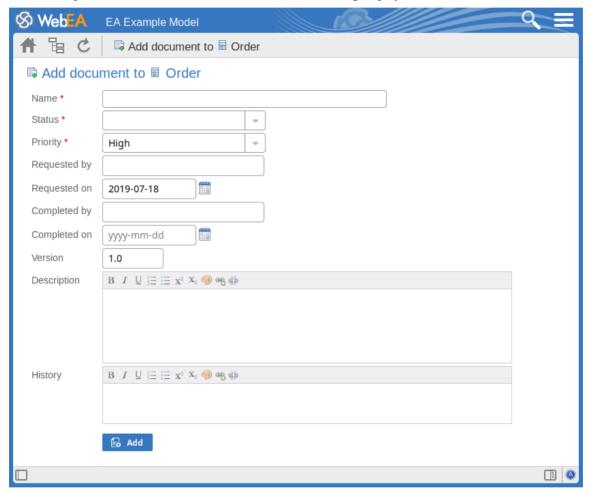

Mandatory fields on the dialog are indicated by a red asterisk (\*).

| Field  | Action                                                                                                    |
|--------|----------------------------------------------------------------------------------------------------|
| Name   | Type an appropriate and meaningful name for the document.                                                   |
| Status | Click on the drop-down arrow and select the appropriate record status; that is:  New  Verified, or Complete |

| Priority     | Click on the drop-down arrow and select the appropriate priority value; that is:  High  Medium, or  Low                                                                                                    |
|--------------|----------------------------------------------------------------------------------------------------|
| Requested by | Click on the drop-down arrow and select the name of the person who requested the document.                                                                                                    |
| Requested on | Click on the calendar icon and select the date on which the record was made.                                                                                                    |
| Completed by | If the document is complete, click on the drop-down arrow and select the name of the person who completed it.                                                                                                    |
| Complete on  | Click on the calendar icon and select the date on which the document was completed.                                                                                                    |
| Version      | Type in a version number or letter to indicate any evolution of the same document. Generally, '1.0' indicates the first instance of a document.                                                                                                    |
| Description  | Type in the details/contents of the document. You can format this text using the facilities provided in the Notes toolbar. These are:  Bold Italic Underline Numbered list Bulleted list Superscript text Subscript text Set color of selected text                                                                                                    |
| History      | Over time, enter any notes on the actions concerning this document; you can format this text using the facilities provided in the Notes toolbar.                                                                                                    |
| Add          | Click on this button to submit the details and create the document record on the selected element.  This message is displayed:  Document <name> was successfully added to <element name="">.  Either:  Work through the fields again, defining another document on this element, or  Click on the browser's back button to return to the 'Properties' view of the element, which will be refreshed to show the new record in the 'Documents' panel</element></name> |

# Add a Defect

Within an element, you can create a record for each defect that you want to add to the element.

### Add a Defect Record

Display the Properties of the element to which you want to add the defect record, and click on the icon. A menu displays offering options to add various features to the element. Select the 'Add defect' option. The 'Add defect to <element name>' dialog displays.

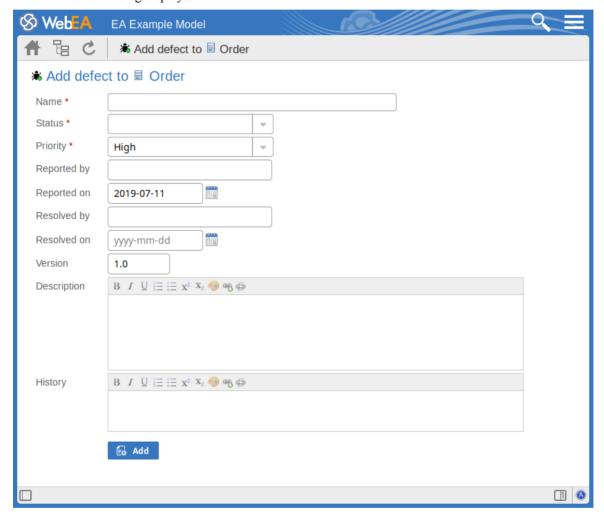

Mandatory fields on the dialog are indicated by a red asterisk (\*).

| Field  | Action                                                                               |
|--------|--------------------------------------------------------------------------------------|
| Name   | Type an appropriate and meaningful name for the defect.                              |
| Status | Click on the drop-down arrow and select the appropriate record status; that is:  New |
|        | Verified, or                                                                         |

|             | Complete                                                                                                    |
|-------------|----------------------------------------------------------------------------------------------------|
| Priority    | Click on the drop-down arrow and select the appropriate priority value; that is:  • High  • Medium, or  • Low                                                                                                    |
| Reported by | Click on the drop-down arrow and select the name of the person reporting the defect.                                                                                                    |
| Reported on | Click on the calendar icon and select the date on which the record was made.                                                                                                    |
| Resolved by | If the defect has been resolved, click on the drop-down arrow and select the name of the person who resolved it.                                                                                                    |
| Resolved on | Click on the calendar icon and select the date on which the recorded defect was fixed.                                                                                                    |
| Version     | Type in a version number or letter to indicate any evolution of the same defect. Generally, '1.0' indicates the first instance of a defect.                                                                                                    |
| Description | Type in a description of the defect, what it is, what the solution might be, and why it is a problem.  You can format this text using the facilities provided in the Notes toolbar. These are:  Bold Italic Underline Numbered list Bulleted list Superscript text Subscript text Subscript text Set color of selected text                                                                                                    |
| History     | If there is any background to this defect, such as previous occurrences, document them here (you might copy the 'Description' from the last version or iteration of this defect record, for example). It is recommended that you include a date stamp and user initials in the entry.  You can format this text using the facilities provided in the Notes toolbar.                                                                                                    |
| Add         | Click on this button to submit the details and create the defect record on the selected element.  This message is displayed:  Defect <name> was successfully added to <element name="">.  Either:  Work through the fields again, defining another new defect record on this element, or  Click on the browser's back button to return to the 'Properties' view of the element, which will be refreshed to show the new record in the 'Defects' panel</element></name> |

# Add an Issue Notification

Within an element, you can create a record for each issue notification that you want to add to the element.

#### Add an Issue

Display the Properties of the element to which you want to add the issue notification, and click on the icon. A menu displays offering options to add various features to the element. Select the 'Add issue' option. The 'Add issue to <element name>' dialog displays.

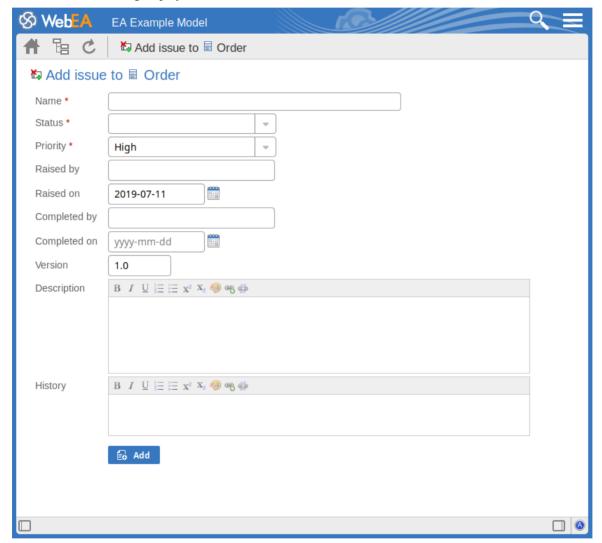

Mandatory fields on the dialog are indicated by a red asterisk (\*).

| Field  | Action                                                                              |
|--------|-------------------------------------------------------------------------------------|
| Name   | Type an appropriate and meaningful name for the reported issue.                     |
| Status | Click on the drop-down arrow and select the appropriate issue status; that is:  New |

|              | Verified, or                                                                                                    |
|--------------|----------------------------------------------------------------------------------------------------|
|              | • Complete                                                                                                    |
| Priority     | Defaults to 'High'. If necessary, click on the drop-down arrow and select the appropriate priority value; that is:                                                                                                    |
|              | <ul><li>Medium, or</li><li>Low</li></ul>                                                                                                    |
|              | Low                                                                                                    |
| Raised by    | Defaults to the first name in the list of project users. If necessary, click on the drop-down arrow and select the name of the person raising the issue.                                                                                                    |
| Raised on    | Defaults to today's date. If necessary, click on the calendar icon and select the actual date on which the issue was raised.                                                                                                    |
| Completed by | If the issue has been resolved, click on the drop-down arrow and select the name of the person who resolved it.                                                                                                    |
| Completed on | Click on the calendar icon and select the date on which the issue was resolved.                                                                                                    |
| Version      | Type in a version number or letter to indicate any evolution of the same issue. Defaults to '1.0', indicating the first instance of an issue.                                                                                                    |
| Description  | Type in a description of the issue, what it is, what the solution might be, and why it is a problem.                                                                                                    |
|              | You can format this text using the facilities provided in the Notes toolbar. These are:                                                                                                    |
|              | • Bold                                                                                                    |
|              | • Italic                                                                                                    |
|              | Underline                                                                                                    |
|              | Numbered list                                                                                                    |
|              | Bulleted list                                                                                                    |
|              | Superscript text                                                                                                    |
|              | Subscript text                                                                                                    |
|              | Set color of selected text                                                                                                    |
| History      | If there is any background to this issue, such as previous occurrences, document them here (you might copy the 'Description' from the last version or iteration of thi issue, for example). It is recommended that you include a date stamp and user initials in the entry. |
|              | You can format this text using the facilities provided in the Notes toolbar.                                                                                                    |
| Add          | Click on this button to submit the details and create the issue report on the selected element.                                                                                                    |
|              | This message is displayed:                                                                                                    |
|              | Issue <name> was successfully added to <element name="">.</element></name>                                                                                                    |
|              | Either:                                                                                                    |
|              | Work through the fields again, defining another new issue on this element, or                                                                                                    |
|              | Click on the browser's back button to return to the 'Properties' view of the element, which will be refreshed to show the new record in the 'Issues' panel                                                                                                    |

# Add a Task

Within an element, you can create a record for each task that you want to add to the element.

### Add a Task Record

Display the Properties of the element to which you want to add the task record, and click on the icon. A menu displays offering options to add various features to the element. Select the 'Add task' option. The 'Add task to <element name>' dialog displays.

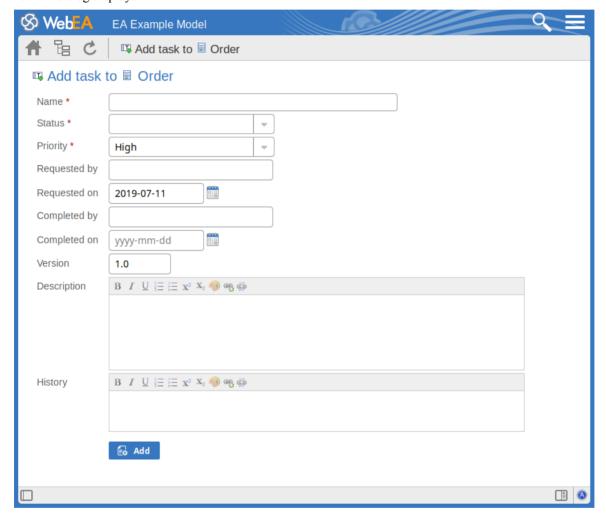

Mandatory fields on the dialog are indicated by a red asterisk (\*).

| Field  | Action                                                                               |
|--------|--------------------------------------------------------------------------------------|
| Name   | Type an appropriate and meaningful name for the new task.                            |
| Status | Click on the drop-down arrow and select the appropriate task status; that is:  • New |
|        | Verified, or                                                                         |

|              | Complete                                                                                                    |
|--------------|----------------------------------------------------------------------------------------------------|
| Priority     | Defaults to 'High'. If necessary, click on the drop-down arrow and select the appropriate priority value; that is:  • Medium, or • Low                                                                                                    |
| Requested by | Click on the drop-down arrow and select the name of the person requesting the task. This defaults to the name selected for the previous record.                                                                                                    |
| Reported on  | Defaults to today's date. If necessary, click on the calendar icon and select the correct date on which the request was made.                                                                                                    |
| Completed by | If the task has been completed, click on the drop-down arrow and select the name of the person who completed it.                                                                                                    |
| Completed on | Click on the calendar icon and select the date on which the task was completed.                                                                                                    |
| Version      | Type in a version number or letter to indicate any evolution of the same task. Defaults to '1.0', indicating the first instance of a task.                                                                                                    |
| Description  | Type in a description of the task, what it is, what the objective might be, and why it is a required.  You can format this text using the facilities provided in the Notes toolbar. These are:  Bold Italic Underline Numbered list Bulleted list Superscript text Subscript text Set color of selected text                                                                       |
| History      | If there is any background to this task, such as previous occurences, document them here (you might copy the 'Description' from the last version or iteration of this task, for example). It is recommended that you include a date stamp and user initials in the entry.  You can format this text using the facilities provided in the Notes toolbar.                            |
| Add          | Click on this button to submit the details and create the task record on the selected element.  This message is displayed:  Task <name> was successfully added to <element name="">.  Either:  Work through the fields again, defining another new task request on this element, or  Click on the browser's Back button to return to the 'Properties' view of the</element></name> |

# Add a Risk

A Risk is a condition that could cause the disruption, loss or compromise of a system. It can refer to either technical or business risks.

Within an element, you can create a record for each risk that you want to record against the element.

#### Add a Risk Record

Display the Properties of the element to which you want to add the risk record, and click on the icon. A menu displays offering options to add various features to the element. Select the 'Add risk' option. The 'Add risk to <element name>' dialog displays.

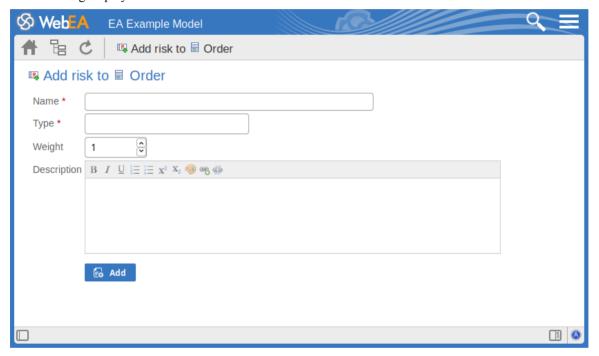

Mandatory fields on the dialog are indicated by a red asterisk (\*).

| Field       | Action                                                                                                    |
|-------------|----------------------------------------------------------------------------------------------------|
| Name        | Type an appropriate and meaningful name for the new risk.                                                                                                    |
| Туре        | Type in the risk type.                                                                                                    |
| Weight      | Defaults to 1. Click on the up and down arrows to set a different weighting on the risk. There is no limit to the value that you can set, but within Enterprise Architect the usual value is a small number between, say, 1.0 (normal) and 5.0 (heavily weighted). |
| Description | Type in a description of the risk, what it is and what the mitigation might be.  You can format this text using the facilities provided in the Notes toolbar. These are:  • Bold                                                                                   |

|     | 7. 1                                                                                                    |
|-----|----------------------------------------------------------------------------------------------------|
|     | • Italic                                                                                                    |
|     | Underline                                                                                                    |
|     | Numbered list                                                                                                    |
|     | Bulleted list                                                                                                    |
|     | Superscript text                                                                                                    |
|     | Subscript text                                                                                                    |
|     | Set color of selected text                                                                                                    |
| Add | Click on this button to submit the details and create the risk record on the selected element.                                                            |
|     | This message is displayed:                                                                                                    |
|     | Risk <name> was successfully added to <element name="">.</element></name>                                                                                 |
|     | Either:                                                                                                    |
|     | Work through the fields again, defining another new risk on this element, or                                                                              |
|     | Click on the browser's back button to return to the 'Properties' view of the element, which will be refreshed to show the new record in the 'Risks' panel |

# **Edit Objects**

Within any model in which you have the security permissions to create elements, you can also edit the Notes, Resource Allocation and Testing details of any object in which they occur.

Firstly, display the property (either the Notes, or a specific Test/Resource item) which you want to edit in WebEA's Main View - Object Properties.

On the right of the item field for these three properties you will see a icon, which indicates that you have the ability to edit that property.

### **Edit Notes**

To edit the notes of an object, click on the icon for the field. The 'Edit note for <object type>' page displays.

### Edit note for Adding contacts

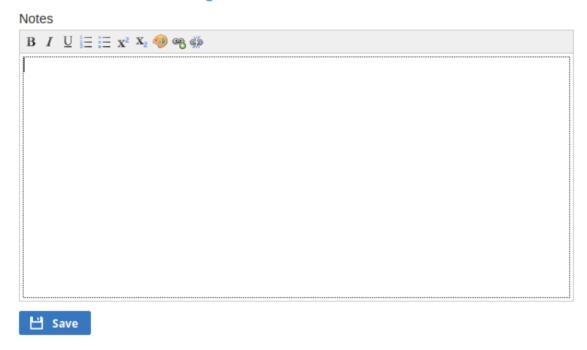

You can add, delete and change text, and use the formatting tools in the Notes toolbar; that is, for a selected text string, add:

- Bold
- Italic
- Underline
- Numbered List
- Bulleted List
- Superscript
- Subscript
- Text color

The final two toolbar buttons allow you to add or remove a hyperlink from some selected text.

To add a hyperlink, select the text in the editor, then click on the Add Hyperlink button. Enter the URL for the hyperlink, then click Apply.

To remove a hyperlink, select the text, then click on the Remove Hyperlink button.

Note, this function supports hyperlinks to Web URLs only.

You can also right-click on the selected text and select options from the browser context menu to:

- Undo the last change
- Move (cut) the text string into the buffer for pasting
- Copy the text string into the buffer for pasting
- Paste text from the buffer into the 'Notes' field
- Delete the selected text
- Select all the text in the 'Notes' field
- Search for the selected text string on the internet
- Turn spell-checking on and off (if on, possibly misspelt text is underlined in red)
- Add a different language dictionary to check spelling against (this would probably have been done already for your web browser)

When you have finished editing the text, click on the Save button. A confirmation message briefly displays and you are returned to the object 'Properties' view.

#### **Edit Tests**

The tests assigned to an element support a range of situations including user acceptance and scenario. You could be asked to define or perform tests on parts of a model of relevance to you as a customer or user, or you might want to add information obtained from other people you have asked to perform an evaluation. Therefore, you might need to edit test records to update them with your information.

To edit a test record, display the appropriate element in WebEA's Main View, click the feature button to display 'Tests' then select the appropriate test from the list.

Once the test is displayed click on the / icon. The 'Edit Test for <element name>' page displays.

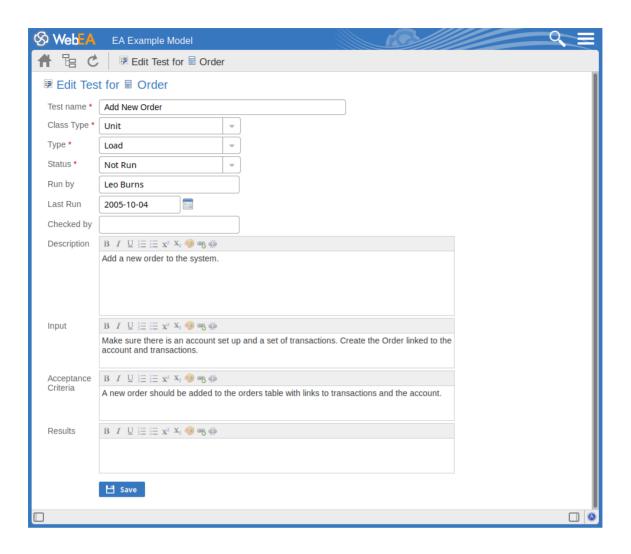

## Edit Test for <<element name>> page

Mandatory fields on the dialog are indicated by a red asterisk (\*).

| Field      | Action                                                                                              |
|------------|----------------------------------------------------------------------------------------------------|
| Test name  | If necessary, type a new name for the Test.                                                         |
| Class type | In necessary, click on the drop-down arrow and select a different test group for the test; that is: |
|            | • Unit                                                                                              |
|            | Integration                                                                                         |
|            | • System                                                                                            |
|            | Acceptance                                                                                          |
|            | Scenario, or                                                                                        |
|            | • Inspection                                                                                        |
| Туре       | If necessary, click on the drop-down arrow and select a new test type; that is:  • Load             |

|                     | Regression or                                                                                                    |
|---------------------|----------------------------------------------------------------------------------------------------|
|                     | Standard                                                                                                    |
| Status              | If necessary, click on the drop-down arrow and select a new test status; that is:  Not Run                                                 |
|                     | • Pass                                                                                                    |
|                     | • Fail                                                                                                    |
|                     | Deferred or                                                                                                    |
|                     | • Cancelled                                                                                                    |
| Run by              | If the test has been run, click on the drop-down arrow and select the name of the person who ran it.                                       |
| Last Run            | If the test has been run, click on the calendar icon and select the date on which the test was most recently run.                          |
| Checked by          | If the test has been run, click on the drop-down arrow and select the name of the person who checked the test execution and results.       |
| Description         | Type in a description of the test, what it was intended to show and - if the test has been run - what the test situation and results were. |
|                     | You can format this text using the facilities provided in the Notes toolbar, as described in the <i>Edit Notes</i> section.                |
| Input               | Type a description of what actions or parameters are or were required as input to this test.                                               |
|                     | You can format this text using the facilities provided in the Notes toolbar, as described in the <i>Edit Notes</i> section.                |
| Acceptance Criteria | Type a description of what criteria must be or were satisfied to indicate that the test has passed.                                        |
|                     | You can format this text using the facilities provided in the Notes toolbar.                                                               |
| Results             | Type a description of the expected and/or actual results of this test.                                                                     |
|                     | You can format this text using the facilities provided in the Notes toolbar.                                                               |
| Save                | Click on this button to submit the details and update the Test record on the selected element.                                             |
|                     | A confirmation message briefly displays and you are returned to the object 'Properties' view                                               |

### **Edit Resource Allocation**

The resources allocated to an element can include reviewers in various roles, and you might be allocated as a resource yourself. Alternatively, you could have allocated another person as a reviewer. Therefore, you might need to edit a resource allocation to record either your own progress in a review, or the progress of the resource you have allocated.

To edit the resource allocation, display the appropriate element in WebEA's Main View, click the feature button to display 'Resources' then select the appropriate test from the list.

Once the resource is displayed click on the / icon. The 'Edit resource allocation for <element name>' page displays.

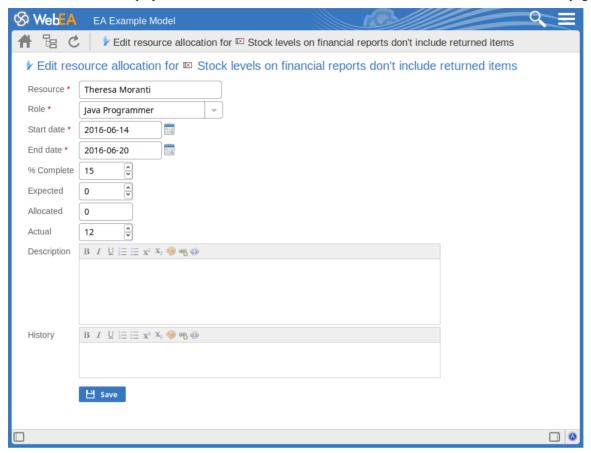

### Edit Resource Allocation for <element name> page

Notice that this page has a few more fields than the initial 'Add resource allocation ...' page.

Mandatory fields on the dialog are indicated by a red asterisk (\*).

| Field      | Action                                                                                                    |
|------------|----------------------------------------------------------------------------------------------------|
| Resource   | If necessary, click on the drop-down arrow and select the name of a different person to be allocated as the resource.                              |
| Role       | If necessary, click on the drop-down arrow and select a different role for the resource in this work.                                              |
| Start Date | If necessary, click on the calendar icon and select a different date on which the resource started or is expected to start the assigned work.      |
| End Date   | If necessary, click on the calendar icon and select a different date on which the resource completed or is expected to complete the assigned work. |
| % Complete | Click on the up and down arrows to change the field value to the percentage completion of work that the resource has achieved.                     |
| Expected   | Type in the number of whole time units the task is expected to take. The value must                                                                |

|             | be an integer; you cannot record part units.                                                                                                    |
|-------------|----------------------------------------------------------------------------------------------------|
|             | The unit of time you use will be identified by the Project Manager, and depends on the granularity of the work being recorded. Most tasks are completed in a number of hours or a number of days; use the smallest practical unit that you can record as a whole number, and use the same units for the expected, allocated and actual times. |
| Allocated   | Type in the number of whole time units the task can be spread over. For example, you might expect the task to take 2 days of work performed at any point over a period of 5 days.                                                                                                    |
| Actual      | If the task is 100% complete, type in the number of whole time units it actually took.                                                                                                    |
| Description | If necessary, edit the description of the resource allocation, perhaps to explain the changes you have made to earlier fields.                                                                                                    |
|             | You can format this text using the facilities provided in the Notes toolbar, as explained in the <i>Edit Notes</i> section.                                                                                                    |
|             | Before changing the text, you might want to copy it to paste into the 'History' field for editing there.                                                                                                    |
| History     | Optionally, paste or type in an explanation of what has previously taken place with this Resource Allocation. You can also format this text, using the facilities in the Notes toolbar.                                                                                                    |
| Save        | Click on this button to submit the details and update the Resource Allocation record on the selected element.                                                                                                    |
|             | A confirmation message briefly displays and you are returned to the object 'Properties' view.                                                                                                    |

### **Reviews in WebEA**

Review elements are a convenient way for groups of users to collaboratively discuss one or more model objects and capture those discussions as a formal review. A Review element is a custom element that captures all discussions that you participate in over a period of time. That period begins when you select to 'join' the review, and ends either when you select to leave the review, or when you log out of the current model. You can also return to the review in a subsequent work session and your continuing discussions are also captured. The Review element would typically have a start and end date set to define the duration of the review.

When a Review element is created, a child diagram is also created, automatically. Both Enterprise Architect and WebEA consider any element added to this diagram as requiring comment during the Review. When the properties of the Review element are loaded in WebEA the 'Objects in Review' section will contain a list of all elements that have already been commented on or have been added to the Review diagram. This list provides a convenient way to quickly navigate to each element in the Review.

When the properties of a Review element are loaded in WebEA's Main View, the default feature which is displayed is a Summary of the Review. This includes the status, start and end dates, number of elements discussed and yet to be discussed, and a break down of review topics based on priority and status, as illustrated here:

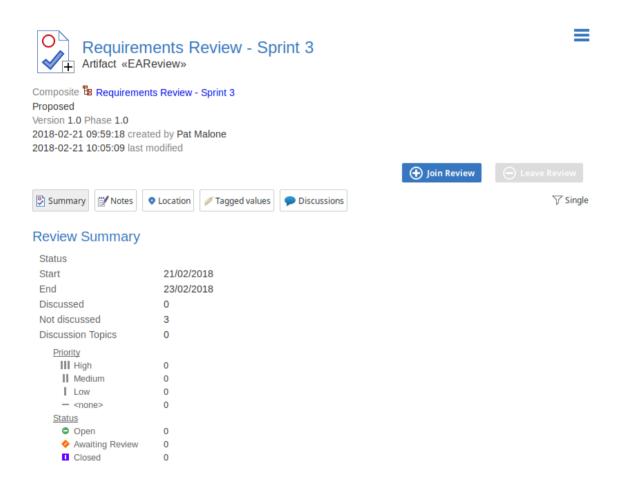

The Summary is followed by 'Review Diagrams' and 'Objects in Review' sections.

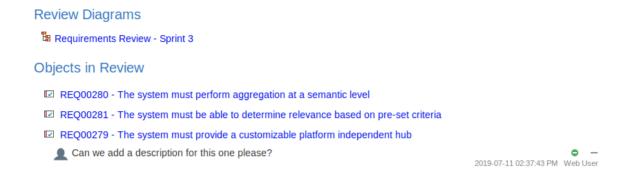

The 'Review Diagrams' section provides links to the diagram which are associated with the review (I.e. those which are children of the Review Element).

The 'Objects in Review' section displays a list of elements to be discussed during the review. Elements that have not yet been discussed are presented first in the list, followed by elements that have been commented on, showing each review topic. The name of the object acts as a hyperlink to that object.

### **Locating Reviews**

There are a number of ways in which to locate existing Review elements to join, or to switch to your active review (the review that you have already joined).

To check on recent Review elements available in the model, click on the 'Search' icon in the WebEA header and select the 'Reviews' option. This conducts a search for recent Review elements and lists them in the 'Search Results' view, with the most recently changed element at the top of the list.

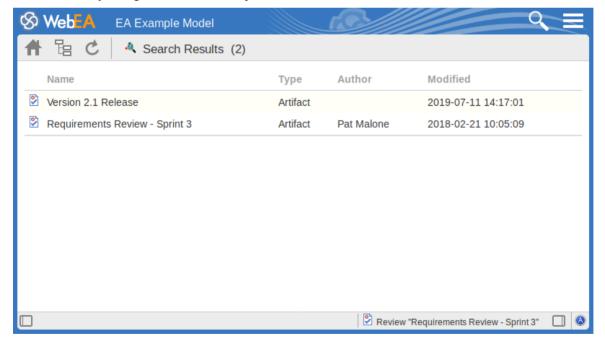

You can click on the name of a Review in the list to load the details of the selected Review element, and then join or leave the Review as appropriate.

The name of your active Review is displayed in the WebEA's Status bar, and you can click on the name (in the Status bar) to load the details of the active Review element.

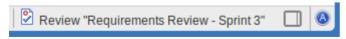

#### Join a Review

While the property details of a Review element are loaded, the Join Review button will be enabled.

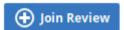

Clicking on this button will join you to the review and link your discussions to the Review element. The display will automatically be adjusted to the change of state. These changes include:

• The addition of the joined Review element's name to the status bar

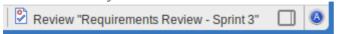

- The 'Review' section filtering elements to the current Review element only
- The 'Discussion' section's update/add actions being disabled
- The Join Review button being disabled, and the Leave Review button being enabled

The Join Review button might be disabled, for these reasons:

- You are already joined to a review on a different Review element
- The loaded Review is closed

The Join Review button and Leave Review button are only visible on Review elements when the 'participate\_in\_review' configuration option is set to true for the current model. See the *How to configure WebEA models* Help topic for more information.

# Add topics to a Review

When you have opened and read through the contents of a Review element, you can add your own review topics or respond to existing points. To do this you click on the name of the object you want to comment on, then select the 'Discussions' feature button.

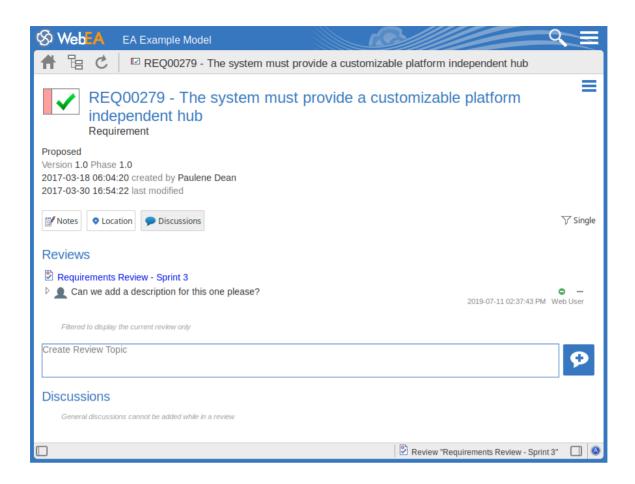

Note, whilst you are joined to a review - the contents of the panel are filtered to show only the review comments for that review.

#### Add a Review Topic

To create a review topic on a new point, simply type into the 'Create Review Topic' field. When you have finished typing

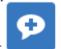

your message, submit it by clicking on this button:

Note: WebEA does not support editing (or deleting) review comments, therefore you should take care to type messages in clearly the first time, and double check before submitting.

Depending on how the WebEA model is configured, you might connect to it using your personal user ID, or as a single generic User that is shared by multiple people. In the second case, Sparx Systems recommends that each user identifies themselves in each message, either at the beginning or at the end.

Whilst you are adding comments to a review, at any point you can return to a posted topic and add or change its status and priority. To the right of the review topic text are two icons. The first is the 'Status' icon, and the second is the 'Priority' icon. The appearance of the icons depends on the current setting for status and priority. To set a status or priority, simply click on the appropriate icon and select from the listed options. These are:

- Status
  - Open
  - Awaiting Review
  - Closed
- Priority

III High
II Medium
I Low
- <none>

#### Add a reply to a comment

If you want to respond to either a review topic or a reply to that topic, click or tap on the appropriate message. A blank field and button underneath the conversation thread will appear; type in your message and click or tap on this button:

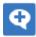

Your reply is added to the end of the thread.

Note: Currently the review threads are only read from the model when the page is loaded, which means if other users make additional comments they will not be displayed until the page is reloaded or refreshed.

#### Review another element

Click on the name of the Review element in the 'Reviews' panel or in the page footer, to display the Properties view for that review element. Select another element in the review from the list.

#### Leave the current Review

When you have finished contributing to the review, you can either return to the Review element Properties view and click on the Leave Review button, or log out of the current model.

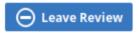

The Leave Review button will only be enabled when the details of the currently joined Review element are loaded.

## **Creating a Review**

Typically, only a Project Manager will create Review elements in Enterprise Architect, notifying the relevant users of their location so that each user can join and leave the review(s) as necessary.

However, a WebEA user might create a Review element as a direction to the Project Manager to set up. In this case you create the Review element by clicking on the 'New' icon in the Package hierarchy view, selecting 'Review' as the element type. The procedure is as described in the *Add Elements and Features in WebEA* Help topic.

You require specific access permissions to create a Review element; those permissions are totally separate from the permission to join a review.

# **Discussions in WebEA**

Enterprise Architect has a Discussion facility through which users can post short messages to have informal discussions with other users on a specific element or Package. As a WebEA user, if the model has been configured to allow Discussions to be viewed and added, you can also read and participate in these Discussions. The facility is very useful in informal reviews, as you can comment or respond immediately on a specific point as you come across it, without having to collate a list of comments and compose a relatively long document or email, or schedule a telephone call.

To access Discussions, when viewing the properties of an object in WebEA's main view, select the 'Discussions' feature button.

Note that if you are joined to a formal review, you can read existing Discussion points but you cannot respond to them or add new topics.

The input area shows as a blank field and a 'Discussion' button to save the entered text; if there has already been some discussion on the element, the comments of each Discussion display above the input field.

#### **Discussions**

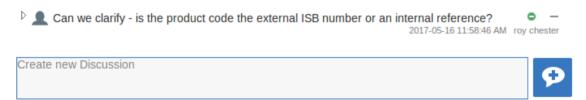

There are two types of discussion messages, an initial message (usually called a Discussion) and replies. Replies are responses to an initial message, and are displayed as child items.

#### Avatars

In Enterprise Architect there is an application option for the current users that controls if avatars of security users are displayed with each Discussion item. In WebEA this option is defined for a model in the configuration file; see the option *use\_avatars*.

When a model has been configured to 'use avatars' and the model has security enabled, then instead of displaying generic blue speech bubbles the author's avatar is displayed, as shown here:

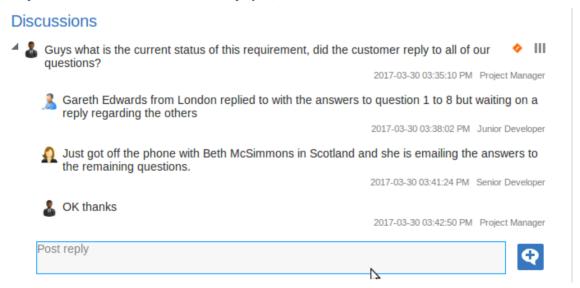

# Starting a discussion

To start a discussion on a new point, simply start typing in the blank field. If you want to have separate paragraphs, press

the Enter key to start each new line.

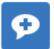

When you have finished typing your message, submit it by clicking on this button:

Note: WebEA does not support editing (or deleting) discussions, therefore you should take care to type messages in clearly the first time, and double check before submitting.

Depending on how the WebEA model is configured, you might connect to it using your personal user ID, or as a single generic User that is shared by multiple people ('Web User' in the first illustration). In the second case, Sparx Systems recommends that each user identifies themselves in each message, either at the beginning or at the end.

## Replying to a discussion

If you are reading an existing discussion and want to respond to either the opening point or a reply to that point, click or tap on the appropriate message. A blank field and button underneath the conversation thread will display; type in your

message and click or tap on this button:

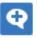

Your reply is added to the end of the thread.

Note: Currently the discussion threads are only read from the model when the page is loaded, which means if other users make additional comments they will not be displayed until the page is reloaded or refreshed.

## **Status and Priority**

If you are adding comments to a discussion, at any point you can return to a posted topic or reply and add or change its status and priority.

To the right of the discussion text are two icons. The first is the 'Status' icon, and the second is the 'Priority' icon. The appearance of the icons depends on the current setting for status and priority. To set a Status or Priority, simply click on the appropriate icon and select from the listed options. These are:

- Status
  - Open
  - Awaiting Review
  - Closed
- Priority
  - III High
  - II Medium
  - Low
  - <none>

#### **Notes**

• As a WebEA user you cannot delete discussions or replies; however they can be deleted using of Enterprise Architect

# **Create and check Watch Lists**

The Watch List facility in WebEA helps you to quickly identify recent activity in the model. Each user can tailor their Watch List to monitor activity in any of a wide range of objects and features with various characteristics. Whenever the Watch List Summary is generated, all object types of interested are checked for recent activity and a count of matched objects displayed. All matched object counts can be clicked on to display the list of objects that match the particular activity type.

Note: Each model has a default set of activity types that have been enabled in the WebEA configuration file; each user can override the model defaults and save their customized settings.

#### **Watch Lists Summary**

You can select the Watch List facility by selecting the 'Watchlist' option in the 'Search' menu. This immediately displays the 'Watchlist summary' view that shows:

- Any activity that has recently been detected, for
- All objects and features that are to be monitored

If there is no activity for a configured activity type, that activity type is omitted from the 'Watchlist Summary'. The display might look like this:

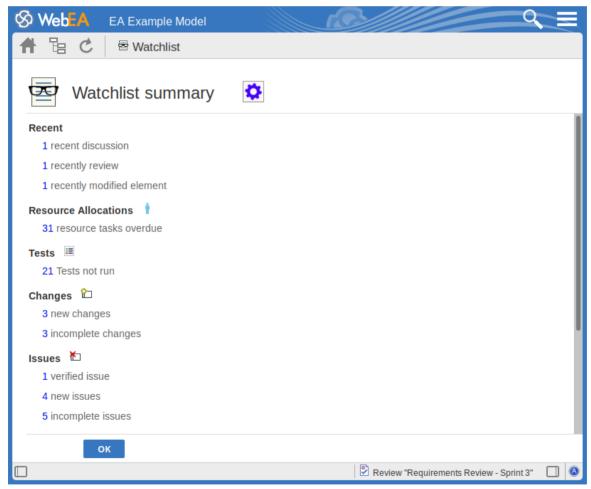

Every type of object on the report is represented by a line providing the number of objects that match the given criteria. The number of objects is a link which, if you click or tap it, displays a results page listing the specific objects that match the given criteria.

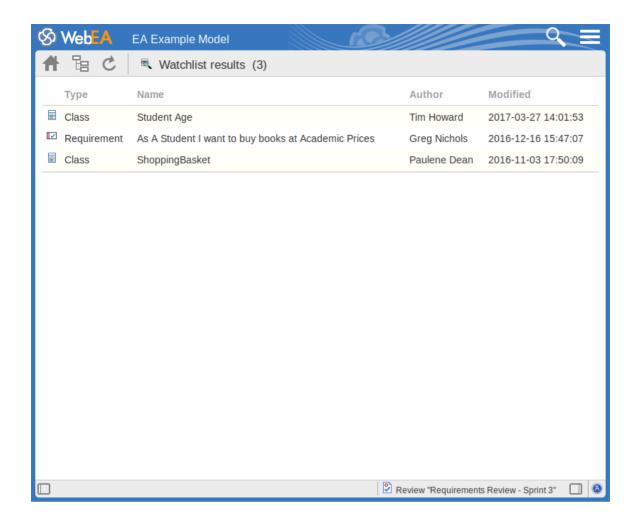

The watch list results page is the same as the custom search results page, in that if you then click or tap on an individual item in the list, the 'Properties' view will be displayed for the selected object. See the *WebEA's Layout* Help topic.

If you have finished checking the 'Watchlist summary', you can click on the OK button to return to the WebEA view you were displaying previously.

Alternatively, you can tailor the Watch List to provide information relevant to you; see Configure the Watchlist.

# **Configure the Watchlist**

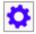

If you want to customize the activity types monitored in your Watchlist summary, click or tap the configure button located in the Watchlist summary header. The 'Watchlist configuration' page displays.

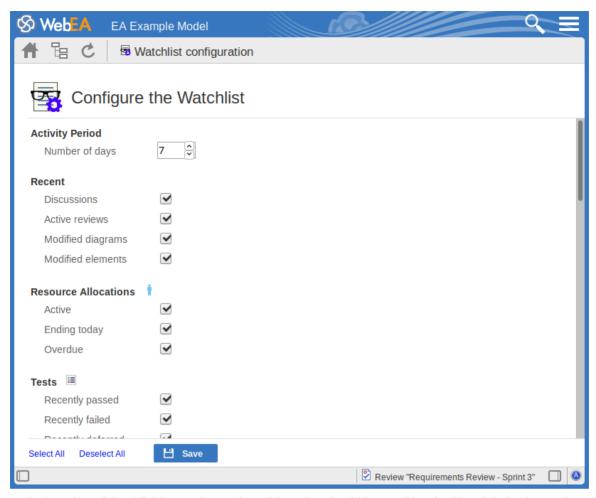

In the 'Number of days' field, type the number of days that should be considered. This might be the number of days since you last used WebEA, or the number of days in a reporting period that you want to compare with.

For the remaining fields, select the checkbox against all items that you want to monitor and include in your watch list. The complete list is:

- Recent:
  - Discussions
  - Active reviews
  - Modified diagrams
  - Modified elements
- Resource Allocations:
  - Active
  - Ending today
  - Overdue
- Tests:
  - Recently passed
  - Recently failed
  - Recently deferred
  - Recently not checked
  - Not run
- Changes, Defects, Issues, Tasks and Decisions:
  - Verified
  - Recently requested
  - Recently completed
  - New
  - Incomplete
- Events:

- Recently requested
- High Priority
- Incomplete

The Select All and Deselect All options can be used to select or deselect all checkboxes.

Once you have finished choosing which items to monitor, click or tap on the Save button to save the configuration and redisplay the Watch List summary.

#### Note:

- All watch list options are saved based on current model and User ID for the current browser, and stored as cookies (where possible) so that the options are remembered between sessions
- If your browser does not allow the saving of cookies, then your customized watch list setting will only last as long as the current session

# **Relationship Matrix**

The Matrix facility in WebEA enables you to view the Relationship Matrix generated from any Relationship Matrix profile that has been defined in the model.

The Relationship Matrix is a spreadsheet display of relationships between model elements within a Package, or between elements in two different Packages. It is a convenient and simple tool for reporting and working on all the relationships in a selected structure. The relationships shown can be filtered according to:

- The element type of the source and target elements in each relationship
- The relationship type and direction
- The Package(s) in which the source elements and target elements are held

Those parameters can be defined in a Relationship Matrix profile; to display a matrix in WebEA you select one of the available profiles.

The matrix shows all the relationships of the specified type between source and target elements by:

- Listing the source Package elements down the side of the matrix
- Listing the target Package elements across the top of the matrix, and
- If a relationship exists between a source and target element, displaying an arrow indicating the direction of the relationship

Clicking on a square containing an arrow displays the Relationship Properties screen for the relationship represented by that arrow. On that screen you can click on the source or target element names and display the Element Properties screen for those elements.

#### **Access**

On the WebEA header, click on the icon and select the 'Matrix' option. The 'Matrix Profiles' page displays.

#### **Matrix Profiles**

The 'Matrix Profiles' page provides a drop-down field that you use to list and select from the matrix profiles defined within Enterprise Architect. You cannot add to or edit these profiles.

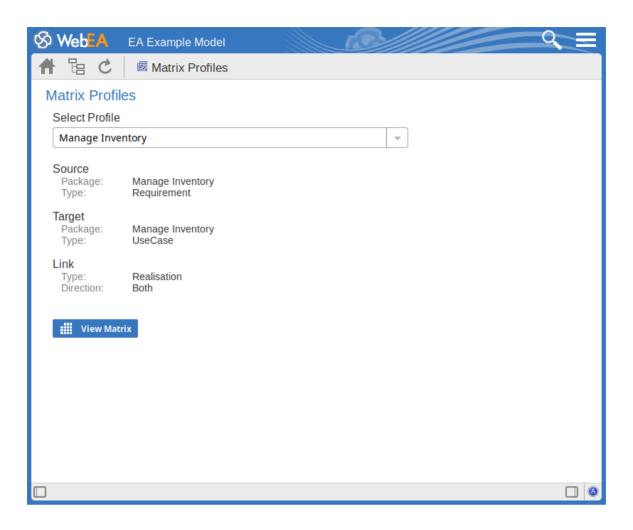

When you select a matrix profile, the rest of the fields on the page will be populated with the values defined in the profile. Click on the View Matrix button to load the relationships selected under the profile, in a Relationship Matrix grid.

WebEA is only able to load complete matrix profiles; if an incomplete matrix profile is requested, this error message will be displayed:

This Matrix profile is incomplete. Use EA to save the profile with values in all fields

If this message is displayed, ask the Project Manager to update the Matrix Profile.

### **Matrix**

This is a sample Relationship Matrix as displayed by WebEA. It is almost identical to what would be displayed in Enterprise Architect.

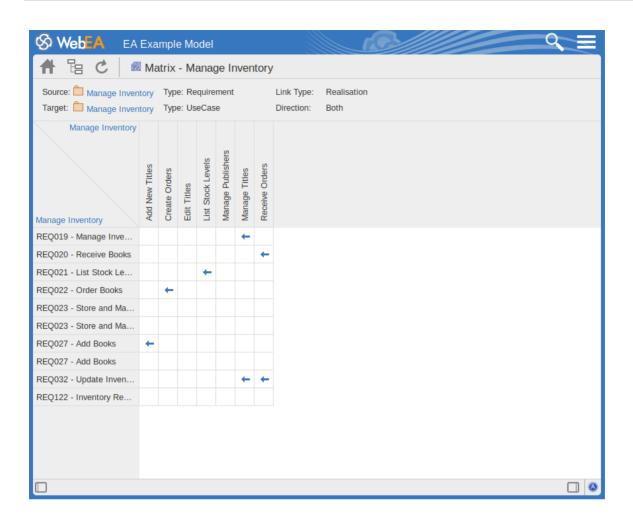

When you click on a relationship arrow - such as, in the example, the 'Manage Titles' to 'REQ019 - Manage Inventory' arrow - the Relationship Properties screen displays.

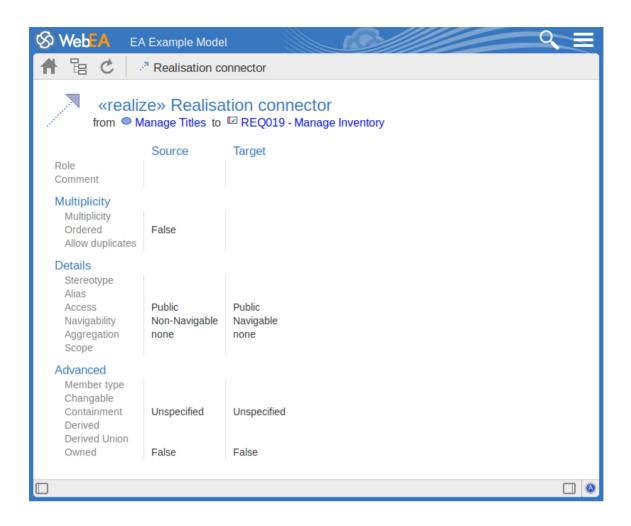

#### **Notes**

- A Matrix Profile can also be accessed via a Hyperlink or a Matrix Specification Artifact on a diagram.
- Matrix Profiles which use a Model Search to populate the source or target elements are not supported in WebEA.

# Search the model

WebEA provides a facility that enables you to search through the model for a specific item or group of items that have certain characteristics. This can help you to quickly locate objects of importance, such as elements you have created yourself (if you have the access privileges to do so).

You access the Search facility by clicking on the 'spyglass' icon in the WebEA header and selecting the 'Custom search' option.

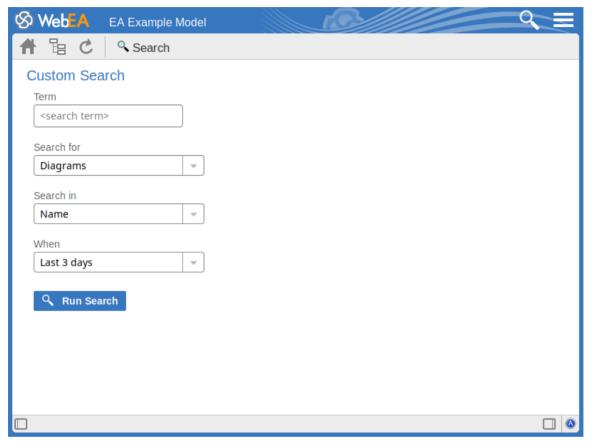

# **Search Specification**

Define your search using these options.

| Option     | Description                                                                                                    |
|------------|----------------------------------------------------------------------------------------------------|
| Term       | Type or paste in the string of characters or digits you want to locate - name, Notes text or the complete object ID. Be aware that for some DBMSs - such as Firebird or Oracle - searches are case-sensitive. |
| Search for | Select one of these object types to search:  • Diagrams                                                                                                    |
|            | • Elements                                                                                                    |
|            | • Packages                                                                                                    |
|            | Discussions, or                                                                                                    |
|            | • Reviews                                                                                                    |
|            | If you select 'Discussions', the 'Search in' and 'Term' options are not relevant and so are grayed out and unavailable. The search is for elements having active                                              |

|            | discussions within the specified time period.                                                                                                    |
|------------|----------------------------------------------------------------------------------------------------|
|            | Note: the 'Discussions' option is only available in models that have the <i>show_discuss</i> parameter set to 'true' in the WebEA configuration file, and the 'Reviews' option is only available when the <i>participate_in_reviews</i> parameter is set to 'true'. |
| Search in  | Select from the list of fields to search:  Name  Name, Alias and Notes (the proper name, an assigned alternative name, and                                                                                                    |
|            | any text written in the object's 'Notes' field)                                                                                                    |
|            | Author (the person who created the object)                                                                                                    |
|            | • ID (the GUID of the object, displayed as the last item in the 'Properties' panel when you expand it)                                                                                                    |
| When       | Select the period of time that should be searched. You can select to search for objects modified:                                                                                                    |
|            | • Today                                                                                                    |
|            | Within the last 3 days                                                                                                    |
|            | Within the last 7 days                                                                                                    |
|            | Within the last 14 days                                                                                                    |
|            | Within the last 30 days                                                                                                    |
|            | Within the last 12 months                                                                                                    |
|            | At any time                                                                                                    |
| Run Search | Click or tap this button to execute the search and locate the objects that meet the search criteria.                                                                                                    |

## **Search Results**

When you execute the search the results are displayed in the main content area.

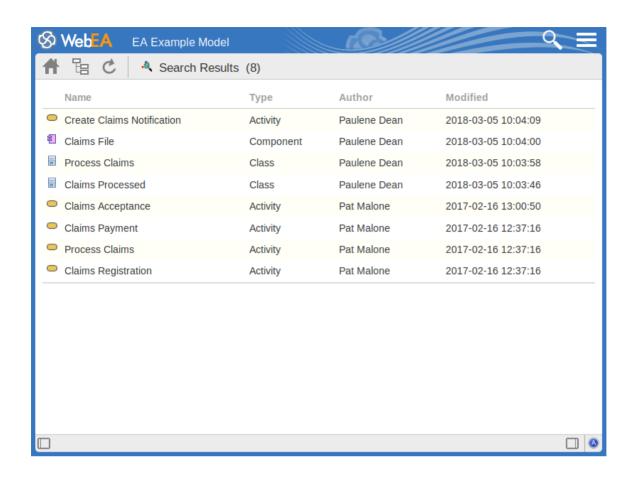

The results provide the object name, type, author and last-modified date of each object that matches the search criteria. If you click on an item, the 'Properties' view will be loaded for that object.

# **Troubleshooting WebEA**

If WebEA users experience a problem, an error message will be displayed on the screen. This topic provides a list of common WebEA error messages that could occur. Each entry describes the situation that has occurred and provides guidance on how to correct the error.

# **WebEA Configuration Test**

On initial set up, these steps can be performed to help identify configuration issues:

| Step | Action                                                                                                    |
|------|----------------------------------------------------------------------------------------------------|
| 1    | On the Web Server machine, open a web browser and test access to the WebEA login page. E.g. http://localhost/webea/login.php                                                                                                    |
|      | Failing this, check that the Web Server has been set up as described in the WebEA Installation and Configuration topic.                                                                                                    |
| 2    | On a client machine test access to the WebEA login page.                                                                                                    |
|      | E.g. http:// <server name="">/webea/login.php</server>                                                                                                    |
|      | Failing this suggests there is a network/communication issue between the client and the web server.                                                                                                    |
| 3    | Before attempting to access a model via WebEA, confirm you can successfully open the model using Enterprise Architect's 'Connect to Cloud' option.                                                                                                    |
|      | Failing this, refer to the Cloud Server Troubleshooting Help topic.                                                                                                    |
| 4    | In the webea_config.ini file, add a model connection with the minimum required options, as outlined here. Ensure these match the settings used when connecting via Enterprise Architect. Note, the 'sscs_db_alias' should match the value entered in the 'Model Name' field. |
|      | sscs_protocol = " <protocol>"</protocol>                                                                                                    |
|      | sscs_server = " <server address="" ip="" name="" or="">"</server>                                                                                                    |
|      | sscs_port = " <port>"</port>                                                                                                    |
|      | sscs_db_alias = " <model name="">"</model>                                                                                                    |
|      | auth_code = "" ;leave this empty                                                                                                    |
|      | If the Project has Enterprise Architect User Security enabled then also include:                                                                                                    |
|      | login_prompt = "true"                                                                                                    |
|      | If the Protocol being used is HTTPS then also include:                                                                                                    |
|      | sscs_use_ssl = "true"                                                                                                    |
|      | If you are using HTTPS with a Self-signed certificate then also include: sscs_enforce_certs = "false"                                                                                                    |
| 5    | Try accessing the model in WebEA. Failing this, the error returned by the WebEA login screen might help identify the cause of the issue.                                                                                                    |

# **WebEA Error Messages**

| Issue                     | Comments                                                                                                    |
|---------------------------|----------------------------------------------------------------------------------------------------|
| Server could not be found | Server could not be found on the network!                                                                                                    |
|                           | This error usually occurs when WebEA does not receive any kind of response from the specified server name (or IP number).                                                                                 |
|                           | Possible reasons:                                                                                                    |
|                           | The server is turned off                                                                                                    |
|                           | The server is behind a firewall and WebEA is unable to make a connection to it                                                                                                    |
| Connection refused        | There was no response from the server, check that Pro Cloud Server is running!  Possible reasons:                                                                                                    |
|                           | Pro Cloud Server is not installed                                                                                                    |
|                           | Pro Cloud Server is not running                                                                                                    |
|                           | Pro Cloud Server is not listening on the expected port                                                                                                    |
| OSLC not supported        | The server port is not configured to support OSLC.                                                                                                    |
| **                        | Possible reasons:                                                                                                    |
|                           | <ul> <li>WebEA communicates with Sparx Systems Pro Cloud Server via OSLC, but<br/>the defined Sparx Systems Pro Cloud Server has been configured to not allow<br/>OSLC requests for this Port.</li> </ul> |
|                           | Using the Pro Cloud Server Configuration Client, check the configuration for the Port which you are using to access this model. Ensure the "OSLC Supported" option is enabled.                            |
| Protocol Mismatch         | Protocol and Port mismatch. Check that the correct protocol and port have been configured.                                                                                                    |
|                           | Possible reasons:                                                                                                    |
|                           | There is a mismatch between the connection settings; for example,<br>'sscs_use_ssl' has been set to true but a protocol of HTTP was specified                                                             |
| Incorrect login details   | The specified login details were not valid for the current model!                                                                                                    |
|                           | Possible reasons:                                                                                                    |
|                           | The supplied user ID and password combination did not match any user credentials defined in the model                                                                                                    |
| Connection timed out      | Request Error: Connection timed out after 5001 milliseconds.                                                                                                    |
|                           | Possible reasons:                                                                                                    |
|                           | <ul> <li>Invalid Pro Cloud Server settings (sscs_*), WebEA cannot connect to the<br/>defined server/port</li> </ul>                                                                                       |
|                           | Apache/PHP web server requires a proxy server to reach the Pro Cloud Server machine and the proxy settings defined in the .config file are incorrect or invalid                                           |
| Failed to Connect         | Request Error: Failed to connect to xxx.xxx.xxx port yy: Connection refused                                                                                                    |
|                           | Possible reasons:                                                                                                    |
|                           | The 'sscs_port' option in the webea_config.ini file does not match the port                                                                                                    |

|                                                          | setting in your Pro Cloud Server configuration file (SSProCloud.config); make them the same                                                                                                    |
|----------------------------------------------------------|----------------------------------------------------------------------------------------------------|
|                                                          | Note that, if the Pro Cloud Server is being re-directed via IIS, you must ensure this matches the IIS port used for the Pro Cloud Server.                                                                                             |
| The configured database is not defined                   | The configured database is not defined in the Pro Cloud Server.  Possible reasons:                                                                                                    |
|                                                          | The 'sscs_db_alias' option in the webea_config.ini file does not correspond to the 'Database Alias' defined in <i>Add Database Manager</i> ; correct the values so that they do correspond                                            |
| Secure connection is required                            | A secure connection is required for the selected model.                                                                                                    |
|                                                          | This message indicates that the "Require a secure and authenticated connection" option is enabled for this Model Connection/Database Manager.                                                                                         |
|                                                          | To access this model via WebEA you must use the HTTPS protocol. You must also use a Port which has "Require SSL" enabled, and has the "Authentication" option set to either Model or Global.                                          |
| Problem reading the model                                | Problem reading the model root.                                                                                                    |
| root                                                     | Possible reasons:                                                                                                    |
|                                                          | The WebEA options for the current model do not match a Pro Cloud Server configuration                                                                                                    |
|                                                          | You are attempting to access a DBMS repository which has not had a Project transferred into it. See Step 4 on the Server Based Repositories help page.                                                                                |
| No response when selecting an Object                     | After WebEA loads the initial page (the model root or default diagram), there is no response to selecting objects.                                                                                                    |
|                                                          | Possible reasons:                                                                                                    |
|                                                          | Your browser does not have javascript enabled; re-enable it                                                                                                    |
|                                                          | The cURL PHP module/extension is not installed and enabled on the server; install/enable cURL on your web server                                                                                                    |
|                                                          | The PHP version is wrong; it must be greater than PHP 5.0 with all extensions supported                                                                                                    |
| An unexpected response                                   | An unexpected response was received, check the Pro Cloud Cerver configuration!                                                                                                    |
| was received                                             | This error normally occurs while attempting to login or connect to a model from the initial page. The error message will display whenever the response from the configured Pro Cloud Server does not return the expected XML message. |
|                                                          | Check that the defined Sparx Systems Pro Cloud Server details, like server name and port are correct and not those of a web server.                                                                                                   |
| The selected database does not have Pro Features enabled | The selected database does not have Pro Features enabled.                                                                                                    |
|                                                          | This error normally occurs if the selected model does not have 'Pro Features' enabled.                                                                                                    |
|                                                          | Possible reasons:                                                                                                    |
|                                                          | <ul> <li>In the Pro Cloud Server Configuration Client, the Database Manager for this<br/>model does not have the 'Enable Pro Features (OSLC, WebEA and Integration)'<br/>option enabled</li> </ul>                                    |
|                                                          | The Pro Cloud Server's license has expired and the server is now operating as                                                                                                    |

|                               | the free, core edition of the Pro Cloud Server                                                                                                    |
|-------------------------------|----------------------------------------------------------------------------------------------------|
|                               | The License key entered is invalid and the Pro Cloud Server is operating as the core edition                                                                                                    |
|                               | Using the Sparx Systems Pro Cloud Server Configuration Client, check the Database Manager configuration. Ensure that the 'Enable Pro Features (OSLC, WebEA and Integration)' option is enabled.                                                                                |
| Diagram image not found       | Diagram image not found.                                                                                                    |
|                               | This error indicates that the diagram exists in the model, but the image of the diagram has not been generated.                                                                                                    |
|                               | Possible reasons:                                                                                                    |
|                               | The model does not have the 'Auto create Diagram Image and Image Map' option enabled in model-specific options                                                                                                    |
|                               | The diagram was created in Enterprise Architect, but has not yet been saved                                                                                                    |
|                               | <ul> <li>Or, the user is on an old version (prior to build 1350) of Enterprise Architect<br/>and the Worker application is not running for this model (it has not been<br/>configured, it is not currently running, or has not run since the diagram was<br/>saved)</li> </ul> |
|                               | Open the model in Enterprise Architect (build 1350 or later), enabled the 'Data Cache' options, and click on the 'Create' button as described in the 'Model Configuration' section of the 'WebEA Installation and Configuration' topic.                                        |
|                               | Alternatively, ensure that the Worker application is running for this model. See the 'How to configure automatic viewable components' topic for details.                                                                                                    |
| Resource not found            | 404 - Resource with identifier '{XXXXXXXX-XXXX-XXXX-XXXX-XXXXXXXXXXXXX                                                                                                    |
|                               | The item (element, Package or diagram) with this GUID could not be found in the current model.                                                                                                    |
|                               | Possible Reasons:                                                                                                    |
|                               | The item has been deleted from the model.                                                                                                    |
|                               | To confirm that the item has been deleted, check the parent Package (or parent element) in WebEA.                                                                                                    |
|                               | If the error occurred when selecting an item on a diagram, the diagram image might have to be regenerated.                                                                                                    |
| SSL Error                     | Error: SSL certificate problem: unable to get local issuer certificate                                                                                                    |
|                               | This error suggests you are attempting an HTTPS connection without having SSL enabled.                                                                                                    |
|                               | Possible Reasons:                                                                                                    |
|                               | The webea_config.ini file does not include sscs_use_ssl = "true" for this Model. Try adding this, then attempt to access the Model again.                                                                                                    |
| Self signed certificate error | Request Error: SSL certificate problem: self signed certificate                                                                                                    |
|                               | This error suggests you are attempting an HTTPS connection with SSL using a self-signed certificate, however WebEA has not been configured to allow self-signed certificates.                                                                                                  |
|                               | Possible Reasons:                                                                                                    |
|                               | • The webea_config.ini file does not include sscs_enforce_certs = "false" for this Model. Try adding this, then attempt to access the Model again.                                                                                                    |

| No credentials provided      | 400 - User Security is enabled, however no credentials were provided.                                                                                                    |
|------------------------------|----------------------------------------------------------------------------------------------------|
| •                            | Possible Reasons:                                                                                                    |
|                              | <ul> <li>The Project has Enterprise Architect user security enabled; however, WebEA is<br/>not configured to either show a login prompt or automatically login with<br/>specific credentials</li> </ul>                                                                    |
|                              | Check that the webea_config.ini contains:                                                                                                    |
|                              | login_prompt = "true"                                                                                                    |
|                              | Or, all of these:                                                                                                    |
|                              | login_prompt = "false"                                                                                                    |
|                              | sscs_model_user = " <user id="">"</user>                                                                                                    |
|                              | sscs_model_pwd = " <password>"</password>                                                                                                    |
| Incorrect Access Code        | The entered access code is incorrect!                                                                                                    |
|                              | Possible reasons:                                                                                                    |
|                              | <ul> <li>This model has been configured (in the webea_config.ini file) to require an access code for WebEA access. The access code which was entered is incorrect.</li> </ul>                                                                                              |
|                              | Check the webea_config.ini file for the correct access code / "auth_code".                                                                                                    |
| Model is Shutdown            | The selected model is shutdown.                                                                                                    |
|                              | Possible reasons:                                                                                                    |
|                              | The Cloud Server Model connection which you are attempting to access is not enabled.                                                                                                    |
|                              | Using the Pro Cloud Server Configuration Client, check that the Database Manager is set to "Enabled".                                                                                                    |
| Version Mismatch             | Warning - WebEA / OSLC Version mismatch                                                                                                    |
|                              | Each release of the Pro Cloud Server includes an OSLC component and the WebEA component (php files). If you are using the OSLC component from one release and the WebEA component from another, then WebEA might not function as intended.                                 |
|                              | Possible Reasons:                                                                                                    |
|                              | A new version of the Pro Cloud Server was installed, however the new version of WebEA was not copied to the Web Server                                                                                                    |
|                              | When updating the Pro Cloud Server to a newer version, ensure that WebEA is also updated. That is, after performing the installation of the Pro Cloud Server, copy the new WebEA files from the Pro Cloud Server installation to the relevant location on your web server. |
| Basic login fields not shown | The basic login fields will not be visible when attempting to log in to a model under these circumstances:                                                                                                    |
|                              | The webea_config.ini has sscs_model_user defined                                                                                                    |
|                              | The model has the user option 'Restrict access to Windows & OpenID users only' enabled                                                                                                    |

# **Problems loading pages**

| Issue                                         | Comments                                                                                                    |
|-----------------------------------------------|----------------------------------------------------------------------------------------------------|
| No response when clicking on diagram elements | <ul> <li>When clicking on an element on a diagram nothing happens.</li> <li>Possible reason:</li> <li>The element properties are being loaded in the Properties View, however the Properties View is automatically hidden due to a narrow screen/browser width (less than 800px).</li> <li>From the hamburger menu at the top right of WebEA, select 'Properties' to turn off the Properties View.</li> </ul>                                                                                                    |
| Pages don't load correctly                    | After the server has been updated to a new version of WebEA, clients experience problems with pages loading incorrectly.  Possible reason:  • The user's browser is using a cached version of WebEA's client side files, which is causing unpredictable results  The solution is to clear the browser cache, to force the browser to download the latest version of the application files from the server; the process for clearing the cache is different for each browser/device - consult the user manual for your browser |
| Login page in Internet<br>Explorer            | The 'Login' page is not drawn correctly and appears different to other browsers; that is, the selection boxes next to each model name are not square.  All login attempts to models with authentication fail saying 'No model selected!'  Possible reasons:  IE is running in 'Compatibility View' mode, which does not support HTML5 and CSS3; turn off 'Compatibility View' at least for the server hosting WebEA                                                                                                    |

# **Prolaborate**

The Enterprise Architect set of tools to deliver world-class modeling and design solutions to business, industry and companies around the world has been significantly expanded with the inclusion of Prolaborate in the Pro Cloud Server offering.

Prolaborate represents the next step in effectively delivering rich models to a much-expanded set of consumers. Whilst Enterprise Architect has become the pre-eminent modeling and design solution globally for modelers and designers wanting to visualize and understand complex systems, software and architecture, Prolaborate is the next step in delivering those models and designs to the broader community and in enabling high level executives, business process managers, process implementers, consultants, customers and other stakeholders to see their personal and curated view of the model in a way that they are personally comfortable with!

Prolaborate is a tailored set of views that reduce complexity, focus attention and increase the accessibility of model information for non-modelers and others who are more concerned with consuming the model than directly editing it (although this can occur). Prolaborate provides a social platform 'outside the model' that supports talking about the model from a different viewpoint to those actively engaged 'within the model'. Prolaborate also provides dashboards, impact analysis and other 'outside the model' features that derive information from the model or provide unique windows into the model for a custom audience (such as Chief Executive Officers, Chief Information Officers and customers).

#### **Benefits:**

- Takes the next step beyond modeling
- A social and collaborative tool for everyone
- Highly focused and customized model views
- New ways of seeing and interacting with Enterprise Architect models
- New tools for decision and impact analysis based on model content
- A platform for 'out of model' reviews and discussions
- For C-level executives looking for critical and strategic information
- For model consumers reviewing or implementing process flows
- For customers and other stakeholders who want to review and discuss the model
- For developers and software teams
- For those unfamiliar with modeling who want to understand and share their viewpoint
- A rich and evocative environment tailored for individual domains
- Discover the hidden value in your Enterprise Architect models
- Engage with a broader audience present and discuss at the 'right level'

#### For further information

Full documentation on Prolaborate is provided on the website. You can access this documentation by clicking on this link (Javascript must be enabled on your web browser).

https://prolaborate.sparxsystems.com/resources/documentation

# **Integration Plugins**

The Integration Plugins components represent a set of plugins (or extensions) for the Pro Cloud Server that enable data from external providers to be displayed within Enterprise Architect.

The Integration Plugins component is also known by name Server Based Plugin Interface (SBPI).

# **Install and Configure**

The Sparx Systems Pro Cloud Server product is installed using a standard Microsoft Windows Installer package that includes a number of optional components. One of these components is Integration Plugins, which is installed by default into the C:\Program Files (x86)\Sparx Systems\Pro Cloud Server\SBPI\ folder (assuming a 64 bit machine is being used).

#### Requirements

In order to install a particular Integration Plugin you must have:

- A licensed Pro Cloud Server
- Physical network access to a server hosting the external data
- User credentials to access the external data
- Enterprise Architect Corporate, Unified or Ultimate edition v14 or later

# What is in the Package?

The Integration Plugins folder initially consists of a Integration Server executable (SBPI.exe), a separate executable (\*SBPI.exe) for each supported external product, a sample configuration file and a text file describing the manual installation and configuration steps.

| Task                                    | Script                                                                                                    |
|-----------------------------------------|----------------------------------------------------------------------------------------------------|
| Integration (SBPI) Server               | The SBPI.exe application acts as the interface between the Pro Cloud Server and each of the plugins by translating Enterprise Architect requests, forwarding them to the appropriate plugin and then returning the generated response to Enterprise Architect. |
| Application Lifecycle<br>Manager Plugin | The ALMSbpi.exe plugin interacts with the MicroFocus Application Lifecycle Manager product (previously known as HP Quality Center).                                                                                                    |
| Autodesk Plugin                         | The AutodeskSbpi.exe plugin interacts with AutoCAD's file and management component AutoDesk.                                                                                                    |
| Bugzilla Plugin                         | The BugzillaSbpi.exe plugin interacts with the web based defect/bug tracking system that was originally developed and used by the Mozilla project and is now licensed under the Mozilla Public License agreement.                                              |
| Confluence Plugin                       | The ConfluenceSbpi.exe plugin interacts with Atlassian's Team Collaboration Software.                                                                                                    |
| Dropbox Plugin                          | The DropboxSbpi.exe plugin interacts with Dropbox's web based file hosting service.                                                                                                    |
| EA plugin                               | The EASbpi.exe plugin interacts with external Sparx Systems's Enterprise Architect Cloud-based repositories.                                                                                                    |
| Jazz Plugin                             | The JazzSbpi.exe plugin interacts with:  IBM Rational DOORS Next Generation's requirements management tool  Rational Rhapsody Design Management (DM)                                                                                                    |

|                                     | <ul> <li>Rational Team Concert Change and Configuration Management (CCM)</li> <li>Rational Quality Manager (QM)</li> </ul>            |
|-------------------------------------|----------------------------------------------------------------------------------------------------|
| Jira Plugin                         | The JiraSbpi.exe plugin interacts with Atlassian's issue tracking system.                                                             |
| Salesforce                          | The SalesforceSbpi.exe plugin interacts with Salesforce's Customer Relationship Management system.                                    |
| ServiceNow Plugin                   | The ServiceNowSbpi.exe plugin interacts with ServiceNow's asset management component of its Cloud-based enterprise management system. |
| SharePoint Plugin                   | The SharePointSbpi.exe plugin interacts with Microsoft's web-based collaborative platform, SharePoint.                                |
| Team Foundation Server (TFS) Plugin | The TFSSbpi.exe plugin interacts with Microsoft's source code management.                                                             |
| Wrike Plugin                        | The WrikeSbpi.exe plugin interacts with Wrike's project management system.                                                            |

#### How to Set Up

The Integration framework consists of an Integration server (SBPI.EXE) application that starts one or more plugins (such as DropboxSbpi.exe and JiraSbpi.exe). The Integration Server and each Integration plugin can be configured to run either on the same machine as the Pro Cloud Server or on completely different machines. In the simplest configuration the Integration server and all Integration Plugins are installed on a single server. There are two main advantages with this configuration:

- 1. The Pro Cloud Server will automatically start (and stop) all configured plugins whenever its Windows service is started (or stopped).
- 2. The Integration configuration GUI inbuilt into the Cloud Configuration client can be used to completely manage all aspects of the Integration configuration; see the *Steps Simple* table.

However if you elect to run the Integration Server or Integration plugins on different machine(s) to the Pro Cloud Server, each of the individual plugins must be manually configured as well as configured to start as Windows services with the correct parameters. See the *Steps - Manual* table.

# **Steps - Simple**

The Integration configuration GUI included in the Cloud Configuration client removes most of the complexity involved in configuring the Integration Server and Data Provider(s), therefore this is the recommended method for most users. However this configuration method is restricted to running all Integration components (\*SBPI.exe) on the same server as the Pro Cloud Server.

| Step                                            | Description                                                                                                    |
|-------------------------------------------------|----------------------------------------------------------------------------------------------------|
| Configuring Pro Cloud<br>Server for Integration | Each installation of Sparx Systems Pro Cloud Server can be configured to communicate with a single Integration Server; the configuration options of this definition are defined as a series of registry settings, however the 'Integration' tab in the Cloud Configuration Client allows the definition and maintenance of the Integration Server options without the need for you to manually manipulate the registry.  This image shows the definition of an Integration Server with the default settings: |

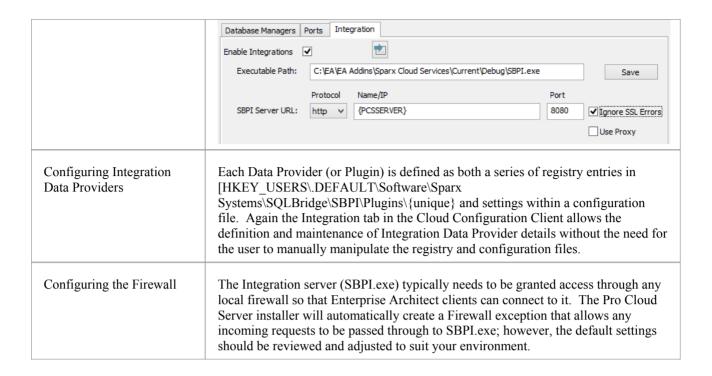

## **Steps - Manual**

Important: these steps are only needed if the Integration components need to run on different machine(s) to the Pro Cloud Server, otherwise the *Steps - Simple* table should be used.

| Step                                            | Description                                                                                                    |
|-------------------------------------------------|----------------------------------------------------------------------------------------------------|
| Configuring Pro Cloud<br>Server for Integration | Each installation of Sparx Systems Pro Cloud Server can be configured to communicate to a single Integration (or SBPI) server. These configuration options are defined as a series of registry settings.                                                                               |
|                                                 | This is an example of all valid options for the Integration server:                                                                                                    |
|                                                 | [HKEY_USERS\.DEFAULT\Software\Sparx Systems\SQLBridge\SBPI\Server]                                                                                                    |
|                                                 | "Arguments"="-port 8080"                                                                                                    |
|                                                 | "Port"=dword:00001f90                                                                                                    |
|                                                 | "Path"="C:\\Program Files (x86)\\Sparx Systems\\Pro Cloud Server\\SBPI\\SBPI.exe"                                                                                                    |
|                                                 | "Protocol"="http"                                                                                                    |
|                                                 | "Server"="yourdomain.com"                                                                                                    |
|                                                 | • <b>Arguments</b> - the arguments that are used to start the SBPI server, which include the port the server should listen to; for example, "-port 8080"                                                                                                    |
|                                                 | • <b>Port</b> - a hexadecimal value, representing the port number that the SBPI server should be listening to, which value should match the value specified in the arguments; for example, dword:00001f90 (decimal 8080)                                                               |
|                                                 | Path - the full path to the SBPI server's EXE; for example:     "C:\\Program Files (x86)\\Sparx Systems\\Pro Cloud     Server\\SBPI\\SBPI.exe"     When SBPI.EXE and the Pro Cloud Server are running on the same machine,     PCS will attempt to start the SBPI.exe in this location |

- **Protocol** the protocol that should be used to communicate to the machine hosting the SBPI server; that is, http or https
- Server the name (or IP number) of the machine hosting the SPBI server (for example, yourdomain.com); it is important to realize that this address is forwarded to the client (Enterprise Architect) so that it can make direct requests, which means the name or IP must be resolvable from the client machines

**Note:** The SBPI server typically needs to be granted access through any local firewall so that clients can connect to it. The ProCloudServer installer will automatically create a Firewall exception that allows any incoming request to be passed through; however, the default settings should be reviewed and adjusted to suit your environment.

# Configuring External Data Sources

Each External Data Source is defined as a series of registry entries in [HKEY\_USERS\.DEFAULT\Software\Sparx

Systems\SQLBridge\SBPI\Plugins\{unique}, where {unique} is a unique UUID for the data source. This is an example of a complete External Data Source definition:

[HKEY\_USERS\.DEFAULT\Software\Sparx

 $Systems \\ SQLBridge \\ SBPI \\ Plugins \\ \{853489C1-4C22-4bad-9A8E-3098D07A3FC1\} \\ ]$ 

"Arguments"="-port 8081 -config Jira1.config"

"Name"="Sparx Systems Sample account"

"Path"="C:\\Program Files (x86)\\Sparx Systems\\Pro Cloud Server\\SBPI\\JiraSbpi.exe"

"Port"=dword:00001f91

"Prefix"="jira"

"Protocol"="http"

"Server"="127.0.0.1"

"Type"="Jira"

**Arguments** - the arguments that should be used to start the plugin, which include the port the plugin should listen to and the name of the configuration file; for example, "-port 8081 -config Jira1.config"

Name - a 'friendly' project name to describe the external data source, which is displayed to all Enterprise Architect users; for example 'Sparx Systems Sample account'

**Path** - the full path to the plugin's EXE; for example, C:\Program Files (x86)\Sparx Systems\Pro Cloud Server\Service\JiraSbpi.exe

**Port** - a hexadecimal value representing the port number that the external data source expects to receive requests on, which value should match the value specified in the arguments; for example, dword:00001f91

**Prefix** - a short unique name that is meaningful to the users and prefixes each link stored within the Enterprise Architect model; for example, jira::10001 (where 10001 is the Jira object ID)

**Protocol** - the protocol that should be used to communicate to the machine hosting the plugin, such as http or https

**Server** - the name (or IP number) of the machine hosting the plugin (for example, yourdomain.com or 127.0.0.1); it is important to realize that this address is relative to the machine hosting the SBPI server, therefore the name or IP must be resolvable from the SBPI host machine

**Type** - a generic name to 'group' external data sources within Enterprise Architect Each External Data Source requires its own set of options to define the details of

how the configured Plugin connects to the External Data Source. These settings are stored in a .CONFIG file that resides in the same location as the Plugin's .EXE file. For example, using the above definition a 'Jira1.config' would need to be created, and would contain information similar to this:

SERVER=example.com

PROTOCOL=https

PORT=443

BASEURL=myproject

USERNAME=

PASSWORD=

CREATEITEMS=false

MODIFYITEMS=false

POSTDISCUSSIONS=true

PROXY=10.0.0.0:3128

PROXYBYPASS=<local>;10.\*

IGNORESSLERRORS=true

SERVER~ - the name (or IP number) of the external data source's server, such as example.com

**PROTOCOL** - the communicate protocol, such as https

**PORT** - the port the external data source is configured to listen on, such as 443

**BASEURL** - when the external data source supports multiple 'projects', the BaseURL property identifies which should be used; for example, for Enterprise Architect SBPI the BaseURL is the DB Alias as defined in the PCS

**USERNAME** - optional - see Note1

PASSWORD - optional - see Note1

**CREATEITEMS** - defines if Enterprise Architect users can create items in the External Data Source - see Note2; default value: false

**MODIFYITEMS** - defines if Enterprise Architect users can modify existing items in the External Data Source - see Note2; default value: false

**POSTDISCUSSIONS** - defines if Enterprise Architect users can add Discussions to items within the External Data Source - see Note2; default value: true

**PROXY** - optional - the server name or IP number and port of the proxy server, such as 10.0.0.0:3128

**PROXYBYPASS** - optional - a semi colon separated list of IP numbers that should not be sent through the proxy; for example, <local>;10.\*

**IGNORESSLERRORS** - optional - a boolean value to ignore any SSL certificate errors

#### Note1

If the external server supports OAuth 2 authentication (Autodesk, Dropbox and Wrike), when accessing from within Enterprise Architect, a browser window will open and prompt you to log in to the external account and allow Enterprise Architect to access your account.

Enterprise Architect never sees your credentials in this process, instead it is provided with a unique token to access the external account.

If the external server allows basic authentication, then the username and password can be optionally set in the configuration file.

If the username and password are not specified in the configuration file, Enterprise

|                                              | Architect will prompt you for credentials to access the external data.                                                                                                    |
|----------------------------------------------|----------------------------------------------------------------------------------------------------|
|                                              | Note2                                                                                                    |
|                                              | Not all external products support the creation and modification of their objects, for example Dropbox.                                                                                                    |
| Configuring Models for External Data Sources | In order for users of an Enterprise Architect model to connect to a given External Data Source, a 'binding' between the Enterprise Architect model and the External Data Source must be configured. This is performed by a series of registry settings in [HKEY_USERS\.DEFAULT\Software\Sparx Systems\SQLBridge\SBPI\Bindings\{unique\}] for each model/external data source combination. In this string, {unique\} is an 8 hexadecimal digit number uniquely identifying the binding. For example:  [HKEY_USERS\.DEFAULT\Software\Sparx Systems\SQLBridge\SBPI\Bindings\B6EE6851]  "LocalModel"="eaexample"  "Plugin"="{853489C1-4C22-4bad-9A8E-3098D07A3FC1}" |
|                                              | LocalModel - the DB Alias of the model, such as eaexample                                                                                                    |
|                                              | <b>Plugin</b> - the UUID of the external data source; for example, {853489C1-4C22-4bad-9A8E-3098D07A3FC1}                                                                                                    |

## **Special Notes**

#### Using SSL at the Integration Server or Provider Level

If you choose to implement the HTTPS protocol at either the Integration Server or Integration Provider levels the Integration Executables (\*SBPI.EXE) will require a 'server.pem' file in the same folder as themselves, therefore if using the default installation path this would mean 'server.pem' should be placed into the C:\Program Files (x86)\Sparx Systems\Pro Cloud Server\SBPI\ folder.

See sections SSL Certificates and Self-Signed Certificate using OpenSSL on the page Add a Port Definition for more information on how to create a valid 'server.pem' file.

### The Integration Plugin for Enterprise Architect requires

- The BaseURL as the model's DB Alias
- The defined model configured as 'Enabled' and 'Enable Pro Features (OSLC, WebEA and Integration)' in the Pro Cloud Server

# What data is returned by Integration Plugins

Each of the Integration plugins developed by Sparx Systems returns information based on a 'Filter' or position within the product's external data. Some products, such as Enterprise Architect, Jira and TFS, provide a mechanism to customize the data returned, whilst others simply return all information at a particular position within the data.

Note: For Enterprise Architect, Jira or TFS the filters must be configured prior to Enterprise Architect requesting that an Integration Plugin should connect to them.

| Provider              | Information returned |
|-----------------------|----------------------|
|                       |                      |
| Application Lifecycle |                      |

| Manager                | Information returned based on the internal list for Defects, Requirements and Tests.                                       |
|------------------------|----------------------------------------------------------------------------------------------------|
| AutoDesk               | Information returned based on the contents of: Hubs   Projects   Folders                                                   |
| Bugzilla               | Information returned based on the contents of: Product   Component   <all component="" in="" items=""></all>               |
| Dropbox                | Information returned based on the contents of: Folders                                                                     |
| EA                     | Presents a list of 'External Model' searches as defined in the local model. see screen 'Find in Project'   External Models |
| Jazz                   | Information returned based on the contents of: (DoorsNG) - Folders                                                         |
| Jira                   | Presents a list of 'Favorite Filters'. See menu option Issues   Manage Filters                                             |
| Salesforce             | Presents all item types that have a 'List View'.                                                                           |
| ServiceNow             | Presents a list of user defined filters, grouped by the table they are based on.                                           |
| Team Foundation Server | Presents a list of TFS global and 'My' queries                                                                             |
| Wrike                  | Information returned based on the contents of: Accounts   Folders                                                          |

# **User Guide**

The 'Integration Plugins' component of the Pro Cloud Server runs as a series of executables (.EXE) that do not have a graphical user interface (GUI) themselves; however, this User Guide describes the configuration editor screen(s) that are included in the Pro Cloud Server's Configuration Client that can be used to configure the Integration Plugins.

The main screen of the Configuration Client (installed as part of the Pro Cloud Server) includes an 'Integration' tab that is divided into two main sections. The top half defines the details of the Integration Server (or SBPI Server) with the lower half displaying the details of the various 'Data Providers'; each of these sections is described in greater detail in this topic.

Note 1: If you are using the Token edition of the Pro Cloud Server, before configuring Integrations, ensure you have enabled the required Integration Provider/s via the Token Allocation options. See: Manage Allocations

Note 2: Any changes to the Integration Server or Plugins (made either through the Configuration Client or manually) will require a restart of the Pro Cloud Server

## **Integration Server**

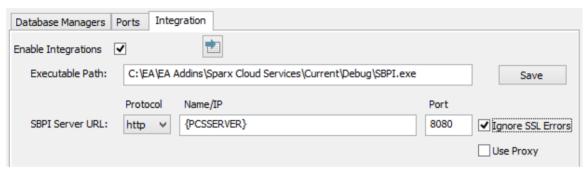

All requests for external data from Enterprise Architect are sent to the Integration Server (via the Pro Cloud Server), which decides which Data Provider (or SBPI Plugin) needs to action the request.

Note: the Integration Server settings are only mandatory, when the 'Enabled' flag is checked. The combination of Protocol, Name and Port need to match the machine hosting the Integration Server (in this case the Pro Cloud Server) in order for Enterprise Architect clients to be able to communicate to it.

| Item                | Description                                                                                                    |
|---------------------|----------------------------------------------------------------------------------------------------|
| Enable Integrations | Default value: Checked                                                                                                    |
|                     | This checkbox enables (or disables) Integration Plugins for the current Pro Cloud Server installation.                                                                                                    |
|                     | When this value is checked it implies that the other fields (Protocol, Name, Port and Path) are now mandatory and the Integration Server definition can not be saved without a value in each field.                                                                    |
| Load Defaults       | This button loads the default values for the Integration Server settings into any empty field.                                                                                                    |
|                     | Note: if a field already has a value, then the 'Load Default' button will not change or update this existing value.                                                                                                    |
| Executable Path     | Default value: {PCS installation folder}\SBPI\SBPI.exe                                                                                                    |
|                     | This value defines the complete path for the Integration Server's executable, and if defined, implies that the Pro Cloud Server should automatically start this application when it's own service starts up (assuming the Integration Server Enabled flag is checked). |
|                     | If the Pro Cloud Server is installed into the default location then this value should be C:\Program Files (x86)\Sparx Systems\Pro Cloud Server\SBPI\SBPI.exe.                                                                                                    |

| Save              | This button saves any pending changes to the Integration Server settings and is only enabled when there are unsaved changes.                                                                                                    |
|-------------------|----------------------------------------------------------------------------------------------------|
| Protocol          | Default value: HTTP                                                                                                    |
|                   | When the 'Use Proxy' option is unchecked, this value defines both the Protocol the Integration Server will listen on and the Protocol Enterprise Architect client will use to communicate to the Integration Server.                                                                                                    |
|                   | When the 'Use Proxy' option is checked, this value defines the Protocol that the Integration server will listen with.                                                                                                    |
| Name/IP           | Default value: {blank}                                                                                                    |
|                   | This value defines the machine name or IP of the server hosting the Integration Server.                                                                                                    |
|                   | When the 'Use Proxy' option is unchecked, this value defines both the machine name hosting the Integration Server and the machine name Enterprise Architect client will send their Integration related requests to. It is important to remember that this value is supplied to the Enterprise Architect clients so the Name/IP must be resolvable by them and not the current machine.   |
|                   | When the 'Use Proxy' option is checked, this value defines the Server Name/IP of the machine hosting the Integration Server, the Proxy is responsible for converting the client Name/IP requested by Enterprise Architect to this value.                                                                                                    |
| Port              | Default value: 8080                                                                                                    |
|                   | When the 'Use Proxy' option is unchecked, this value defines both the Port that the Integration Server will listen on and the Port Enterprise Architect clients will send requests to.                                                                                                    |
|                   | When the 'Use Proxy' option is checked, this value defines the Port that the Integration server will listen on.                                                                                                    |
| Ignore SSL Errors | Default value: unchecked                                                                                                    |
|                   | This value defines if SSL related errors that occur while communicating to the Integration Server component should be ignored. The most common SSL errors are related to self signed certificates, by default a client does not treat self signed certificates as being secure, therefore in order to connect to server that use self signed certificates this option should be checked. |
| Use Proxy         | Default value: unchecked                                                                                                    |
| OSC FLOXY         | This value defines if the Integration Server is operating behind a proxy and if Enterprise Architect clients are required to connect to one URL, but the Integration Server is physically listening for requests on a completely different URL. In most environments this option should be set to the default value of unchecked.                                                        |
|                   | This option was introduced in Pro Cloud Server 3.0.23, earlier versions were not capable of working in an environment that used a Proxy.                                                                                                    |
| Client Protocol   | Default value: {Protocol} - as set when the 'Use Proxy' option is checked                                                                                                    |
|                   | This value is only available when the 'Use Proxy' option is checked and defines the Protocol that Enterprise Architect client will use to communicate to the Integration Server.                                                                                                    |
| Client Name/IP    | Default value: {Name/IP} - as set when the 'Use Proxy' option is checked                                                                                                    |
|                   | This value is only available when the 'Use Proxy' option is checked and defines the machine name or IP of the server clients should send Integration requests to. It is important to remember that this value is supplied to the Enterprise Architect clients                                                                                                    |

|             | so the Name/IP must be resolvable by them and not the current machine.                                                                                                    |
|-------------|----------------------------------------------------------------------------------------------------|
| Client Port | Default value: {Port} - as set when the 'Use Proxy' option is checked                                                                                                    |
|             | This value is only available when the 'Use Proxy' option is checked and defines the Port that Enterprise Architect clients will send requests for the Integration Server to, this implies that when the Integration Server starts, it will configure itself to start listening on the specified port. |

#### **Data Providers**

A single Pro Cloud Server can support any number of external Data Providers, and in turn each of the external Data Providers can be available to as many models as are supported by the installations license. Please note only Pro-enabled repositories (or database managers) can access external data providers. A Pro-enabled database manager is one that has the 'Enable Pro Features (OSLC, WebEA and Integration)' option checked.

| Option            | Descruption                                                                                                    |
|-------------------|----------------------------------------------------------------------------------------------------|
| Defined Providers | This list defines a summary of all defined external Data Providers.                                                                                                    |
|                   | Double-clicking an existing item will display the 'Edit Data Providers' screen.                                                                                                    |
| Add               | This button displays the "Add Data Provider" screen to allow the entry of a new external Data Provider. See <a href="Add/Edit Data Provider">Add/Edit Data Provider</a>                                                                                         |
| Edit              | This button displays the Edit Data Provider screen to allow the modification an existing external Data Provider definition. See the <a href="Add/Edit Data Provider">Add/Edit Data Provider</a> Help topic.                                                     |
| Remove            | This button permanently deletes the selected Data Provider and all of its Bindings.                                                                                                    |
|                   | Note: this button is only enabled when there is a Data Provider selected.                                                                                                    |
| Bindings          | This control displays a check list of all Database Managers that are Pro enabled (that is, the 'Enable Pro Features (OSLC, WebEA and Integration)' option is selected). A checked Database Manager allocates the current Data Provider to the given repository. |
| Check All         | This button is a quick and easy way to allocate all defined Pro enabled Database Managers to the currently selected Data Provider.                                                                                                    |
| Uncheck All       | This button is a quick and easy way to unallocate all defined Pro enabled Database Managers from the currently selected Data Provider.                                                                                                    |

# Add/Edit Data Provider

The 'Add/Edit Data Provider' screen will be shown whenever you request to create a new Data Provider or edit an existing one. The screen's behavior will be identical in either mode, the one difference being that the details of the selected Data Provider will be displayed when the screen loads in Edit mode.

When you choose to add a new Data Provider, the screen will initially display as shown:

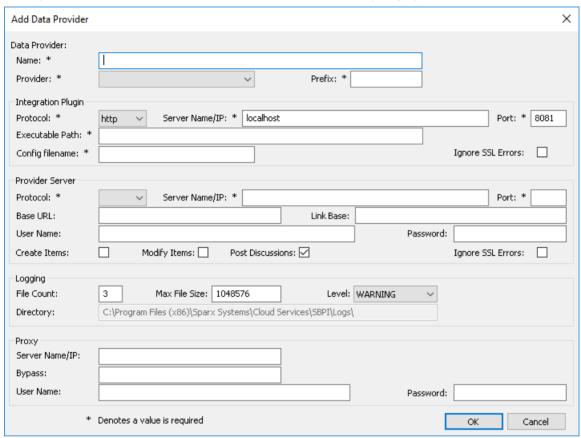

Wherever possible the 'Add/Edit Data Provider' screen will fill each field with a default value in order to make it easier for you; if the default values are not correct, simply overwrite them. To this end, whenever the 'Provider' value is changed, a number of other fields will be set to the default values for the new Provider, such as the Data Provider's Prefix, the Integration Plugins' Executable Path and config filename, as shown here when Enterprise Architect is selected:

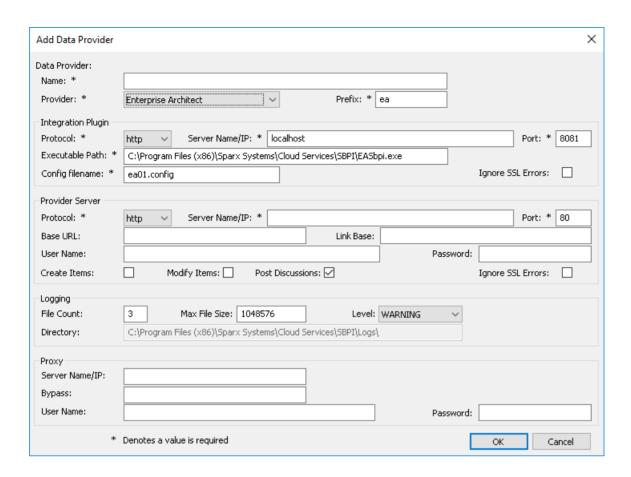

Note: When defining a Data Provider there are a number of mandatory fields (denoted with a '\*') that require a value before a Data Provider can be saved.

### **Data Provider settings**

| Item     | Description                                                                                                    |
|----------|----------------------------------------------------------------------------------------------------|
| Name     | This value represents the friendly name for the current Data Provider, it will be shown to users of Enterprise Architect.                                                                                                    |
| Provider | This value specifies the Provider type of the current Data Provider; only supported values can be used. As mentioned, whenever this value is changed a number of other fields can be automatically updated to make data entry easier for the user. |
| Prefix   | This value represents a short unique name to identify the current Data Provider.  This value will be saved against every Enterprise Architect element that is linked to an external element.                                                       |

### **Integration Plugin settings**

This group of settings related to the physical location of the Integration Plugin relative to the Integration Server, the combination of Protocol, Server Name and Port must be resolvable by the machine hosting the Integration Server, so that requests can be forwarded to it. In the simplest case the Integration Plugin will reside in the same folder as the Integration Server, ie C:\Program Files (x86)\Sparx Systems\Pro Cloud Server\SBPI

| Item            | Description                                                                                                    |
|-----------------|----------------------------------------------------------------------------------------------------|
| Protocol        | This value represents the protocol that the Integration Server should use to communicate to the Integration Plugin, in the simplest configuration this will be HTTP.                                                  |
| Server Name/IP  | This value represents the Server Name or IP that the Integration Server should use to communicate to the Integration Plugin, in the simplest configuration this will be localhost (or 127.0.0.1).                     |
| Port            | This value represents that the Integration Server should use to communicate to the Integration Plugin. Each Integration Plugin requires a unique Port number. The application automatically initializes this to 8081. |
| Executable Path | This value represents the physical path to the Integration Plugin executable file. If a value is specified the Integration Server will attempt to start this executable during it own startup routine.                |
| Config filename | This value represents the physical filename of the configuration file for the current Integration Plugin, which must reside in the same folder as the Integration Plugin's executable.                                |

## **Provider Server settings**

This group of settings relate to the details of the external data provider, ie Dropbox, Jira or TFS. The Integration Plugin will use the defined details to connect to the remote system and retrieve data from it so that it can be sent back to Enterprise Architect. The combination of Protocol, Server Name and Port must be resolvable by the server hosting the Integration Plugin, which in the simplest case is the Pro Cloud Server.

| Item           | Description                                                                                                    |
|----------------|----------------------------------------------------------------------------------------------------|
| Protocol       | This value represents the protocol that the Integration Plugin should use to communicate to the external Data Provider.                                                                                                    |
| Server Name/IP | This value represents the Server Name/IP that the Integration Plugin should use to communicate to the external Data Provider.                                                                                                    |
| Port           | This value represents the port that the Integration Plugin should use to communicate to the external Data Provider.                                                                                                    |
| Base URL       | Some external Data Providers allow for the concept of multiple repositories at a single location, for such Data Providers this field acts as a filter.                                                                                           |
|                | For example it is possible to use another Enterprise Architect model as an external data source, in the case of Enterprise Architect the Protocol, Server & Port determine the Pro Cloud Server, the Base URL is the DB Alias of the repository. |
| Link Base      | Some external Data Providers allow for the concept of elements providing a direct external link to themselves, for such Data Providers this field acts as a base URL that the individual element's unique identifier can be appended to.         |
|                | In the case of an Enterprise Architect external Data Provider, the Link Base field defines the WebEA address (including the model number) for the external data provider. ie "http://192.168.0.10?m=2"                                           |

| User Name         | This value represents the user name that should be used (in combination with the password) to access the data within the external system. If a value is defined in this field all Enterprise Architect users of the current Data Provider will use the same set of credentials to read the external system. Otherwise if the user name field is left empty, Enterprise Architect will prompt each user independently for their credentials. |
|-------------------|----------------------------------------------------------------------------------------------------|
| Password          | This value represents the matching password for the specified user name.                                                                                                    |
| Create Items      | Default value: unchecked  This checkbox controls if Enterprise Architect users are able to create new items within the external system.                                                                                                    |
| Modify Items      | Default value: unchecked  This checkbox controls if Enterprise Architect users are able to modify the details of external items within the external system.                                                                                                    |
| Post Discussions  | Default value: checked  This checkbox controls if Enterprise Architect users are able to create discussions against elements within the external system.                                                                                                    |
| Ignore SSL Errors | Default value: unchecked  This checkbox controls if the Integration Plugin should ignore SSL related errors that occur as a result of communicating to the external system.                                                                                                    |

### Logging settings

This group of settings relate to the how the Integration Plugin will create entries in it's log file(s). Since the Integration Plugins run without user intervention, it is important for them to be able to write to any messages or potential problems to a log file. However special consideration must be made to ensure that performance isn't impacted by writing to such files, which is possible if the log file continually grows without limits. It is also unreasonable to expect that manual intervention should be required to ensure that the size and number of log files don't impact performance. For these reasons each Integration Plugin has it's own set of log files and configuration options to manage its log files.

The current log file will always include a '1' on the end of its filename. A new log file will be created whenever the Integration Plugin is started or the physical size of the current log file reaches the Max File Size. When this occurs all existing files will be 'rolled over', meaning their file numbers will be incremented and a new '{filename}1.log' created. If the roll over process causes more files to exist than the 'File Count' setting allows, these additional files will be deleted.

| Item          | Description                                                                                                    |
|---------------|----------------------------------------------------------------------------------------------------|
| File Count    | Default value: 3 This value represents the 'rolling' number of log files that should be retained for the current Integration Plugin. |
| Max File Size | Default value: 1048576  This value represents the maximum number of bytes a log file can be before a new one is created.             |
| Level         | Default value: WARNING                                                                                                    |

|           | This value represents what maximum level of messages that should be written to the log file. The levels are: OFF, FATAL, WARNING, INFO and SYSTEM. A defined log level is inclusive of all lower levels, therefore if a Plugin is set to a log level of INFO then all FATAL, WARNING and INFO messages will be written to its log file. |
|-----------|----------------------------------------------------------------------------------------------------|
| Directory | (READ-ONLY) This field displays the physically location of where the log files for the current Data Provider will be saved.                                                                                                    |

## **Proxy settings**

This group of settings relate to how the Integration Plugin should communications to the External Data Provider when they are separated by a Proxy Server.

| Item           | Description                                                                                                    |
|----------------|----------------------------------------------------------------------------------------------------|
| Server Name/IP | The server name (or IP) and port number of the Proxy Server. ie proxyserver.com:3131                                                                                                    |
| Bypass         | This field provides a mechanism for certain addresses to bypass the proxy; it accepts multiple values separated by semi-colons (;). For example, 192.168.*;*.localdomain.com;www.mydomain.com |
| User Name      | If the Proxy Serer requires credentials, then enter the user name into this field.                                                                                                    |
| Password       | If the Proxy Serer requires credentials, then enter the password into this field.                                                                                                    |

# **Integrate Data from External Providers**

The Pro Cloud Server helps you to integrate data from external providers into an Enterprise Architect Cloud model. A variety of third-party providers can be connected to, including:

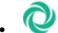

Application Lifecycle Management (formerly HP Quality Center)

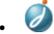

Jazz (interacts with:

- IBM Rational DOORS Next Generation's requirements management tool
- Rational Rhapsody Design Management (DM)
- Rational Team Concert Change and Configuration Management (CCM)
- Rational Quality Manager (QM)

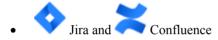

Team Foundation Server

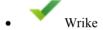

• ServiceNow

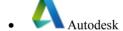

• Bugzilla

• Salesforce

• SharePoint

• Dropbox and

Other Enterprise Architect models

See the *Install and Configure* Help topic for information on how to configure each provider.

All integrations offer support for linking objects and elements from the external system into an Enterprise Architect client. The Integration window supports browsing the external provider's items and retrieving lists of elements and objects based on the provider's queries. Capabilities include:

- Link an Enterprise Architect element to an external object
- View external element properties
- View and in some cases add to, external object discussions
- Export links to WebEA URL's that correspond to the current model
- Open external items in a web browser
- Import elements
- Export elements

From Enterprise Architect Release 14.1 it is possible to link a non-Cloud model to Integration Plugins configured on a Pro Cloud Server.

See the *Cloud Page* Help topic for configuration options.

## **Access**

| Ribbon       | Specialize > Tools > System Integration > Open External Data To view a list of all elements that are linked to external items: Specialize > Tools > System Integration > Show All Linked Items |
|--------------|----------------------------------------------------------------------------------------------------|
| Context Menu | In a diagram or the Browser window, for elements that are already linked to an external item:  Right-click on element > Specialize > External Properties                                       |

## **Features**

| Feature                           | Description                                                                                                    |
|-----------------------------------|----------------------------------------------------------------------------------------------------|
| Pro Cloud Server<br>Configuration | Each external provider needs to be configured on the Pro Cloud Server to enable connection. Multiple configurations can be made for each provider (such as connecting to two separate Jira servers).                                                                                                    |
| Authorization                     | If the Integration Provider requires authorization the user will be prompted to enter their credentials. If the provider supports it, a new internet browser window will open and prompt the user to log in to the Integration Provider and allow Enterprise Architect access to its resources. Alternatively, a simple dialog will pop up asking for the user's credentials, with the option to securely store these in the current model. If stored in the model the credentials will only be used for the current user. |
| Navigate External Provider        | Find external items to link by navigating the external provider.                                                                                                    |
| External Item Details             | Select an external item from the list to see its properties, notes and discussions.                                                                                                    |
| Link External Items               | External items can be linked to Enterprise Architect as a generic «ExternalReference» stereotype or as another element type.                                                                                                    |
| Add WebEA Link                    | Hyperlinks to WebEA can be added to the external item so that a user can quickly open the WebEA element from the external source.                                                                                                    |
|                                   | Right-click on a local linked element in the list and select 'Add WebEA Hyperlink to External Object'. This will update the external item with a link to the WebEA element that is linked to it. Note that not all provider types have a 'link' mechanism. Where none exists, some providers might allow adding the link as a comment on the item.                                                                                                    |
|                                   | Ensure that the model has a valid WebEA address set in the model options.                                                                                                    |
| Configuration                     | Each integration provider comes with a set of default mapping values which determines what type of local element is created in Enterprise Architect, as well as which fields are copied to the new element. These mappings are configurable via the 'Configure' option on the Integration window toolbar menu.                                                                                                    |
|                                   | Users must have the 'Configure External Data Sources' permission to access this                                                                                                    |

|                 | functionality.                                                                                              |
|-----------------|----------------------------------------------------------------------------------------------------|
| Troubleshooting | The System Output window will show any errors while attempting to retrieve data from the external providers |
|                 | The Pro Cloud Server outputs log files for each external provider                                           |

### **Notes**

- 'Integration' requires a Pro Cloud Server and is only available to Cloud models
- 'Integration' is currently provided with the Corporate, Unified and Ultimate editions of Enterprise Architect
- If you select two or more elements at the same time, you can perform an operation on all of the selected elements at once
- For WebEA links to work a valid URL must be set for the WebEA address (see the *Cloud Page* Help topic)

# **Navigate External Data**

Each integration provider can be navigated through to show lists of external items that can be linked to Enterprise Architect. Each provider might provide a slightly different mechanism for navigation based on how it stores its data. Some provide a simple folder hierarchy, while others provide for user defined filters. See 'What data is returned by Integration Plugins' on Install and Configure for details of each provider.

## **Navigate the Hierarchy**

Begin navigation by selecting the provider type from the first drop-down menu.

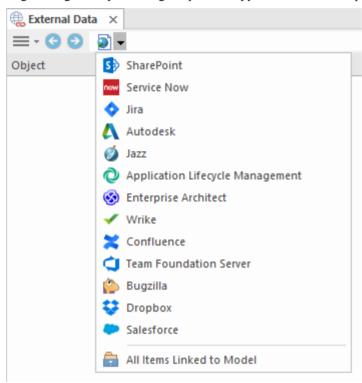

Next, each provider type offers a slightly different navigation system; for example, Dropbox allows for browsing the folder structure, whilst Jira give a list of projects followed by a list of user queries.

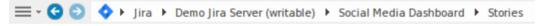

#### **Item List**

At each navigation level, if available, a list of items corresponding to the navigation level will populate the left-hand panel.

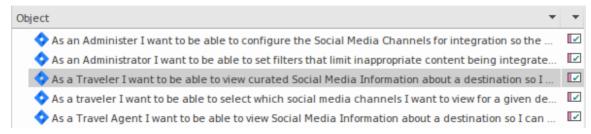

Any local Enterprise Architect elements that are linked to the external item will be shown as a child of the external item.

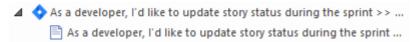

### All Items Linked to Model

At each navigation level there is an option to show all local Enterprise Architect elements that are linked to the selected external data source. Select 'All Items Linked to Model' and choose a recent time period (7, 30 or 90 days, or 'All') to show.

Choose 'All Items Linked to Model' on the root navigation level to see the linked items for all external providers.

This view is different to the regular list as it shows the local Enterprise architect element on top, and the external linked item as a child of the local element. All the same context menu items are available in the view.

As a team, we can finish the sprint by clicking the cog icon next to the
 As a team, we can finish the sprint by clicking the cog icon next to the
 As a user, I'd like a historical story to show in reports
 As a user, I'd like a historical story to show in reports

#### **Show Items Linked to Current Context**

In the integrations menu, select 'Items Linked to Current Context' to show only the external items that are linked to the currently selected local element. That is, select an item in the Browser window and see the external items that are linked to it.

This view is the same as for 'All Items Linked to Model'.

## **External Item Details**

When an external item is selected in the list, the item's details are retrieved and displayed.

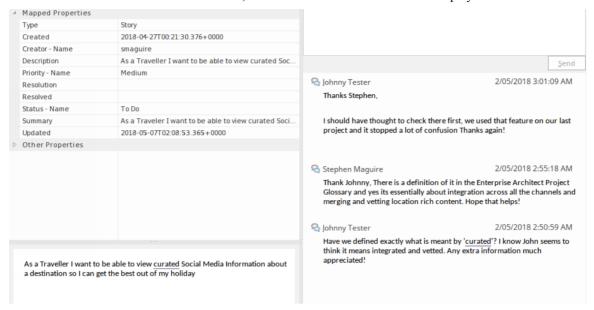

## **Properties**

Select an external item from the list to view its External Properties. This window shows all available properties of the external item, as defined by the external provider.

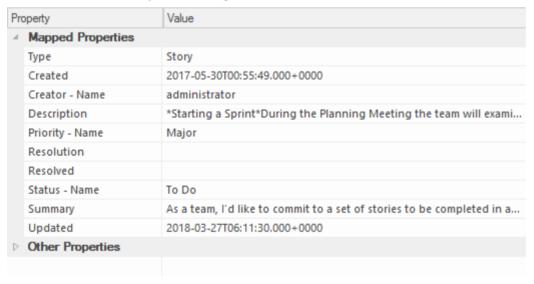

Properties that will be used when creating a linked local element are show in the top group 'Mapped Properties' while all other properties are grouped in 'Other Properties'. The property mapping can be configured in Configuration.

#### **Notes**

The external item's notes or description is shown below the properties. Note that not all external providers have a notes or description field.

### **Discussion**

Select an external item from the list to view its External Discussions. This window shows the discussions or comments of the external item.

New discussions can be posted by typing into the top box and pressing 'Send'. The username used will be that is authorized on the Integration Provider. If generic credentials have been added to the server configuration then the local model's user name will be added to the start of the comment as well.

Show or hide the discussions by clicking the icon in the top-right corner.

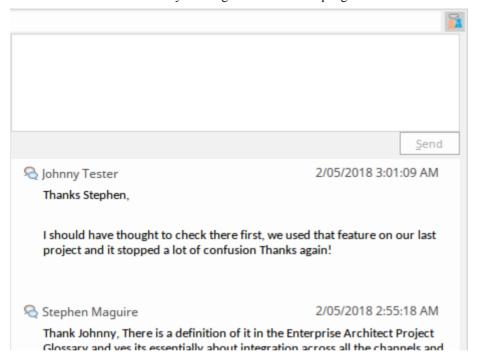

### Note:

- To post an external discussion the Integration Provider must be configured to allow this on the Pro Cloud Server (allowed by default)
- Not all external providers have discussions or comments

# **Linking Items**

### **Create Linked Element in Enterprise Architect**

To create a new element in the Enterprise Architect model linked to the external item:

- Right-click on an external item in the list.
- Select Create Local Element
- Select either the default type (see Configuration) or «External Reference»
- Select which Package the element will be created in
- Optionally add the new element to an open Diagram

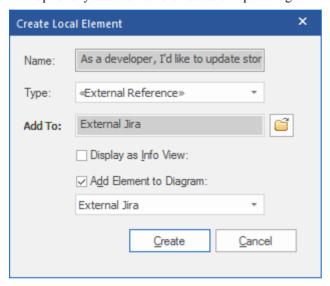

The local element will be filled in with the values defined in the Field Mapping in Configuration.

Once linked, the local element will show under the external item:

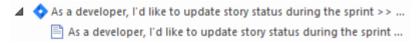

**Note:** Select multiple items to create multiple elements at the same time. All elements will be created with either the default type or «ExternalReference»

## **Link an Existing Enterprise Architect Element**

An existing element in Enterprise Architect can be linked to an existing item in the external provider by dragging the local element from the Browser window and dropping it onto the external item.

#### Create a Linked Item in the External Provider

Existing local elements in Enterprise Architect can be added to the External Provider in this way:

1. Select the local Enterprise Architect element (in the Browser window).

- 2. Browse the external provider and select the required destination location.
- 3. In the External Data Menu, select 'Create Linked Item'.

#### Note:

- To create a new external item, the Integration Provider must be configured to allow this on the Pro Cloud Server (it is disallowed by default)
- Not all providers allow for creation of new items

## **Update Local Element ('Pull' changes)**

If either the local element or external item have been modified since the items were created or linked, an indicator will be shown on top of the item's icon. Right-click on the linked Enterprise Architect element and select the 'Pull - Update Local Element with External Data' option.

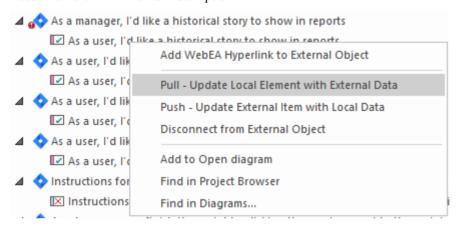

**Note:** If the local element has been modified since the link was created then its changes will be overwritten with the external data.

## **Update External Item ('Push' changes)**

If either the local element or external item have been modified since the items were created or linked, an indicator will be shown on top of the item's icon. Right-click on the Enterprise Architect element and select 'Push - Update External Item with Local Data'.

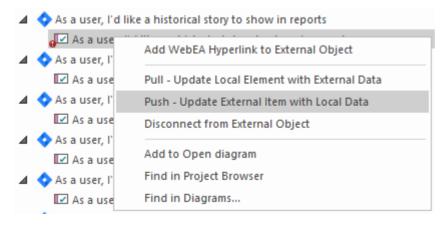

#### Note:

- If the external element has been modified since the link was created then its changes will be overwritten with the local data.
- To update an external item the Integration Provider must be configured to allow this on the Pro Cloud Server (disallowed by default).

### **Synchronize All Local Elements**

All local linked elements from a provider can be quickly updated with new data from the external provider's items.

- 1. Browse to the external provider to be synchronized
- 2. In the External Data menu, select 'Synchronize Local Linked Elements'
- 3. Tick the fields that should be updated with any new data from the external item. Note that any local changes in the Enterprise Architect element in these fields will be overwritten with the external data.
- 4. The bottom of the window indicates how many local elements will be updated (note that it is unknown at this point if there have been any changes to the external item)
- 5. Click 'Synchronize'

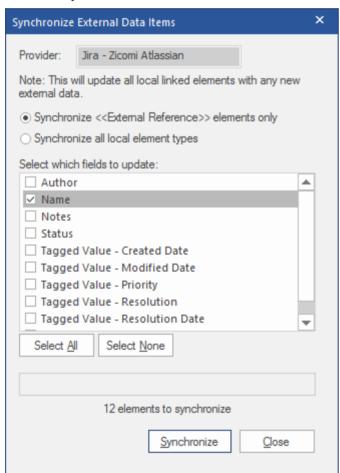

# **Configuration**

Each integration provider comes with a set of default mapping values which determines what type of local element is created in Enterprise Architect, as well as which fields are copied to the new element. These mappings are configurable for each client model.

#### **Permission**

Users must have the 'Configure External Data Sources' permission to access this functionality.

#### **Access**

| Integration window toolbar | Menu > Configure |
|----------------------------|------------------|
|----------------------------|------------------|

## **Type Mapping**

This defines the element type that will be created when 'Create Local Element' is selected.

To create a new mapping, select the External Type, and use the toolbox selector to select the local element type.

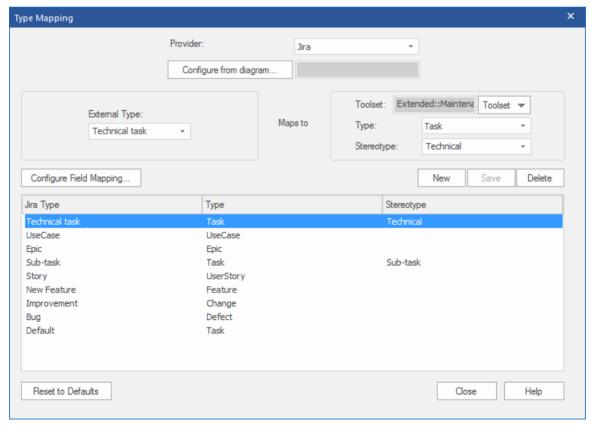

## **Field Mapping**

This defines the element type that will be created when 'Create Local Element' is selected.

To create a new mapping, select the External Type, and use the toolbox selector to select the local element type.

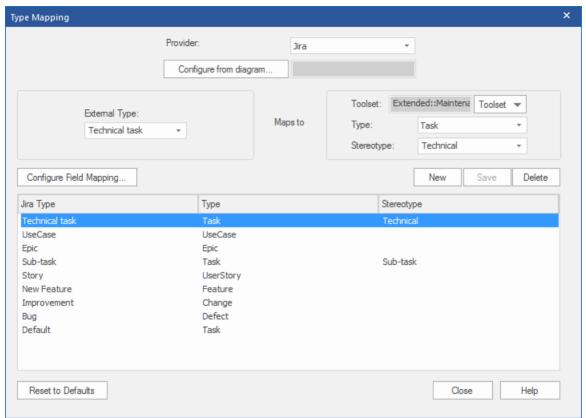

### **Notes**

- Each mapping can be reset to default values by clicking 'Reset to Defaults'.
- If no type mapping is specified for a specific type, then the mapping for type 'Default' will be used.

# **Troubleshooting**

## **Integration Server messages**

There are a number of error messages that could display during the definition of the Integration Server settings; most are self explanatory. This table describes the most common error messages.

| Error Message                                                                                                    | Description                                                                                                    |
|----------------------------------------------------------------------------------------------------|----------------------------------------------------------------------------------------------------|
| Please enter a value for [field_names]. The Integration Server can only be saved (while enabled) when all mandantory fields have a value | Reason: When the Enabled flag is checked, all remaining Integration Server fields are mandatory. This message occurs when one or more Integration Server fields are empty and the Enabled flag has been checked. [field_names] represents a placeholder for a comma separated list of field names that are empty. |
| The executable name of SBPI.EXE was expected                                                                                             | Reason: The 'Executable Path' field has a value but it does not include the filename "\SBPI.exe", which is the only valid filename that can be used.                                                                                                    |
| The specified Integration<br>Server path of [full_path]<br>does not exist or is invalid                                                  | Reason: The 'Executable Path' field has a value but the path portion of the specified value is not valid or does not exist on the Pro Cloud Server machine.                                                                                                    |
| The specified Port is a duplicate of [duplicate_plugin_name]                                                                             | Reason: The 'Port' field has been assigned a Port number, however it is a duplicate of a port being used by the Integration Data Provider with the name [duplicate_plugin_name].                                                                                                    |

## **Integration Data Provider messages**

There are a numerous error messages that could display during the definition of a Integration Data Provider; most are self explanatory. This table describes the most common error messages.

| Error Message                                                                                                    | Description                                                                                                    |
|----------------------------------------------------------------------------------------------------|----------------------------------------------------------------------------------------------------|
| Please enter a value for [field_names]. An Integration Provider cannot be saved without all mandatory fields being assigned a value. | Reason: To minimize the chance of defining an invalid Data Provider the application ensures that all mandatory fields are given a value. [field_names] represents a placeholder for a comma separated list of field names that are empty. |
| Ports needs to be unique across all Providers, the port value of [new_port] has already been used by [other_provider]                | Reason: A Port number has be defined for the current Data Provider, however the value is a duplicate of another provider's port.                                                                                                    |
| The specified execution path for the provider does not exist or is invalid, [full_path]                                              | Reason: The 'Execution Path' for the data provider has been assigned a value, however either the path, filename or both cannot be found on the local machine.                                                                             |
|                                                                                                    |                                                                                                    |

| The specified Port is a duplicate of the Integration Server                                                                               | Reason: A Port number has be defined for the current Data Provider, however the value is a duplicate of port used by the Integration Server.                                                                                                    |
|----------------------------------------------------------------------------------------------------|----------------------------------------------------------------------------------------------------|
| Failed to rename config file [old_filename] to [new_filename]                                                                             | Reason: When the user changes the config filename of an existing Data Provider the Cloud Server must rename the old filename to the new one. This message will be shown if the rename task is not successful, (which can occur if the file is in use by another process) and this case manual intervention is the only way to resolve this issue. |
| Prefixes needs to be unique across all Providers, the prefix value of [new_prefix] has already been used by [other_provider]              | Reason: A Prefix has be defined for the current Data Provider, however the value is a duplicate of prefix used by another provider.                                                                                                    |
| Config filenames needs to be unique across all Providers, the config filename of [new_filename] has already been used by [other_provider] | Reason: A Config filename has be defined for the current Data Provider, however the value is a duplicate of config filename used by another provider.                                                                                                    |

### **General Troubleshooting**

This table provides general advice to help identify and resolve common issues with the Integration component of the Pro Cloud Server.

#### **Problem Description**

Problem: After making changes to the Integration definitions of the Server or Data Providers, the Enterprise Architect users do not notice any differences.

Reason: After changing the Integration configuration was the Pro Cloud Server restarted? If not restart the Pro Cloud Server.

Problem: A newly configured Integration Data Provider is not listed in the navigation breadcrumb of Enterprise Architect (after the Pro Cloud Server has been restarted).

Reason: Confirm that the currently open Model has a Binding entry for the Data Provider. See the Bindings item in User Guide topic for details.

Problem: Selecting items within the Integration navigation breadcrumb of Enterprise Architect seem to have no effect.

Reason: It is possible that errors (or warnings) are occurring which are logged to the System Output Window, therefore make sure the System Output Window is shown while using the Integration window.

Problem: General errors seem to be occurring however no useful information is shown in the System Output Window.

Resolution: Each Integration Data Provider has the capability to write detailed entries to a log file, to ensure that

the most detailed information is written, change the log level for the Data Provider to SYSTEM (restart the Pro Cloud Server) and then retry the same action in Enterprise Architect. Then review the Data Provider's log file, ie in C:\Program Files (x86)\Sparx Systems\Pro Cloud Server\SBPI\Logs on the Pro Cloud Server.

# **Visibility Levels**

The 'Visibility Levels' feature within Enterprise Architect provides the ability to restrict access to certain sections of a model. Only models hosted by a Pro Cloud Server are able to make use of this feature. Visibility Levels are implemented by taking advantage of the Row Level Security feature included in Oracle 8+ and Microsoft SQL Server 2016 (onwards).

Row Level Security is a security feature that controls what rows of data an individual database users can access. Traditional database security only provides the ability to control the permissions of a user at the table level, ie can they read, write or delete data in a particular table. Since Row Level Security functionality is implemented by the database, it is impossible for users to bypass security implemented at the application level, by writing their own scripts or databases queries. That is, the database ensures that users can only view and update data they are authorized to access.

Given that Row Level Security is implemented by the database, most of the configuration for Enterprise Architect and the Pro Cloud Server to support it is performed directly in the database without needing to change the application code base, which means there is less to go wrong from an application perspective.

### **Database / Application Users**

It is important to understand the distinction between database and application users. The introduction mentions that visibility levels are based on Database User permissions. In the Sparx System Pro Cloud Server environment, each Database Manager is defined with all of its connection details (including the user and password) to a given database. It is the database user, the user identified in the connection details, that visibility levels are based on.

This concept is not to be confused with Enterprise Architect model users; that is, the user ID/password that is entered when accessing a security enabled model. This is an application user.

Note: Enterprise Architect's model security is not mandatory, whereas all DBMSs require a database user to be defined in order to access data within the database.

#### How it works

In addition to their normal permissions, database users are granted access to one or more visibility levels. A new column, VIS\_LVL (Visibility Level), is added to 24 critical tables within the Enterprise Architect database. This field stores the visibility level that is required to view or update this record.

For each of the 24 tables, a security policy is defined that ensures each database user only sees records that their assigned visibility level is authorized to view.

Database triggers are then used to maintain the value of the VIS\_LVL columns in all tables for all child objects and elements. For example, setting the visibility level of a Package in Enterprise Architect's Browser window will update the selected Package and all of its children to the entered visibility level.

Note: The base scripts supplied by Sparx Systems support 20 'levels' of security (that is, 1 to 20); however this can easily be adjusted by manually changing the number of rows that are inserted into the T\_VISIBILITYLEVELS table at the beginning of the script. Level 0 is a special case, representing the default value; it implies that all database users (even those without an assigned visibility level) can view or update records of this level.

### The Drawback

As with most things, enabling Visibility Levels entails a cost when compared to the same model without Visibility Levels being enabled. Row Level Security in both SQL Server and Oracle imposes extra processing on the database server each time data is selected. The impact of this extra processing on database performance is difficult to estimate, as it depends on the type and amount of data being selected. Enterprise Architect's support of Visibility Levels has been designed with efficiency in mind; however, the performance will inevitably be reduced when Visibility Levels are enabled.

# **Install and Configure**

The Sparx Systems Pro Cloud Server product is installed using a standard Microsoft Windows Installer package that includes a number of optional components. One of these components is Visibility Levels, which is installed by default into the C:\Program Files (x86)\Sparx Systems\Pro Cloud Server\VisibilityLevels\ folder (assuming a 64bit machine is being used). If necessary, you can change the install location of the Visibility Levels files.

### Requirements

In order to use Visibility Levels you must have:

- A licensed Pro Cloud Server
- An Oracle 8+ or SQL Server 2016+ based Enterprise Architect model/repository that uses the EA1220 schema definition
- An SQL based management console tool that supports the execution of SQL scripts
- Enterprise Architect build 14.0 or later
- Enterprise Architect Ultimate Edition for assignment of Visibility Level on a Package

## What is in the Package?

The Visibility Levels folder consists of a number of SQL script files that will either apply or remove the required database changes to an Enterprise Architect model so that it can support the DBMS's native Row Level Security feature.

The implementation of Row Level Security in Oracle is completely different to the implementation in SQL Server. While the end result behaves the same way, the physical objects that are needed by each DBMS are sufficiently different for each to need its own creation script.

| Task                                                        | Script                                                                                                    |
|-------------------------------------------------------------|----------------------------------------------------------------------------------------------------|
| Apply Visibility Level changes to Oracle model              | EASchema VL Updates Oracle 1220.sql - Oracle SQL script that will update an existing Enterprise Architect Oracle based repository so that it supports Visibility Levels, by creating a set of functions, procedures, policies, triggers and columns.                              |
| Apply Visibility Level changes to SQL Server model          | EASchema VL Updates SQLServer 1220.sql - SQLServer specific SQL script that will update an existing Enterprise Architect MS SQL Server based repository so that it supports Visibility Levels, by creating a set of functions, procedures, policies, triggers, roles and columns. |
| Remove Visibility Level changes from Oracle model           | EASchema VL Removal Oracle 1220.sql - Oracle SQL script that will remove the functions, procedures, policies, triggers, roles and additional columns that were added to support Enterprise Architect's Visibility Levels.                                                         |
|                                                             | Note: All basic Enterprise Architect modeling data will remain unchanged by the removal script.                                                                                                    |
| Remove Visibility Level<br>changes from SQL Server<br>model | EASchema VL Removal SQLServer 1220.sql - SQLServer SQL script that will remove the functions, policies, triggers, roles and additional columns that were added to support Enterprise Architect's Visibility Levels.                                                               |
|                                                             | Note: All basic Enterprise Architect modeling data will remain unchanged by the removal script.                                                                                                    |

### How to execute

In order for an Enterprise Architect model to support Visibility Levels, the appropriate update script must be executed on that model's database. The script is standard SQL, so any tool can be used; however, you must connect using an ID with owner privileges because updates will be made to the physical schema.

### **Script Execution for Oracle**

- 1. Identify the Enterprise Architect model database to which to apply Visibility Levels.
- 2. Ask all users to log out of the model.
- 3. (Optional step) Physically stop any further user access to the database; for example, disconnect the server from the network.
- 4. Perform a complete backup of the database.
- 5. Open your SQL console of choice and connect to the database as the owner.
- 6. Load the Oracle script ('EASchema RLS Updates Oracle 1220.sql') into the console.
- 7. Review the comments at the top of the script, in particular the section that outlines the tasks that need to occur before running the script.
- 8. Make the needed adjustments to the script for your environment/preferences.
- 9. Execute the script.
- 10. Follow the set of instructions documented at the top of the script in the 'Do the following AFTER running this script' section
- 11. Perform a second complete backup of the database, as a restore point.
- 12. Define the Database Managers in the Pro Cloud Server (refer to the *Defining Visibility Level Aware Database Managers* table in the Visibility Levels *User Guide*).
- 13. (Optional step) If Step 3 was performed, re-enable regular user access to the database.
- 14. Open Enterprise Architect Ultimate edition, connect to the Pro Cloud model with the highest Visibility Level (as defined in step 12) and set the Visibility Level on all Packages to their required values.

### Script Execution for MS SQL Server

- 1. Identify the Enterprise Architect model database to which to apply Visibility Levels.
- 2. Ask all users to log out of the model.
- 3. (Optional step) Physically stop any further user access to the database; for example, disconnect the server from the network.
- 4. Perform a complete backup of the database.
- 5. Open your SQL console of choice and connect to the database as the owner.
- 6. Load the SQL script ('EASchema RLS Updates SQLServer 1220.sql').
- 7. Review the comments at the top of the script, in particular the section that outlines the tasks that need to occur before running the script.
- 8. Make the needed adjustments to the script for your environment/preferences.
- 9. Execute the script.
- 10. Follow the set of instructions documented at the top of the script in the 'Do the following AFTER running this script' section
- 11. Perform a second complete backup of the database, as a restore point.

- 12. Define the Database Managers in the Pro Cloud Server (refer to the *Defining Visibility aware Database Managers* table in the Visibility Levels *User Guide*).
- 13. (Optional step) If Step 3 was performed, re-enable regular user access to the database.
- 14. Open Enterprise Architect Ultimate edition, connect to the Pro Cloud model with highest Visibility Level (as defined in step 12) and set the Visibility Level on all Packages to their required values.

## **User Guide**

The functionality of the Visibility Levels feature is primarily restricted to System Administrators, in order to set up and configure models to limit access to certain Packages in a model. Generally, users will not be aware of Visibility Levels; they simply will not see certain Packages in the model.

### **Defining Visibility Level Aware Database Managers**

For the most part, defining Database Managers in the Sparx Systems Pro Cloud Server Configuration Client is the same process as for non Visibility Level database managers. These are the exceptions:

| DBMS                               | Discussion                                                                                                    |
|------------------------------------|----------------------------------------------------------------------------------------------------|
| Orac<br>le                         | All Oracle connections require a 'DefaultSchema={schema_name};' option manually added to the connection string, where {schema_name} is the physical name of the schema that owns the Enterprise Architect tables. For example:                                                                                                    |
|                                    | Provider=OraOLEDB.Oracle.1;Password=pass;Persist Security Info=True;User ID=user1;Data Source=ORA_SN;DefaultSchema=owner_user;                                                                                                    |
|                                    | In a typical Oracle connection to an Enterprise Architect model the 'User ID' option is both the owner of the tables and the user credentials that are being used to access the data. However, in a model using the Visibility Levels feature, these options are different, so the 'DefaultSchema' option has been added to define the table owner.                                                  |
| Micr<br>osoft<br>SQL<br>Serv<br>er | All SQL Server connections require an 'Alias' field value that uniquely identifies the database manager on the current server. The 'Alias' value is the name by which Enterprise Architect users know the model.                                                                                                    |
|                                    | In previous versions of the Pro Cloud Server, the database manager alias for SQL Server-based connections was automatically determined by the database name, which meant that each SQL Server database could only ever have one database manager defined in the Pro Cloud Server. Now with the use of the 'Alias' field a single database can have an unlimited number of database managers defined. |

## **Enabling the Extended OLSC Interface on a Database Manager**

In order for the Pro Cloud Server to allow the use of Visibility Levels in a model the 'Enable Pro Features (OSLC, WebEA and Integration)' option must be selected. This is achieved by opening the Sparx Systems Pro Cloud Server Configuration Client application (SSProCloudClient.exe) connecting to the appropriate server. You then select the database manager in the list and click on the Configure button. On the resulting Configure Database Manager screen select the 'Enable Pro Features (OSLC, WebEA and Integration)' checkbox.

### **Visibility Level Administration**

When the Ultimate edition of Enterprise Architect is used to connect to a model that has Visibility Levels configured, there is an additional menu item, 'Set Visibility Level...' available under the 'Package Control' context menu of each Package object in the Browser window.

If your model has security enabled, then all application users that require access to the 'Set Visibility Level...' menu item will need to be allocated the 'Visibility Level Admin' or 'Administer Database' security permission, using standard Enterprise Architect permission assignment.

## Set a Package's Visibility Level

From within the Ultimate edition of Enterprise Architect, the Visibility Level of a Package can be set using the Browser window context menu item 'Package Control | Set Visibility Level...'.

This menu item will only be available in models that have been set up for Visibility Levels, are being accessed via a Pro Cloud server connection and the user has a Ultimate License.

Once a Visibility Level has been set on a Package, that Package and all of its children can be viewed, accessed and updated only by users with the corresponding access level.

To remove a visibility level from a Package (and all its children), simply set the Visibility Level back to unrestricted.

## Visibility Levels users can apply

Users can only set the Visibility Levels on Packages to levels the current database user has access to. For example, an Enterprise Architect client connected to a Cloud connection that uses a database user that has been assigned levels 3 & 4 can update the Visibility Level of any Package to the levels unrestricted, 3 or 4.

# **Troubleshooting**

## 'Set Visibility Level' menu is not available

The 'Set Visibility Level' menu item can be hidden from users for a number of reasons:

- You are not connecting to the model via a Cloud connection
- You are not using Enterprise Architect release 14 (or above)
- You are not using the Ultimate edition of Enterprise Architect
- The Cloud Server you are connected to has an expired license and is now operating as the free edition
- The model you are connecting to is NOT Oracle or MS SQL Server based
- The model in the Cloud Server you are connecting to is not configured with the 'Enable Pro Features (OSLC, WebEA and Integration)' option
- The model you are connecting to has not been configured/adjusted for Visibility Levels (that is, the update script has not been run against the database)
- The currently logged on application user has not been granted access to the 'Visibility Level Admin' Enterprise Architect security permission.

# **Floating License Server**

The Sparx Systems Key Store server has been available for many years, providing users of Enterprise Architect with the ability to manage their floating licenses. Up until version 2.1 of Pro Cloud Server, Floating License functionality was only offered as an independent Microsoft Windows service. Now that it has been integrated into the Pro Cloud Server, users only need to install, configure and maintain one Microsoft Windows Service for all their Enterprise Architect needs

# **Install and Config**

The Sparx Systems Pro Cloud Server product is installed using a standard Microsoft Windows Installer package that includes a number of components. The Floating License Server is included in the main 'Pro Cloud Services' component. It is possible to change the install location of the Pro Cloud Server; however this document assumes the default install location of C:\Program Files (x86)\Sparx Systems\Pro Cloud Server\ (assuming a 64 bit machine is being used).

**Important:** All communications to the Pro Cloud's Floating License Server are performed via HTTPS, therefore to use the Pro Cloud Server's Floating License Server functionality at least one Port has to be configured to use the HTTPS protocol and a valid certificate/private key file is defined in the Pro Cloud Server's Services folder. See the *Self-Signed Certificate using OpenSSL* section in Port Configuration for more details.

The main Pro Cloud Server's configuration file (SSCloudService.config) defines two settings related to the Floating License Server, FLOATLIC\_PATH and FLOATLIC\_CONFIG.

The FLOATLIC PATH option defines the path and file name of the Key Store file; by default this is:

%SERVICE PATH%\sskeys.dat

where "%SERVICE\_PATH%" is replaced with the physical path of the 'Services' folder (that is, 'C:\Program Files (x86)\Sparx Systems\Pro Cloud Server\Service').

The FLOATLIC CONFIG option defines the path and file name of the Key Store group file; by default this is:

%SERVICE PATH%\ssflsgroup.config

### Floating License Server Group Configuration File

The Pro Cloud Server's Floating License Server component installs a configuration file called ssflsgroup.config into the Service folder (C:\Program Files (x86)\Sparx Systems\Pro Cloud Server\Service\ssflsgroup.config). This files defines 'groups' of users that can obtain Licenses from the Floating License Server, and also controls which Enterprise Architect Product Licenses each group can utilize.

A group is identified by a group name and a set of credentials (user ID and password) which will be used to securely communicate to the Floating License Server over HTTPS.

The Floating License Server's configuration file will typically consists of multiple group definitions, each group definition needs to be defined as shown:

#### GROUP

```
Name=human_resources
UserName={user name}
Password={password}
IsManager=false
ENTITLEMENT
Product=UltimateSuite
Academic=false
Limit=10
END ENTITLEMENT
ENTITLEMENT
:
END ENTITLEMENT
```

**END GROUP** 

## **Group Definition Properties**

A Group definition begins when the token **GROUP** is encountered on a new line, and extends until the token **END GROUP** is found on a new line.

| Property              | Description                                                                                                    |
|-----------------------|----------------------------------------------------------------------------------------------------|
| Name                  | The common name of the Floating License group.                                                                                                    |
| UserName              | Required. Specifies the User ID for the Floating License Group.                                                                                                    |
| Password              | Required. Specifies the Password for the Floating License Group.                                                                                                    |
| StartDate             | Optional. Used in combination with the EndDate property to define the date range that the Group can be used.                                                                                                    |
| EndDate               | Optional. Used in combination with the StartDate property to define the date range that the Group can be used.                                                                                                    |
| Entitlement - Section | Each Group can define multiple Entitlements. An Entitlement definition begins when the token <b>ENTITLEMENT</b> is encountered on a new line, and extends until the token <b>END ENTITLEMENT</b> is found on a new line. |
|                       | Each Entitlement definition accepts each of these sub-properties:                                                                                                    |
|                       | Product={Product Code} - The product that this entitlement gives grants access to this group.                                                                                                    |
|                       | Academic={true or false} - Determines if this entitlement applies to the academic edition of the specified Product.                                                                                                    |
|                       | Limit={number} - Optionally restrict the number of Product keys available to this group.                                                                                                    |
|                       | The valid Product codes are:                                                                                                    |
|                       | • Professional                                                                                                    |
|                       | Corporate                                                                                                    |
|                       | UnifiedSuite                                                                                                    |
|                       | UltimateSuite                                                                                                    |
|                       | BPSimExecution                                                                                                    |
|                       | EclipseIntegration                                                                                                    |
|                       | MDGCodeAnalysis                                                                                                    |
|                       | • MDGDDS                                                                                                    |
|                       | • MDGDoors                                                                                                    |
|                       | MDGLinkEclipse                                                                                                    |
|                       | MDGLinkVS                                                                                                    |
|                       | MDGRealTime                                                                                                    |
|                       | MDGSysML                                                                                                    |
|                       | MDGTogaf                                                                                                    |
|                       | MDGUPDM                                                                                                    |
|                       | MDGZachman                                                                                                    |
|                       | OfficeIntegration                                                                                                    |

|           | <ul> <li>RaQuest</li> <li>TCSEIntegration</li> <li>TCSESuite</li> <li>VSIntegration</li> </ul>                                                                    |
|-----------|----------------------------------------------------------------------------------------------------|
| IsManager | Optional. Specifies whether members of this group are permitted to perform management operations (such as add/remove keys) on the keystore.  Default Value: false |

## **Configuration Changes**

Changes to the Pro Cloud Server's Floating License Group file can be made while the Pro Cloud Server is running, without the need to restart it. The Floating License Server component will detects the last modified time, if the configuration file has changed since it was last read the entire contents of the file is re-read.

# **User Guide**

This topic (the Floating License Server User Guide) mainly describes how to use the Floating License Configuration Client, a purpose written application which allows environments that use Enterprise Architect to easily manage their floating licenses.

# **Floating License Configuration Client**

Administration of License keys that are stored in the Pro Cloud Server's Floating License Server are managed by a Windows application installed in the Client folder (C:\Program Files (x86)\Sparx Systems\Pro Cloud Server\Client\SSFloatLicClient.exe).

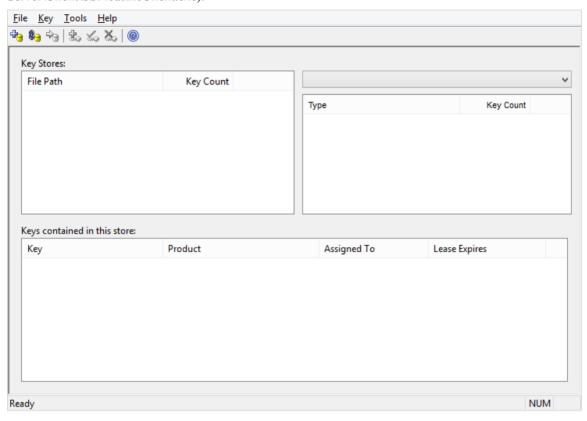

When the Floating License Configuration Client application is first started it will attempt to open a connection to the most recent Floating License Server or KeyStore, if this is the first time running the Configuration Client, you will be automatically prompted for the connection details of a Floating License Server. See <u>Floating License Server</u> Connections for more details

The Floating License Configuration Client application is capable of performing actions that can be broadly classified into two different areas. Floating License Server based actions and Key based actions.

The Floating License Configuration Client is capable of connecting and administering multiple Floating License Servers and Shared KeyStores at any given time. The 'Floating License Servers/ Key Stores' list (in the upper left) will display each store that the Configuration Client has a connection to.

Floating License Server based Actions

Floating License Server Connections

Set Shared Key Lease Periods

Migrate Shared Keys between Stores

Selecting a connected store from the 'Key Store' list will enable the user to maintain the keys assigned to that store, using these functions:

**Key based Actions** 

Add Shared Keys

Release Shared Keys

Delete Shared Keys

# **Floating License Server Connections**

The top left corner of the 'Floating License Configuration Client' screen displays a list of connected Floating License Servers and Shared Keystores. Each entry in the list can be one of three different types of store:

- 1. Floating License Server based (prefix: https://)
- 2. Shared KeyStore or network based (prefix: ssks://)
- 3. File based

The type of store can be determined by the connection's prefix (or lack of it); the network and file based keystore types are historical, from earlier versions of the Floating License Server.

Floating License Server actions can be performed by selecting a Floating License Server/KeyStore item in the list and then selecting a menu item from the 'File' menu, or simply right-clicking on an item in the list; the menu options shown are:

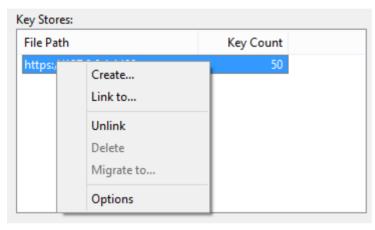

### Create...

Selecting the Create... menu option allows for the creation of a new file based keystore.

#### Link to...

Selecting the Link to... menu option will prompt the user for the connection details of a Floating License Server (or key store) to be added to the list of connected stores.

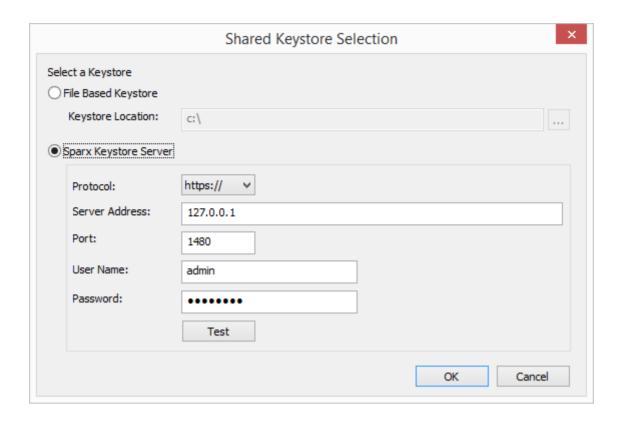

### **Unlink**

Selecting the Unlink menu option while a Floating License Server is selected in the list will release the Floating License Configuration Client's connection to the store and remove it from the list.

### **Delete**

Selecting the Delete menu option while a file base Key Store is selected in the Key Store list will physical and permanently delete the file used to store the keys. This option is disabled when the selected Keystore is either a Floating License Server or shared network KeyStore.

## Migrate to...

Selecting the Migrate to... menu option while a file base Key Store is selected in the Floating License Server / Key Store list will allow the migration of keys from one store to another. This option is disabled when the selected store is either a Floating License Server or shared network KeyStore based. See Migrate Shared Keys between Stores section for more details

### Options...

Selecting the Options... menu option will display the Options screen for the selected Floating License Server. See <u>Set Shared Key Lease Periods</u> section for more details

## **Set Shared Key Lease Periods**

Normally in an environment that requires licenses to be shared, an Enterprise Architect user 'releases' the license they have 'leased' immediate upon closing the application. However in an environment where Enterprise Architect users work offline for periods of time (for example, using laptops) this type of configuration would not allow an offline user to open Enterprise Architect once they have disconnected from the main network.

For this reason a Floating License Server / Key Store can be configured to have a longer retention period and the 'auto check on exit' option can be disabled.

To administer the lease period of a Floating License Server / Key Store, select a store from the list and then select the 'Tools | Options' menu option. The 'Keystore Options' dialog is then shown.

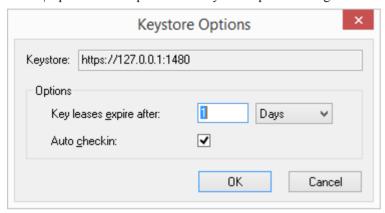

(Alternatively, you can right-click on the Floating License Server / Key Store name in the list and select the 'Options...' context menu item)

## **Migrate Shared Keys between Stores**

You might want to upgrade from a legacy file or network based Key Store to a new Pro Cloud Server Floating License Server. This process effectively removes all keys from the original keystore, leaving it empty, and places the keys into the Floating License Server.

To migrate shared keys from other keystores, you will first need to define a connection to each source keystore, using the File | Link To menu item. Then making sure the source keystore is selected in the list, select menu item File | Migrate to...

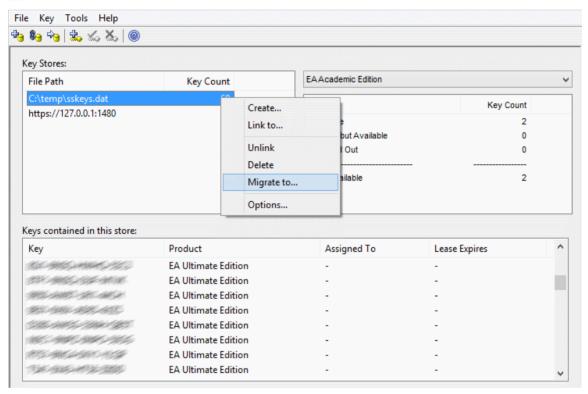

The 'Migrate Keystore File' screen will be shown:

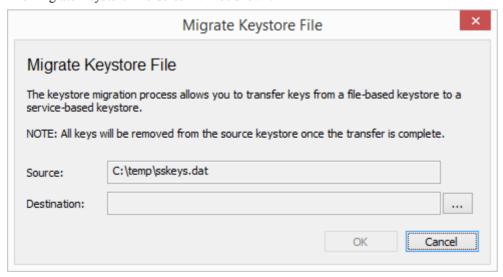

Click on the [ ... ] button on the right of the Destination field, and browse for the details of the Floating License Server

into which the shared keys are to be transferred. Click on the OK button to migrate the shared keys from the source to the destination Floating License Server.

# **Add Shared Keys**

To add shared keys to a Key Store, select the 'Floating License Server / Key Store' in the list, and then select 'Key | Add...' from the main menu.

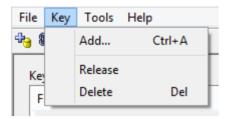

Alternatively, right-click on 'Keys contained in this store' list and select 'Add...'.

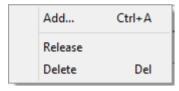

# **Release Shared Keys**

It is usually not necessary to manually release a shared key from a workstation, as this happens automatically if:

- The keystore's AutoCheckin option has been enabled and you close all running instances of Enterprise Architect on your workstation
- The lease on the key expires.

However, if further users want to access Enterprise Architect and there is some technical anomaly that has prevented the return of a key, you can manually release the key using the Sparx Systems Floating License Configuration Client.

To release a key from its active association with a particular workstation, click on the key in the 'Keys contained in this store' list, and then select the Key | Release menu item.

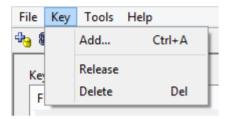

(Alternatively, click on the Release Key icon in the toolbar, or right-click on the key and select the Release context menu option.)

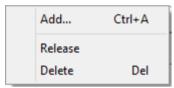

# **Delete Shared Keys**

To delete a key from the selected Floating License Server / Key Store, open the Floating License Configuration Client, click on the key in the 'Keys contained in this store' list, and then select the Key | Delete menu option.

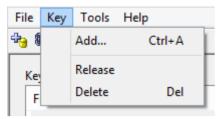

(Alternatively, click on the Delete Key icon in the toolbar, or right-click on the key and select the Delete context menu option.)

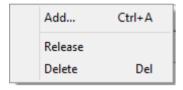

# **Troubleshooting**

If users experience a problem with the Pro Cloud Server's Floating License Server the error message will either be displayed on the screen for Floating License Configuration Client related errors or written to the Pro Cloud Server's log file when an error occurs within the Pro Cloud Server. This topic provides a list of common Floating License related errors that could occur. Each entry describes the situation that has occurred and provides guidance on how to correct the error

## **Configuration related Floating License Server errors**

| Issue                                                                    | Comments                                                                                                    |
|--------------------------------------------------------------------------|----------------------------------------------------------------------------------------------------|
| EA Users are not able to connect to a Floating License Group             | <ul> <li>Enterprise Architect users cannot connect to a defined Floating License Group, even when the entered details exactly match the definition.</li> <li>Possible reasons:</li> <li>The Pro Cloud Server configuration file does not contain a valid PCS license key, therefore all Pro Cloud features will be disabled.</li> <li>If an entitlement in the Floating License Group file is defined with an invalid Enterprise Architect product, the entire Group will be disabled. Check the Pro Cloud Server's log file for error messages, the invalid product will be mentioned by name and line number.</li> </ul> |
| The Key Store connection screen in EA does not include HTTPS option      | In order for Enterprise Architect to connect to the Pro Cloud Server's Key Store, a protocol of HTTPS is required for secure communications.  Possible reasons:  • A version prior to Enterprise Architect version 14 is in use                                                                                                    |
| The Key Store connection screen in EA cannot perform a successful 'Test' | Your client is not able to communicate with a Pro Cloud Server using the supplied details.  Possible reasons:  Pro Cloud Server is not installed  Pro Cloud Server is not running  Pro Cloud Server is not listening on the expected port using HTTPS  There is not network connectivity between the client and server  A firewall is limiting communications between the client and server                                                                                                    |

## **Errors while using Floating License Configuration Client**

| Issue                                                                                   | Comments                                                                                                    |
|-----------------------------------------------------------------------------------------|----------------------------------------------------------------------------------------------------|
| Could not open keystore at [FilePath]. The file does not exist and could not be created | The service was unable to open the key store file specified by the FLOATLIC_PATH property in the Pro Cloud Server configuration file (SSProCloud.config).  Ensure that this path exists, and that the user account the Pro Cloud Server Windows Service is running under has the necessary permissions to read and write to the specified file. |

| The Floating License<br>Configuration Client is not<br>able to connect                                                                      | The machine running the Floating License Configuration Client is not able to communicate with a Floating License Server using the supplied details.                                                                                                    |
|----------------------------------------------------------------------------------------------------|----------------------------------------------------------------------------------------------------|
|                                                                                                    | Possible reasons:                                                                                                    |
|                                                                                                    | Pro Cloud Server is not installed                                                                                                    |
|                                                                                                    | Pro Cloud Server is not running                                                                                                    |
|                                                                                                    | Pro Cloud Server is not listening on the expected port using HTTPS                                                                                                    |
|                                                                                                    | There is no network connectivity between the client and server                                                                                                    |
|                                                                                                    | A firewall is limiting communications between the client and server                                                                                                    |
|                                                                                                    | The Pro Cloud Server configuration file does not contain a valid PCS license key, therefore all Pro Cloud features are disabled, including the Floating License Server                                                                                                    |
|                                                                                                    | The entered user credentials do not match any of the defined Floating License<br>Groups in 'ssflsgroup.config'                                                                                                    |
|                                                                                                    | The user credentials for the entered Floating License Group have not been defined as 'IsManager=true'                                                                                                    |
|                                                                                                    | If an entitlement in the Floating License group file is defined with an invalid Enterprise Architect product, the entire Group will be disabled; check the Pro Cloud Server's log file for error messages - the invalid product will be mentioned by name and line number                                |
| Could not open keystore, no keystore file specified                                                                                         | No file path was specified in the property in the configuration file.                                                                                                    |
|                                                                                                    | Type a file path into the FLOATLIC_PATH configuration property that the user account the Pro Cloud Server Windows Service is running under can read and write to.                                                                                                    |
| Invalid or missing keystore<br>file - Keystore file cannot<br>be opened by this version<br>of the service or the file has<br>been corrupted | The keystore file specified by the configuration property FLOATLIC_PATH is either incompatible with the current version of the Floating License Server, or has somehow been corrupted on the file system.                                                                                                |
|                                                                                                    | Restore the key store file specified in the configuration property FLOATLIC_PATH from a recent backup, or contact Sparx Systems Support for assistance.                                                                                                    |
| Key file has been moved                                                                                                    | The key store file specified by the configuration property FLOATLIC_PATH is locked to the serial number of the hard drive it is created on. If the key store file is moved from this hard drive, then other Floating License Servers are unable to open it.                                              |
|                                                                                                    | If the key store file has been moved, restore the file to its initial location. Certain RAID configurations can affect how the hard drive's serial number is presented to the Floating License Server. Thus, it is recommended that you house the key store file on a non RAID drive, wherever possible. |

## **Errors while using Enterprise Architect and the Floating License Server**

| Issue                                                                          | Comments                                                                                                    |
|--------------------------------------------------------------------------------|----------------------------------------------------------------------------------------------------|
| Checkout Failure: There are no more available keys for this product in the key | Keys for this product exist; however, they are all checked out to other users.  If this error is frequently reported, consider limiting the use of the product across |

| store                                                                            | your enterprise or purchasing more keys to meet the demand for the product.                                                                                                    |
|----------------------------------------------------------------------------------|----------------------------------------------------------------------------------------------------|
| Checkout Failure: The key<br>store does not contain any<br>keys for this product | This keystore does not contain keys for the requested product. Keys for the product might have been provided by the keystore in the past, but have since been removed. Uninstall the product and return any shared keys on the client machine. |
| Checkin Failure: Key not found in keystore.                                      | The key being checked in has either been deleted since it was checked out, or was checked out from another keystore.                                                                                                    |
|                                                                                  | Ensure that users return any shared keys to the key store they were leased from before swapping Floating License Servers / key stores.                                                                                                    |

## **Additional Functionality Using the Cloud**

Even without a license, the Pro Cloud Server provides the facility of connecting to models over a secure http connections (HTTPS). It also makes it possible to use these additional facilities on or within your models:

- OSLC Requirements Management
- Reusable Asset Service (RAS)
- Scheduled Tasks

### **OSLC Requirements Management**

OSLC is an initiative to provide easier integration between Requirement Management tools. It uses HTTP to list, add, modify and delete requirements. The service provider definition to direct any OSLC client to is:

```
cprotocol>://<server>:<port>/<model name>/oslc/sp/
```

For example, if you were connecting to a server running on your own machine using the default settings, the connection would be:

http://localhost:804/model/oslc/sp/

Note, this is available in even an unlicensed Pro Cloud Server installation. The licensed Pro Cloud Server provides the OSLC RESTful API ("OSLC Architecture Management v2.0") which offers much greater access to data in your Pro Cloud Models.

## **Reusable Asset Service (RAS)**

The RAS portion of the Cloud Server helps you to define Packages that can be used in any model. When a Package is requested, Enterprise Architect and the Cloud Server will track cross-Package dependencies and make available everything required by that Package.

### **Scheduled Tasks**

The Cloud Server includes optional support for running time-based updates to data. Currently, this is applied to updating a Time Series chart automatically to provide a dynamic view of how a model is changing over time. You can set different time scales for these updates, such as daily, weekly or monthly.

#### **Notes**

• This facility is available through the Corporate, Unified or Ultimate editions

## **Reuseable Asset Service (RAS)**

Within a large organization, groups of users can be separated by geographical distance be on different networks. This can make it difficult to share common data, standards and modeling structures, without the complexity of using external Version Control tools or manually distributing XMI files between projects. Enterprise Architect has a Reusable Asset Service (RAS) that provides a simple and convenient mechanism for modelers to distribute or download reusable model structures, information, corporate directives and standards. The shared repository is accessible via a Cloud connection, making it accessible for distributed teams. The person who sets up the reusable data can retain governance of the resource or asset, whilst users of the service can easily review the currency of the information and download the latest versions into their models or file folders.

The RAS gives distributed teams convenient access to a single 'source of truth' for shared data, including project milestones, architectural frameworks and industry standards.

#### **Reusable Assets**

Reusable Assets consist of:

- Packages containing elements, diagrams and structures (as drawn from any point within the Browser window), and
- Files in a range of text, code and graphic formats, including .eap files

An asset can be, for example:

- A common Class library or framework
- A set of common Requirements or Use Cases
- A draft specification document
- Marketing collateral

### **Storage Structure and Use**

Reusable Assets are held in a remote registry, accessed through a Cloud connection. The registry contains any number of Storages, which can either be left unprotected for any user to create, or change-restricted by an Administrator password. Each Storage can contain any number of Asset Packages holding modeling structures, and files containing textual or graphical information and data. When a user creates a Storage, they can protect the contents from being updated in the Registry or downloaded into a model, using password protection defined by that user.

For each Package, the RAS automatically identifies the:

- Version of the Package held in the registry
- Diagrams and elements (including child Package elements) contained by the Asset Package
- Dependencies on parent Packages of any external elements that the Asset Package references
- Dependencies on MDG Technologies

Any user, regardless of password protection, can freely browse and identify the contents of a Package held in a Storage - including displaying the diagrams - without importing the material into a model. A user that has imported an Asset Package into their model can compare their model Package against any version of the Asset Package, to check for and assess any differences between them.

### **Notes**

• The Reusable Asset Service is available in the Corporate, Unified and Ultimate editions of Enterprise Architect

## **Connect to the Asset Service**

The Reusable Asset Service provides model structures and documents to you from one or more registries on remote systems. You access these registries through a Cloud connection to the appropriate server. The connection details should be provided to you by your System Administrator or Reusable Asset Service Administrator.

### **Access**

| Ribbon | Publish > Model Exchange > Reusable Assets |  |
|--------|--------------------------------------------|--|
|--------|--------------------------------------------|--|

### **Connect to Assets**

| Option   | Detail                                                                                                    |
|----------|----------------------------------------------------------------------------------------------------|
| Registry | This field normally defaults to the last-used registry name. If the field is empty, or                                                                                                    |
|          | if you want to switch to a different registry, click on the button to the right of the field.                                                                                                    |
|          | The 'Cloud Connection' dialog displays.                                                                                                    |
|          | Using the information provided by your administrator, type in the server name, URL and the name of the model hosting the registry data. For example, if you wanted to download the UBL Frameworks into your model, you would specify the server 'sparxcloud.com' and the model name 'modelpatterns'. |
|          | If advised by your Administrator, type in the user name and password for the server.                                                                                                    |
|          | Click on the OK button; the 'Registry' field now shows the server name.                                                                                                    |
| Storage  | If there is more than one Storage available in the Registry, this field defaults to the first listed in the Registry.                                                                                                    |
|          | To check for or select other Storages, click on the drop-down arrow at the right of the field. Click on the Storage to review. For example, if you were downloading UBL frameworks, you would select 'UBL' in the list.                                                                              |
|          | The 'Registry Browser' tab displays the Packages registered in the selected Storage.                                                                                                    |

### **Notes**

• The Reusable Asset Service is available in the Corporate, Unified and Ultimate editions of Enterprise Architect

## **Browse Assets**

When you select a Storage in the Reusable Asset Service, the 'Registry Browser' tab immediately displays a list of the Packages registered in that Storage. You can review and use these Packages using the context menu and buttons on the tab

You can review the properties and contents of the selected Package in the Storage, and access any files in the Storage, using the tabs in the lower half of the Reusable Asset Service view, underneath the 'Registry Browser' tab.

If you have left the Registry Browser open for a while and there is a possibility that the Registry has been changed, you

can click on the icon in the Reusable Asset Service toolbar to refresh the Browser with the latest contents of the Registry.

### **Access**

| Ribbon |
|--------|
|--------|

### **Review Assets**

| Option                             | Detail                                                                                                    |
|------------------------------------|----------------------------------------------------------------------------------------------------|
| Toggle Filter Bar                  | Right-click on the column headings and select this option to show or hide the Filter Bar on the display.                                                  |
| <filter bar="" fields=""></filter> | Type in the appropriate characters to list only Packages that have that string of characters in the values in the corresponding column.                   |
| Package                            | This column shows the name of the Packages held in the selected Storage.                                                                                  |
| Version                            | This column defaults to the most recent version of each Package held in the selected Storage.                                                             |
|                                    | You can click on the drop-down arrow at the end of a field and select a different version of the corresponding Package, if any have been registered.      |
| Last Registered                    | This column shows the date and time at which the currently-listed version of each Package was registered.                                                 |
| Registered By                      | This column shows the user name of the person who registered the currently-listed version of each Package.                                                |
| Import                             | Click on a Package name and click on this button to begin to import either the Package alone or the Package and its dependent structures into your model. |
|                                    | You can perform the same action by right-clicking on the Package name and selecting the 'Import from Registry' menu option.                               |
|                                    | If the Package from the Registry already exists in your model, it is deleted and replaced by this import.                                                 |
|                                    | For a:                                                                                                    |

|                               | <ul> <li>'Learning Center Library' Storage, the 'Download Library' dialog displays</li> <li>'Reference Data Library' Storage, the 'Import Reference Data' dialog displays</li> <li>'Source Code Library' Storage, the 'Save As' dialog displays</li> </ul> |
|-------------------------------|----------------------------------------------------------------------------------------------------|
| Compare with Package in Model | If you have previously imported a Package from the Registry into your model, you can right-click on the Package name in the Registry Browser and select this option to compare the imported Package with the Registry version, and show any differences.   |
|                               | The system automatically selects the model Package from the Browser window.                                                                                                    |
| Find in Project Browser       | If you have previously imported a Package from the Registry into your model, you can right-click on the Package name in the Registry Browser and select this option to highlight the corresponding Package in the Browser window.                          |

### **Notes**

- Some of the other options available on the Registry Browser are used to set up assets in the Registry
- If the Storage is password-protected, a prompt for you to enter a password displays when you select to perform an operation on the data; in this situation, you need the 'Read-only' password to process the information from the Storage, and the 'All-access' password to change the information in the Storage
- The 'Registry Browser' tab will be empty for a 'Learning Center Library', 'Reference Data Library' or 'Source Code Library' type Storage the contents of these Storages will be available in the 'Storage Files' tab of the Reusable Asset Service view

# **Asset Properties**

When you select a Storage and a Package in the Registry Browser, the first four tabs in the lower half of the Reusable Asset Service view are updated with information from the Package. The 'Asset Properties' tab is a read-only view of the properties of the selected Package itself.

#### **Access**

Open the Reusable Asset Service window using one of the methods outlined here.

Select a Package, then click on the 'Asset Properties' tab to display properties for that Package.

| Ribbon | Publish > Model Exchange > Reusable Assets |
|--------|--------------------------------------------|
|        |                                            |

## **Review Package Properties**

| Field         | Detail                                                                                                    |
|---------------|----------------------------------------------------------------------------------------------------|
| Package       | Displays the name of the selected Package.                                                                                          |
| GUID          | Displays the Global Unique Identifier of the Package.                                                                               |
| Version       | Displays the version reference (such as 1.1 or Beta) of the Package.                                                                |
| Author        | Displays the user ID of the person who created the Package (the Package Author).                                                    |
| Created Date  | Displays the date and time at which the selected version of the Package was created (that is, registered) in the Registry.          |
| Modified Date | Displays the date and time at which the selected version of the Package was last modified (that is, re-registered) in the Registry. |
| Comments      | Displays any comment recorded against the Package when it was registered in the Storage.                                            |
| Notes         | Displays the notes recorded against the Package when it was registered in the Storage.                                              |

### **Notes**

• The 'Asset Properties' tab will be empty for a 'Learning Center Library', 'Reference Data Library' and 'Source Code Library' type Storage

## **Package Contents**

When you select a Storage and a Package in the 'Registry Browser', the first four tabs in the lower half of the Reusable Asset Service view are updated with information from the Package. The 'Contents' tab lists the diagrams and elements (including child Packages) held in the selected Package, listing the two types of object separately. You can organize the information within a column into alphabetical or reverse-alphabetical order for ease of reference, and use the Filter bar to filter the display to show only items with values containing specific characters or digits.

#### **Access**

Open the Reusable Asset Service window using one of the methods outlined here.

Select a Package, then click on the 'Contents' tab, to display the contents of that Package.

| Ribbon | Publish > Model Exchange > Reusable Assets |
|--------|--------------------------------------------|

## **Review Package Contents**

| Option                             | Detail                                                                                                    |
|------------------------------------|----------------------------------------------------------------------------------------------------|
| Content Type                       | Click on this button to toggle between listing the Package diagrams first and listing the Package elements first.                                                                   |
| Toggle Filter Bar                  | Right-click on the column headings and select this option to show or hide the Filter Bar on the display.                                                                            |
| <filter bar="" fields=""></filter> | Type in the appropriate characters to list only elements and diagrams that have that string of characters in the values in the corresponding column.                                |
| Content Type: Diagram              | These are the headers for the two types of object listed in this tab.                                                                                                    |
| Content Type: Element              | Click on the appropriate expansion box to hide or show the list of diagrams or elements under the heading.                                                                          |
| Name                               | Displays the name of the element or diagram available in the Package.                                                                                                    |
| Туре                               | Displays the type of the element or diagram, such as UseCase or Use Case diagram.                                                                                                   |
| GUID                               | Displays the Global Unique Identifier of the element or diagram.                                                                                                    |
| Content Type                       | Displays the object type of the item - Element or Diagram.                                                                                                    |
| Find in Project Browser            | Right-click on an element or diagram line and select this option to see if the element or diagram also exists in your model and, if it does, to highlight it in the Browser window. |
| View Diagram                       | Right-click on a diagram name and select this option to display the diagram within a labeled frame, as an image.                                                                    |
|                                    | Alternatively, double-click on the diagram name.                                                                                                    |

### **Notes**

• The 'Contents' tab will be empty for a 'Learning Center Library', 'Reference Data Library' or 'Source Code Library' type Storage

## **Package Dependencies**

A Package held as an asset in the Reusable Asset Service registry might contain elements and diagrams that have relationships with objects in other Packages. The Packages containing these 'external' objects will also have been added to the Registry to support the first Package, and will be listed in the 'Registry Browser' tab along with other (unrelated) Packages. You can establish whether the selected Package in the Registry Browser has links to other Packages in the Registry, and which they are, by reviewing the 'Dependency' tab.

Package A depends on Package B if any of these constructs (or their Tagged Values) in Package A references elements in Package B:

- Elements
- Attributes
- Operations
- Operation Parameters
- Diagrams
- Connectors

### **Access**

Open the Reusable Asset Service window using one of the methods outlined here.

Select a Package, then click on the 'Dependency' tab, to display a list of Dependencies for that Package.

| Ril | bbon | Publish > Model Exchange > Reusable Assets |  |
|-----|------|--------------------------------------------|--|
| Rı  | bbon | Publish > Model Exchange > Reusable Assets |  |

## **Check Package Dependencies**

| Option                  | Detail                                                                                                    |
|-------------------------|----------------------------------------------------------------------------------------------------|
| Package                 | Displays the name of the related Package.                                                                                                    |
| Version                 | Displays the latest registered version of the related Package that has links to the selected Package.                                                            |
| GUID                    | Displays the Global Unique Identifier of the related Package.                                                                                                    |
| Find in Project Browser | Right-click on the 'Package' line and select this option to see if the Package also exists in your model and, if it does, to highlight it in the Browser window. |

#### **Notes**

- If one Package depends on another, and that second Package itself depends on another Package, both the second and third Packages are shown in the 'Dependency' tab
- The 'Dependency' tab will be empty for a 'Learning Center Library', 'Reference Data Library' or 'Source Code Library' type Storage

# **Package Technologies**

It is possible that the asset Package in the Registry is associated with one or more Technologies, especially if the Package comes from a model developed as an extension or customization of the UML. You can check whether an asset Package has any associated Technologies, and what they are, by viewing the 'Technology' tab of the Reusable Asset Service view.

### **Access**

Open the Reusable Asset Service window using one of the methods outlined here.

Select a Package, then click on the 'Technology' tab, to display a list of Technologies required to support that Package.

| ssets | Publish > Model Exchange > Reusable Assets | Ribbon |
|-------|--------------------------------------------|--------|
|-------|--------------------------------------------|--------|

## **Review Technologies**

| Option            | Detail                                                                                                    |
|-------------------|----------------------------------------------------------------------------------------------------|
| Name              | Displays the name of the Technology as recorded in the Registry.                                                                         |
| Version           | Displays the required version of the Technology to support the asset Package, available through the Registry.                            |
| ID                | Displays the unique identifier of the Technology.                                                                                        |
| Туре              | Identifies whether the Technology is system-supplied and built in to Enterprise Architect (such as BPMN 2.0 or ArcGIS), or user-defined. |
|                   | A user-defined technology can be introduced from an external source or developed by a user within the system.                            |
| Registry Status   | Indicates whether the Technology file is:                                                                                                |
|                   | Available - the Technology file is registered in the current Storage, or                                                                 |
|                   | Unavailable:                                                                                                    |
|                   | - The Technology file is not registered in the Storage, or                                                                               |
|                   | - The Technology is a built-in Technology and is already integrated with your system, or must be purchased under license, or             |
|                   | The Technology is available from a URL and can be downloaded from that URL                                                               |
| Import Technology | If your local system does not have one of the Available Technologies, you can quickly import it from the Registry.                       |
|                   | 1. Right-click on the Technology name and select the 'Import Technology' option.                                                         |
|                   | 2. A prompt displays for you to confirm the import to your system; click on the Yes button.                                              |
|                   | 3. A message displays to confirm that the Technology has been imported; click or the OK button.                                          |
|                   | You might have to restart Enterprise Architect to activate the Technology.                                                               |

| Other than the remote Technologies, you cannot import a Technology flagged as |
|-------------------------------------------------------------------------------|
| 'Unavailable'. You can import a remote Technology from its URL site.          |

#### **Notes**

- You can also import Available Technologies from the registry as part of the process of importing the asset Package
- If the Storage is password protected, a prompt to enter your password displays (this can be a Read-Only or a Complete Access password) after you confirm that you want to import the Technology; you cannot import the Technology without this password
- The 'Technology' tab will be empty for a 'Learning Center Library', 'Reference Data Library' or 'Source Code Library' type Storage

## **Storage Files**

The 'Storage Files' tab of the Reusable Asset Service view simply lists the files that have been uploaded to the specified Storage. The files can be of any type, uploaded from any directory on any system connected to the registry. Typically they would be document or graphics files that provide standards, guidelines or design information on a model structure. The tab displays the file name and extension, and a comment on the nature or purpose of the file.

Files held in the Registry are compressed, so to view the contents you download them onto your local system.

#### Access

Open the Reusable Asset Service window using one of the methods outlined here.

Select a Package, then click on the 'Storage Files' tab to display a list of files associated with the Package, that are available for download.

| Ribbon | Publish > Model Exchange > Reusable Assets |
|--------|--------------------------------------------|
|        | _                                          |

## Review files in Draft/Complete type Storage

On the 'Storage Files' tab, check the 'Comments' field against each file that interests you.

To view the contents of a file, right-click on the file name and select the 'Import From Registry' option. The 'Save As' browser displays, through which you select the directory into which to copy the file.

Click on the Open button. The file is copied into the selected location, from which you can open it.

## Review files in Learning Center/Reference Data/Source Code Library type Storage

On the 'Storage Files' tab, check the 'Comments' field against each file that interests you.

To import and install a Library file, right-click on the file name and select the 'Import From Registry' option. One of these dialogs will display:

- 'Download Libraries' dialog for a 'Learning Center' type Storage
- 'Import Reference Data' dialog for a 'Reference Data Library' type Storage
- 'Save As' dialog for a 'Source Code Library' type Storage

'Learning Center Library', 'Reference Data Library' and 'Source Code Library' type Storages do not contain any Assets. Therefore, clicking on the:

- 'Import' button in the Registry Browser will import and install a Library file from the Storage
- 'Delete' button in the Registry Browser will delete all Library files in the Storage

## **Notes**

• If the Storage is password-protected, the system prompts you to enter a password before you begin importing a file from the Storage; in this case you require either a 'Read-Only' or a 'Complete Access' password

# **Compare an Asset to the Model**

If you are developing a Package in your model against a standard structure, or using common elements from the Reusable Asset Service, you can check that your model conforms to the standard or incorporates any changes to the common elements, by performing a comparison between the asset Package and your model.

#### **Access**

Open the Reusable Asset Service window using one of the methods outlined here.

Select a Package, then right-click on the Package and choose 'Compare with Package in Model'.

| Ribbon | Publish > Model Exchange > Reusable Assets |
|--------|--------------------------------------------|
|        | _                                          |

## **Compare Asset Package and Model**

A prompt displays for you to confirm the comparison. Click on the Yes button.

The Baseline Comparison view displays, showing the element hierarchy in which differences have been detected between the Package in the model and the asset Package in the Registry (as the Baseline).

All facilities of the standard Baseline Comparison are available, including the ability to 'roll back' differences so that the element or Package in the model matches the Registry.

#### **Notes**

• If the Storage is password-protected, the system prompts you to enter a password before you begin comparing information in the Storage and in the model; in this case you require either a Read-Only or a Complete Access password

## Import an Asset into the Model

The Reusable Asset Service provides common or standard information and data that you can import into your local model. The unit that you import is a selected version of the Asset Package; you can also, optionally, import:

- Other Packages on which the selected Asset Package depends, and/or
- Available Technologies that support full use of the model structures in the Asset Package

The Asset Package (with, if selected, any needed Packages) is imported into the currently-selected model Package in the Browser window, unless the Asset Package already exists anywhere else in the Project. In this case, the system locates the existing Package and overwrites it with the imported Asset Package.

#### **Access**

Open the Reusable Asset Service window, using one of the methods outlined here.

On the 'Registry Browser' tab, either;

- Select an Asset Package and click on the Import button, or
- Right-click on an Asset Package and select the 'Import from Registry' option

| Dill   | Dali'da Madal Fashara a Darada Assata      |
|--------|--------------------------------------------|
| Ribbon | Publish > Model Exchange > Reusable Assets |

## **Import Asset Package**

Before selecting an Asset Package to import into your model, click on the 'Version' drop-down arrow and select the appropriate version of the Package to import.

When you select to import an Asset Package into your model, a short menu displays from which you select to import:

- The Package alone or
- The Package with the related Packages on which it is dependent

A prompt then displays for you to confirm the import, and to warn you that if the Package already exists in the model, it will be overwritten by the import. Click on the Yes button to continue, or the No button to cancel the import.

If the Storage is password protected, after you confirm the import a prompt displays for your 'Read-Only' or 'Complete-Access' password; enter this and click on the OK button.

The 'Import from Registry' dialog displays, followed by confirmation that the import of the Package or Packages is complete. Click on the OK button.

## If the Package depends on Technologies

If the Technologies associated with an Asset Package are not already on your system and/or enabled in your model, during the display of the 'Import from Registry' dialog the 'Import Technology From Registry' dialog also displays. Process this dialog as described.

| Option | Detail                                                                                                    |
|--------|----------------------------------------------------------------------------------------------------|
| Name   | Displays the name of the Technology as recorded in the Registry.  The checkbox against each name is selected by default. If you want to import one technology but not another, deselect the checkbox of the technology to ignore. |
|        |                                                                                                    |

| Version         | Displays the required version of the Technology to support the Asset Package, available through the Registry.                                                                                                    |
|-----------------|----------------------------------------------------------------------------------------------------|
| Registry Status | <ul> <li>Indicates whether the Technology file is:</li> <li>Available - the Technology file is registered in the current Storage, or</li> <li>Unavailable - for one of these reasons: <ul> <li>The Technology file is not registered in the Storage, or</li> <li>The Technology is a built-in Technology and is already integrated with your system, or must</li> <li>be purchased under license, or</li> <li>The Technology is available from a URL and can be downloaded from that URL</li> </ul> </li> </ul> |
| Model Status    | Indicates whether the Technology is already in your model and disabled.  (If the Technology is in your model and enabled, there is no need to import it and it is not listed in the dialog.)                                                                                                    |
| ОК              | Click on this button to import and/or enable the selected Technology or Technologies in your system.  A status message displays to indicate that the Package and Technologies have been imported and the Technologies enabled. You might have to restart Enterprise Architect for the Technologies to take full effect.  Click on the OK button to clear the message.  In the Browser window, the Package has been added to the model with (if selected) the Packages on which it is dependent.                 |

## **Import Library**

The Reusable Asset Service provides the ability to store Library files that you can import into your local model. The type of Library file available in a Storage will depend on the Storage type. When you import and install a Library from a:

- Learning Center Library storage, it will be available for use on all Enterprise Architect models in this system
- Reference Data Library storage, it will be installed into the current model
- Source Code Library storage, it will be saved in the specified location in the file system

#### Library from a Learning Center Library storage. Either:

- Click on the Import button to open the 'Download Libraries' dialog, showing all the Library files in this storage as selected, or
- Right-click on a Library file in the 'Storage Files' tab and select the 'Import from Registry' option to open the 'Download Libraries' dialog showing that specific Library file as selected

#### Library from a Reference Data Library storage. Either:

- Click on the Import button to open the 'Import Reference Data' dialog, showing all the reference data in that Library file as selected, or
- Right-click on a Library file in the 'Storage Files' tab and select the 'Import from Registry' option to open the 'Import Reference Data' dialog, showing all the reference data in that Library file as selected

#### Library from a Source Code Library storage. Either:

- Click on the Import button to open the 'Save As' dialog and select a location in the file system to save the imported Library to, or
- Right-click on a Library file in the 'Storage Files' tab and select the 'Import from Registry' option to open the 'Save As' dialog, then select a location in the file system to save the imported Library to

If the Storage is password protected, a prompt for you to enter your 'Read-Only or 'Complete-Access' password displays. Enter the password and click on the OK button.

### **Notes**

- You can also import Technologies separately from the Package that is dependent on them, using the 'Technology' tab of the Reusable Asset Service view
- 'Learning Center Library', 'Reference Data Library' and 'Source Code Library' type Storages do not contain any Asset Packages

# **Set Up Registry Password**

As a System Administrator, you can password-protect the Registry server to prevent users from modifying the Registry; that is, restrict users from creating, modifying and deleting Storages. Once you have set password protection, only those users who have a valid Administrator password can modify the Registry.

You can also change the password at regular intervals, for added security.

#### **Access**

#### Set the Administrator Password

| Option             | Detail                                                          |
|--------------------|-----------------------------------------------------------------|
| Enter old password | Disabled if no password exists for the Registry server.         |
|                    | If the server has a current password, type it in to this field. |
| New password       | Type in the new Administrator password.                         |
| Retype new         | Type in the new Administrator password, for confirmation.       |
| OK                 | Click on this button to set the password and close the dialog.  |
| Cancel             | Click on this button to abort the changes and close the dialog. |

#### **Notes**

- To remove password protection from the Registry server, complete the 'Enter old password' field but leave the 'New password' and 'Retype new' fields blank
- If a Storage has a Complete Access password, then you can use either the Administrator password or the Complete Access password to modify the Storage

## **Set Up the Asset Service**

The process of setting up assets and files in the Reusable Asset Service has a number of simple stages, typically:

- Identify the Registry
- Create the Storages, including copying an existing Storage as a template for a new one
- Set password protection on each Storage
- Register the Asset Packages and Storage Files, and update them as necessary

#### **Access**

| Ribbon | Publish > Model Exchange > Reusable Assets |
|--------|--------------------------------------------|
|--------|--------------------------------------------|

## **Identify Registry**

The Registry server holds the Storages of the Reusable Asset Service. It will have been previously configured by your system administrator, to be accessed through a Cloud Connection. Your system administrator will provide the connection details for you to use.

In the Reusable Asset Service view, click on the button to the right of the 'Registry' field. The 'Cloud Connection' dialog displays.

Using the information provided by your administrator, type in the server name, URL and the name of the model hosting the registry data. If advised by your administrator, also type in the user name and password for the server.

Click on the OK button; the 'Registry' field now shows the server name.

### **Create Storages**

A Storage is a container within the Registry, holding related assets and files. There can be several Storages in the Registry, to support the different areas of work or purposes that your organization might define.

| Step | Action                                                                                                    |
|------|----------------------------------------------------------------------------------------------------|
| 1    | Click on the icon in the Reusable Asset Service toolbar.                                                                                                    |
| 2    | If necessary, enter the Administration password that enables update access to the Registry. Click on the OK button.                                                                                |
|      | The 'New Storage' dialog displays.                                                                                                    |
| 3    | In the 'Name' field, type a name that indicates the purpose or content of the Storage.                                                                                                    |
| 4    | In the 'Type' field, select:                                                                                                    |
|      | • 'Draft' if you intend to make significant changes to the content of the Storage, such as populating it with assets and/or files; you can overwrite existing Packages or files in a Draft Storage |
|      | • 'Complete' if the Storage is ready for use; you cannot overwrite any Packages or files in a Complete Storage, although you can delete Packages and files and add new ones                        |

|   | <ul> <li>'Learning Center Library' if the Storage should contain only Enterprise Architect Learning Center<br/>Library files - this Storage type can be populated only with Library files and not with Asset Packages;<br/>you can overwrite existing Library files in a Learning Center Library storage</li> </ul>           |
|---|----------------------------------------------------------------------------------------------------|
|   | <ul> <li>'Reference Data Library' if the Storage should contain only Enterprise Architect Reference Data         Library files - this Storage type can be populated only with Library files and not with Asset Packages;         you can overwrite existing Library files in a Reference Data Library storage     </li> </ul> |
|   | <ul> <li>'Source Code Library' if the Storage should contain only Source Code Library files - this Storage type can be populated only with Library files and not with Asset Packages; you can overwrite existing Library files in a Source Code Library storage</li> </ul>                                                    |
|   | You can modify a Storage at a later time, and change this Type setting.                                                                                                    |
| 5 | If you want to set Storage Access Passwords on this Storage, click on the checkbox against one or both password types, and provide and confirm the 'Complete Access' and/or 'Read-Only Access' passwords.                                                                                                    |
| 6 | Click on the OK button.  A prompt displays for you to confirm the creation of the Storage, with the type of access you have set on the Storage.                                                                                                    |
| 7 | Click on the Yes button.  A confirmation message displays; click on the OK button.  The name of the new Storage displays in the 'Storage' field.                                                                                                    |

#### **Password Protection**

The Registry can be protected by a Registry password, so that only the Administrator can create and modify Storages. If no Registry password is set, a second level of password protection can be applied.

The owner of a Storage can apply password protection to restrict users in processing and modifying the contents of the Storage either intentionally or unintentionally. Password protection can be applied at two levels:

- Complete Access users enter their password and can modify or delete the Storage itself, and within the Storage can register, update and delete Packages and files in the Registry, view Packages and import assets into their models
- Read-Only Access users enter their password and can import assets into their models

You set the 'Complete Access' password before you set the 'Read-Only Access' password.

If password protection is set and a user has no password, they can only view the contents of the Storage. If no password protection is set, all users can freely access and modify the Storage and its contents.

You set the passwords on each Storage as you create that Storage, using the 'New Storage' dialog. Once the Storage has been created, you can change or remove an existing password using the 'Modify Storage Access' dialog, but you cannot add a password.

If a Storage is password protected, the system displays a prompt for the password when the user begins to:

- Change or delete a password on the Storage
- Copy the Storage to create a new Storage
- Delete the Storage
- Register a Package or file in the Storage
- Import a Package, file or Technology from the Storage
- Delete a Package or file from the Storage
- Compare an Asset Package with a Package in the model

The system displays the password prompt when any of those operations is performed for the first time after the user:

- Connects to a Registry
- Reloads the Registry Browser
- Selects a Storage in the 'Storage' field in the Reusable Asset Services view

If the user enters the correct password and therefore establishes their credentials, the system does not display a password prompt again for any valid operation that user performs until they:

- Select a different Storage in the 'Storage' field in the Reusable Asset Services view or
- Reload the Registry Browser from the Registry

### **Register Assets and Files**

Whilst a Storage exists and, if the Storage is under password protection, you have the 'Complete Access' password, you can register Packages from a model and files from your system as assets in that Storage. If the Asset Package was developed using one or more MDG Technologies, you can optionally register those technologies in the Storage as well. See the *Register New Assets* Help topic.

## **Copy Storages**

It is possible to copy a Storage as the basis for creating another Storage, for example if you want to use the same set of assets in the context of larger set for a different department, work area or development phase.

Note: It is not possible to change the Type of a 'Learning Center Library', 'Reference Data Library' or 'Source Code Library' type Storage, nor is it possible to change a 'Draft' or 'Complete' type Storage into a 'Learning Center Library', 'Reference Data Library' or 'Source Code Library' type Storage.

| Step | Action                                                                                                    |
|------|----------------------------------------------------------------------------------------------------|
| 1    | In the 'Storage' field, select the Storage to be copied.                                                                                                    |
| 2    | Click on the icon in the Reusable Asset Service toolbar.                                                                                                    |
| 3    | If necessary, enter the Administrator password or your 'Complete Access' password and click on the OK button.                                                                                             |
|      | The 'Save Storage As' dialog displays.                                                                                                    |
| 4    | In the 'Name' field, type a name that indicates the purpose or content of the new Storage.                                                                                                    |
| 5    | In the Type field, select:                                                                                                    |
|      | • 'Draft' if you intend to make significant changes to the content of the Storage, such as populating it with assets and/or files; you can overwrite existing Packages or files in a 'Draft' Storage      |
|      | • 'Complete' if the Storage is ready for use; you cannot overwrite any Packages or files in a 'Complete' Storage, although you can delete Packages and files and add new ones                             |
|      | You can modify a Storage at a later time, and change this setting.                                                                                                    |
| 6    | If you want to set Storage Access Passwords on this Storage, click on the checkbox against one or both password types, and provide and confirm the 'Complete Access' and/or 'Read-Only Access' passwords. |
| 7    | Click on the OK button.                                                                                                    |
|      | A prompt displays for you to confirm the creation of the Storage, with the type of access you have set on the Storage.                                                                                    |

| 8 | Click on the Yes button.                                     |
|---|--------------------------------------------------------------|
|   | A confirmation message displays; click on the OK button.     |
|   | The name of the new Storage displays in the 'Storage' field. |

## **Change Storage Details**

After you have set up a Storage, you can update it at a later stage to:

- Change the status or Type
- Change one or both of the existing 'Complete Access' and 'Read-Only' Access passwords
- Delete one or both of the passwords

It is not possible to add a password where one has not previously been set.

You cannot change or delete passwords unless you have the 'Complete Access' password yourself.

Note: It is not possible to change the Type of a 'Learning Center Library', 'Reference Data Library' or 'Source Code Library' type Storage, nor is it possible to change a 'Draft' or 'Complete' type Storage into a 'Learning Center Library', 'Reference Data Library' or 'Source Code Library' type Storage

| Step | Action                                                                                                    |
|------|----------------------------------------------------------------------------------------------------|
| 1    | On the Reusable Asset Service view, in the 'Storage' field click on the drop-down arrow and select the Storage to update.                                                                                    |
| 2    | Click on the icon in the Reusable Asset Service view toolbar.                                                                                                    |
| 3    | If necessary, enter the Administrator password or your 'Complete Access' password and click on the OK button.                                                                                                |
|      | The 'Modify Storage Access' dialog displays.                                                                                                    |
| 4    | In the 'Type' field, click on the drop-down arrow and select:                                                                                                    |
|      | • 'Complete' if the Storage has now been set up and is ready for use; you cannot overwrite any Packages or files in the Storage, although you can delete them and add new Packages and files                 |
|      | 'Draft' if you intend to make significant changes to the content of the Storage; you can overwrite existing Packages or files                                                                                |
| 5    | The 'Action' field defaults to 'None', to indicate no changes to the passwords. If you are changing or deleting the passwords, click on the drop-down field and select:                                      |
|      | 'Change Password' to enable both password type fields ready for editing                                                                                                    |
|      | 'Remove Storage Access Password' to simply delete the 'Complete Access' password altogether                                                                                                    |
|      | 'Remove Read-Only Access Password' to simply delete the 'Read-Only Access' password altogether                                                                                                    |
| 6    | If you have selected the 'Change Password' option, select the appropriate password checkbox or both checkboxes, and type in the new password(s). Re-type the password(s) in the 'Confirm Password' field(s). |
| 7    | Click on the OK button to save your changes and close the 'Modify Storage Access' dialog.                                                                                                    |

## **Delete a Storage**

If a Storage has been created by mistake, or is no longer necessary in the Registry, you can delete it and its entire contents of Package and files in one action.

| Step | Action                                                                                                    |
|------|----------------------------------------------------------------------------------------------------|
| 1    | On the Reusable Asset Service view, in the 'Storage' field click on the drop-down arrow and select the Storage to delete.                                                                                |
| 2    | Click on the icon in the Reusable Asset Service view toolbar.  A prompt displays to confirm the deletion.                                                                                                |
| 3    | Click on the Yes button.  If necessary, enter the Adminstrator password or your 'Complete Access' password and click on the OK button.  A message displays to confirm that the Storage has been deleted. |
| 4    | Click on the OK button to clear the message.  The Storage and its contents are cleared from the Registry.                                                                                                |

## **Register New Assets**

After you have set up your 'Draft' or 'Complete' Storages in the Reusable Asset Service Registry, you can register assets in them. The assets include:

- Packages of modeling structures of your model, shown in the Browser window; these Packages can include diagrams and subordinate Packages
- Any Packages containing model components on which the primary Asset Packages depend
- Any MDG Technologies that you used in developing the Asset Packages, and that you decide to register with the Packages
- Any text or graphics files you want to make available to your corporate community; these files are compressed before being added to the Storage

You register the first three items together. You can register files in the Storage during that same process, or separately.

You can register separate versions of the same Package. If you register a Package that already exists in the Registry under the same version reference, and the Storage has 'Draft' status, the existing version is overwritten. If you register the same Package with a different version number or reference, it is registered separately and users can access both versions of the Package from the Registry.

'Learning Center Library', 'Reference Data Library' and 'Source Code Library' type Storages cannot contain Packages of modeling structures - they can contain only Library files, which will appear in the 'Storage Files' tab. A Library file is:

- a zipped file containing Enterprise Architect-specific Learning Center files for the 'Learning Center Library' Storage type
- an XML file containing Enterprise Architect-specific reference data XML files for the 'Reference Data Library' Storage type
- a zipped file containing source code files for the 'Source Code Library' Storage type

Once registered, the Library file will be available in the 'Storage Files' tab of the Reusable Asset Service view.

#### Access

| Ribbon | Publish > Model Exchange > Reusable Assets |
|--------|--------------------------------------------|
|--------|--------------------------------------------|

### **Register Package as Asset**

| Step | Action                                                                                                    |
|------|----------------------------------------------------------------------------------------------------|
| 1    | In the Reusable Asset Service view, select the appropriate Registry and Storage.                                                                                                    |
| 2    | In the Browser window, click on the Package to register as an Asset.                                                                                                    |
| 3    | On the 'Registry Browser' tab, click on the Register button.  If the Storage is password protected, a prompt displays for your 'Complete Access' password. Type this in and click on the OK button. |
| 4    | The 'Register Package(s)' dialog displays, showing the:  Name and type of the Storage  Name and status of the selected Package (the status at this point being 'Pending')                           |

|    | The 'Registry Browser' tab is updated with the newly-added details of the Package and any dependent Packages. You can review the details on the tabs on the lower half of the Reusable Asset Service view.                                                                                                    |
|----|----------------------------------------------------------------------------------------------------|
| 10 | Click on the OK button.                                                                                                    |
|    | If a remote Technology is registered with the Package being registered, the system will store a copy of the Technology file in the Registry     When importing the Package from Registry, the system will import the Technology stored in the Registry and will not import it from its URL (if the remote Technology is not already available in the importing model)     |
|    | • If a remote Technology is removed from registration (that is, the Technology is not registered along with the Package), the registered Package will refer to this Technology at its URL When importing the Package from Registry, the system will import this remote Technology from its URL (if the remote Technology is not already available in the importing model) |
|    | A message displays confirming that Package and Technology registration is complete.  Notes:                                                                                                    |
|    | click on the Remove button for each one in turn.  Click on the OK button or Ignore button.                                                                                                    |
|    | displays, listing the Technologies and prompting you to register (OK) or ignore all of them.  If you want to register some Technologies but not others, click on those you do not want to register, and                                                                                                    |
| 9  | If the Package has one or more associated MDG Technologies, the 'Register MDG Technology' dialog                                                                                                    |
|    | A progress dialog displays. If the Package does not have any associated MDG Technologies, a message displays confirming that Package registration is complete. Go to step 10.                                                                                                    |
|    | If the same version of the selected Package already exists in the Registry (if the Storage is a 'Draft') a prompt displays to confirm overwriting it. Click on the Yes button.                                                                                                    |
|    | A prompt displays to confirm registering the Package. Click on the Yes button.                                                                                                    |
| 8  | Click on the Register button.                                                                                                    |
|    | However, if you prefer you can follow the complete procedure separate from registering Packages.                                                                                                    |
| 7  | You can, at this point, also register files as assets of the Storage. See Step 4 of the next table, <i>Register File as Asset</i> .                                                                                                    |
|    | At the end of this process, the selected Package has the status 'Ready' (for registration).                                                                                                    |
| 6  | Click on the Check Dependency button and resolve the dependencies of the Package.                                                                                                    |
| 5  | In the 'Comments' field type a short comment and, in the 'Notes' field, a longer explanation of the Package being registered.                                                                                                    |
|    | You cannot overwrite an existing Package if the Storage has 'Complete' status. In this case, add the Package under a different version number.                                                                                                    |
|    | Add the updated Package as another Asset under a different version number; in this case, the<br>'Packages to Register' panel shows the version number, registration date and comments on the latest version of the Asset Package                                                                                                    |
|    | Overwrite the registered Package with an update of that version, or                                                                                                    |
|    | If there is a version of the Package already in the Registry, and the Storage has 'Draft' status, you can either:                                                                                                    |
|    | The name, GUID and current version of the selected Package; you can type a different version number or text string if necessary                                                                                                    |

## **Register File as Asset**

| Step | Action                                                                                                    |
|------|----------------------------------------------------------------------------------------------------|
| 1    | In the Reusable Asset Service view, select the appropriate Registry and Storage.                                                                                                    |
| 2    | On the 'Registry Browser' tab, click on the Register button.  If the Storage is password-protected, a prompt displays for your 'Complete Access' password. Type this in and click on the OK button.  The 'Register Package(s)' dialog displays. |
| 3    | If any Packages are listed in the 'Packages to Register' panel, and you do not want to re-register them, clear the checkbox against each Package name.                                                                                          |
| 4    | Click on the Additional Files button. The 'Select Additional Files' dialog displays.                                                                                                    |
| 5    | Click on the Add button.  A 'Select' screen displays, on which you browse for and click on the required file. You can only select one file at a time on this browser.                                                                           |
| 6    | Click on the Open button. The 'Add Comment' dialog displays.                                                                                                    |
| 7    | Type a brief comment on the nature or purpose of the file in the Registry, and click on the OK button. Focus returns to the 'Select Additional Files' dialog, which now lists the selected file.                                                |
| 8    | Repeat steps 5-7 for each Asset file to register.  When you have finished, click on the OK button.  The 'Register Package(s)' dialog redisplays.                                                                                                |
| 9    | Click on the Register button. A prompt displays to confirm registration of the files.                                                                                                    |
| 10   | Click on the Yes button.  A 'Progress' dialog displays while the files are registered, followed by a message confirming that the (Package and) File registration is complete.                                                                   |
| 11   | Click on the OK button to clear the message, and to return focus to the Reusable Asset Service view.  You can review the files on the 'Storage Files' tab in the lower half of the view.                                                        |

# **Register Learning Center Library**

| Step | Action                                                                                                    |  |
|------|----------------------------------------------------------------------------------------------------|--|
| 1    | In the Reusable Asset Service view, select the appropriate Registry and 'Learning Center Library' Storage. |  |

| 2 | On the 'Registry Browser' tab, click on the Register button.                                                                          |
|---|----------------------------------------------------------------------------------------------------|
|   | If the Storage is password protected, a prompt displays for your 'Complete Access' password. Type this in and click on the OK button. |
| 3 | The 'Register Learning Center Library' dialog displays.                                                                               |
|   | Click on the button next to the 'File' field and select the Library file.                                                             |
|   | Type in a short comment on the Library being registered, in the 'Comments' field.                                                     |
| 4 | Click on the Decistor button                                                                                                    |
| 4 | Click on the Register button.                                                                                                    |
|   | A prompt displays to confirm registering the Library file. Click on the Yes button.                                                   |
|   | If the same Library file already exists in the Registry, a prompt displays to confirm overwriting it. Click on the Yes button.        |
|   | A progress dialog displays followed by a message confirming that Library registration is complete.                                    |
| 5 | Click on the OK button.                                                                                                    |
| 3 | Click on the OK button.                                                                                                    |
|   | The 'Storage Files' tab in the lower half of the Reusable Asset Server view is updated with the newly-added Library file.             |
|   |                                                                                                    |

## **Register Reference Data Library**

| Step | Action                                                                                                    |
|------|----------------------------------------------------------------------------------------------------|
| 1    | In the Reusable Asset Service view, select the appropriate Registry and 'Reference Data Library' Storage.                                                                                                    |
| 2    | On the 'Registry Browser' tab, click on the Register button.                                                                                                    |
|      | If the Storage is password protected, a prompt displays for your 'Complete Access' password. Type this in and click on the OK button.                                                                                                    |
| 3    | The 'Register Reference Data Library' dialog displays.                                                                                                    |
|      | Press the button next to the 'File' field and select :                                                                                                    |
|      | • From File System – to select an existing Reference Data XML file from the file system                                                                                                    |
|      | • From Model – to open the 'Export Reference Data' dialog for selecting categories that will be registered as the Reference Data Library once the Register button is clicked and a name is entered in the 'Enter Reference Data File Name 'dialog |
|      | Type in a short comment for the Library being registered in the 'Comments' field.                                                                                                    |
| 4    | Click on the Register button.                                                                                                    |
|      | A prompt displays to confirm registering the Library file. Click on the Yes button.                                                                                                    |
|      | If the same Library file already exists in the Registry, a prompt displays to confirm overwriting it. Click on the Yes button.                                                                                                    |
|      | A progress dialog displays followed by a message confirming that Library registration is complete.                                                                                                    |
| 5    | Click on the OK button.                                                                                                    |
|      | The 'Storage Files' tab in the lower half of the Reusable Asset Server view is updated with the newly-added Library file.                                                                                                    |

## **Register Source Code Library**

| Step | Action                                                                                                    |  |
|------|----------------------------------------------------------------------------------------------------|--|
| 1    | In the Reusable Asset Service view, select the appropriate Registry and 'Source Code Library' Storage.                                |  |
| 2    | On the 'Registry Browser' tab, click on the Register button.                                                                          |  |
|      | If the Storage is password protected, a prompt displays for your 'Complete Access' password. Type this in and click on the OK button. |  |
| 3    | The 'Register Source Code Library' dialog displays.                                                                                   |  |
|      | Select the Library file by pressing the button next to the 'File' field.                                                              |  |
|      | Type in a short comment for the Library being registered, in the 'Comments' field.                                                    |  |
| 4    | Click on the Register button.                                                                                                    |  |
|      | A prompt displays to confirm registering the Library file. Click on the Yes button.                                                   |  |
|      | If the same Library file already exists in the Registry a prompt displays to confirm overwriting it. Click on the Yes button.         |  |
|      | A progress dialog displays, followed by a message confirming that Library registration is complete.                                   |  |
| 5    | Click on the OK button.                                                                                                    |  |
|      | The 'Storage Files' tab in the lower half of the Reusable Asset Server view is updated with the newly-added Library file.             |  |

## **Check Package Dependencies**

As you register a Package in the Reusable Asset Service, the system provides a check on whether that Package is dependent on any external content; that is, whether it links to any modeling component held in Packages other than its own child Packages. You can perform three types of dependency check:

- Complete, which will consider Package A to be dependent on Package B if Package A contains any element, attribute, operation, operation parameter, diagram or connector (or their Tagged Values) that references elements in Package B
- Normative, which is the same as a Complete Dependency Check except that it will not treat as a dependency for Package A any element from Package B that is added as a link on a diagram in Package A
- Package Dependency/Import, where only those Packages that are the target of a Dependency/Package Import connector from Package A will be treated as dependent Packages for Package A

You perform this dependency check as an integral part of the Asset Registration process (specifically, at step 6 of the Register Package as Asset process). The check automatically identifies, firstly, the Packages directly needed by the Asset Package, and then any Packages needed by those initial Packages, and so on until the needed Packages are not dependent on any other.

In practice, such dependency chains are likely to be quite short. If you know that the original Asset Package is dependent on two other Packages, one of which is subordinate to the other, you can simplify the process further by selecting the Parent or Ancestor Package first and thus avoiding the extra steps of selecting the two Packages separately.

#### **Access**

Open the Reusable Asset Service window, using one of the methods outlined here.

• In the Reusable Asset Service window, click on the 'Register' button

| Ribbon | Publish > Model Exchange > Reusable Assets |
|--------|--------------------------------------------|
|        |                                            |

## **Check Package Dependencies**

| Step | Action                                                                                                    |
|------|----------------------------------------------------------------------------------------------------|
| 1    | Select the appropriate Registry, Storage and version of the model Package to register, and provide any appropriate comments or notes.                                                                                                    |
| 2    | Click on the Check Dependency button.                                                                                                    |
|      | If there are no Packages on which the Asset Package depends, the system sets that Package to 'Ready'. Go to step 6.                                                                                                    |
|      | The 'Select Needed Package: <dependent name="" package="">' dialog displays, showing the model hierarchy containing the Packages needed by the Asset Package. Each needed Package has a selected checkbox against it.</dependent>                                                                                                    |
|      | If you know that a needed Package is a child or grandchild of another needed Package, click on the checkbox next to the 'higher' Package name so that the child is validated as part of the parent. In this example, if the Asset Package has dependencies on both External factors and Location, click on the 'External factors' checkbox to register both dependencies as External factors. |

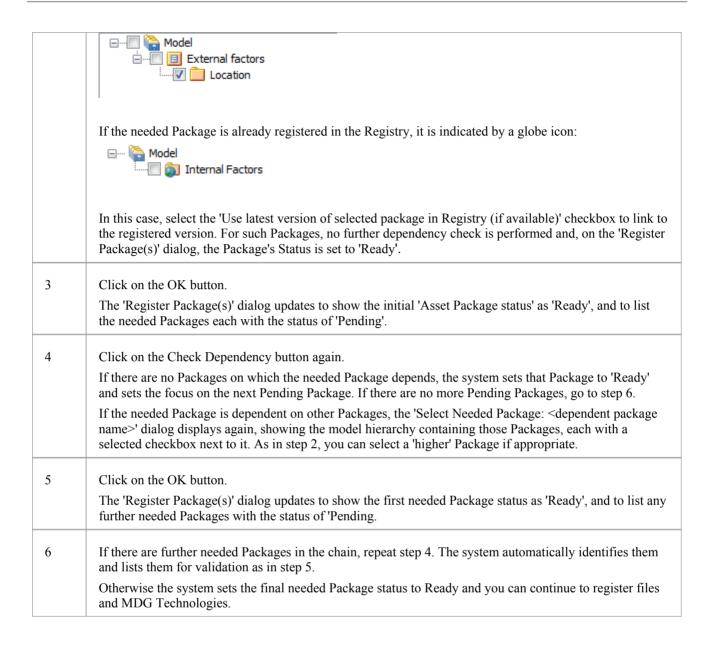

#### **Notes**

- A Package with status Pending cannot be registered; only Packages with status Ready can be registered
- If you are certain that there are no parent-child relationships between the needed Packages, you can work through these steps quickly by just clicking on the Check Dependency button and OK button alternately until all Packages in the Package to Register list have the status Ready
- The system does not allow you to register an Asset Package that has dependencies on its own parent or grandparent Package; such dependencies would cause the Asset Package to be registered twice by itself and as part of the parent Package creating the risk of differences developing between the two instances

# **Update an Asset**

Over time, you might need to revise the contents of the Registry. Such updates can include:

- Registering additional Asset Packages and files
- Registering a new version of an Asset Package
- Registering a new edition of a Storage file
- Registering new Libraries
- Deleting an Asset Package
- Deleting a Storage file
- Deleting a Library
- Changing the details of a Storage
- Deleting an entire Storage and the assets and files within it

#### **Access**

| Ribbon Publish > Model Exchange > Reusable Assets > Registry Browser |  |
|----------------------------------------------------------------------|--|
|----------------------------------------------------------------------|--|

## **Update Tasks**

| Task                                             | Detail                                                                                                    |
|--------------------------------------------------|----------------------------------------------------------------------------------------------------|
| Register new Asset<br>Packages and Storage files | You can add further Asset Packages and files to a Storage at any time.                                                                                                    |
| Register a new version of an Asset Package       | You register a new version of an Asset Package as if it were a new Asset. In the 'Current Version' field on the 'Register Package(s)' dialog, you type a different number or reference to that assigned to the currently-registered Asset.                                                                                                    |
|                                                  | You can overwrite an existing Asset Package under the same version number only if the Storage has 'Draft' status. If the Storage has 'Complete' status, you cannot overwrite the existing Asset Package under the same version number. To replace the current version, you must delete the Asset from the Storage and register the Package again. |
| Delete Asset Package from<br>Storage             | Click on the Package name in the 'Registry Browser' tab and either:  Click on the Delete button or Right-click and select the 'Delete From Registry' menu option In either case a short submenu displays, prompting you to select to delete: The Asset Package only, or                                                                           |
|                                                  | The Asset Package and the Packages on which it is directly or indirectly dependant                                                                                                    |
|                                                  | When you select the appropriate option, a prompt displays for you to confirm the deletion.                                                                                                    |
|                                                  | Click on the Yes button. A message displays to confirm that the Package has been                                                                                                    |

|                                             | deleted from the Registry, and the name of the Package is removed from the 'Registry Browser' tab.                                                                                                    |
|---------------------------------------------|----------------------------------------------------------------------------------------------------|
|                                             | If the Storage is password-protected, the system prompts you to enter a 'Complete Access' password before it begins deleting the Package(s).                                                                                                    |
|                                             | If any of the registered Packages depend on the Package being deleted, the system displays the names of these Packages and prompts for confirmation before deleting each Package.                                                                                                    |
| Register a new version of a<br>Storage File | You register a new version of a Storage file as if it were a new file under a different file name.                                                                                                    |
|                                             | You can overwrite an existing file under the same file name only if the Storage has 'Draft' status. If the Storage has 'Complete' status, you cannot overwrite the existing file. To replace the current version, you must delete the file from the Storage and register the file again. |
| Delete Storage Files from<br>Storage        | On the 'Storage Files' tab, right-click on the file name and select the 'Delete From Registry' option. A prompt displays for you to confirm the deletion.                                                                                                    |
|                                             | Click on the Yes button. A status message confirms the deletion, the file is removed from the Registry and the file name is removed from the 'Storage Files' tab.                                                                                                    |
|                                             | If the Storage is password-protected, the system prompts you to enter a 'Complete Access' password before it begins deleting the file.                                                                                                    |
| Register a new Library File                 | You can add further Library files to a Storage at any time.                                                                                                    |
|                                             | When you register a Library file, the file name and location will be used as the unique identifier for the file. You can overwrite this Library file in the Registry by registering a file with the same name and from the same file system location.                                    |
| Delete Library Files from<br>Storage        | To delete all Library files in Storage, click on the Delete button in the 'Registry Browser' tab.                                                                                                    |
|                                             | To delete a particular Library file, right-click on the Library file name in the 'Storage Files' tab and select the 'Delete From Registry' option.                                                                                                    |
|                                             | A prompt displays for you to confirm the deletion. Click on the Yes button. A status message confirms the deletion, the Library file(s) is removed from the Registry and the Library file(s) name is removed from the 'Storage Files' tab.                                               |
|                                             | If the Storage is password-protected, the system prompts you to enter a 'Complete Access' password before it begins deleting the Library file.                                                                                                    |
| Change Storage Details                      | This task is as documented for setting up the Registry. Note that whilst you can copy a Storage as a new Storage, you cannot transfer assets directly between existing Storages.                                                                                                    |
| Delete a Storage and its contents           | This task is as documented for setting up the Registry. Note that whilst you can copy a Storage as a new Storage, you cannot transfer assets directly between existing Storages.                                                                                                    |
| Refresh Registry Browser                    | If there is a possibility that another user has updated the Registry while you have                                                                                                    |
|                                             | had it open, click on the icon in the Reusable Asset Service toolbar to refresh your display from the latest updates to the Registry.                                                                                                    |

## **Pro Cloud Server Troubleshooting**

#### **Browser Test**

For a simple check that the Pro Cloud Server is operating on the specified Ports defined in the configuration file, you can enter this address into a web browser:

cprotocol>://<machineName>:<port>

For example, using the default settings on the machine with Pro Cloud Server installed:

http://localhost:804/

Or

https://sparxcloud.com

If the port is enabled this message is returned:

Sparx Systems Pro Cloud Server vX.X.XX

Congratulations, your server is now ready to host your models. Connect through the

configuration client to add or remove models.

If this message is not displayed, confirm the server name and port, check for other services listening on the specified port, check the server log file for error messages, check any firewalls between the client and the server to confirm there is connectivity and the relevant port(s) are open.

## **Errors shown in Enterprise Architect System Output**

| Error Message                                | Meaning                                                                                                    |
|----------------------------------------------|----------------------------------------------------------------------------------------------------|
| Http Status Code: 503<br>Service Unavailable | <ul> <li>Indicates that the Pro Cloud Service is not running on the Server.</li> <li>Check you have the correct Server Name and Port</li> </ul>                                                        |
|                                              | Check that the 'Sparx Systems Professional Cloud' Service is currently running on the server.                                                                                                    |
| HTTP Status 401 Access                       | Indicates a failure to authenticate with the server.                                                                                                    |
| Denied                                       | With the built-in web server, this error will occur if an invalid username or password was provided, or no username or password were provided.                                                         |
| HTTP Status 403                              | Indicates an attempt to access a model that is marked on the server as 'Require authenticated and secure connection'.                                                                                  |
|                                              | This might indicate that you are connecting using an <i>http</i> protocol instead of <i>https</i> , or that the port you are using is not providing authentication to the model you are connecting to. |
|                                              | Check that you are using https.                                                                                                    |
|                                              | Check with the system administrator that the security authentication option is pointing to a model with security enabled.                                                                              |
| HTTP Status 500 Unable to                    | The connection is not being accepted.                                                                                                    |
| connect to service                           | Check the server name                                                                                                    |
|                                              | Check the firewall settings on the client and server                                                                                                    |
|                                              | Check the ports the server is listening on                                                                                                    |

| The database manager for this database was shut down                 | Enterprise Architect established a connection to a Pro Cloud Server, and requested to connect to a known repository, but the repository is currently disabled.  Ask your system administrator to check the 'Enabled' option for the database manager in question.                                                                                                    |
|----------------------------------------------------------------------|----------------------------------------------------------------------------------------------------|
| There is no database manager configured for the requested repository | Enterprise Architect established a connection to a Pro Cloud Server, but the model name requested does not match any defined database on the server.                                                                                                    |
|                                                                      | When accessing the model using the Enterprise Architect Cloud Connection screen, ensure that the Model Name entered matches the Alias which is shown in the Pro Cloud ServerConfiguration Client.                                                                                                    |
| Unable to connect to Database                                        | Enterprise Architect established a connection to a Pro Cloud Server and requested to connect to a known repository; however, when the server attempted to open a connection to the database using the supplied details, it failed.                                                                                                    |
|                                                                      | Note: Whenever this error occurs, a Warning-level message that contains more detailed information will be written to the Pro Cloud Server logs.                                                                                                    |
|                                                                      | If the repository is:                                                                                                    |
|                                                                      | If Using ODBC, ask your System Administrator to check that an ODBC connection is defined as a System DSN (and not a User DSN) on the server, that all connection parameters are correct, and that the database username and password have been saved into the ODBC DSN or the connection string                                                                                                    |
|                                                                      | <ul> <li>Oracle, ask your System Administrator to verify that the user name and<br/>password were saved with the connection string and that all other options in the<br/>connection are correct</li> </ul>                                                                                                    |
|                                                                      | <ul> <li>SQL Server connecting via OLE DB and Windows authentication, ask your<br/>System Administrator to verify that the user name the Pro Cloud Server service<br/>is running and has been granted permission to the SQL Server database (at a<br/>minimum it will need the roles db_datareader and db_datawriter) and that all<br/>other options in the connection are correct</li> </ul>                                                 |
|                                                                      | <ul> <li>SQL Server connecting via OLE DB and SQLServer authentication, ask your<br/>System Administrator to verify that the defined user name has been granted<br/>permission to the SQL Server database (at a minimum it will need the roles<br/>db_datareader and db_datawriter), that the option to save the password with the<br/>connection string was enabled, and that all other options in the connection are<br/>correct</li> </ul> |
| 12007 - The server name or                                           | Indicates the server name (or IP address) is incorrect.                                                                                                    |
| address could not be                                                 | Check that the server name is correct.                                                                                                    |
| resolved                                                             | Attempt the Browser Test described above.                                                                                                    |
| 12029 - A connection with<br>the server could not be<br>established  | This could indicate that the Pro Cloud Server is not installed, the Service is not running, or an incorrect Port was entered.                                                                                                    |
| estaonisned                                                          | Confirm the Pro Cloud Server is installed.  Cloud Server is installed.                                                                                                    |
|                                                                      | <ul> <li>Check that the 'Sparx Systems Professional Cloud' Service is running.</li> <li>Check that you entered a valid Port (I.e. It should match one defined in the</li> </ul>                                                                                                    |
|                                                                      | Check that you entered a valid Port (i.e. It should match one defined in the Configuration Client).                                                                                                    |
|                                                                      | Attempt the Browser Test described above.                                                                                                    |
| After Reinstall Enterprise<br>Architect no longer works              | Your environment was working correctly, then you updated to the latest version of the Pro Cloud Server and now Enterprise Architect clients are not able to connect to your Cloud models.                                                                                                    |

During the reinstall process the Pro Cloud Server installer actually uninstalls the original version and then installs the new one. As a result of this the Firewall exception that is automatically added by the installer is removed and re-created. The problem with this is if someone manually adjusted the Firewall exception (after the original install) any manually changes are lost when the installer re-creates the Firewall exception. One method of stopping this from occurring in the future is to create a completely new firewall exception (with a different name) that is a copy of the one created by the installer, and make any manual changes to that exception.

## **Reading Server Logs**

As mentioned earlier the Sparx Systems Pro Cloud Server is a Windows Services application and as such it needs to conform to some basic rules. When it comes to troubleshooting the most important rule for Windows Services is that they can be run independently of user input/interaction and as such do not contain screens/GUI of any kind. For this reason the Sparx Systems Pro Cloud Server writes any potential message to Log files.

The Pro Cloud Server configuration file contains a number of settings that control where, how many and how large log files can be. By default the Pro Cloud Server will save all log files to a \Logs\ folder under \Services\ (C:\Program Files (x86)\Sparx Systems\Pro Cloud Server\Service\Logs), and it will keep up to 3 files. A new file will be created whenever the Cloud Service is started or whenever the maximum file size if reached. Filename 'SparxCloudServicesLog-1.log' will always be the most recent log file and each time a new file is created the older ones are renamed by increasing the number. ie SparxCloudServicesLog-2.log is renamed to SparxCloudServicesLog-3.log.

The configuration file also contains a setting that controls the level of logging that is performs, see the logging related options in 'Extended Server Properties' for more details. When troubleshooting, it is recommended that the Pro Cloud Server LOG LEVEL property be set to the highest level, SYSTEM.

Each log entry will consist of the Time, Log Level and Message, if an error occurs the Message will normally contain a description of the problem and from this the appropriate action can be undertaken.

| Log Message     | Explanation                                                                                                    |
|-----------------|----------------------------------------------------------------------------------------------------|
| Log File Header | Each time new Log file is created the Pro Cloud Server will write out a summary of the main settings, this information is particular useful if you are requesting support from Sparx Systems. |
|                 |                                                                                                    |

| Started database managers     | When a Pro Cloud Server is initially started, and the Log Level is set to INFO (or lower) it will log out a summary of each configured model which includes the connection string of the model.                                                                                                    |
|-------------------------------|----------------------------------------------------------------------------------------------------|
|                               | [INFO]: Added database manager - ConnectionStr: 'eaexample Connect=Provider=MSDASQL.1;                                                                                                    |
|                               | If the Log level is lower than INFO, additional log entries will be written for each model, for example:                                                                                                    |
|                               | [SYSTEM]: SUCCESS Started database manager firebird:anonymous@eaexample                                                                                                    |
| House keeping                 | The Pro Cloud Server performs regular 'house keeping' tasks, the frequency of which is controlled by the AUDIT_TIME_PERIOD setting in the Pro Cloud Server configuration file.                                                                                                    |
|                               | When the log level is set to INFO, each time house keeping is performed the Pro Cloud Server will log out a summary of connections for each defined database manager and report how many are currently available, the maximum number used concurrent and total number of uses since the last audit.                       |
|                               | [AUDIT] firebird:anonymous@eaexample   Free: 0   Max Active: 3   Acquisitions: 192                                                                                                    |
|                               | Normally these entries can be ignored as they are purely reference information only.                                                                                                    |
| Open port list                | When a Pro Cloud Server is initially started, and the Log Level is set to SYSTEM, it will log out a success message for each configured port, which includes the management port (803) and any http/https ports, you should see a line such as:                                                                           |
|                               | [SYSTEM] SUCCESS Bound and listening on port 804.                                                                                                    |
|                               | If the log file is missing any lines, or if the message doesn't read 'SUCCESS' this might indicate a problem with the server port.                                                                                                    |
|                               | A common error here is:                                                                                                    |
|                               | Unable to create secure server on port 443.                                                                                                    |
|                               | Possible causes of this are:                                                                                                    |
|                               | • Certificate/Private Key file not found at C:\Program Files (x86)\Sparx Systems\Pro Cloud Server\Service\server.pem                                                                                                    |
|                               | The server.pem file does not contain a valid certificate and private key                                                                                                    |
|                               | Certificate Authority file not found or invalid at C:\Program Files (x86)\Sparx Systems\Pro Cloud Server\Service\cacert.pem                                                                                                    |
| Unable to connect to database | During general operations, the Pro Cloud Server will write entries to its log file, which include any failed attempts to open a model. This will generally not occur until a user attempts to connect to the database. Errors that can occur here are:  **REQUEST CONNECT FAIL From (5): Unable to connect to database.** |
|                               | REQUEST_CONNECT FAIL. Error (5): Unable to connect to database  This means that the server attempted to open a connect but it failed. If you see this message, review the list of potential reasons outlined in the Errors shown in Enterprise Architect System Output table.                                             |